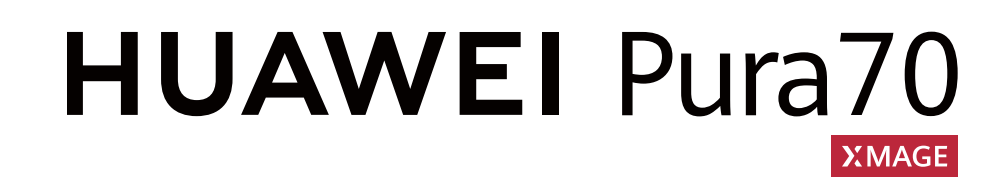

# **Benutzerhandbuch**

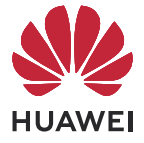

## **Inhaltsverzeichnis**

### **[Wesentliches](#page-3-0)**

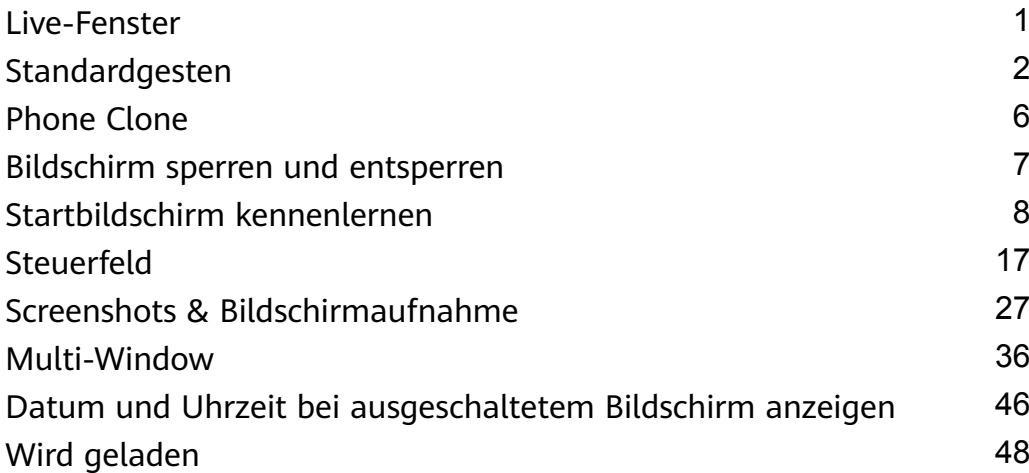

### **[Intelligente Funktionen](#page-52-0)**

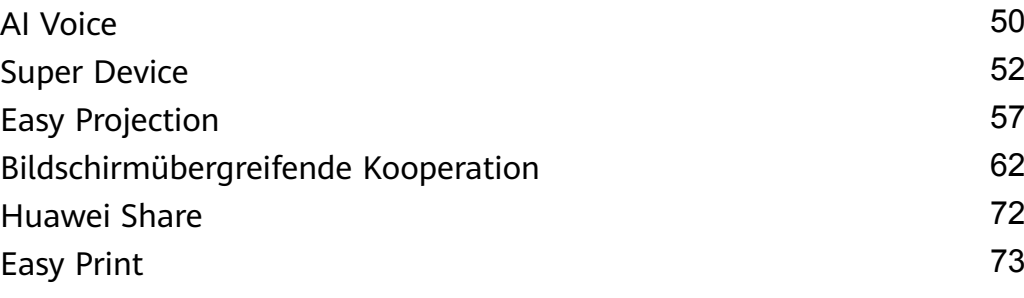

### **[Kamera und Galerie](#page-77-0)**

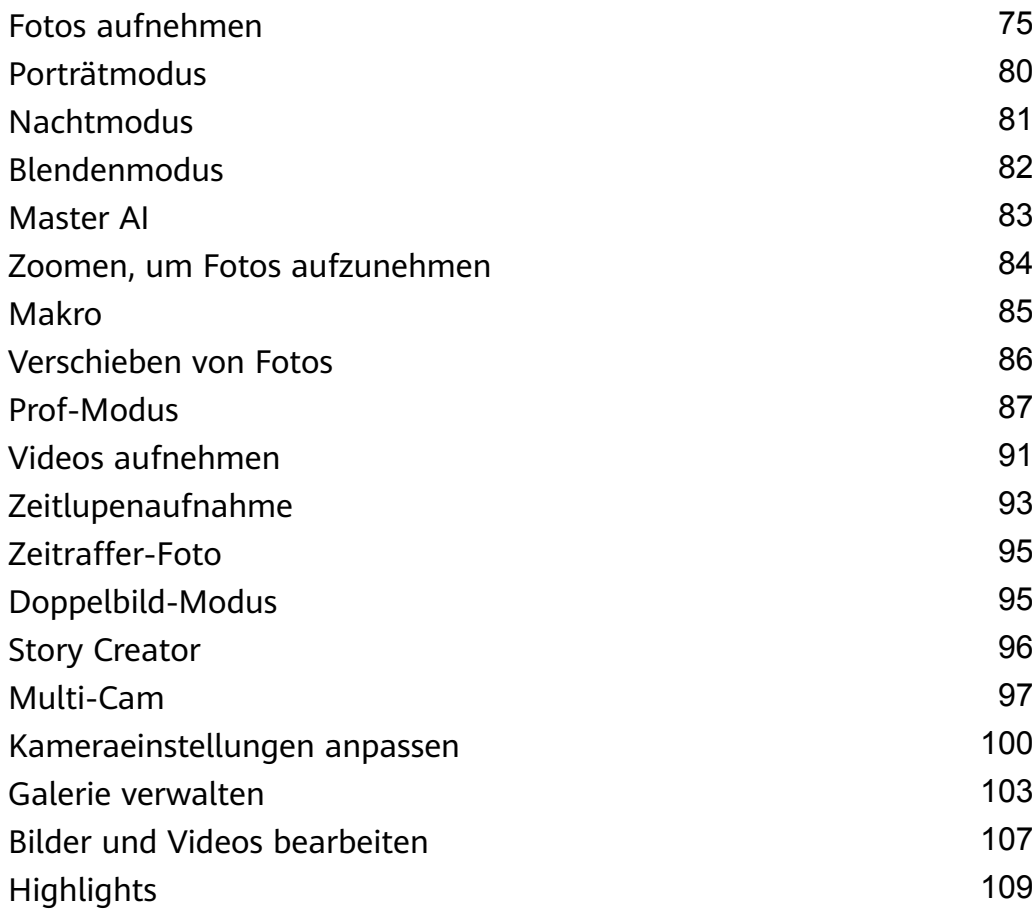

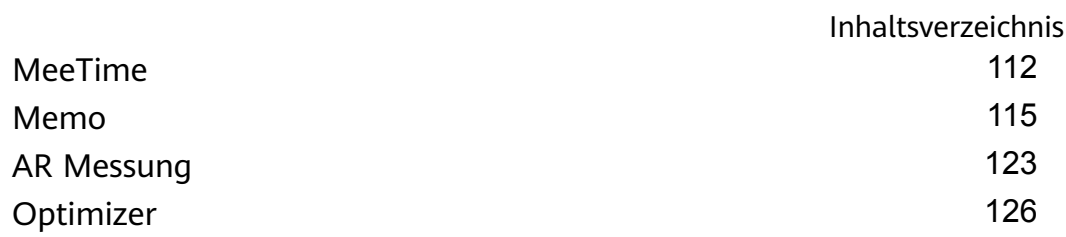

### **[Einstellungen](#page-130-0)**

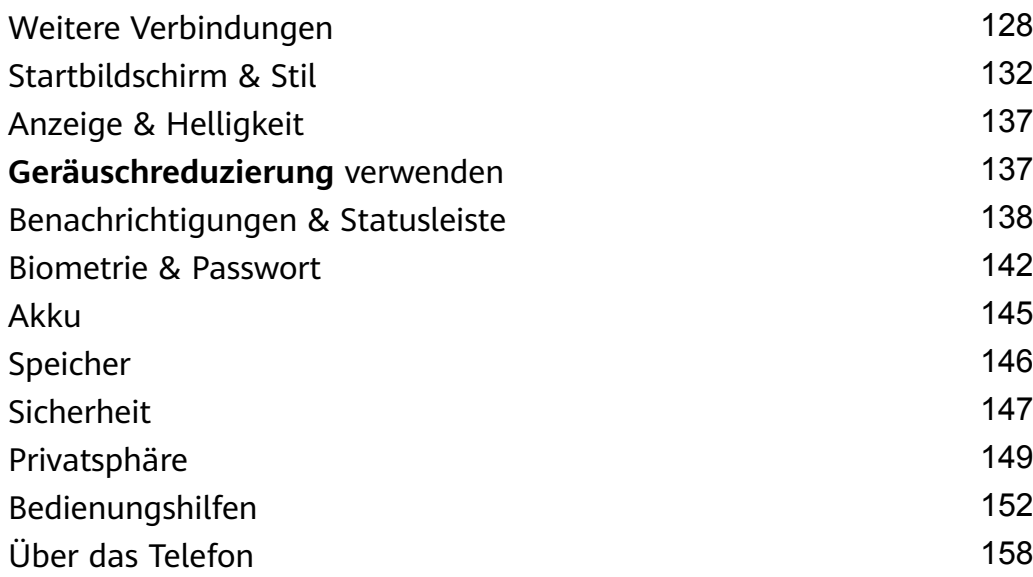

# <span id="page-3-0"></span>**Wesentliches**

## **Live-Fenster**

#### **Echtzeit-Service-Infos anzeigen**

In der Live-Ansicht siehst du den Echtzeit-Status der laufenden Dienste und Aufgaben. So kannst du z. B. während eines Anrufs Echtzeitinformationen zu Aufgaben wie einem Timer oder einer Aufnahme anzeigen.

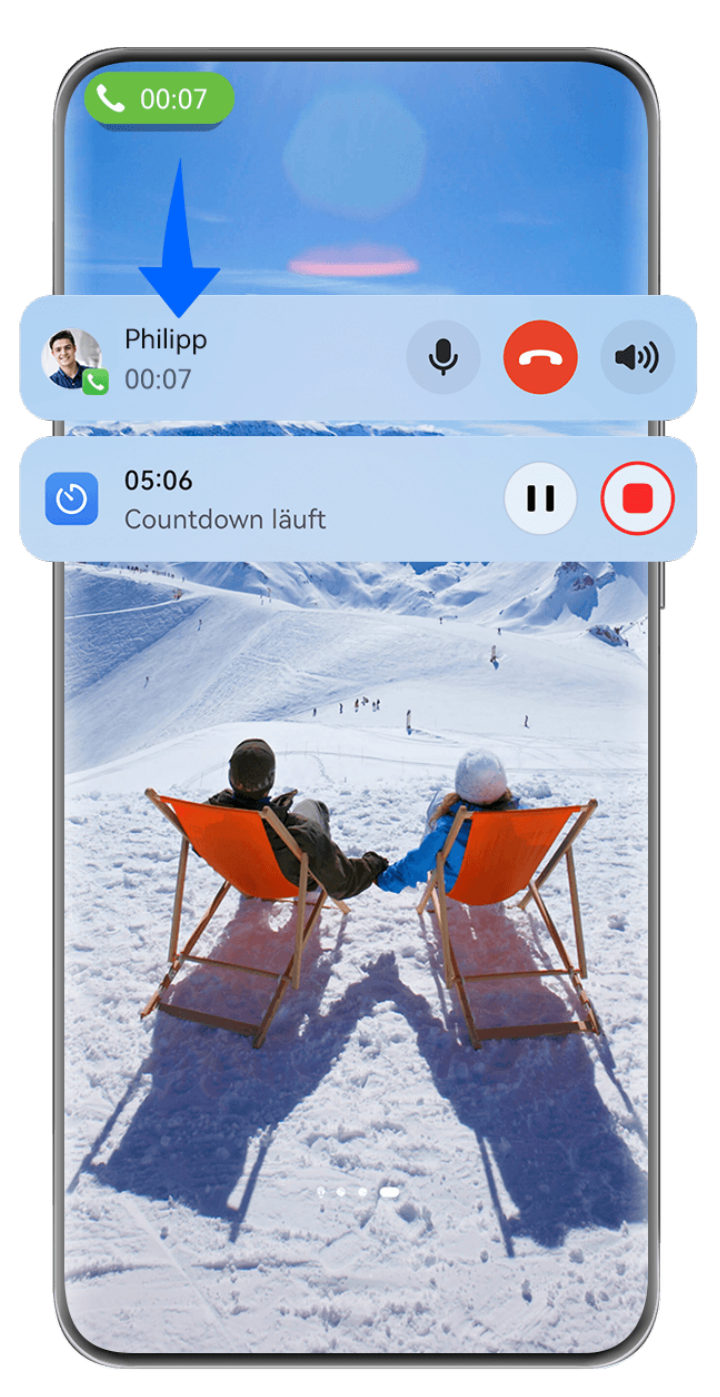

Die Abbildungen dienen nur als Referenz.

**Live-Kapsel**:

<span id="page-4-0"></span>Wenn du von einer App zum Startbildschirm oder einer anderen App wechselst, wird in der Statusleiste eine Live-Kapsel mit einer kurzen Echtzeit-Zusammenfassung der aktuellen Aufgabe angezeigt, z. B. die Anrufdauer oder die Dauer des Timer-Countdowns.

Die Aufgaben werden in der Live-Kapsel nach Aufgabenpriorität und Erstellungszeit sortiert, wenn es mehrere Aufgaben gibt.

Wenn eine Echtzeitaufgabe von einer App nicht mit der Live-Ansicht synchronisiert wird, navigiere zu **Einstellungen** > **Benachrichtigungs- und Statusleiste** und prüfe, ob die Benachrichtigungsberechtigung für die App aktiviert wurde.

#### **Live-Karte**:

Tippe auf eine Live-Kapsel, um sie zu einer Live-Karte zu erweitern, wo du die Details anzeigen oder andere Vorgänge durchführen kannst. Tippe auf einen beliebigen Bereich auf der Karte, außer auf Schaltflächen, um die entsprechende App aufzurufen und andere Vorgänge auszuführen.

Tippe auf einen leeren Bereich oder streiche auf der Live-Karte nach oben, um sie für die Kapsel zu verbergen.

Streiche von der oberen linken Ecke des Bildschirms nach unten, um den Benachrichtigungsmanager anzuzeigen, in dem alle aktuellen Aufgaben angezeigt werden. Sobald eine Aufgabe abgeschlossen ist, wird sie automatisch gelöscht.

Wenn du die Live-Ansicht für eine App nicht aktivieren möchtest, gehe zu **Einstellungen** > **Benachrichtigungs- und Statusleiste** > **Statusleiste** > **Live-Ansicht** und schalte den Schalter neben der entsprechenden App aus.

## **Standardgesten**

#### **Grundlegende Gesten und Verknüpfungen**

#### **Berührungslose Gesten kennenlernen**

Du kannst auf deinem Telefon mit Hilfe von berührungslosen Gesten navigieren, ohne den Bildschirm berühren zu müssen. Du kannst zum Beispiel mit berührungslosen Gesten einen Screenshot machen oder nach oben oder unten scrollen.

Navigiere zu **Einstellungen** > **Bedienungshilfen** > **Smart-Sensing** und vergewissere dich, dass **Berührungsloses Scrollen** oder **Grabshot** aktiviert ist.

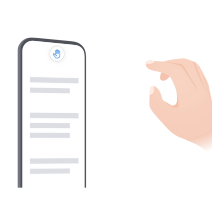

**Einen Screenshot aufnehmen** Um einen Screenshot aufzunehmen:

Halte deine Handfläche 20–40 cm vom Bildschirm entfernt, bis will am oberen Rand der Bildschirms erscheint, dann mache eine Faust.

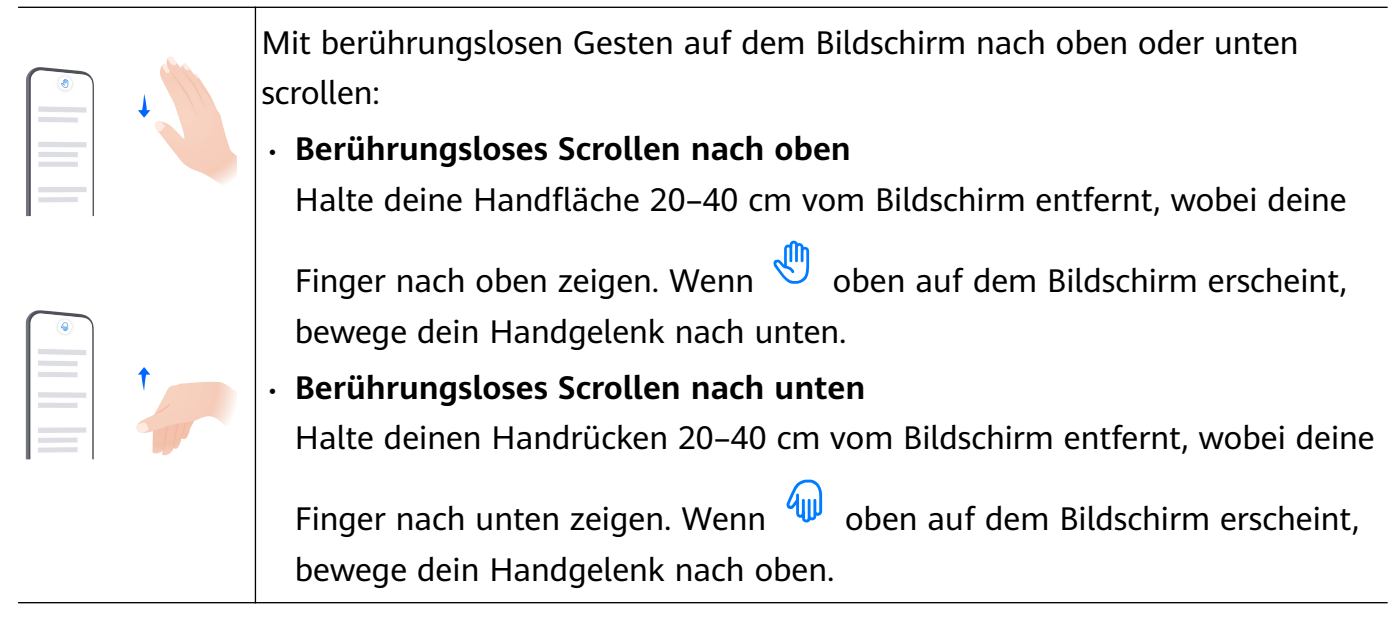

Wenn dein Gerät nicht über **Berührungsloses Scrollen** oder den **Grabshot**-Schalter verfügt, bedeutet es, dass die entsprechende Funktion nicht unterstützt wird.

#### **Systemnavigationsgesten**

Navigiere zu **Einstellungen** > **System & Aktualisierungen** > **Systemnavigation** und vergewissere dich, dass **Gesten** ausgewählt ist.

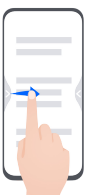

**Zum vorherigen Bildschirm zurückzukehren** Streiche vom linken oder rechten Rand nach innen, um zum vorherigen Bildschirm zurückzukehren.

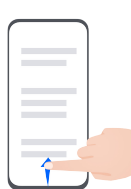

**Zurück zum Startbildschirm**

Streiche von unten nach oben, um zum Startbildschirm zu navigieren.

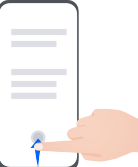

#### **Zuletzt verwendete Aufgaben**

Streiche vom unteren Rand des Bildschirms nach oben und halte den Finger gedrückt, um zuletzt verwendete Aufgaben anzuzeigen.

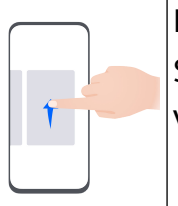

#### **Eine App schließen**

Streiche bei Anzeige der zuletzt verwendeten Aufgaben auf einer App-Vorschau nach oben, um die App zu schließen.

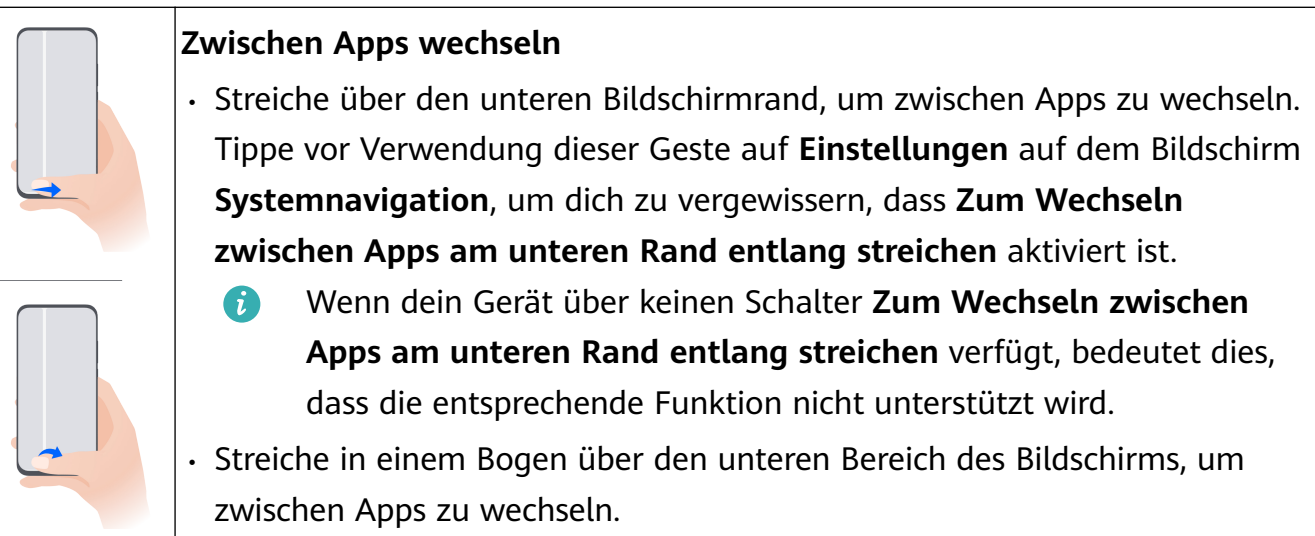

#### **Gesten mit Fingerknöcheln**

Bevor du Gesten mit Fingerknöcheln verwendest, vergewissere dich mit einer der folgenden Methoden, dass alle notwendigen Funktionen aktiviert sind (je nach Gerätemodell):

- Navigiere zu **Einstellungen** > **Bedienungshilfen** > **Verknüpfungen und Gesten** und aktiviere **Screenshot aufnehmen** und **Bildschirmaufnahme**.
- Gehe zu **Einstellungen** > **Bedienungshilfen** > **Bewegungssteuerung** > **Screenshot aufnehmen** und aktiviere **Smart Screenshot**.

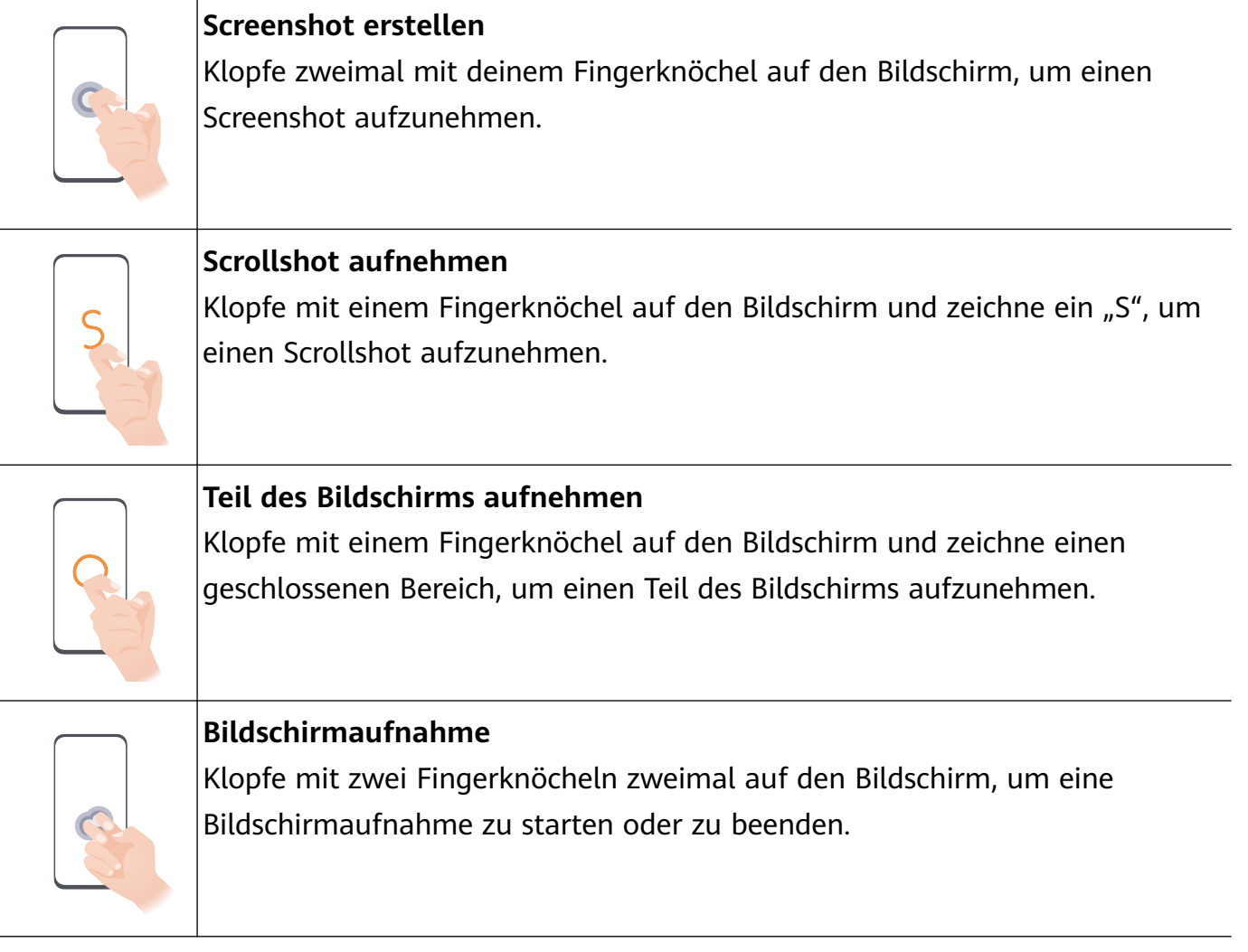

#### **Mehr Gesten**

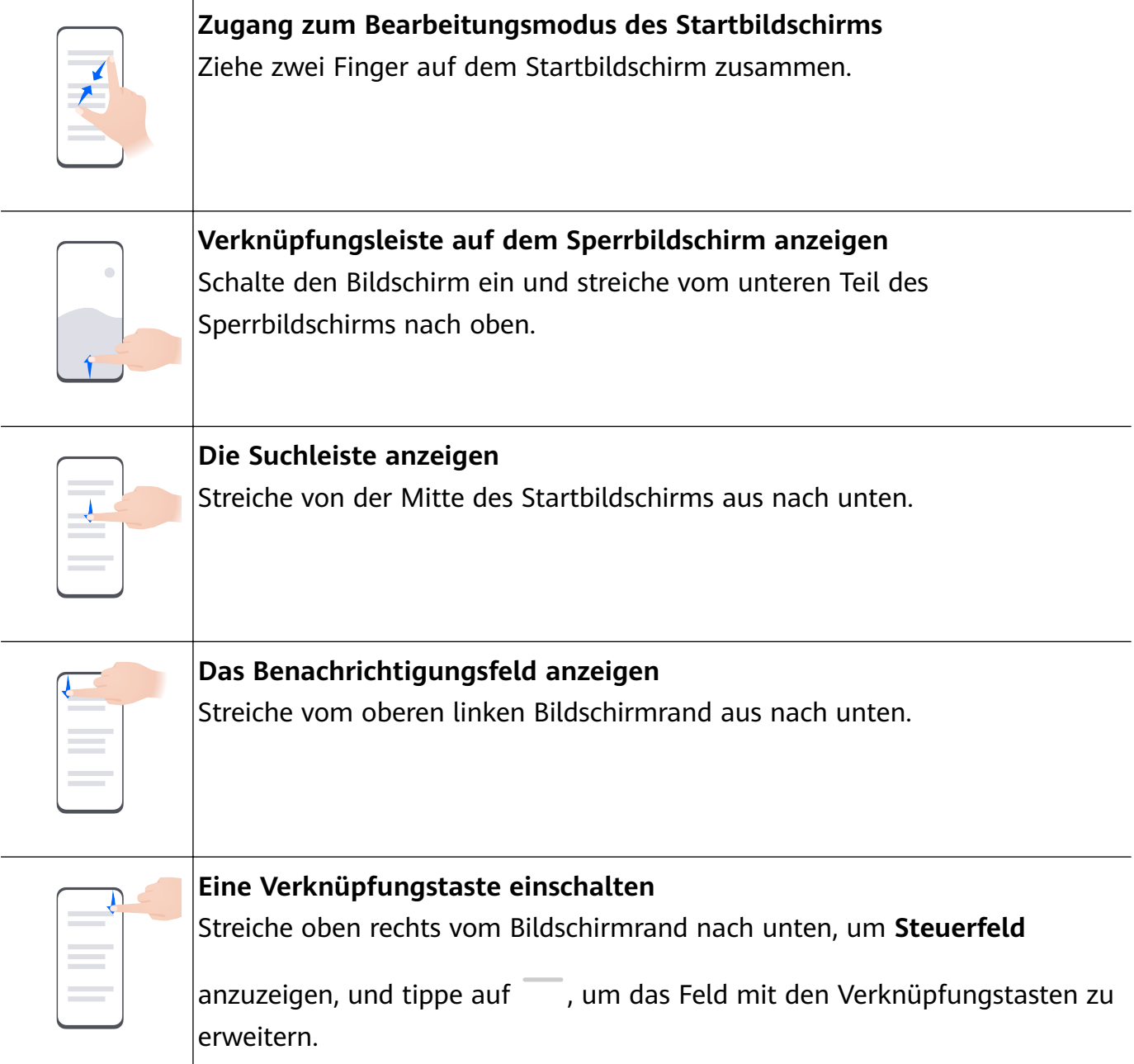

# **Tastenverknüpfungen**

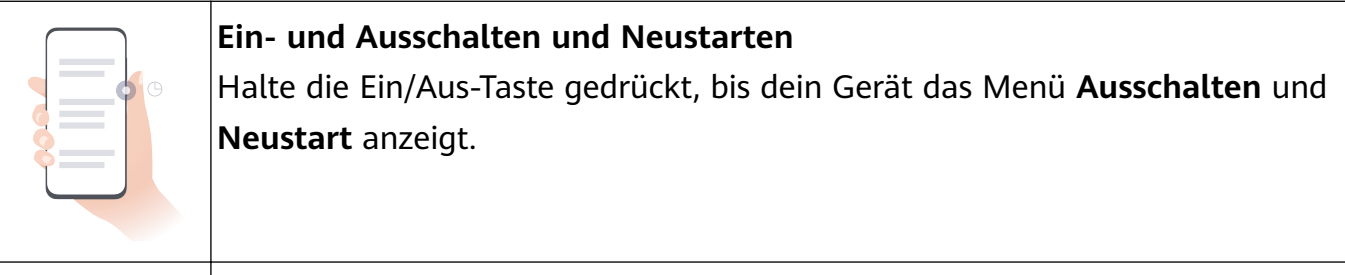

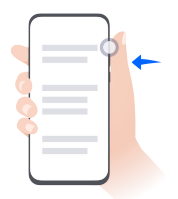

**Lauter stellen** Drücke die Lauter-Taste.

<span id="page-8-0"></span>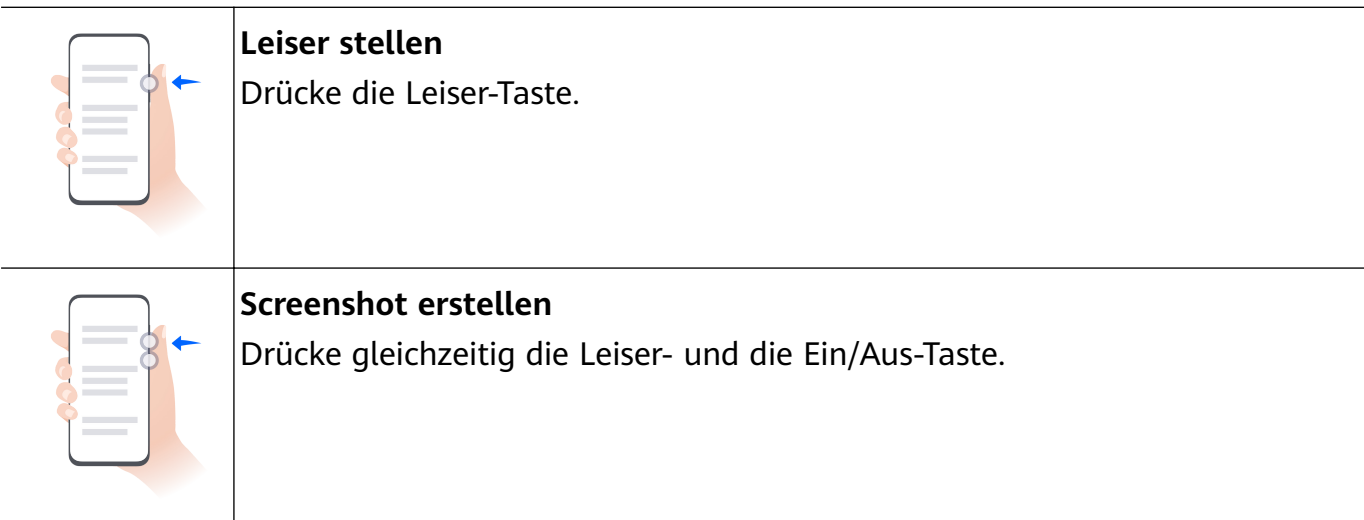

Einige Geräte verfügen über keine Lautstärketasten.

### **Phone Clone**

#### **Phone Clone verwenden, um Daten auf dein neues Gerät zu übertragen**

Mit **Phone Clone** kannst du alle grundlegenden Daten (einschließlich Kontakte, Kalender, Bilder und Videos) schnell und nahtlos von deinem alten Gerät auf dein neues Gerät übertragen.

#### **Daten von einem Huawei-/Android-Gerät migrieren**

- **1** Öffne auf deinem neuen Gerät die App **Phone Clone** oder gehe zu **Einstellungen** > **System & Aktualisierungen** > **Phone Clone**, tippe auf **Dies ist das neue Gerät** und wähle **Huawei** oder **Anderes Android-Gerät** aus.
- **2** Befolge auf deinem alten Gerät die Bildschirmanweisungen, um **Phone Clone** herunterzuladen und zu installieren.
	- Bei Huawei-Geräten: Du kannst **Phone Clone** über **AppGallery** herunterladen.
	- Bei Android-Geräten: Du kannst **Phone Clone** über die offizielle Huawei-Website herunterladen.
- **3** Öffne auf dem alten Gerät die App Phone Clone, tippe auf Dies ist das alte Gerät und befolge die Bildschirmanweisungen, um das alte Gerät manuell oder durch Scannen eines QR-Codes mit deinem neuen Gerät zu verbinden.
- **4** Wähle auf deinem alten Gerät die Daten aus, die du klonen möchtest, und tippe auf **Weiter** > **Übertragen**, um das Klonen der Daten abzuschließen.

#### **Daten von einem iPhone oder iPad migrieren**

- **1** Öffne auf deinem neuen Gerät die Phone Clone-App oder navigiere zu Einstellungen > **System & Aktualisierungen** > **Phone Clone**, tippe auf**Dies ist das neue Gerät** und wähle **iPhone/iPad**.
- **2** Folge auf deinem alten Gerät den Bildschirmanweisungen zum Herunterladen und Installieren von **HUAWEI Phone Clone**.
- <span id="page-9-0"></span>**3** Öffne auf dem alten Gerät die HUAWEI Phone Clone-App, tippe auf Übertragen von **Daten zu einem Huawei-Telefon** und folge den Bildschirmanweisungen, um das alte Gerät mit deinem neuen Gerät zu verbinden, indem du den Code scannst.
- **4** Wähle auf deinem alten Gerät die Daten aus, die du klonen möchtest, und befolge die Bildschirmanweisungen, um das Klonen der Daten durchzuführen.

### **Bildschirm sperren und entsperren**

#### **deinen Bildschirm sperren und entsperren**

#### **Bildschirmsperre**

#### **Auto-Sperre:**

Wenn du eine Zeit lang keine Vorgänge ausführst, schaltet sich der Bildschirm automatisch aus.

Unter **Einstellungen** > **Anzeige & Helligkeit** > **Ruhezustand** kannst du das Bildschirm-Timeout festlegen.

#### **Manuelle Bildschirmsperre:**

Du kannst den Bildschirm über eine der folgenden Methoden manuell sperren:

- Drücke die Ein/Aus-Taste.
- Ziehe zwei Finger auf dem Startbildschirm zusammen, tippe auf **Service-Widgets**, streiche bis nach unten, tippe auf **Widgets**, halte das Symbol **Bildschirmsperre** gedrückt und tippe auf **Zum Startbildschirm hinzufügen**. Tippe anschließend auf das Symbol **Bildschirmsperre**, um den Bildschirm zu sperren.

#### **Den Bildschirm während des Betrachtens eingeschaltet lassen**

Du kannst einstellen, dass der Bildschirm eingeschaltet bleibt, während du ihn betrachtest, z. B. beim Lesen.

Navigiere zu **Einstellungen** > **Bedienungshilfen** > **Smart-Sensing**, und stelle sicher, dass **Bildschirm beim Anschauen eingeschaltet lassen** aktiviert ist.

#### **Den Bildschirm einschalten**

Du kannst den Bildschirm auf eine der folgenden Arten einschalten :

- Drücke die Ein-/Aus-Taste.
- Navigiere zu **Einstellungen** > **Bedienungshilfen** > **Verknüpfungen und Gesten** > **Bildschirm aktivieren** und aktiviere und verwende **Zum Aktivieren aufrichten** und **Zum Aktivieren zweimal tippen**.
- Wenn das Gerät diese Option nicht bereitstellt, bedeutet dies, dass diese Funktion nicht unterstützt wird.

#### <span id="page-10-0"></span>**Deinen Bildschirm entsperren**

**Entsperren mit Passwort**: Streiche bei eingeschaltetem Bildschirm von der Mitte des Bildschirms nach oben, um ein Feld anzuzeigen, in dem du dein Entsperrpasswort eingeben kannst.

**Face Unlock**: Halte den Bildschirm vor dein Gesicht, sobald der Bildschirm eingeschaltet ist. Dein Gerät wird automatisch entsperrt, nachdem es dein Gesicht erkannt hat.

**Entsperren per Fingerabdruck**: Berühre den Bereich des Fingerabdrucksensors mit einem Finger, den du registriert hast. Wenn dein Gerät über einen Fingerabdrucksensor auf dem Bildschirm verfügt, musst du zuerst den Bildschirm aktivieren.

## **Startbildschirm kennenlernen**

#### **Startbildschirmübersicht**

Mit der neuen Einrichtung kannst du den Startbildschirm deines Geräts individuell anpassen und wichtige Inhalte mit Service-Widgets, großen Ordnern und anderen Funktionen an leicht zugänglichen Orten gruppieren.

#### **Lerne den überarbeiteten Startbildschirm kennen**

- **Statusleiste:** Zeigt den Status deines Geräts und der Benachrichtigungen oben auf dem Bildschirm an.
- Große Ordner: Öffnet eine App direkt, wenn du das entsprechende App-Symbol berührst, ohne den Ordner zu erweitern. Die Größe des Ordners kann nach Bedarf angepasst werden.
- **Service-Widgets:** Zeigt eine Vorschau von Diensten an und bietet direkten Zugriff auf häufig genutzte App-Funktionen, ohne dass du die entsprechenden Apps öffnen musst. Du kannst mehrere Service-Widgets nach Bedarf stapeln oder kombinieren.
- **Bildschirm-Navigationsleiste:** Streiche nach links oder rechts, um Apps und Widgets auf verschiedenen Bildschirmen anzuzeigen. An der Anzeige kannst du erkennen, auf welchem Bildschirm du dich gerade befindest.
- Verknüpfungsleiste: Zeigt häufig verwendete Apps an.

#### **Service-Widgets verwenden**

Service-Widgets bieten die folgende Möglichkeiten:

- Vorschau oder Zugriff auf Apps, z. B. um die Wettervorhersage anzuzeigen oder Musik abzuspielen.
- Wähle aus einer Reihe von Service-Widget-Stilen und -Layouts, um deinen Startbildschirm individuell zu gestalten.
- Staple und kombiniere mehrere Service-Widgets, um Platz auf deinen Startbildschirm zu sparen und ihn zu optimieren sowie um die Navigation zu vereinfachen.

Apps mit einer kurzen Widget-Leiste am unteren Rand unterstützen Service-Widgets. Um die Widget-Leiste zu entfernen, navigiere zu **Einstellungen** > **Startbildschirm & Stil** > **Startbildschirmeinstellungen** > **Widget-Leisten anzeigen**.

Diese Funktion wird in bestimmten Szenarien nicht unterstützt. Die tatsächliche Nutzung ist maßgeblich.

#### **Service-Widgets zu deinem Startbildschirm hinzufügen**

Du kannst ein Service-Widget auf eine der folgenden Arten zum Startbildschirm hinzufügen:

• Streiche auf einem App-Symbol nach oben, um sein Service-Widget zu erweitern, und tippe

auf  $\overline{\mathcal{F}}$ , um das Service-Widget zum Startbildschirm hinzuzufügen.

- Streiche auf einem App-Symbol nach oben, um dessen Service-Widget zu erweitern, halte das Service-Widget gedrückt und tippe auf **Mehr Service-Widgets**. Wähle dann deinen gewünschten Stil aus und tippe auf **Zum Startbildschirm hinzufügen**.
- Halte ein App-Symbol gedrückt, tippe auf **Service-Widgets**, wähle deinen gewünschten Stil aus und tippe auf **Zum Startbildschirm hinzufügen**.
- Ziehe zwei Finger auf dem Startbildschirm zusammen, tippe auf **Service-Widgets**, wähle dein gewünschtes Service-Widget, und tippe auf **Zum Startbildschirm hinzufügen**. Du kannst auch dein gewünschtes Service-Widget antippen, gedrückt halten und auf einen beliebigen leeren Bereich auf dem Startbildschirm ziehen.

Wenn auf dem aktuellen Bildschirm kein Platz verfügbar ist, wird das Widget auf dem nächsten Bildschirm angeheftet. Wenn auf keinem Bildschirm Platz verfügbar ist, wird rechts neben dem aktuellen Bildschirm ein neuer Bildschirm für das Service-Widget erstellt.

- **1** Service-Widgets können nicht an Ordnern fixiert werden.
	- In bestimmten Szenarien wird das Service-Widget nicht erweitert, wenn du auf dem App-Symbol nach oben streichst. Die tatsächliche Nutzung ist maßgeblich.

#### **Service-Widgets stapeln**

Stapele Service-Widgets/Widget-Kombis derselben Größe, um Platz auf dem Startbildschirm zu sparen und den Startbildschirm zu optimieren.

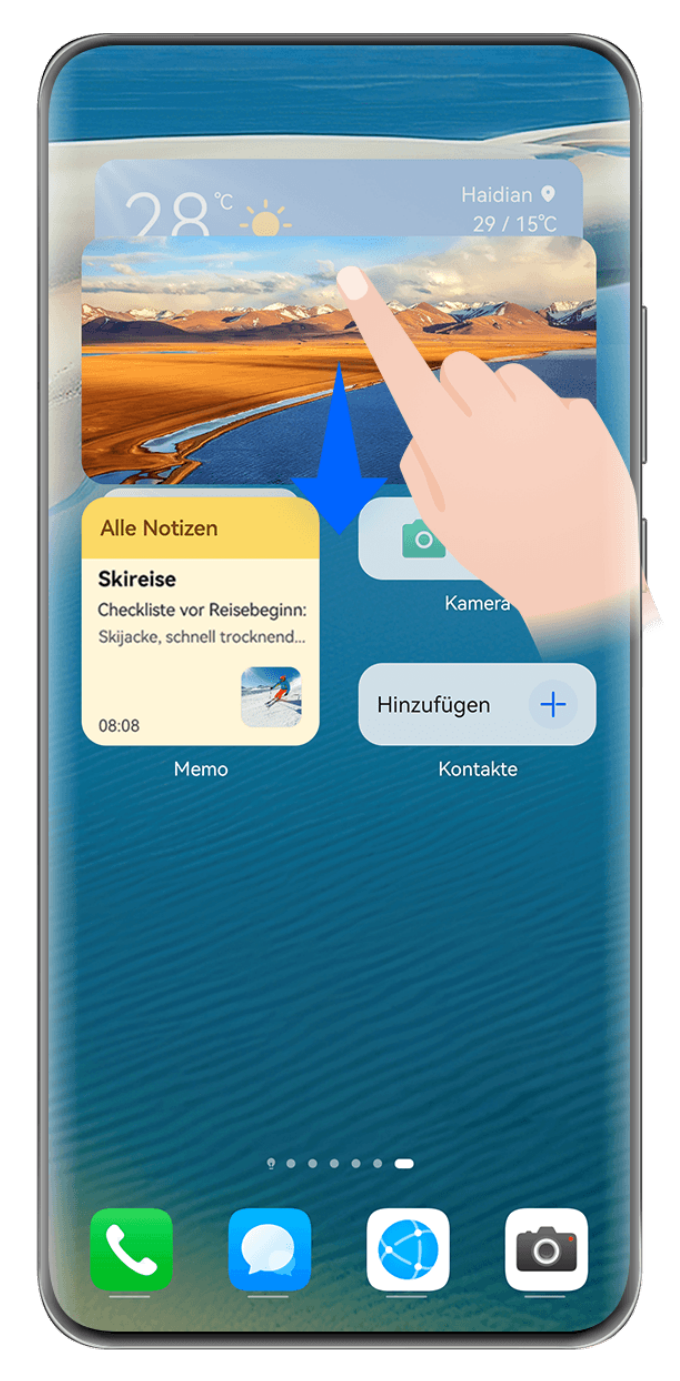

Die Abbildungen dienen nur als Referenz.

#### **Stapeln von Service-Widgets**:

Halte ein Service-Widget bzw. eine Widget-Kombi gedrückt, ziehe das jeweilige Element dann auf ein anderes Service-Widget bzw. eine andere Widget-Kombi derselben Größe und lasse los, um die beiden Elemente zu stapeln, wenn sie sich vollständig überlappen.

#### **Anzeigen von Widgets innerhalb eines Stapels**:

Streiche auf einem Stapel nach oben oder unten, um alle zugehörigen Service-Widgets anzuzeigen.

#### **Verwalten von Service-Widgets**:

**1** Erweitere den Stapel mit einer der folgenden Methoden:

- Streiche weiter nach unten, um den Stapel zu erweitern.
- Halte den Stapel gedrückt und tippe auf **Stapel einblenden**.
- **2** Verwalte anschließend die Widgets im Stapel wie folgt:
	- **Anpassen der Position eines Service-Widgets**: Halte ein Service-Widget gedrückt und ziehe es, um seine Position zu ändern.
	- **Anheften eines Service-Widgets im oberen Bereich**: Tippe auf ein Service-Widget, um es oben im Stapel anzuheften.
	- **Entfernen eines Service-Widgets aus dem Stapel**: Halte ein Service-Widget gedrückt, ziehe es an den Bildschirmrand und halte es weiter gedrückt. Warte, bis das Service-Widget aus dem Stapel verschoben wird, und ziehe das Widget auf einen beliebigen leeren Bereich auf dem Startbildschirm.
	- **Löschen eines Service-Widgets**: Streiche auf einem Service-Widget nach links, um es zu löschen.
	- **Löschen eines Widget-Stapels**: Sobald alle Service-Widgets im Stapel entfernt sind, wird der Stapel automatisch gelöscht.

#### **Service-Widgets kombinieren**

Kombiniere Service-Widgets jedweder Größe und füge häufig verwendete Verknüpfungen zu Widget-Kombis hinzu, um Verknüpfungen für gängige Funktionen zu erstellen.

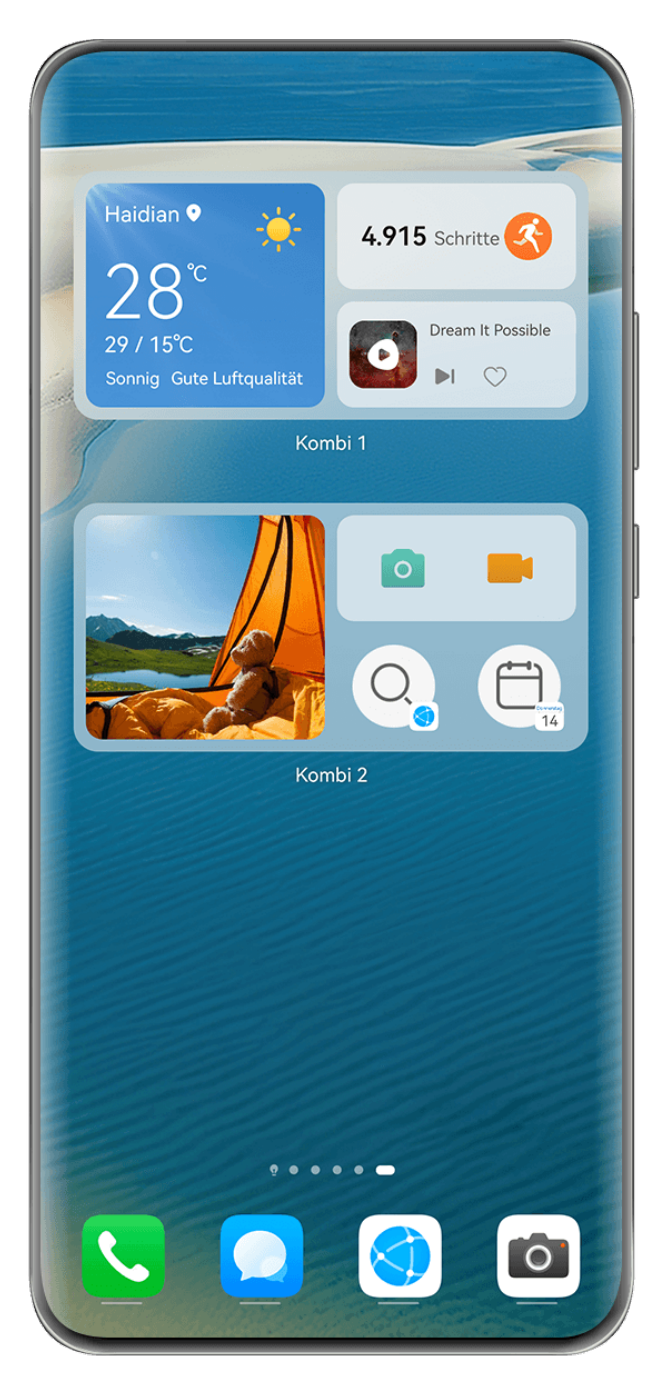

Die Abbildungen dienen nur als Referenz.

#### **Hinzufügen einer Widget-Kombi**:

- Halte und ziehe ein Service-Widget auf ein anderes Service-Widget derselben Größe, bis sich diese Elemente teilweise überlappen. Lasse das Widget los, um die Kombi fertigzustellen, wenn der Bereich im Hintergrund erweitert wird.
- Ziehe zwei Finger auf dem Startbildschirm zusammen, navigiere zu **Service-Widgets** > **Widget-Kombis**, halte die hinzuzufügende Widget-Kombi gedrückt und tippe auf **Zum**

**Startbildschirm hinzufügen**. Du kannst auch auf  $\overline{t}$  tippen, die von dir bevorzugten

Service-Widgets auswählen, um deine eigene Kombi anzupassen, und auf  $\checkmark$  tippen.

#### **Bearbeiten einer Widget-Kombi**:

• **Hinzufügen eines Service-Widgets zur Widget-Kombi**: Halte und ziehe ein Service-Widget auf dem Startbildschirm auf die Widget-Kombi.

- **Entfernen eines Service-Widgets aus der Widget-Kombi**: Halte die Widget-Kombi gedrückt und warte, bis das entsprechende Popup-Menü eingeblendet wird. Halte und ziehe dann ein Service-Widget auf einen beliebigen leeren Bereich auf dem Startbildschirm.
- **Löschen eines Service-Widgets**: Halte die Widget-Kombi gedrückt und warte, bis das entsprechende Popup-Menü eingeblendet wird. Halte das Service-Widget dann gedrückt

und ziehe es auf das  $\bigcirc$  Symbol am oberen Bildschirmrand.

Wenn du mit der Bearbeitung der Widget-Kombi fertig bist, wendet das System automatisch eine optimale Vorlagengröße basierend auf den in der Kombi enthaltenen Elementen an. Tippe auf einen beliebigen Bereich außerhalb der Service-Kombi, um den Bearbeitungsbildschirm zu verlassen.

Du kannst die Service-Kombi auch gedrückt halten und auf **Kombi bearbeiten** tippen, um **Service-Widgets** oder **Verknüpfungen** hinzuzufügen oder zu entfernen.

#### **Entfernen einer Widget-Kombi**:

Halte eine Widget-Kombi gedrückt und tippe auf **Kombi entfernen**, um die Widget-Kombi zu entfernen.

#### **Umbenennen einer Widget-Kombi**:

Halte eine Widget-Kombi gedrückt und tippe auf **Umbenennen**, um die Widget-Kombi umzubenennen.

Du kannst ein Service-Widget auch gedrückt halten, um es zu bearbeiten oder zu entfernen. Bestimmte Service-Widgets können nicht bearbeitet werden.

#### **Bearbeiten und Entfernen von Service-Widgets**

#### **Service-Widgets bearbeiten:**

Halte ein Service-Widget gedrückt und wähle **Bearbeiten** aus, um festzulegen, welche Informationen für das Widget angezeigt werden.

Beispielsweise kannst du ein angegebenes Bild als Cover für das Galerie-Service-Widget festlegen. Halte hierzu das Galerie-Service-Widget gedrückt, navigiere zu **Bearbeiten** > **Foto auswählen** und befolge die Bildschirmanweisungen zum Festlegen.

#### **Service-Widgets entfernen:**

Halte ein Service-Widget gedrückt und wähle **Entfernen** aus, um es vom Startbildschirm zu entfernen.

- Wenn du bestimmte Apps deinstallierst, werden die entsprechenden Service-Widgets ebenfalls entfernt.
	- Bestimmte Service-Widgets können nicht bearbeitet werden.

#### **Große Ordner erstellen und verwenden**

Große Ordner machen es einfach, App-Symbole auf dem Startbildschirm zu kategorisieren. Öffne eine App direkt, indem du auf das App-Symbol tippst, ohne den Ordner zu erweitern, und passe die Ordnergröße nach Bedarf an, um deinen Startbildschirm optimal zu gestalten.

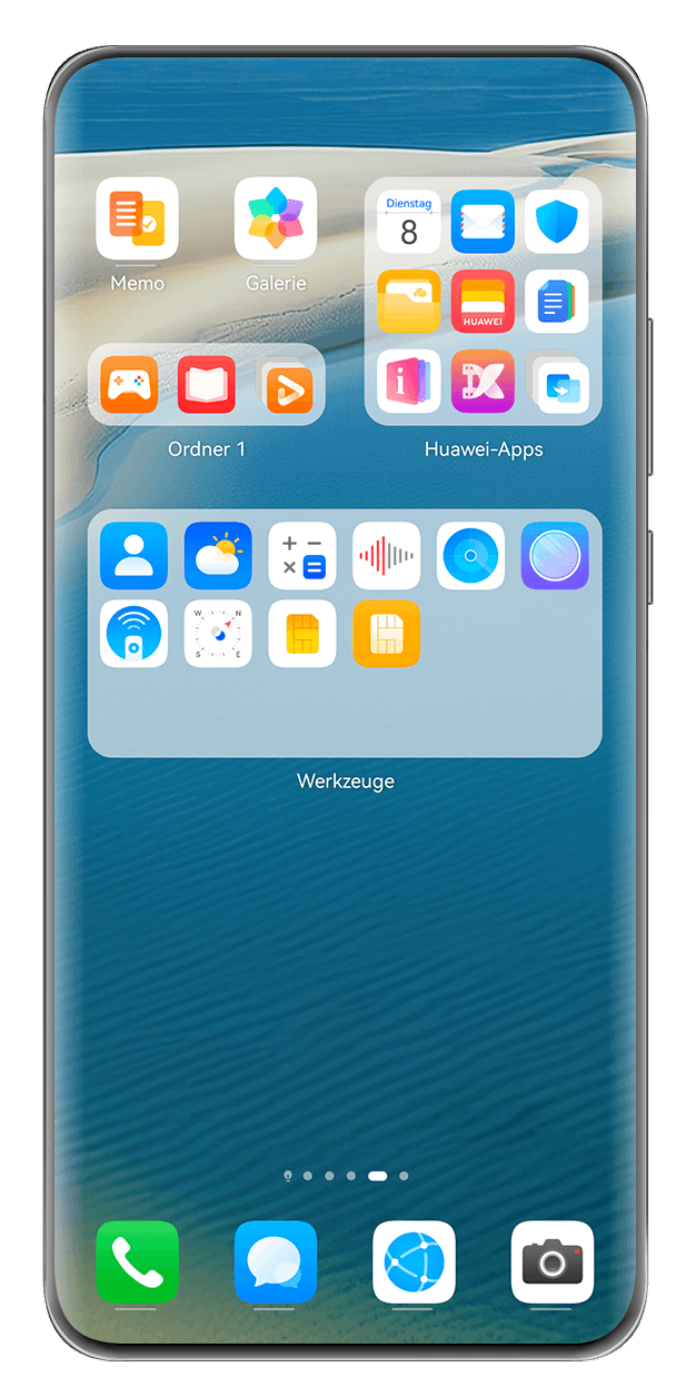

Die Abbildungen dienen nur als Referenz.

#### **Einen großen Ordner anlegen**

- **1** Halte ein App-Symbol gedrückt und ziehe es über ein anderes Symbol, um einen neuen Ordner zu erstellen.
- **2** Halte einen Ordner gedrückt, um zwischen den Anzeigemodi zu wechseln. Du kannst zum Beispiel auf einen Standardordner tippen und halten und **Vergrößern** aus dem angezeigten Menü wählen, um einen großen Ordner zu erstellen.

**3** Du kannst auf die untere rechte Ecke des großen Ordners tippen, um ihn zu öffnen und dann auf den Ordnernamen tippen, um ihn umzubenennen. Du kannst den Ordner auch umbenennen, indem du ihn gedrückt hältst und **Umbenennen** auswählst.

#### **Vorgänge in einem großen Ordner**

Du kannst in großen Ordnern die folgenden Vorgänge durchführen:

- **Ordnergröße anpassen**: Tippe auf einen großen Ordner, halte ihn gedrückt und lasse los, wenn ein Pop-up-Menü erscheint. Ziehe die blauen Ränder oder die Ecken des Ordners, um die Größe des Ordners anzupassen, und tippe auf einen leeren Bereich auf dem Startbildschirm, um den Vorgang abzuschließen.
- **Ordner aufrufen oder verlassen**: Tippe auf die untere rechte Ecke des großen Ordners, um ihn aufzurufen. Tippe auf einen leeren Bereich im Ordner, um ihn zu verlassen. Wenn in einem großen Ordner zu viele App-Symbole für eine Seite angezeigt werden sollen, wird ein gestapeltes Symbol in der unteren rechten Ecke des Ordners angezeigt. Du kannst auf das Stapelsymbol tippen, um den Ordner zu öffnen.
- Apps hinzufügen oder entfernen: Öffne einen großen Ordner, tippe auf <sup>--</sup> und füge nach Bedarf Apps hinzu oder entferne sie. Wenn du die Auswahl für alle Apps im Ordner aufhebst, wird der Ordner gelöscht.
- **Wechsel zwischen den Anzeigemodi**: Halte einen Ordner gedrückt, um zwischen einer Standard- und einer großen Anzeige zu wechseln. Du kannst zum Beispiel einen Standardordner berühren und halten und **Vergrößern** aus dem angezeigten Menü wählen, um einen großen Ordner zu erstellen.

#### **Benachrichtigungs- und Statussymbole**

Die Netzwerkstatussymbole können je nach deiner Region oder deinem Netzwerk-Serviceanbieter variieren.

Die unterstützten Funktionen variieren je nach Gerätemodell. Einige der folgenden Symbole sind möglicherweise nicht auf dein Gerät anwendbar.

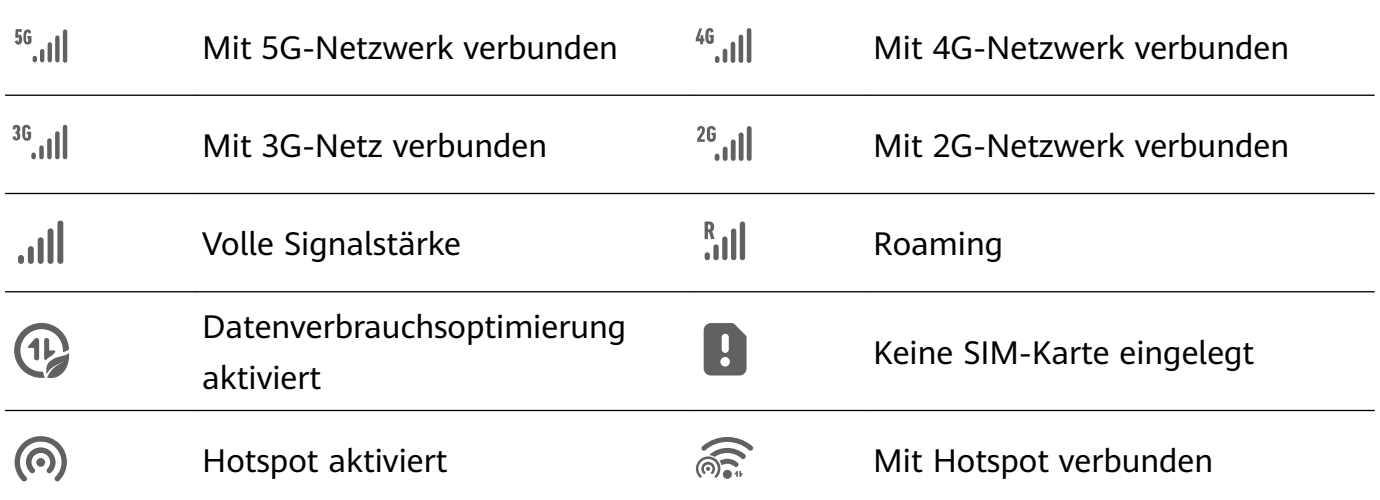

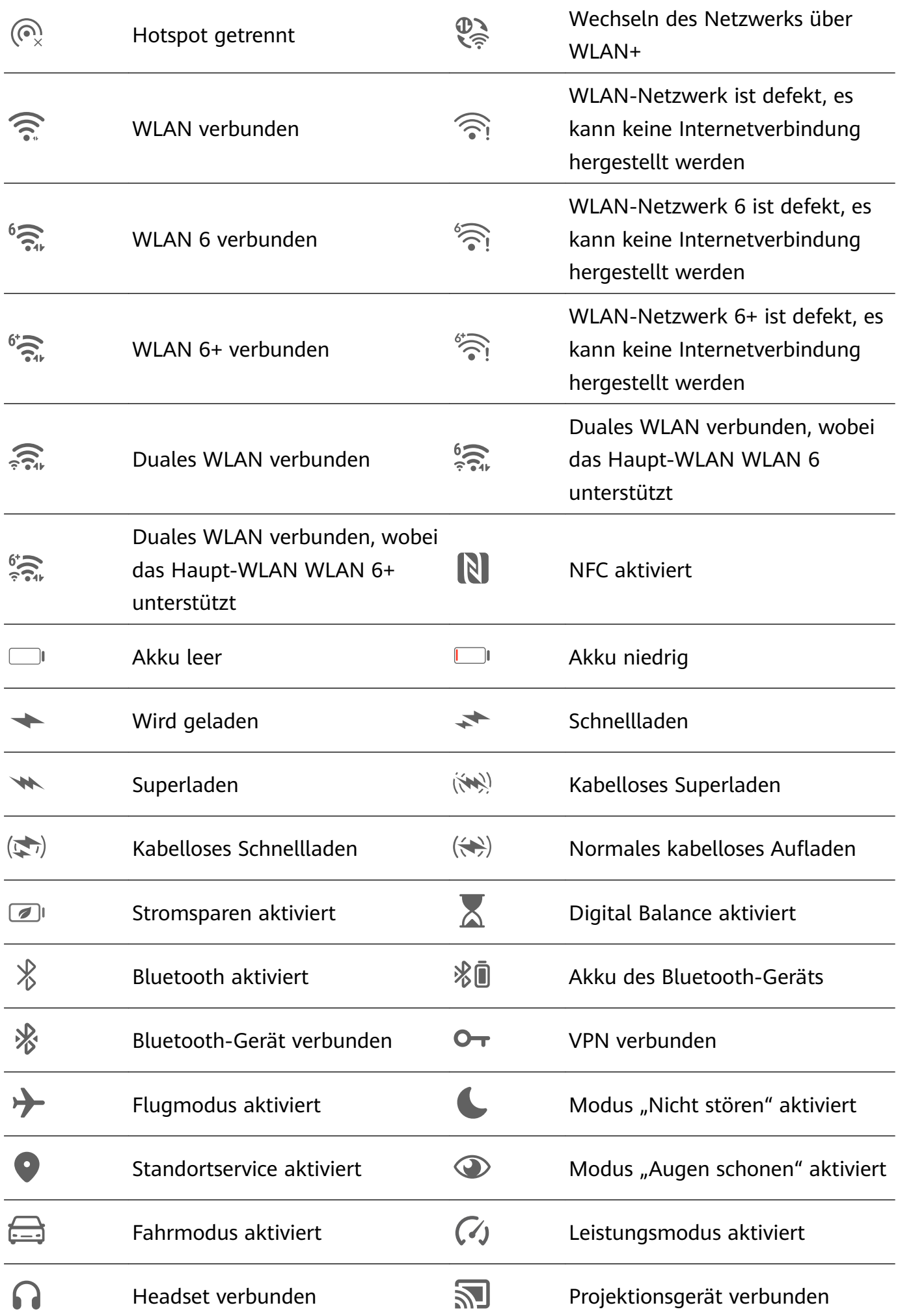

<span id="page-19-0"></span>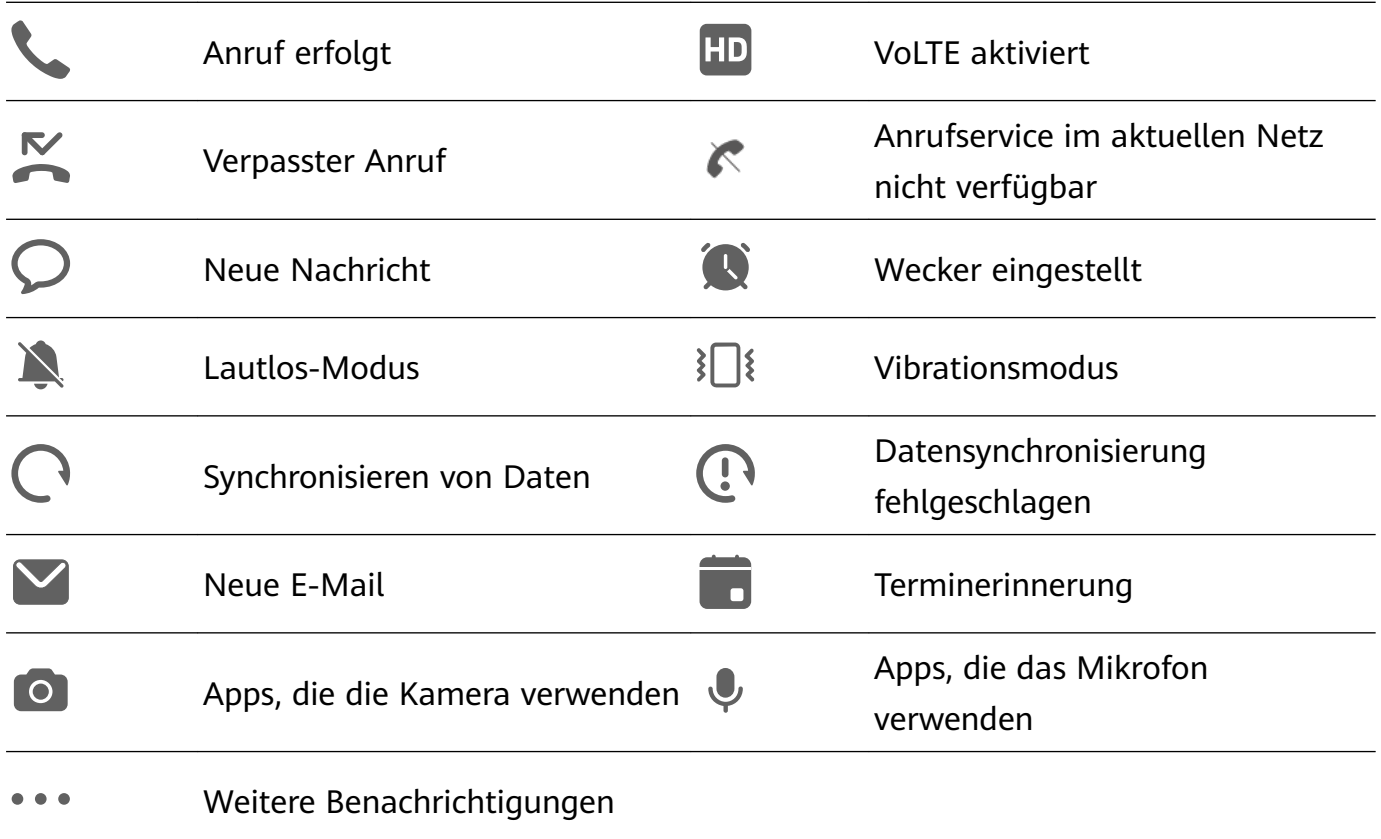

## **Steuerfeld**

#### **Einführung in das Steuerfeld**

Verwalte und steuere die Audiowiedergabe, Tastenkombinationen und **Super Device** ganz einfach in **Steuerfeld**.

#### **Überblick über allgemeine Funktionen im Steuerfeld**

Streiche von der rechten oberen Bildschirmecke nach unten, um das **Steuerfeld** anzuzeigen und auf die folgenden Funktionen zuzugreifen:

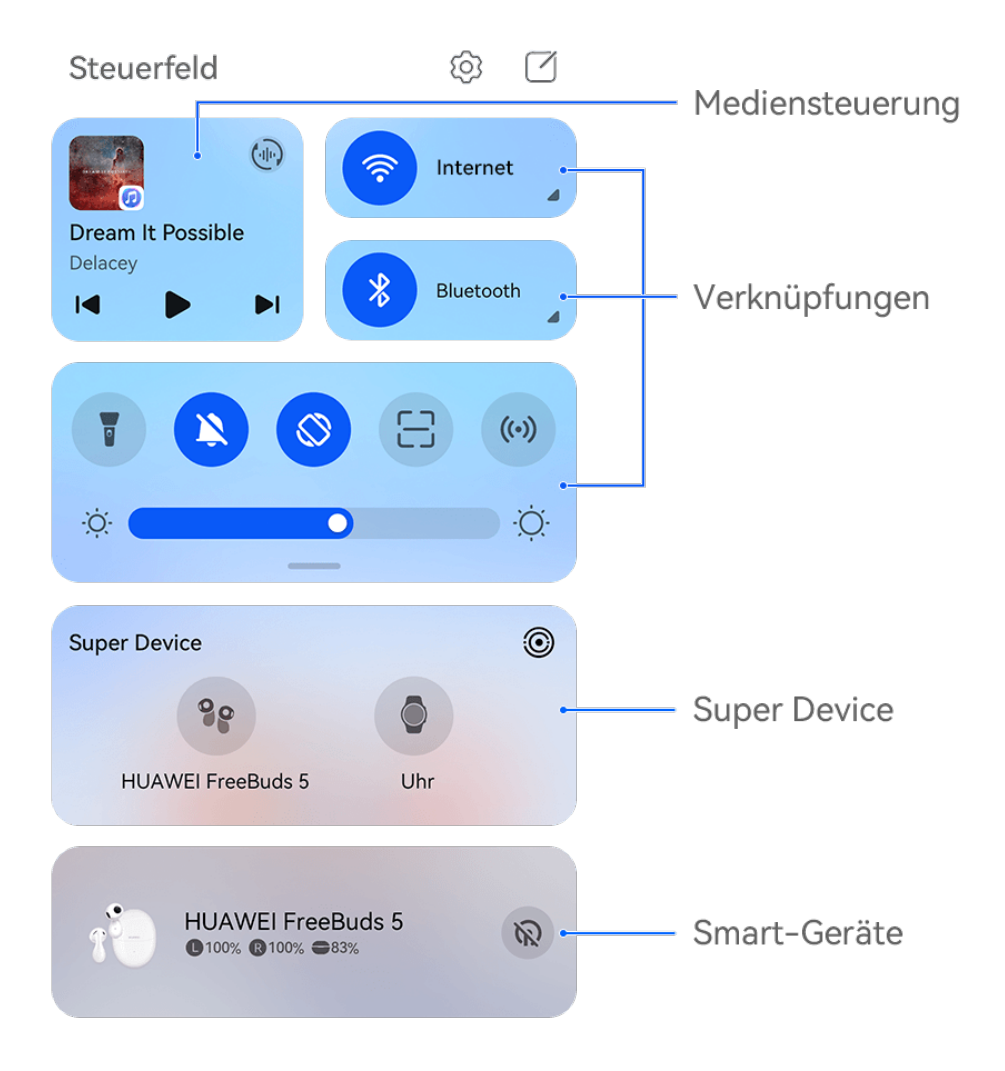

Die Abbildungen dienen nur als Referenz.

- **Mediensteuerung**: Steuert die Audiowiedergabe und ermöglicht die Anpassung des Wiedergabefortschritts sowie den Wechsel zwischen zuletzt verwendeten Medien-Apps, Wiedergabegeräten (z. B. Vision und Bluetooth-Headsets) und Anrufgeräten.
- Verknüpfungen: Dienen zum Aktivieren, Deaktivieren oder Festlegen von häufig genutzten Funktionen.
- **Super Device**: Ermöglicht die Kooperation mit Tablets, Laptops, Vision und anderen Geräten für nahtlose bildschirmübergreifende Kooperation, Drahtlosprojektion, Videoübertragungen und andere geräteübergreifende Funktionen.
- **Smart-Geräte**: Ermöglicht die Verwaltung und Steuerung von Geräten, die in **AI Life** hinzugefügt wurden.
- Wenn einige relevante Apps nicht auf deinem Gerät vorinstalliert sind, lade sie über **AppGallery** herunter.

#### **Steuerfeld bearbeiten**

Mit dem **Steuerfeld** kannst du Funktionen bearbeiten, z. B. Verknüpfungsschalter verschieben, **Super Device** ausblenden und intelligente Szenarien sowie Smart-Geräte bearbeiten, damit du deine Geräte einfacher verwalten kannst.

Streiche von der rechten oberen Bildschirmecke nach unten, um das **Steuerfeld** anzuzeigen

und tippe auf  $\Box$ . Dort stehen dir folgende Möglichkeiten zur Verfügung:

- **Verknüpfungsschalter bearbeiten**: Tippe auf **Schalter bearbeiten**, halte einen Verknüpfungsschalter gedrückt und ziehe ihn, um ihn zu verschieben. Du kannst auch einen häufig genutzten, ausgeblendeten Verknüpfungsschalter nach oben in den sichtbaren Teil des Felds für Verknüpfungsschalter ziehen oder einen weniger häufig genutzten Verknüpfungsschalter nach unten in den ausgeblendeten Teil ziehen.
- **Super Device ausblenden**: Tippe auf **Super Device ausblenden**, um das Super Device auszublenden. Tippe auf **Super Device anzeigen**, um das Super Device einzublenden.
- **Smart-Geräte bearbeiten**: Tippe auf Geräte bearbeiten und tippe auf am oberen Rand eines hinzugefügten Smart-Geräts, um es aus dem Steuerfeld zu entfernen. Tippe auf ein Smart-Gerät, das du mit **AI Life** unten verknüpft hast, um es zum Steuerfeld hinzuzufügen.
- Wenn einige relevante Apps nicht auf deinem Gerät vorinstalliert sind, lade sie über **AppGallery** herunter.

#### **Verknüpfungstasten**

#### **Eine Verknüpfungstaste einschalten**

Streiche oben rechts vom Bildschirmrand nach unten, um **Steuerfeld** anzuzeigen, und tippe

auf  $\overline{\phantom{a}}$ , um das Feld mit den Verknüpfungstasten zu erweitern.

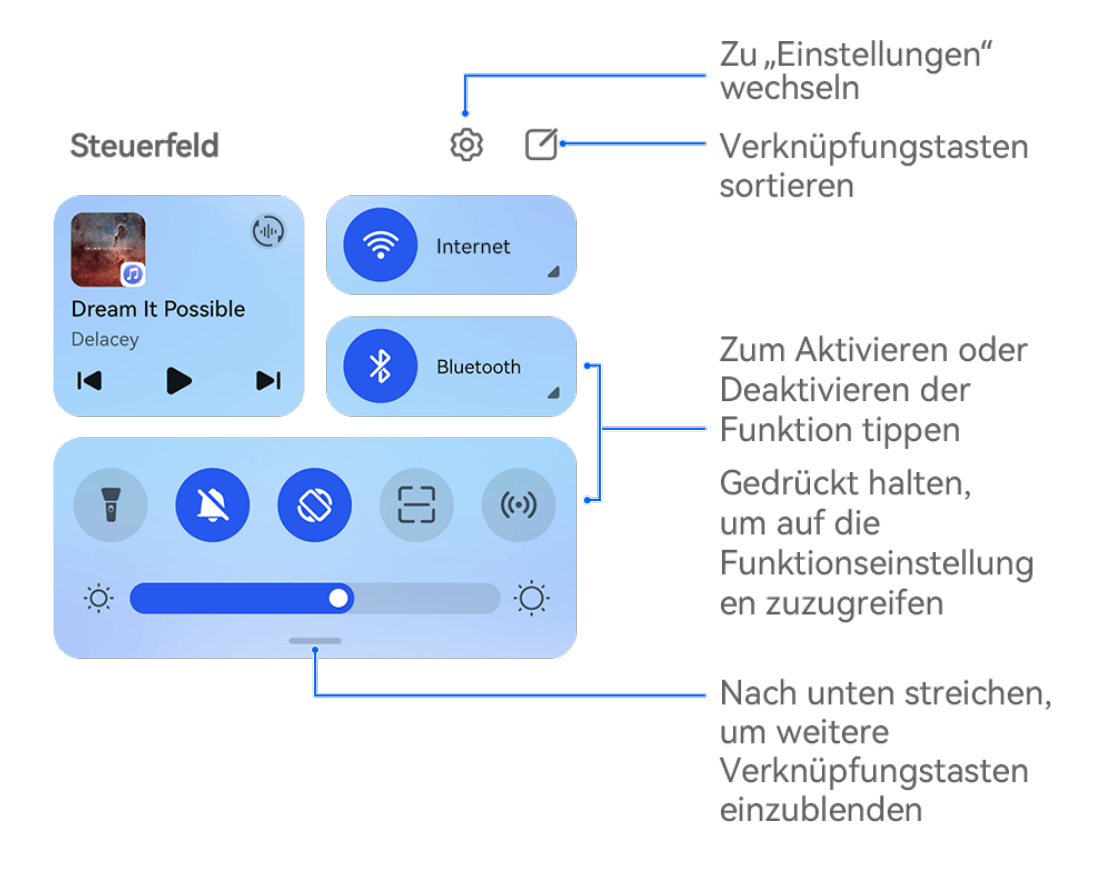

Die Abbildungen dienen nur als Referenz.

- Tippe auf eine Verknüpfungstaste, um die dazugehörige Funktion zu aktivieren oder zu deaktivieren.
- Halte eine Verknüpfungstaste gedrückt, um den Einstellungsbildschirm der entsprechenden Funktion aufzurufen (wird von einigen Funktionen unterstützt).
- Tippe auf  $\{O\}$ , um den Bildschirm mit den Systemeinstellungen aufzurufen.

#### **Verknüpfungen anpassen**

Streiche oben rechts vom Bildschirmrand nach unten, um das **Steuerfeld** anzuzeigen,

navigiere zu > **Schalter bearbeiten**, halte anschließend eine Verknüpfungstaste gedrückt, um sie an die von dir bevorzugte Position zu ziehen, und tippe auf **Fertig**.

#### **Mediensteuerung verwenden**

Du kannst die Wiedergabe verwalten und jederzeit zwischen Audio- und Video-Apps in **Mediensteuerung** wechseln oder sogar Streaming-Audio von deinem Gerät auf andere Geräte, beispielsweise ein Headset oder einen Lautsprecher, übertragen.

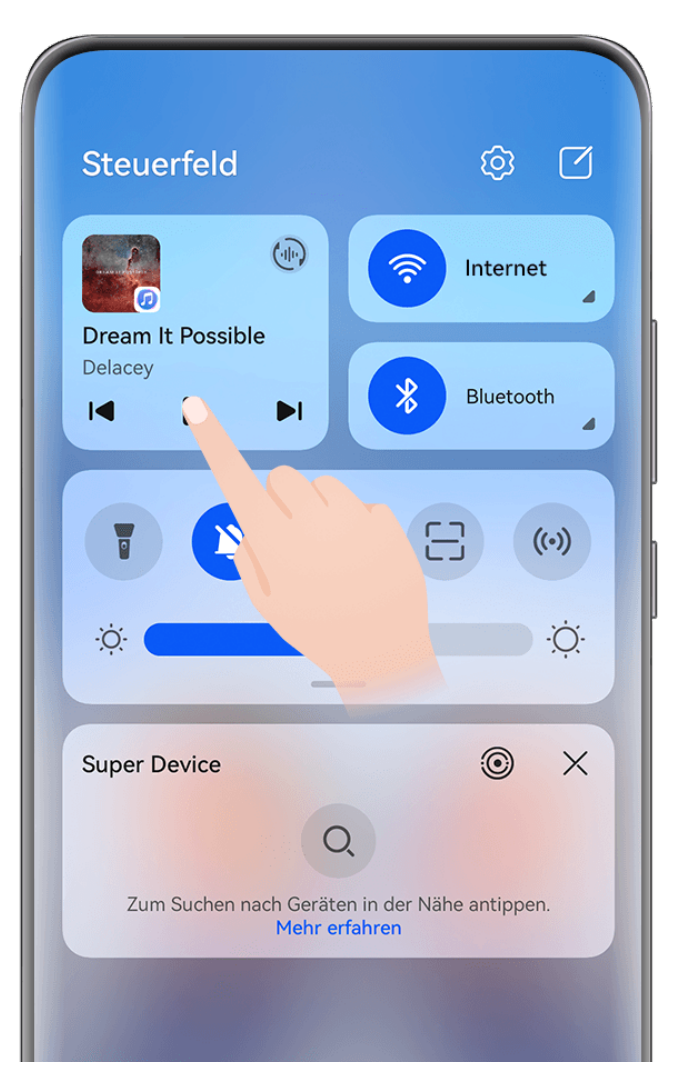

Die Abbildungen dienen nur als Referenz.

#### **Verwalten und Umschalten zwischen Audio- und Video-Apps**

Wenn mehrere Audio- und Video-Apps (z. B. Musik) geöffnet sind, kannst du schnell und einfach zwischen diesen Apps in **Mediensteuerung** wechseln.

- **Mediensteuerung** wird nur von bestimmten Apps unterstützt, und bestimmte Apps müssen auf die neueste Version aktualisiert werden .
- **1** Streiche von der oberen rechten Ecke deines Geräts nach unten, um **Steuerfeld** anzuzeigen, und tippe auf beliebigen leeren Bereich in **Mediensteuerung** am oberen Bildschirmrand, um den Bildschirm **Mediensteuerung** aufzurufen.
- **2** Unter **Mediensteuerung** werden die aktuell laufenden und zuletzt verwendeten Audiound Video-Apps angezeigt. Dort stehen dir folgende Möglichkeiten zur Verfügung:
	- **Ausgeführte Apps verwalten**: Tippe, um die Wiedergabe anzuhalten oder die Titel zu wechseln, oder streiche, um den Wiedergabefortschritt oder die Lautstärke anzupassen.
	- **Zu anderen kürzlich verwendeten Apps wechseln**: Tippe auf eine andere App auf dem Bildschirm.

#### **Audio mit Freunden über zwei Paar Bluetooth-Ohrhörer teilen**

Über das Teilen von Audio kannst du mehrere Bluetooth-Kopfhörer mit demselben Gerät verbinden, damit du zusammen mit Freunden Musik hören oder Videos ansehen kannst.

- Diese Funktion wird nur von bestimmten Bluetooth-Kopfhörern unterstützt .
	- Wenn dein Bluetooth-Kopfhörer diese Funktion unterstützt, aktualisiere ihn auf die neueste verfügbare Version.
- **1** Kopple dein Gerät mit einem Bluetooth-Kopfhörer und tippe auf  $\binom{1}{1}$  in der rechten oberen Ecke der **Mediensteuerung** im **Steuerfeld**.
- **2** Lege basierend auf dem Kopplungsstatus anderer Kopfhörer einen Freigabemodus fest: **Self-Sharing (die anderen Kopfhörer wurden mit deinem Gerät gekoppelt)**: Der gekoppelte Kopfhörer wird in der Geräteliste angezeigt. Wähle zwei Kopfhörer aus, mit denen du das Audio teilen möchtest.

Du kannst ebenfalls zu **Steuerfeld** > **Super Device** gehen und die Symbole für die beiden Kopfhörer zu dem Symbol für dieses Gerät ziehen, um eine Verbindung herzustellen.

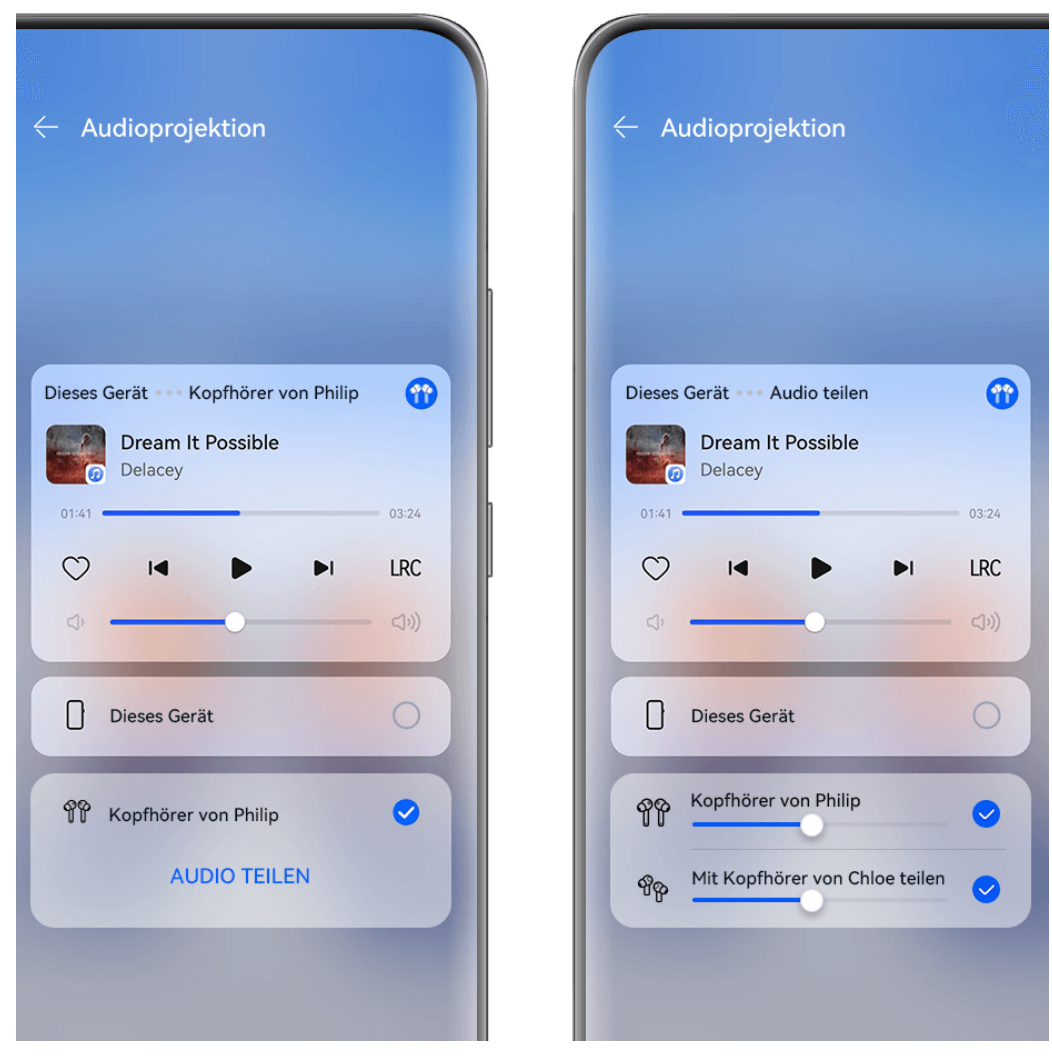

Die Abbildungen dienen nur als Referenz.

**Vorübergehende Freigabe(die anderen Kopfhörer wurden nicht mit diesem Gerät gekoppelt):** Wähle die gekoppelten Kopfhörer aus der Geräteliste auf diesem Gerät aus, tippe unter dem Namen der Kopfhörer auf **Audio teilen** und starte die Freigabe wie folgt:

• **Das andere Paar Kopfhörer wurde mit keinem Gerät verbunden**: Lege das andere Paar Kopfhörer in das Ladeetui, öffne das Etui, lege es in die Nähe dieses Geräts und folge den Bildschirmanweisungen, um die Verbindung herzustellen. Wenn dein Gerät keine Kopfhörer erkennt, halte die Funktionstaste am Ladeetui gedrückt und lege die Kopfhörer in die Nähe dieses Geräts, um die Kopplung zu starten.

- **Das andere Paar Kopfhörer wurde anderen Geräten verbunden**: Wenn das andere Paar Kopfhörer beispielsweise mit anderen Telefonen/Tablets (EMUI 13 oder höher) verbunden war, schalte den Telefon-/Tablet-Bildschirm ein, lege das Telefon/Tablet in die Nähe dieses Geräts und folge den Bildschirmanweisungen, um die Kopplung zu starten.
- **3** Nach dem Abschluss der Kopplung kannst du das Audio auf diesem Gerät für die beiden Kopfhörern freigeben.

Um die Audiofreigabe zu beenden, tippe auf in **Mediensteuerung**, tippe auf die freigegebenen Kopfhörer und hebe die Auswahl auf.

#### **Audio auf ein anderes Gerät übertragen**

Wenn dein Gerät mit einem anderen Gerät, z. B. einem Headset, Lautsprecher oder Vision-Produkt, verbunden ist, kannst du das auf deinem Gerät abgespielte Audio, z. B. die Audiound Videowiedergabe, Videoanrufe und Spielesoundeffekte, an das Hörgerät senden und die Wiedergabe weiterhin unter **Mediensteuerung** verwalten.

Um eine Verbindung zu deinem Gerät herzustellen, müssen die entsprechenden Apps auf bestimmten Geräten installiert werden.Wenn einige relevante Apps nicht auf deinem Gerät vorinstalliert sind, lade sie über **AppGallery** herunter.

#### **Audio auf ein anderes Gerät übertragen**

- **1** Schließe dein Gerät an ein Hörgerät an, z. B. ein Headset, einen Lautsprecher oder ein zu **AI Life** hinzugefügtes Gerät. Nähere Einzelheiten entnimmst du dem Produkthandbuch.
- **2** Tippe auf in der oberen rechten Ecke der **Mediensteuerung** in **Steuerfeld** und wähle das Wiedergabegerät aus der Liste aus um das auf deinem Gerät abgespielte Audio darauf zu übertragen.

Wenn in der in **Mediensteuerung** keine Geräteliste vorhanden ist, tippe auf  $\frac{(\cdot||\cdot)}{\cdot}$ , um die Liste anzuzeigen.

#### **Anrufe an ein anderes Gerät weiterleiten**

Wenn dein Gerät mit einem Wiedergabegerät (z. B. mit einem Headset oder Lautsprecher) verbunden ist, kannst du einen laufenden Anruf auf deinem Gerät darauf weiterleiten.

- **1** Verbinde dein Gerät mit einem kabelgebundenen Headset oder verbinde dein Gerät über Bluetooth mit einem kabellosen Headset oder Lautsprecher.
- **2** Streiche während eines Anrufs von der oberen rechten Ecke deines Geräts nach unten, um

**Steuerfeld** anzuzeigen, tippe auf  $\left(\frac{1}{2}\right)$  in der oberen rechten Ecke der **Mediensteuerung** und wähle das kabelgebundene oder Bluetooth-Wiedergabegerät aus der Liste aus, um den Anruf dorthin weiterzuleiten.

<span id="page-26-0"></span>Wenn in der in **Mediensteuerung** keine Geräteliste vorhanden ist, tippe auf  $\binom{d_{\text{th}}}{d}$  um die Liste anzuzeigen.

**Diese Funktion wird in naher Zukunft von mehr Apps unterstützt werden.** 

#### **Mit Super Device nahtlos zwischen Bildschirmen wechseln**

Nur einmal tippen und schon kannst du **Super Device** für die geräteübergreifende Kooperation verwenden und alle deine Smart Devices zu einer Einheit verbinden. Wenn du beispielsweise nach Hause kommst, kannst du einen laufenden MeeTime-Anruf für ein umfassenderes Erlebnis an deine HUAWEI Vision übertragen, und wenn du zurück im Büro bist, kannst du die gleichen Dokumente auf deinem Computer weiter bearbeiten, indem du auf der gleichen Stelle weitermachst, wo du auf deinem Gerät aufgehört hast.

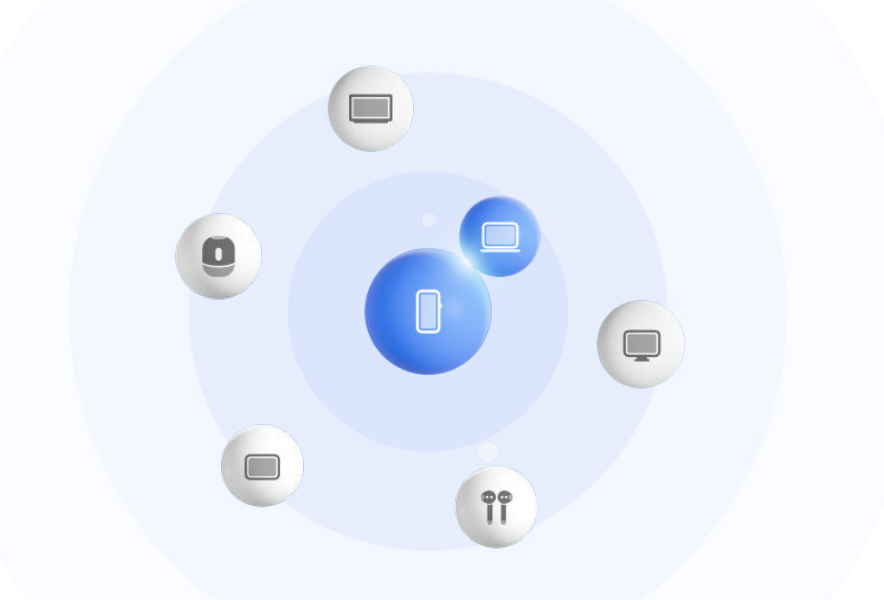

Die Abbildungen dienen nur als Referenz.

#### **Super Device einstellen, bevor du beginnst**

Bevor du **Super Device** verwendest, aktiviere Bluetooth und WLAN auf deinem Gerät und melde dich mit deiner HUAWEI ID an.

Stelle sicher, dass die Bildschirme deiner anderen Geräte eingeschaltet bleiben, und wende folgende Einstellungen auf den Geräten an:

Die von **Super Device** unterstützten Gerätetypen können je nach Produkt variieren.

- **Telefon**: Aktiviere Bluetooth und WLAN.
	- Es können nur Telefone, die den Multi-Cam-Modus unterstützen, als verbundene Geräte genutzt werden. Du kannst überprüfen, ob der Multi-Cam-Modus unterstützt wird, indem du zu **Kamera** > **Mehr** .
- **Tablet**: Aktiviere Bluetooth und WLAN.
- **Tablet mit E-Ink-Anzeige**: Aktiviere Bluetooth und WLAN und stelle sicher, dass es bei derselben HUAWEI ID wie dein Gerät angemeldet ist.
- **Computer**: Aktiviere Bluetooth und WLAN und stelle sicher, dass es bei derselben HUAWEI ID wie dein Gerät angemeldet ist.
- **Vision oder Monitor**: Aktiviere Bluetooth und WLAN.
- **Intelligenter Lautsprecher oder Drucker**: Stelle sicher, dass der Lautsprecher oder Drucker mit demselben LAN wie dein Gerät verbunden, in AI Life mit deinem Gerät gekoppelt und bei derselben HUAWEI ID angemeldet ist.

Rufe den **AI Life** Startbildschirm auf, navigiere zu  $\overline{+}$  und befolge die Bildschirmanweisungen, um die Verbindung herzustellen.

- **Kopfhörer oder Brille**: Stelle sicher, dass der Kopfhörer bzw. die Brille gekoppelt und über Bluetooth mit deinem Gerät verbunden ist.
- **Uhr oder Band**: Stelle sicher, dass die Uhr bzw. das Band über Huawei Health mit deinem Gerät gekoppelt und bei derselben HUAWEI ID angemeldet ist.
- Wenn einige relevante Apps nicht auf deinem Gerät vorinstalliert sind, lade sie über **AppGallery** herunter.

#### **Einrichten deines Super Device durch Verbinden mit Geräten in der Nähe**

**1** Wenn du Super Device im Steuerfeld nicht finden kannst, tippe in der rechten oberen

Ecke auf  $\Box$  und dann auf **Super Device anzeigen**.

#### **Die Geräte sind bei derselben HUAWEI ID angemeldet**

**1** Streiche von der oberen rechten Bildschirmecke deines Geräts nach unten, um das

**Steuerfeld** anzuzeigen, und tippe auf  $\overline{O}$  oder  $\overline{O}$  in **Super Device**, um nach verfügbaren Geräten in der Nähe zu suchen.

**2** Gehe zu **Steuerfeld** > **Super Device** und tippe auf das Symbol des zu verbindenden Geräts, um die Standardkooperation zu starten.

Alternativ kannst du auf  $\circled{c}$  und dann auf das Symbol des zu verbindenden Geräts tippen und dein gewünschtes Kooperationsszenario je nach Bedarf aus dem Menü auswählen.

Wenn mehrere Kooperationsszenarien verfügbar sind, gehe zu **Super Device** und tippe

auf in der unteren rechten Ecke des Gerätesymbols oder tippe auf  $\circled{\bullet}$  und dann auf das Symbol des zu verbindenden Gerätes, um im Menü zwischen den Kooperationsszenarien zu wechseln.

#### **Die Geräte sind nicht bei derselben HUAWEI ID angemeldet**

**1** Gehe auf dem Telefon/Tablet, mit dem eine Verbindung hergestellt werden soll, zu **Einstellungen** > **Super Device** > **Dieses Gerät** > **Sichtbar für** und wähle **Alle Geräte in der Nähe** aus.

- **2** Streiche von der oberen rechten Ecke des Gerätebildschirms nach unten, um **Steuerfeld** anzuzeigen, und tippe auf  $\bigcirc$  in **Super Device**.
- **3** Tippe auf  $\overline{ }$ , wähle das Gerät aus, mit dem eine Verbindung hergestellt werden soll, und befolge die Bildschirmanweisungen, um die Verbindung herzustellen. Um die Verknüpfung mit einem Gerät aufzuheben, das nicht bei derselben HUAWEI ID

angemeldet ist, tippe in **Super Device** auf  $\bigcirc$ , halte das Gerät gerückt und tippe auf **Löschen**. Du kannst auch zu **Einstellungen** > **Super Device** gehen, das Gerät, mit dem die Verknüpfung aufgehoben werden soll, in **Andere Geräte** auswählen und auf **Löschen** tippen.

- **4** Tippe auf das Symbol des zu verbindenden Geräts und wähle im Menü ein Kooperationsszenario aus, um die Kooperation zu starten.
- Wenn mehrere Kooperationsszenarien verfügbar sind, gehe zu **Super Device** und tippe

auf in der unteren rechten Ecke des Gerätesymbols oder tippe auf  $\circled{\bullet}$  und dann auf das Symbol des zu verbindenden Gerätes, um im Menü zwischen den Kooperationsszenarien zu wechseln.

#### **MeeTime-Anrufe und Streaming-Audio auf verbundene Geräte übertragen**

Übertrage mit **Super Device** ein Video (zum Beispiel ein Video in HUAWEI Video) oder einen MeeTime-Anruf von deinem Gerät auf ein anderes Gerät und mache genau dort weiter, wo du aufgehört hast, ohne einen Takt auszulassen.

**MeeTime**:Diese Funktion ist nur in einigen Ländern und Regionen verfügbar.

Beispielsweise hast du folgende Möglichkeiten:

- **Videos** auf Tablets übertragen.
- **MeeTime-Anrufe** auf Visions übertragen.
- **Musik** auf Bluetooth-Kopfhörer, Lautsprecher, Brillen, Visions (mit ausgeschaltetem Bildschirm) und Head-Units übertragen.
- Die von **Super Device** unterstützten Gerätetypen und Übertragungsarten können je nach Produkt variieren.
- **1** Um die Einstellungen des Geräts und des anzuschließenden Geräts zu vervollständigen, lese bitte den Abschnitt [Super Device vor dem Start einstellen](#page-26-0).
- **2** Streiche von der oberen rechten Ecke des Geräts nach unten, um das **Steuerfeld** anzuzeigen, und tippe auf Q unter **Super Device**, um nach verfügbaren Geräten in der Nähe zu suchen, oder navigiere zu  $\bigcirc$  >  $+$ , um ein neues Gerät zu binden.
- **3** Öffne eine App auf deinem Gerät, die eine Aufgabe ausführt, die du übertragen möchtest (z. B. HUAWEI Video oder HUAWEI Music).

<span id="page-29-0"></span>**4** Tippe unter **Super Device** im **Steuerfeld** auf deinem Gerät auf das Symbol des Geräts, auf das du die Aufgabe übertragen möchtest, und folge den Bildschirmanweisungen, um die Übertragung abzuschließen.

Du kannst auch auf tippen, das Zielgerät auf dein aktuelles Gerät ziehen und den Bildschirmanweisungen folgen, um die Übertragung abzuschließen.

#### **Bildschirmübergreifende Kooperation auf einem Computer oder Tablet**

Verbinde dein Telefon über **Super Device** mit einem Computer oder einem Tablet, um die Büroarbeit effizienter und kooperativer zu gestalten. Über das Fenster für die bildschirmübergreifende Kooperation auf deinem Computer oder Tablet kannst du Dateien anzeigen und bearbeiten, Dateien per Drag & Drop zwischen Geräten verschieben, Text kopieren und einfügen oder sogar Telefon-Apps durchsuchen.

- **1** Um die Einstellungen des Geräts und des anzuschließenden Geräts zu vervollständigen, lese bitte den Abschnitt [Super Device vor dem Start einstellen](#page-26-0).
- **2** Streiche oben rechts von der Bildschirmecke deines Geräts nach unten, um das **Steuerfeld** anzuzeigen und suche oder verknüpfe das Gerät, mit dem du eine Verbindung herstellen möchtest, mit einer der folgenden Methoden im Feld **Super Device**:
	- **Nach Computer suchen**: Tippe auf Q, oder . um nach Computern in der Nähe zu suchen, mit denen eine Verbindung hergestellt werden kann.
	- **Nach Tablets suchen**: Tippe auf  $\mathbb{Q}$  oder  $\widehat{\mathbb{Q}}$ , um nach Tablets in der Nähe zu

suchen, mit denen eine Verbindung hergestellt werden kann, oder navigiere zu  $\circled{3}$ 

 $\dashright$ , um nach einem Tablet zu suchen und es zu verknüpfen.

**3** Tippe in **Super Device** unter **Steuerfeld** auf deinem Gerät auf das zu verbindende Gerät, um die Verbindung abzuschließen.

Du kannst auch auf  $\bigodot$  und dann auf das Symbol des zu verbindenden Geräts tippen und **Bildschirmübergreifende Kooperation** aus dem Menü auswählen.

Um die bildschirmübergreifende Kooperation zu beenden, tippe auf dem **Super Device**-Bildschirm erneut auf das Symbol des verbundenen Geräts.

### **Screenshots & Bildschirmaufnahme**

#### **Screenshot erstellen**

#### **Grabshot aufnehmen**

**1** Navigiere zu **Einstellungen** > **Bedienungshilfen** > **Smart-Sensing** > **Grabshot** und stelle sicher, dass **Grabshot** aktiviert ist.

**2** Positioniere deine Hand mit einer halben Armlänge Abstand gegenüber dem Bildschirm,

wobei deine Handfläche zum Bildschirm zeigt, und warte, bis oben auf dem Bildschirm angezeigt wird. Schließe dann deine Faust, um einen Screenshot aufzunehmen.

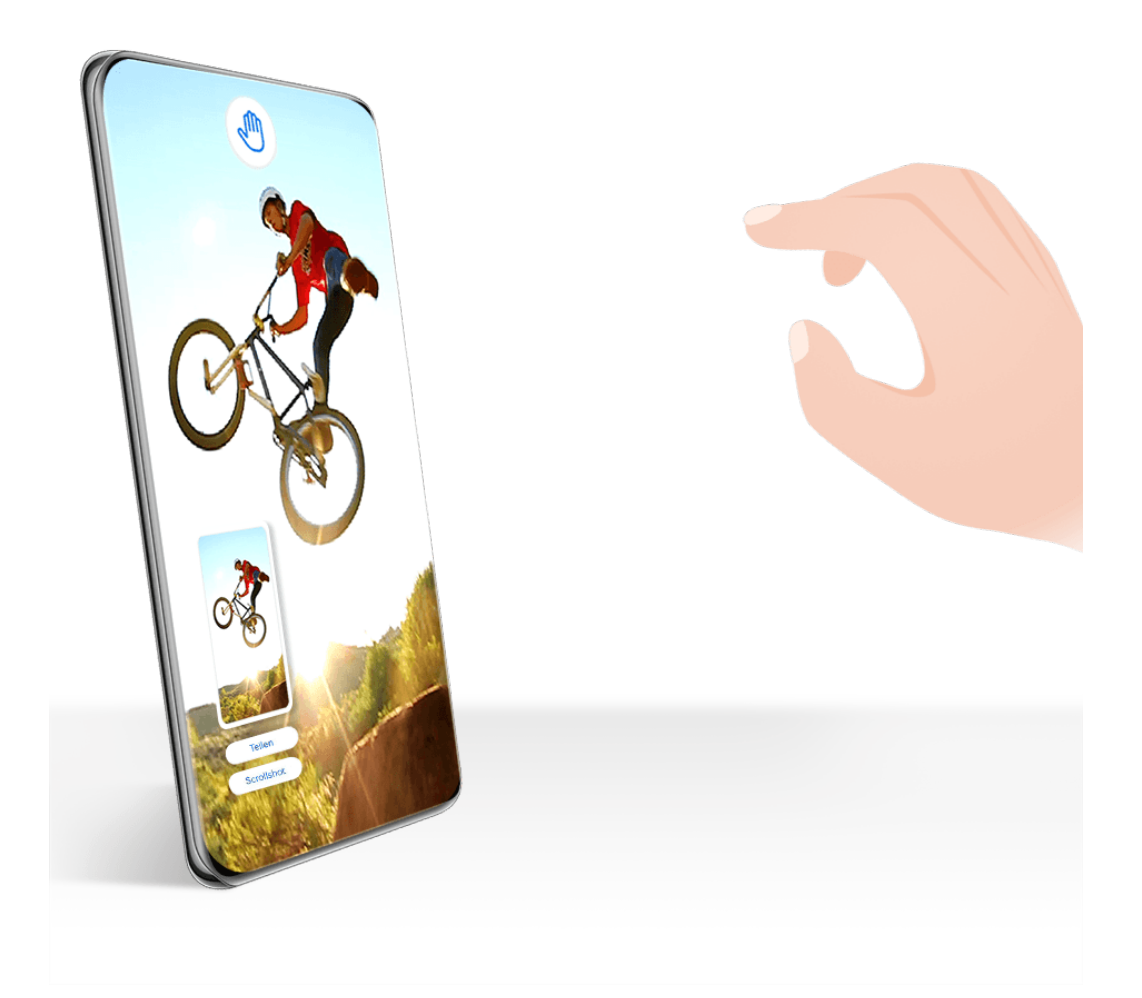

- Die Abbildungen dienen nur als Referenz.
	- Wenn auf deinem Gerät **Grabshot** nicht angezeigt wird, wird die Funktion nicht unterstützt.

#### **Einen vollständigen Screenshot durch Tippen mit dem Fingerknöchel aufnehmen**

- **1** Bevor du die Fingerknöchelgesten verwendest, musst du diese Funktion mit einer der folgenden Methoden aktivieren (je nach Gerätemodell):
	- Navigiere zu **Einstellungen** > **Bedienungshilfen** > **Verknüpfungen und Gesten** > **Screenshot aufnehmen** und aktiviere **Screenshots mit Knöchelgeste**.
	- Navigiere zu **Einstellungen** > **Bedienungshilfen** > **Bewegungssteuerung** > **Screenshot aufnehmen** und aktiviere **Smart Screenshot**.
- **2** Tippe zweimal kurz hintereinander mit einem Fingerknöchel, um einen Screenshot des gesamten Bildschirms aufzunehmen.

#### Wesentliches

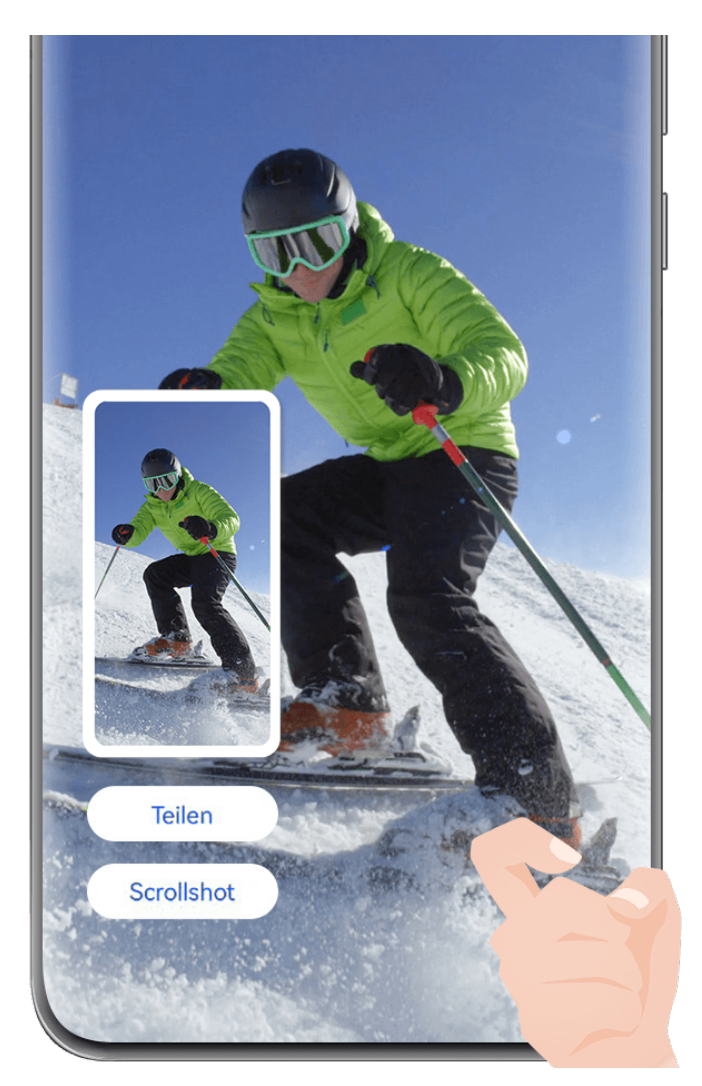

Die Abbildungen dienen nur als Referenz.

#### **Einen Screenshot mit einem Tastenkürzel aufnehmen**

Um einen Screenshot zu erstellen, halte gleichzeitig die Ein-/Aus-Taste und die Leiser-Taste gedrückt.

#### **Einen Screenshot mit einer Verknüpfungstaste erstellen**

Streiche oben rechts vom Bildschirmrand nach unten, um das **Steuerfeld** anzuzeigen, tippe

auf  $\overline{\phantom{a}}$ , um das Feld mit den Verknüpfungstasten zu erweitern, und tippe auf **Screenshot**, um einen Screenshot aufzunehmen.

#### **Bildschirm im Modus Geteilter Bildschirm oder Unverankertes Fenster erfassen**

Wenn sich dein Gerät im Modus Geteilter Bildschirm oder Unverankertes Fenster befindet, kannst du je nach Bedarf einzelne Fenster oder den gesamten Bildschirm erfassen. Nach der Aufnahme des Screenshots wird in der unteren linken Ecke des Desktops eine Miniaturansicht angezeigt. Tippe auf das Symbol am oberen Rand der Miniaturansicht, um den Aufnahmebereich auszuwählen.

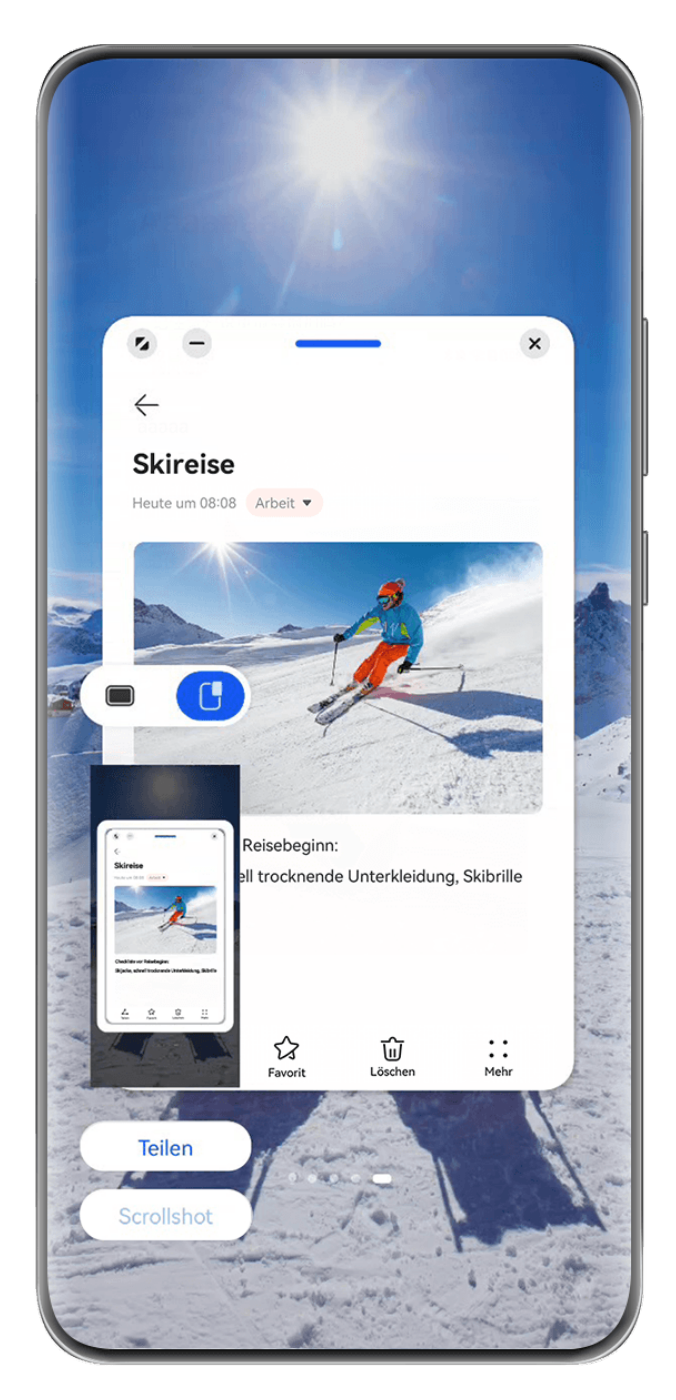

Als Beispiel nehmen wir hier ein Screenshot im unverankerten Fenster:

- $\blacksquare$ : Erfasst den Inhalt aller aktuellen Fenster.
- $\mathbf{E} \in \mathbb{R}^n$ : Erfasst nur den Inhalt im unverankerten Fenster.

#### **Einen Screenshot teilen und bearbeiten oder zu einem Scrollshot wechseln**

Nach der Aufnahme eines Screenshots wird in der unteren linken Bildschirmecke eine Miniaturansicht angezeigt. Dort stehen dir folgende Möglichkeiten zur Verfügung:

- Tippe auf **Teilen** im unteren Bereich der Miniaturansicht, um eine Methode zum Teilen des Screenshots mit anderen Personen auszuwählen.
- Tippe auf **Scrollshot** im unteren Bereich der Miniaturansicht, um mit dem Erstellen eines Scrollshots fortzufahren.

• Tippe auf die Miniaturansicht, um den Screenshot zu bearbeiten, zu löschen oder andere Aktionen dafür durchzuführen.

Screenshots werden standardmäßig in der **Galerie** gespeichert.

#### **Teil-Screenshot aufnehmen**

Verwende **Teil-Screenshot**, um einen Screenshot von einem Teil des Bildschirms zu erstellen. Du kannst deine bevorzugte Screenshot-Form auswählen (z. B. Rechteck, Oval oder Herz).

#### **Einen Teil-Screenshot mit Fingerknöchelgesten aufnehmen**

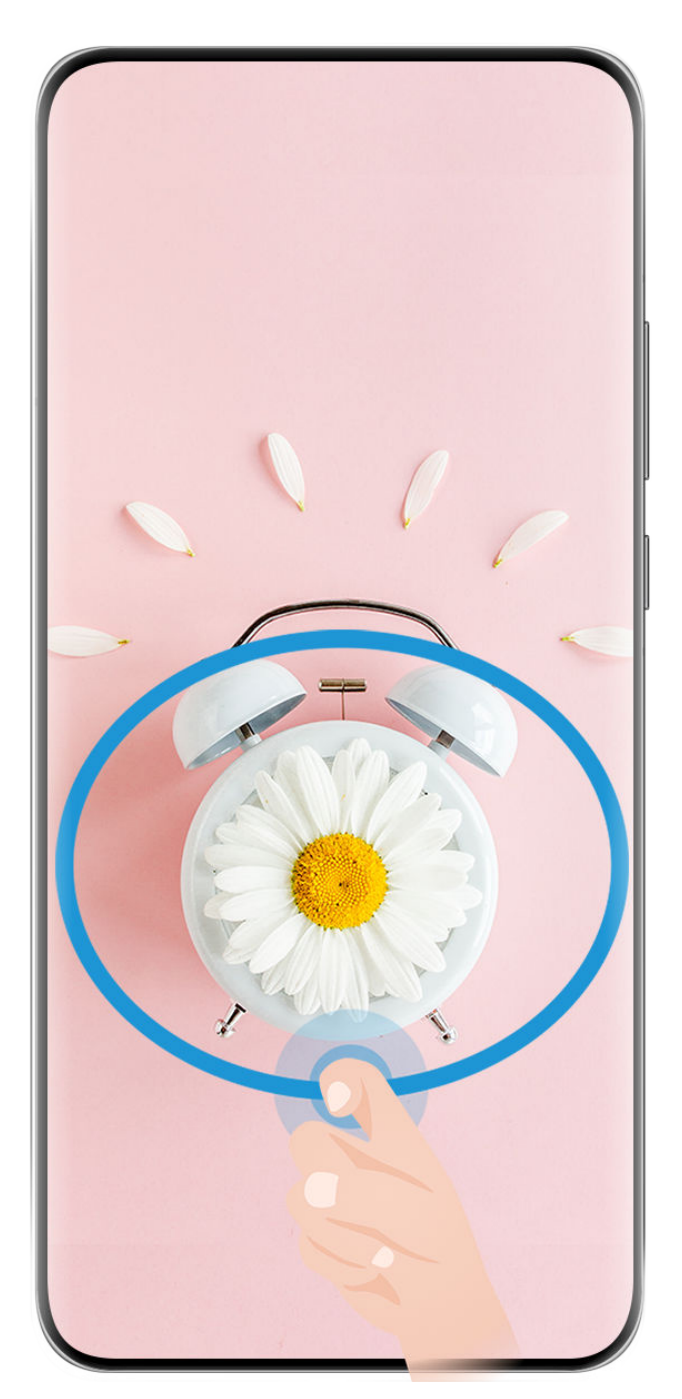

Die Abbildungen dienen nur als Referenz.

**1** Halte den Bildschirm mit einem Fingerknöchel gedrückt und zeichne einen Umriss um den Teil des Bildschirms, den du aufnehmen möchtest. Achte darauf, dass dein Knöchel auf dem Bildschirm bleibt.

- **2** Auf dem Bildschirm wird die Bewegung deines Fingerknöchels angezeigt. Von dort aus stehen dir folgende Möglichkeiten zur Verfügung:
	- Ziehe den Rahmen an die gewünschte Position oder ändere seine Größe.
	- Tippe auf eine der Formoptionen in der Symbolleiste, um die Form des erfassten Bereichs zu ändern.
- **3** Tippe auf  $\Xi$ , um den Screenshot zu speichern.

#### **Eine Verknüpfung zum Aufnehmen eines Teil-Screenshots verwenden**

**1** Streiche oben rechts vom Bildschirmrand nach unten, um das **Steuerfeld** anzuzeigen,

tippe auf  $\Box$ , um das Feld mit den Verknüpfungstasten zu erweitern, tippe auf das Dreieckssymbol neben **Screenshot** und anschließend auf **Teil-Screenshot** im Pop-up-Fenster.

- **2** Befolge die Bildschirmanweisungen zum Zeichnen eines Umrisses mit dem Finger um den Teil des Bildschirms, den du aufnehmen möchtest.
- **3** Auf dem Bildschirm wird die Bewegung deines Fingers angezeigt. Von dort aus stehen dir folgende Möglichkeiten zur Verfügung:
	- Ziehe den Rahmen an die gewünschte Position oder ändere seine Größe.
	- Tippe auf eine der Formoptionen in der Symbolleiste, um die Form des erfassten Bereichs zu ändern.
- **4** Tippe auf  $\Box$ , um den Screenshot zu speichern.

#### **Scrollshot aufnehmen**

Verwende **Scrollshot**, um einen unvergesslichen Chat, Artikel oder ein wichtiges Arbeitsdokument zu erfassen, das nicht vollständig auf dem Bildschirm angezeigt werden kann, und teile ihn/es mit anderen Personen zu teilen.

#### **Scrollshot mit einem Fingerknöchel aufnehmen**

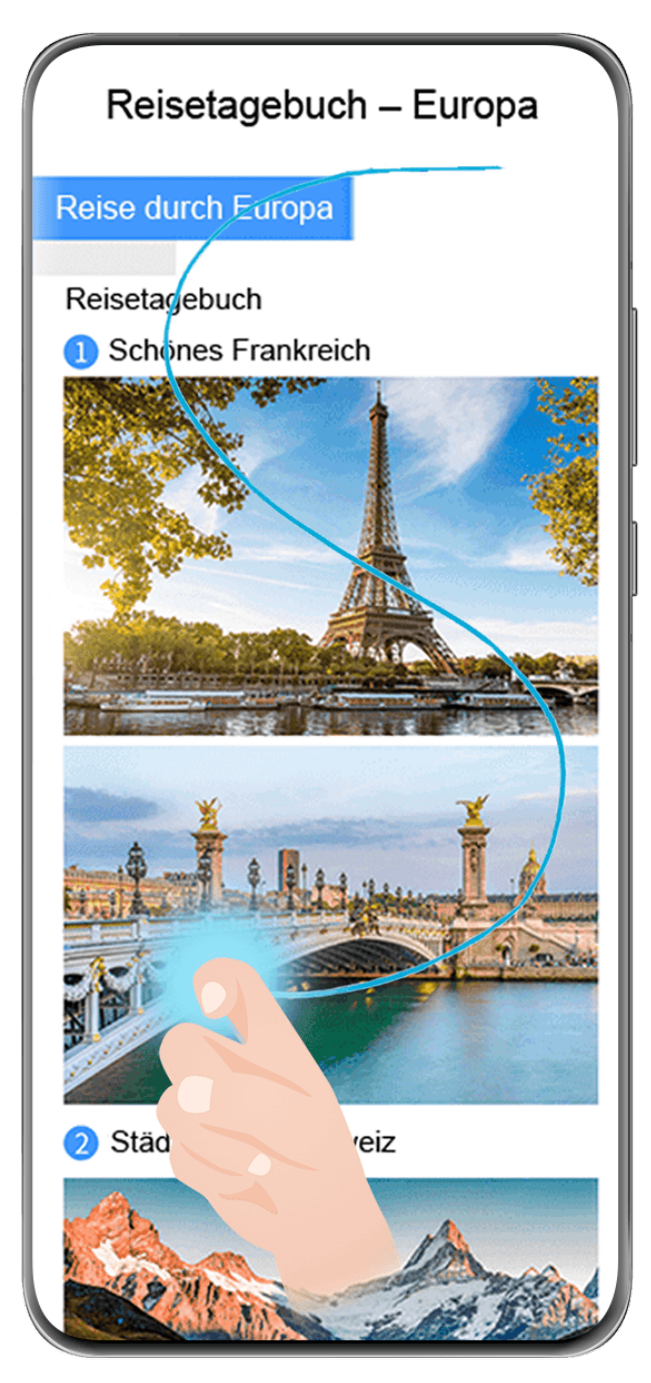

- Die Abbildungen dienen nur als Referenz.
- **1** Klopfe mit einem Fingerknöchel auf den Bildschirm und halte ihn gedrückt, um ein "S" zu zeichnen. Dein Gerät scrollt automatisch zum Ende der Seite, um den gesamten Inhalt in einem einzigen Screenshot aufzunehmen.
- **2** Du kannst jederzeit auf den Bildschirm tippen, um das Scrollen zu stoppen.

#### **Scrollshot mit einer Verknüpfung erstellen**

**1** Streiche von oben rechts auf dem Bildschirm nach unten, um das **Steuerfeld** anzuzeigen,

tippe auf  $\Box$ , um das Feld mit den Verknüpfungstasten zu erweitern, tippe auf das Dreieckssymbol neben **Screenshot** und anschließend im Popup-Fenster auf **Scrollshot**. Dein Gerät scrollt automatisch bis nach unten auf dem Bildschirm, um sämtlichen Inhalt mit einem einzigen Screenshot zu erfassen.

**2** Du kannst jederzeit auf den Bildschirm tippen, um das Scrollen zu stoppen.
#### **Scrollshot aufnehmen**

Nach der Aufnahme eines Screenshots wird in der unteren linken Bildschirmecke eine Miniaturansicht angezeigt. Du kannst mit der Aufnahme des Scrollshots fortfahren.

- **1** Tippe auf **Scrollshot** im unteren Bereich der Miniaturansicht, um auf dem Bildschirm automatisch nach unten zu scrollen.
- **2** Du kannst jederzeit auf den Bildschirm tippen, um das Scrollen zu stoppen.

### **Bildschirm aufnehmen**

Nimm zur Erstellung von teilbaren Videos das Geschehen auf dem Bildschirm auf, um deine Spielfähigkeiten unter Beweis zu stellen, Tutorials zu erstellen und vieles mehr.

Wenn du Live-Ansicht für die Bildschirmaufnahme aktivieren möchtest, gehe zu **Einstellungen** > **Benachrichtigungs- und Statusleiste** > **Statusleiste** > **Live-Ansicht** und schalte den Schalter neben **Bildschirmrekorder** ein.

#### **Bildschirmaufnahme mit einer Tastenkombination starten**

Halte die Ein/Aus-Taste und die Lauter-Taste gleichzeitig gedrückt, um die Bildschirmaufnahme zu starten. Um die Aufnahme zu beenden, halte beide Tasten erneut gedrückt.

#### **Bildschirmaufnahme mit einer Verknüpfung starten**

**1** Streiche oben rechts vom Bildschirmrand nach unten, um das **Steuerfeld** anzuzeigen,

tippe auf  $\Box$ , um das Feld mit den Verknüpfungstasten zu erweitern, und tippe auf **Bildschirmrekorder**, um die Bildschirmaufnahme zu starten.

- **2** Um die Aufnahme zu beenden, tippe auf den Timer oben auf dem Bildschirm.
- **3** Die Aufnahme wird in der **Galerie** gespeichert.

#### **Bildschirmaufnahme mit zwei Fingerknöcheln starten**

- **1** Bevor du die Fingerknöchelgesten verwendest, musst du diese Funktion mit einer der folgenden Methoden aktivieren (je nach Gerätemodell):
	- Navigiere zu **Einstellungen** > **Bedienungshilfen** > **Verknüpfungen und Gesten** > **Bildschirmaufnahme** und aktiviere **Bildschirmaufnahme**.
	- Navigiere zu **Einstellungen** > **Bedienungshilfen** > **Bewegungssteuerung** > **Screenshot aufnehmen** und aktiviere **Smart Screenshot**.
- **2** Klopfe zweimal kurz hintereinander mit zwei Fingerknöcheln auf den Bildschirm, um eine Bildschirmaufnahme zu starten. Klopfe erneut zweimal wie zuvor, um die Aufnahme zu beenden.

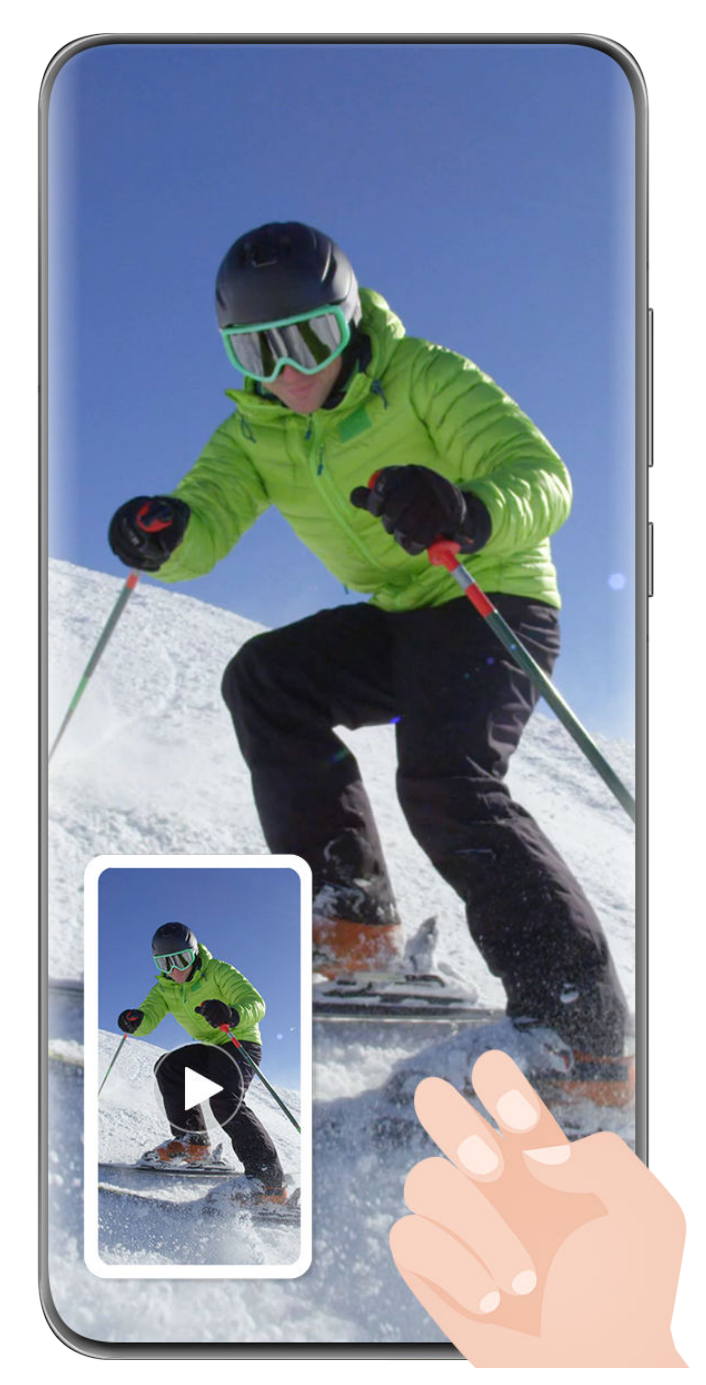

Die Abbildungen dienen nur als Referenz.

#### **Stimme während der Bildschirmaufnahme aufnehmen**

Tippe auf das Mikrofonsymbol, um das Mikrofon während der Aufnahme des Bildschirms zu aktivieren oder zu deaktivieren.

- Wenn das Mikrofon aktiviert ist (d. h. es wird als  $\forall$  angezeigt), kannst du deine Stimme aufzeichnen, während du den Bildschirm aufnimmst.
- Wenn das Mikrofon deaktiviert ist (d. h. es wird als  $\mathbb N$  angezeigt), kannst du nur Systemgeräusche wie die Audio- und Videowiedergabe aufzeichnen.

#### **Tippaktionen während der Bildschirmaufnahme anzeigen oder ausblenden**

Während der Bildschirmaufnahme kannst du entscheiden, ob die Tippaktionen angezeigt werden.

**Wenn die Live-Ansicht für die Bildschirmaufnahme nicht aktiviert ist**: Tippe während der

Aufnahme auf • • neben dem roten Timer oben auf dem Bildschirm und aktiviere oder deaktiviere **Tippaktionen anzeigen**.

**Wenn die Live-Ansicht für die Bildschirmaufnahme aktiviert ist**: Tippe während der

Aufnahme auf die Live-Ansicht oben auf dem Bildschirm und dann auf  $\bigcirc$  oder  $\bigcirc$  , um Tippaktionen anzuzeigen oder auszublenden.

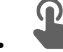

 $\bullet$  bedeutet, dass die Funktion aktiviert ist.

 $\mathbf{P} \in \mathbb{R}$  bedeutet, dass die Funktion deaktiviert ist.

# **Multi-Window**

# **Multi-Window-Dock**

Mit dem Multi-Window-Dock kannst du schnell und einfach andere Apps öffnen, wenn eine App ausgeführt wird, wenn du Apps hinzufügst oder entfernst, wenn du die Reihenfolge der Apps änderst oder wenn du ein benutzerdefiniertes Dock erstellst, das alle deine Anforderungen erfüllt.

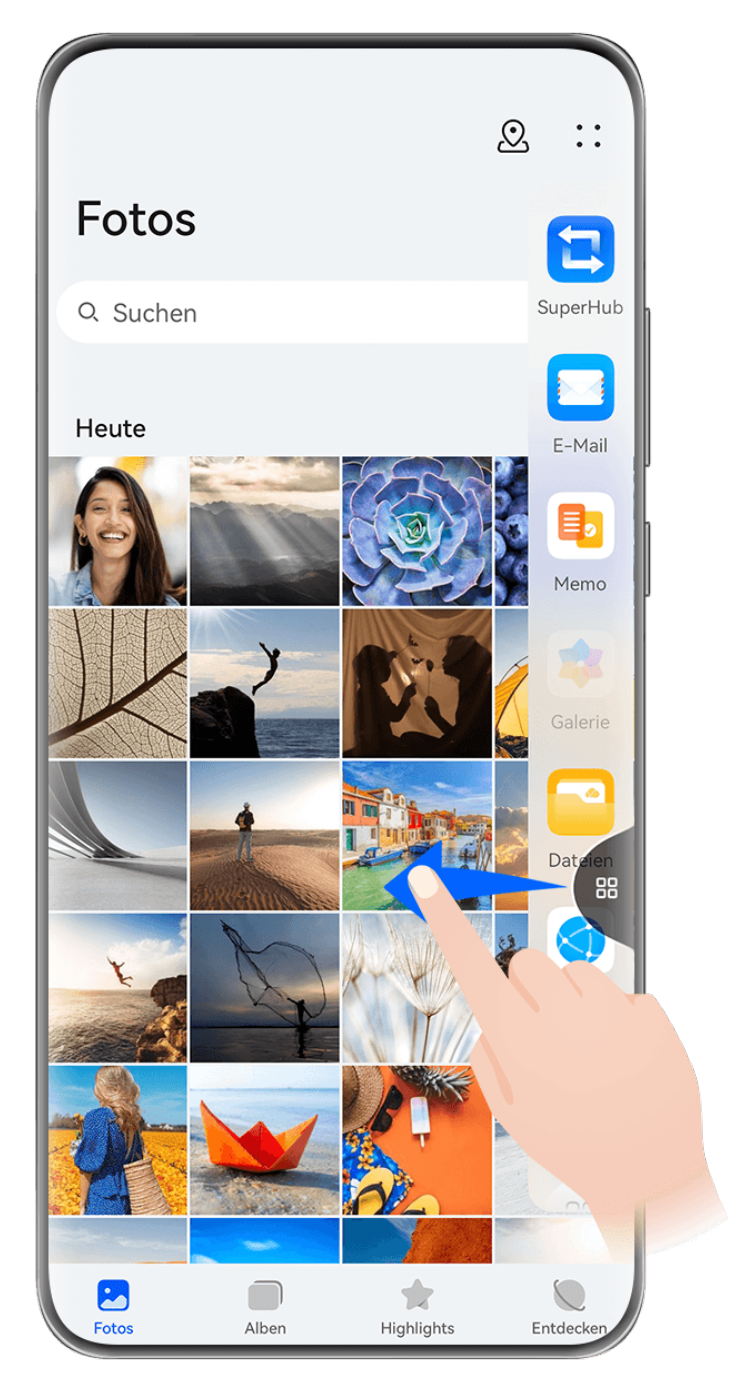

Die Abbildungen dienen nur als Referenz.

Navigiere vor der ersten Verwendung zu **Einstellungen** > **Bedienungshilfen** > **Multi-Window** und vergewissere dich, dass **Multi-Window-Dock** aktiviert ist.

Streiche vom linken oder rechten Rand auf deinem Gerät nach innen und halte den Finger gedrückt, um das Multi-Window-Dock aufzurufen. Dort stehen dir folgende Möglichkeiten zur Verfügung:

- **Prüfe, ob eine App Multi-Window unterstützt**: Tippe auf , um **Weitere Apps** anzuzeigen.
- **Apps hinzufügen:** Navigiere zu OO > + , um den Bearbeitungsbildschirm aufzurufen. Tippe dann auf die Apps, die du zum Multi-Window-Dock hinzufügen möchtest, und tippe

 $\overline{a}$ uf  $\overline{b}$ 

**Apps verschieben**: Navigiere zu OO > + , um den Bearbeitungsbildschirm zu öffnen, halte ein App-Symbol im Multi-Window-Dock gedrückt, ziehe es an die gewünschte

Position im Dock und tippe auf  $\checkmark$ .

**Apps entfernen**: Navigiere zu OO > +, um den Bearbeitungsbildschirm aufzurufen, tippe

auf in der oberen rechten Ecke eines App-Symbols im Multi-Window-Dock und tippe  $\mathsf{r}_{\mathsf{aut}}$ 

Die empfohlenen Apps im Multi-Window-Dock können nicht enfernt werden.

### **Unverankertes Fenster verwenden**

Öffne ein unverankertes Fenster während eines Spiels. Du kannst darin mit einem Freund chatten, ohne eine Sekunde der Action zu verpassen.

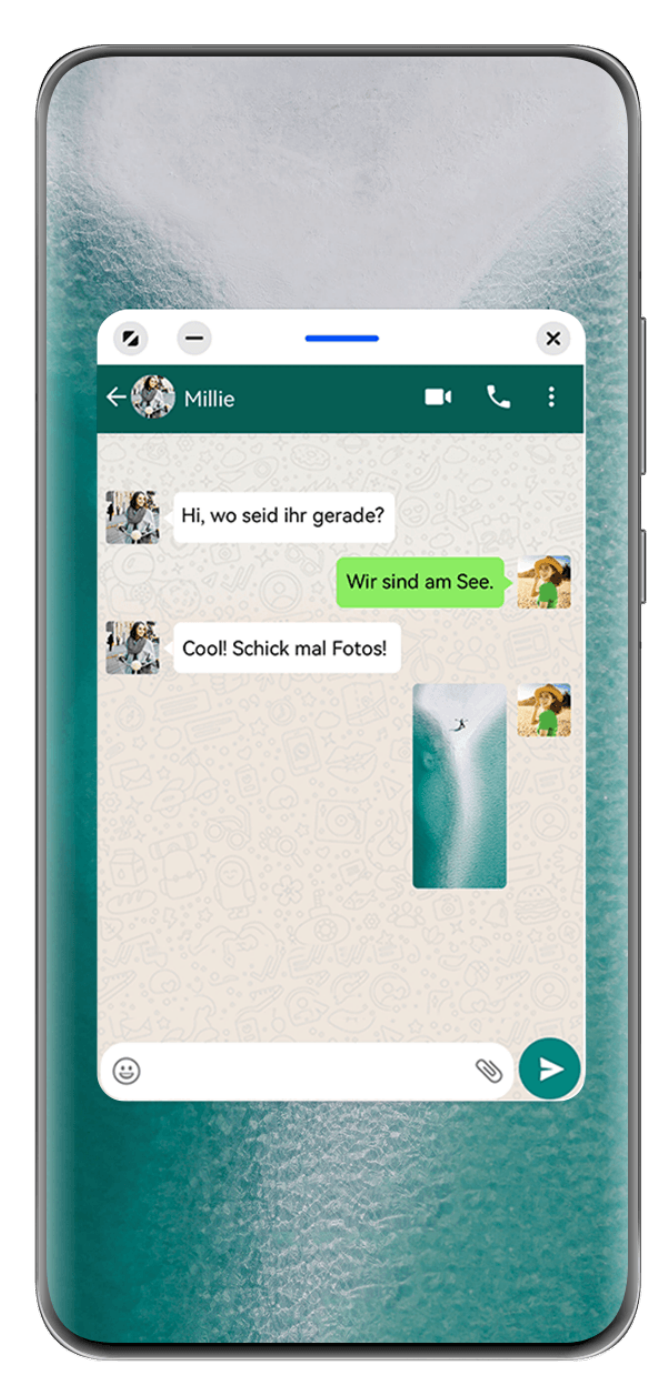

Die Abbildungen dienen nur als Referenz.

#### Öffnen eines unverankerten Fensters

Du kannst ein unverankertes Fenster auf eine der folgenden Arten öffnen (je nach Gerätemodell):

• Streiche vom unteren Bildschirmrand nach oben, um den Bildschirm "Zuletzt verwendete

Aufgaben" aufzurufen, und tippe auf das Symbol in der oberen rechten Ecke einer App-Vorschau, um die App als unverankertes Fenster zu öffnen.

• Streiche vom linken oder rechten Rand auf deinem Gerät nach innen und halte den Finger gedrückt, um das Multi-Window-Dock aufzurufen. Tippe auf eine beliebige App im Dock, um sie als unverankertes Fenster zu öffnen.

Bevor du beginnst, navigiere zu **Einstellungen** > **Bedienungshilfen** > **Multi-Window** und vergewissere dich, dass **Multi-Window-Dock** aktiviert ist.

#### Häufige Vorgänge im Modus "Unverankertes Fenster"

Sobald ein unverankertes Fenster geöffnet ist, kannst du Folgendes tun:

#### **Verschieben des unverankerten Fensters**

Ziehe die Leiste oben am unverankerten Fenster, um das Fenster an eine andere Stelle zu verschieben.

#### **Ändern der Größe des unverankerten Fensters**

Ziehe den unteren Rand, zwei Seiten oder die unteren Ecken des unverankerten Fensters, um seine Größe zu ändern.

Wenn du das unverankerte Fenster auf die kleinstmögliche Größe verkleinerst und dann loslässt, wird es automatisch zu einem kleinen unverankerten Fenster verkleinert, das in der oberen rechten Ecke des Bildschirms fixiert bleibt.

#### **Minimieren des unverankerten Fensters**

Du kannst eine der folgenden Methoden verwenden:

- $\cdot$  Tippe auf  $\Box$  oben im unverankerten Fenster.
- Halte die Leiste am oberen Rand des unverankerten Fensters gedrückt und ziehe sie schnell nach links oder rechts.
- Halte die Leiste am oberen Rand des unverankerten Fensters gedrückt und ziehe sie an den linken oder rechten Bildschirmrand.

#### **Rückkehr zur Vollbildanzeige**

Du kannst eine der folgenden Methoden verwenden:

- $\cdot$  Tippe auf  $\sim$  oben im unverankerten Fenster.
- Halte die Leiste am oberen Rand des unverankerten Fensters gedrückt und ziehe sie schnell nach oben.
- Halte die Leiste am oberen Rand des unverankerten Fensters gedrückt und ziehe sie nach oben in die Statusleiste.

#### **Schließen des unverankerten Fensters**

Du kannst eine der folgenden Methoden verwenden:

- Tippe auf  $\frac{\times}{\phantom{1}}$  oben im unverankerten Fenster.
- Halte die Leiste am oberen Rand des unverankerten Fensters gedrückt und ziehe sie schnell nach unten.
- Halte die Leiste am oberen Rand des unverankerten Fensters gedrückt und ziehe sie nach

unten auf **unten am Bildschirm.** 

#### **Zum Modus "Geteilter Bildschirm" wechseln**

Wenn du dich nicht auf dem Startbildschirm befindest, tippe auf die Leiste am oberen Rand des unverankerten Fensters und halte sie gedrückt und ziehe sie an den linken oder rechten

Rand (im Querformat) oder an den oberen oder unteren Rand (im Hochformat) des Bildschirms.

#### **Finden und Wechseln zwischen Floating-Fenstern für Apps**

Mit der Verwaltungsfunktion für Floating-Fenster kannst du schnell Floating-Fenster für Apps finden und zwischen diesen wechseln.

- **1** Stelle sicher, dass du Floating-Fenster für mehrere Apps geöffnet und in die Floating-Kugel minimiert hast.
- **2** Tippe auf die Floating-Kugel, um alle Vorschauen für Floating-Fenster anzuzeigen:
	- **Durch die Vorschauen der Floating-Fenster blättern**: Streiche nach oben oder unten, um die Vorschau des Floating-Fensters der gesuchten App zu finden.
	- **Das Floating-Fenster für eine App anzeigen**: Tippe auf die Vorschau des Floating-Fenster der App, um sie in einem Floating-Fenster anzuzeigen.
	- **Schließen des Floating-Fensters für eine App**: Tippe auf **X** in der Vorschau des Floating-Fensters, um es zu schließen.

# **Bildschirm aufteilen und mit Multitasking arbeiten**

Öffne Apps im Modus "Geteilter Bildschirm" für nahtloses Multitasking zu jeder Zeit.

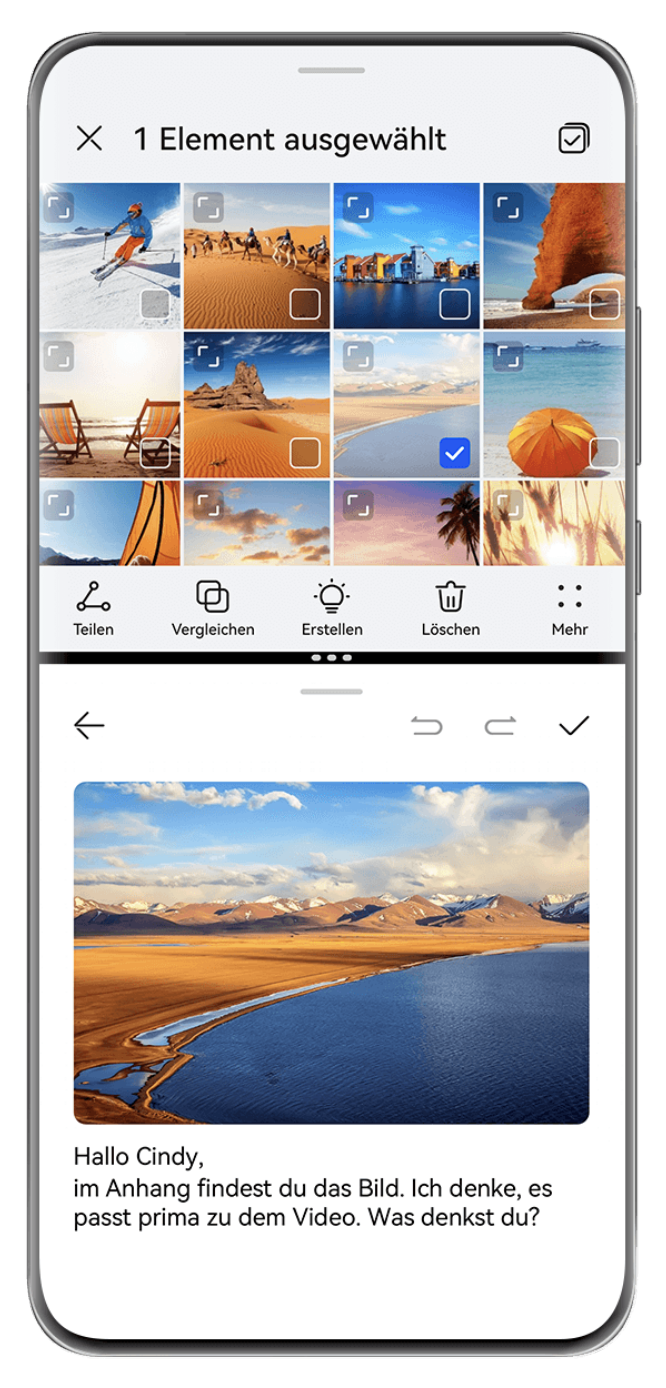

- Die Abbildungen dienen nur als Referenz.
	- Der Modus "Geteilter Bildschirm" wird nur von bestimmten Apps unterstützt.

#### **Bildschirm aufteilen**

Du kannst den Modus "Geteilter Bildschirm" auf eine der folgenden Arten aktivieren (je nach Gerätemodell):

• Wenn eine App geöffnet ist und im Vollbildmodus angezeigt wird, streiche von unten nach

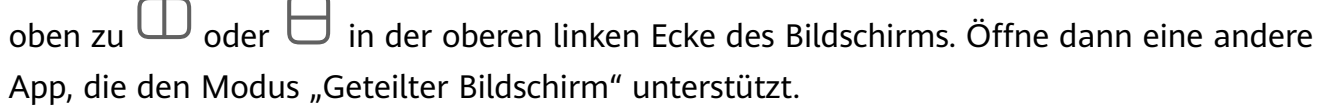

• Wenn eine App geöffnet ist und im Vollbildmodus angezeigt wird, streiche vom linken oder rechten Rand deines Geräts nach innen und halte den Finger gedrückt, um das Multi-Window-Dock aufzurufen. Halte eine App im Dock gedrückt, ziehe sie auf den Bildschirm und lasse sie dann los.

Bevor du beginnst, navigiere zu **Einstellungen** > **Bedienungshilfen** > **Multi-Window** und vergewissere dich, dass **Multi-Window-Dock** aktiviert ist.

#### **,ñfig Vorgänge im Modus "Geteilter Bildschirm"**

Im Modus "Geteilter Bildschirm" kannst du Folgendes tun:

- Geteilte Bildschirme wechseln: Tippe auf **auch an oberen Rand eines geteilten Bildschirms** und halte den Finger gedrückt, bis sich der geteilte Bildschirm verkleinert, ziehe dann diesen geteilten Bildschirm auf den anderen geteilten Bildschirm und lasse ihn los, um zu geteilten Bildschirmen zu wechseln.
- **Einstellen des Verhältnisses des geteilten Bildschirms**: Ziehe `\*\* zwischen den beiden geteilten Bildschirmen, um die relative Größe der beiden geteilten Bildschirme anzupassen.
- **Einen geteilten Bildschirm in ein unverankertes Fenster ändern**: Halte in der Nähe des oberen Teils des geteilten Fensters gedrückt und ziehe es nach links oder rechts (im Hochformat) oder nach unten (im Querformat).
- Modus "Geteilter Bildschirm" beenden: Ziehe<sup>\*\*\*</sup> oder \* zwischen den beiden geteilten Bildschirmen, bis der andere geteilte Bildschirm ausgeblendet wird.

#### **Kombinationen des geteilten Bildschirms speichern**

Im Modus "Geteilter Bildschirm" kannst du gängige Kombinationen von geteilten Bildschirmen auf dem Startbildschirm speichern und durch Antippen anwenden.

Tippe  $\ddot{\cdot}$  oder  $\ddot{\cdot}$  zwischen den beiden geteilten Bildschirmen und tippe auf **Kombi speichern**, um die Kombination der geteilten Bildschirme auf deinem Startbildschirm zu speichern.

Tippe auf das Symbol für die Kombination der geteilten Bildschirme auf dem Startbildschirm, um sie anzuwenden.

#### **Mit Multi-Window zwischen Apps ziehen und ablegen**

Verwende die Multi-Window-Funktion, um Bilder, Text und Dokumente bequem durch Ziehen und Ablegen zwischen Apps zu übertragen.

- $\cdot$  **Ein Bild ziehen und ablegen**: Wenn du Notizen mit Memo erstellst, öffne Dateien, wähle das Foto aus, das du hinzufügen möchtest, und ziehe es in den **Memo**-Editor.
- Text ziehen und ablegen: Wenn du eine SMS-Nachricht sendest, öffne Memo, halte den zu sendenden Text gedrückt und ziehe ihn in das Eingabefeld für den Nachrichtentext.
- Ein Dokument ziehen und ablegen: Wenn du eine E-Mail verfasst, öffne Dateien, wähle das Dokument aus, das du anhängen möchtest, und ziehe es in den E-Mail-Editor.
- Nicht alle Apps unterstützen das Ziehen und Ablegen mit Multi-Window vollständig.

# **Multi-Window-Ansicht für eine einzelne App**

Du kannst zwei Aufgabenfenster für dieselbe App erstellen (wie **E-Mail** und **Memo**) und Bilder, Text oder Dokumente zwischen diesen Fenstern ziehen.

Diese Funktion ist in einigen Apps nicht verfügbar.

Nachstehend wird **E-Mail** als Beispiel verwendet.

#### **Multi-Window-Ansicht für eine einzelne App aktivieren:**

- **1** Öffne auf dem Startbildschirm **E-Mail**.
- **2** Streiche vom linken oder rechten Rand auf deinem Gerät nach innen und halte gedrückt, um das Multi-Window-Dock zu öffnen.
- **3** Halte das Symbol der E-Mail-App im Dock gedrückt, ziehe es auf den Bildschirm und lasse es los, um zwei Fenster in der App zu öffnen.

#### **Bilder, Text oder Dokumente zwischen den geteilten Fenstern einer einzelnen App ziehen:**

- **Bild ziehen**: Wähle ein Bild aus einem Fenster der E-Mail-App mit geteiltem Bildschirm aus und ziehe es in das andere Fenster.
- **Text ziehen**: Halte den Text und wähle den gewünschten Teil aus einem Fenster der E-Mail-App mit geteiltem Bildschirm aus, halte dann den Text erneut und ziehe ihn in das andere Fenster.
- **Dokument ziehen**: Wähle ein Dokument aus einem Fenster der E-Mail-App mit geteiltem Bildschirm aus und ziehe es in das andere Fenster.

# **App-Fenster verkleinern oder Bildschirm teilen**

Im Vollbildmodus kannst du den App-Bildschirm jederzeit verkleinern, um ihn in ein unverankertes Fenster zu verwandeln, oder einen geteilten Bildschirm mit einer anderen App erstellen.

Diese Funktion ist in einigen Apps nicht verfügbar.

Bevor du diese Funktion verwendest, navigiere zu **Einstellungen** > **System & Aktualisierungen** > **Systemnavigation** und wähle **Gesten**.

#### **App-Fenster verkleinern**

Wenn eine App im Vollbildmodus angezeigt wird, streiche von unten nach oben zu  $\mathbb G$  in der oberen rechten Ecke des Bildschirms, um die App als kleines unverankertes Fenster anzuzeigen. Das kleine unverankerte Fenster wird automatisch im Querformat angezeigt, wenn du eine Video- oder Spiele-App im Querformat verkleinerst.

Kleine unverankerte Fenster im Querformat werden nur in bestimmten Apps unterstützt.

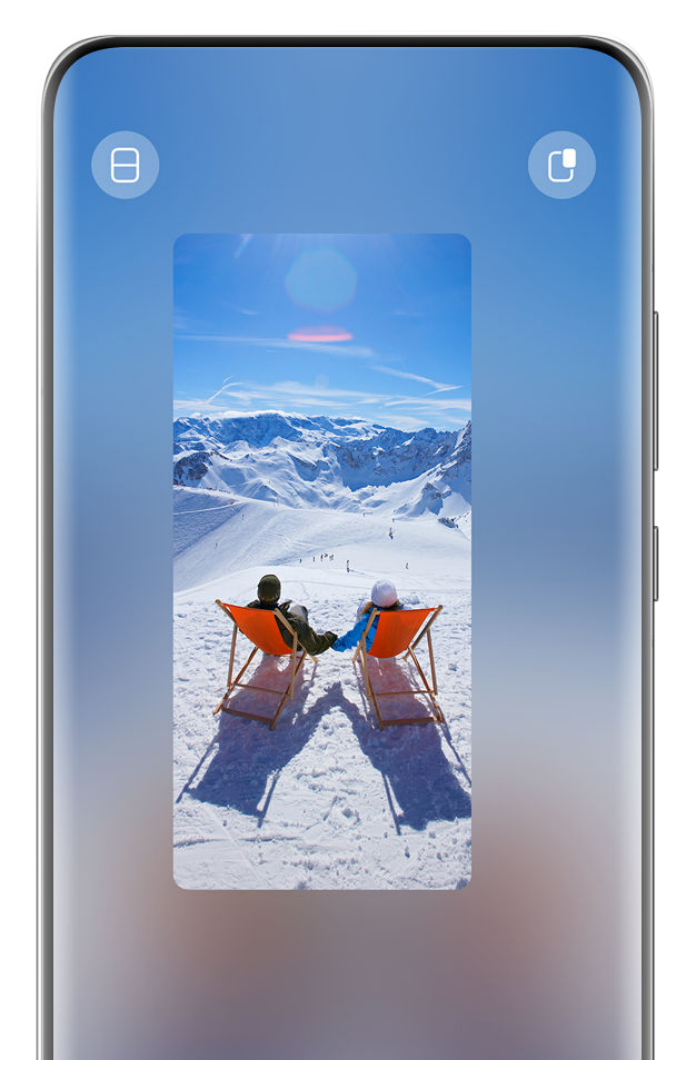

Die Abbildungen dienen nur als Referenz.

Versuche Folgendes:

 $\overline{\mathbf{m}}$ 

- **Um ein unverankertes Fenster zu minimieren**, halte das Fenster gedrückt und ziehe es an den linken oder rechten Rand des Bildschirms oder ziehe es schnell nach links oder rechts.
- **Um ein unverankertes Fenster zu schließen**, halte das Fenster gedrückt und ziehe es zu

an den unteren Rand des Bildschirms oder ziehe es schnell nach unten.

- $\cdot$  Um es im Vollbildmodus zu öffnen, halte das Fenster gedrückt und ziehe es an den oberen Rand des Bildschirms oder ziehe es schnell nach oben.
- **Um das kleine unverankerte Fenster zu vergrößern**, tippe darauf.
- Wenn du den unteren Rand, die beiden Seiten oder die unteren Ecken des unverankerten Fensters in Standardgröße ziehst, um das Fenster auf die kleinstmögliche Größe zu verkleinern, und das Fenster dann loslässt, wird es automatisch zu einem kleinen unverankerten Fenster verkleinert, das in der oberen rechten Ecke des Bildschirms fixiert bleibt.

#### **Bildschirm teilen**

**1** Wenn eine App im Vollbildmodus angezeigt wird, streiche von unten nach oben zu  $\Box$ oder  $\Box$  in der oberen linken Ecke des Bildschirms.

**2** Öffne dann eine andere App, die den geteilten Bildschirmmodus unterstützt, um beide Apps in diesem Modus anzuzeigen.

# **Datum und Uhrzeit bei ausgeschaltetem Bildschirm anzeigen**

# **Always On Display**

Wenn **Always On Display** aktiviert ist, werden auf dem Sperrbildschirm das Datum, die Uhrzeit und vieles mehr angezeigt, wenn der Bildschirm ausgeschaltet ist. Du kannst den Anzeigestil für Always On Display auf deinem Telefon entsprechend deinen Präferenzen anpassen.

Navigiere zu **Einstellungen** > **Startbildschirm & Stil** > **Always On Display** und wähle dein bevorzugtes Always On Display.

#### **Vollbild-AOD festlegen**

Du kannst den Sperrbildschirmhintergrund deines Geräts als AOD (Always On Display) einstellen, das den gesamten Bildschirm einnimmt, um einen besseren Abschalteffekt zu erzielen.

- **1** Wähle auf dem **Always On Display**-Bildschirm ein Design unter **Vollbild**.
- **2** Aktiviere und deaktiviere**Benachrichtigungen und Akkustand anzeigen** je nach Bedarf.
- **3** Tippe auf **Anwenden**.
- **Vollbild-AOD** ändert sich mich dem Sperrbildschirmhintergrund.

#### **Ein GIF-Bild oder Momente auswählen**

Du kannst ein lokales Bild (z. B. ein GIF-Bild oder Momente) für das Always On Display auswählen, um deine Anzeige individuell zu gestalten.

**1** Navigiere von **Bilder** auf dem Bildschirm Always On Display zu  $\overline{\phantom{x}}$  > Bild auswählen > .

Nachdem du ein GIF-Bild oder Momente ausgewählt hast, kannst du zu **Bearbeiten** > **Bearbeiten** navigieren, um die ausgewählte Datei zu bearbeiten.

**2** Stelle andere auf dem Bildschirm verfügbare Optionen nach Bedarf ein und tippe auf **Anwenden**.

#### **AOD mit Wetterdaten festlegen**

Siehe die Wettervorhersage auf einen Blick, indem du das richtige Always On Display (AOD) festlegst.

**1** Wähle auf dem Bildschirm **Always On Display** den gewünschten Wetterstil aus dem Abschnitt **Bilder** aus.

Folge bei erstmaliger Verwendung der Funktion den Bildschirmanweisungen, um das Wetter-AOD herunterzuladen. Du kannst auf **Vorschau** tippen, um das AOD-Display anzuzeigen.

- **2** Tippe auf **Anwenden**.
- Achte darauf, dem von dir gewünschten Ort in der Wetter-App festzulegen, um die Genauigkeit der Wetterdaten sicherzustellen.

#### **Graffiti hinzufügen**

Personalisiere dein Always On Display (AOD) mit einer bestimmten Textanzeige, eines bevorzugten Farbschemas und Stickern.

- **1** Wähle auf dem Bildschirm **Always On Display** den gewünschten Graffiti-Stil aus dem Abschnitt Graffiti aus.
- **2** Gib den Text unter **Text eingeben** ein und lege Stiloptionen wie **Farbe** fest, indem du der Aufforderung folgst.

Du kannst auch **Sticker** hinzufügen, einen Sticker ziehen, um ihn zu verschieben,

ziehen, um die Größe und Ausrichtung des Stickers anzupassen, oder auf **the Australian eine** den Sticker zu löschen.

**3** Tippe auf **Anwenden**.

#### **Künstlerisches Bild für das Always On Display erstellen**

Du kannst aus mehreren modernen Kunststilen wählen. Du kannst auch das Farbschema für das künstlerische Bild festlegen, indem du ein Foto aufnimmst oder aus deinen Lieblingsfotos auswählst. Die Farbpalette für das künstlerische Bild wird aus den Farben im Foto gebildet.

- **1** Tippe unter **Künstlerisch** auf dem Bildschirm **Always On Display** auf den gewünschten Stil.
- **2** Lege die entsprechenden Optionen für den **Künstlerisch**-Stil fest, wie z. B. **Layout**. Wenn du **Farbe** einstellst, kann dein Gerät die Farben aus deinen Foto analysieren und die abstrahierte Farbpalette auf das künstlerische Bild anwenden.

Tippe auf  $\bullet$ , nimm ein Foto auf oder wähle ein Foto aus der Galerie aus und navigiere

dann zu > **Farben extrahieren**.

#### **3** Tippe auf **Anwenden**.

#### **Uhr-Stile**

Du kannst für das Always On Display **Analog** oder **Digital** als Uhrenstil auswählen.

- **1** Streiche auf dem Bildschirm **Analog** unter **Digital** oder **Always On Display** nach links oder rechts, um durch die Uhrenstile zu blättern und deinen bevorzugten Uhrenstil auszuwählen.
- **2** Lege die entsprechenden Optionen für den ausgewählten Uhrenstil fest, z. B. **Datum anzeigen**.
- **3** Tippe auf **Anwenden**.

#### **Weitere Stile für das Always On Display**

Tippe auf dem **Always On Display** Bildschirm auf **Meine AODs** oder **Weitere AODs**.

#### **Always On Display deaktivieren**

Navigiere zu **Einstellungen** > **Startbildschirm & Stil** > **Always On Display**, tippe in der

oberen rechten Ecke auf • • und deaktiviere Always On Display.

# **Wird geladen**

# **Umgekehrtes Laden ohne Kabel**

Über das umgekehrte Laden ohne Kabel kannst du mit deinem Gerät andere Geräte aufladen, die diese Funktion unterstützen, einschließlich Telefonen, Tablets, Uhren und Bändern.

- **1** Navigiere zu **Einstellungen** > **Akku** (oder **Optimizer** > ) und aktiviere **Umgekehrtes Laden ohne Kabel**.
- **2** Schalte das aufzuladende Gerät ein und platziere es mittig auf der Rückseite deines Geräts.

Lege keine Metallgegenstände zwischen dein Gerät und das aufzuladende Gerät.

**3** Wenn das Gerät den Ladevorgang nicht innerhalb von wenigen Sekunden startet, passe seine Position an und versuche es erneut.

# **Im Modus Turbo-Charging aufladen**

Aktiviere **Turbo-Charging**, um deinem Gerät einen schnellen Boost zu geben, wenn du es am meisten brauchst.

- **1** Gehe zu **Einstellungen** > **Apps & Services**, tippe auf **Optimizer** in **APP-EINSTELLUNGEN**, und stelle sicher, dass **Smart Tune-Up** aktiviert ist.
- **2** Denke daran, dein Gerät mit dem standardmäßigen HUAWEI SuperCharge-Ladegerät und dem mitgelieferten Datenkabel oder dem HUAWEI SuperCharge Wireless Charger aufzuladen.
- **3** Du kannst **Turbo-Charging** auf eine der folgenden Arten aktivieren:
	- Bevor die Animationseffekte der Aufladung verschwinden, halte bei der Anzeige von **Für Turbo-Charging Mitte des Bildschirms gedrückt halten** die Mitte des Bildschirms gedrückt, bis dein Gerät vibriert und **Turbo-Charging** angezeigt wird.
	- Entsperre den Bildschirm, streiche von der oberen linken Ecke des Bildschirms nach unten, um das Benachrichtigungsfeld anzuzeigen, und tippe im Nachrichtenfeld von **Turbo-Charging** auf **Turbo-Charging**.

Wenn du den Modus **Turbo-Charging** deaktivieren möchtest, tippe im Nachrichtenfeld von **Turbo-Charging** im Benachrichtigungsfeld auf **Turbo-Charging beenden**, oder entferne das Datenkabel und stecke es wieder ein. Wenn du **Ignorieren** auswählst, wird das Nachrichtenfeld von **Turbo-Charging** nach dem Neustart deines Geräts angezeigt.

Während des Ladevorgangs im Modus **Turbo-Charging** kann die Temperatur deines Geräts leicht ansteigen. Dies ist normal und stellt kein Problem mit deinem Gerät dar.

# **Intelligente Funktionen**

# **AI Voice**

# **AI Voice**

**AI Voice** ermöglicht dir die Sprachkommunikation mit deinem Gerät.

Um dein Gerät freihändig zu bedienen, aktiviere **AI Voice** und gib einen Sprachbefehl.

- **1** Diese Funktion ist nur in einigen Ländern und Regionen verfügbar.
	- Vergewissere dich, dass dein Gerät auf die neueste Systemversion aktualisiert wurde.

#### **AI Voice aktivieren**

Du kannst **AI Voice** auf mehrere Arten aktivieren:

#### **Halte die Ein/Aus-Taste für 1 Sekunde gedrückt, um AI Voice zu aktivieren**

- **1** Navigiere zu **Einstellungen** > **HUAWEI Assistant** > **AI Voice** > **Mit Ein/Aus-Taste aktivieren** und aktiviere **Mit Ein/Aus-Taste aktivieren**.
- **2** Halte die Ein/Aus-Taste für 1 Sekunde gedrückt, um **AI Voice** zu aktivieren.

#### **Sag die Aktivierungsphrase, um AI Voice zu aktivieren**

- **1** Navigiere zu **Einstellungen** > **HUAWEI Assistant** > **AI Voice** > **Sprachaktivierung**, aktiviere **Sprachaktivierung** und befolge die Bildschirmanweisungen zum Aufnehmen deiner Aktivierungsphrase.
- **2** Wenn du **AI Voice** aktivieren musst, sage die Aktivierungsphrase.
- Die einstellbaren Elemente variieren je nach Gerät. Wenn das Gerät ein bestimmtes Element nicht bereitstellt, bedeutet dies, dass die entsprechende Funktion nicht unterstützt wird.
	- Du kannst **AI Voice** nicht mit der Aktivierungsphrase aktivieren, wenn das Gerät für einen Anruf verwendet wird.
	- Du kannst **AI Voice** ebenfalls nicht mit der Aktivierungsphrase aktivieren, wenn du eine Audio- oder Bildschirmaufnahme machst (mit aktiviertem Mikrofon). In diesem Fall kannst du zum Aktivieren die Ein/Aus-Taste gedrückt halten **AI Voice**.
	- Diese Funktion ist nur in einigen Ländern und Regionen verfügbar.

#### **Mit AI Voice kommunizieren**

AI Voice kann sich in einem der drei folgenden Modi befinden: Inaktiv, Zuhören und Überlegen. Du kannst mit **AI Voice** sprechen, wenn sich die App im Zuhören-Modus befindet.

- Inaktiver Modus: **AI Voice** nimmt in diesem Modus keinen Ton auf.
- Zuhören-Modus: Du kannst mit **AI Voice** sprechen, da dir die App in diesem Modus zuhören kann.
- Überlegen-Modus: **AI Voice** kann mit der Ausführung deiner Sprachbefehle beginnen.
- Diese Funktion ist nur in einigen Ländern und Regionen verfügbar.

### **AI Voice-Fähigkeiten**

AI Voice ermöglicht dir eine einfache Navigation auf deinem Gerät mit Sprachbefehlen. Du kannst AI Voice für folgende Aufgaben verwenden:

- Anrufe tätigen
- SMS-Nachrichten senden
- Apps starten
- Kalendertermine und Erinnerungen hinzufügen
- Wetter und mehr abrufen
- $\cdot$  AI Lens aktivieren und Inhalte auf dem Bildschirm identifizieren

Um den Sprachassistenten zu nutzen, aktiviere **AI Voice** und gebe einen Befehl, wie z. B. "Zichen anrufen", "Wecker auf 8 Uhr stellen" oder "Kamera öffnen".

#### **AI Voice-Fähigkeiten anzeigen**

Du kannst die in die **AI Voice**-Funktion integrierten Fähigkeiten wie folgt anzeigen:

- Aktiviere AI Voice und frage: "Was kannst du?". AI Voice zeigt dann "Fähigkeiten verwalten" an, wo die Fähigkeiten aufgelistet sind.
- **1** Diese Funktion ist nur in einigen Ländern und Regionen verfügbar.
	- Vergewissere dich, dass dein Gerät auf die neueste Systemversion aktualisiert wurde.

#### **Musik oder Videos mit Sprachbefehlen abspielen**

Wenn du Musik anhören oder Videos ansehen möchtest, aktiviere **AI Voice** und erteile direkt die Sprachbefehle.

#### **Musik mit Sprachbefehlen wiedergeben**

Du kannst dein Gerät mit AI Voice auffordern, ein Lied für dich abzuspielen.

Aktiviere AI Voice und erteile Sprachbefehle wie "Spiele Musik", "Spiele das vorherige Lied ab" oder "Spiele das nächste Lied ab".

Diese Funktion ist nur in einigen Ländern und Regionen verfügbar.

#### **Videos mit Sprachbefehlen wiedergeben**

Aktiviere **AI Voice** und erteile Sprachbefehle wie "Spiele Video ab", "Spiele Friends in HUAWEI Video ab", "Zeig mir ein lustiges Video" oder "Spiele ein Coldplay Video".

Diese Funktion ist nur in einigen Ländern und Regionen verfügbar.

# **Sprachgesteuerte Übersetzung**

**AI Voice** ermöglicht dir das Übersetzen von Sprach- oder Texteingaben, so dass du dich problemlos mit fremdsprachigen Freunden unterhalten können.

- Diese Funktion ist nur in einigen Ländern und Regionen verfügbar.
	- Vergewissere dich, dass dein Gerät auf die neueste Systemversion aktualisiert wurde.

#### **Sprachgesteuerte Übersetzung**

Du kannst **AI Voice** verwenden, um deine Sprach- oder Texteingabe in die von dir festgelegte Zielsprache zu übersetzen.

- 1 Aktiviere AI Voice und erteile den Sprachbefehl "Übersetze".
- **2** Gib den zu übersetzenden Inhalt per Sprach- oder Texteingabe ein.
- **3 AI Voice** zeigt das übersetzte Ergebnis an und sendet es für dich.

#### **Problemlose Kommunikation mit persönlicher Übersetzung**

Die persönliche Übersetzung ermöglicht es dir, Sprachbarrieren bei Reisen ins Ausland oder auf internationalen Konferenzen zu überwinden.

- **1** Aktiviere AI Voice und erteile den Sprachbefehl "Persönliche Übersetzung", um den Übersetzungsbildschirm aufzurufen.
- **2** Tippe auf  $\equiv$ , sodass der Text auf jedem der beiden Abschnitte von jeder Seite des Geräts aus gelesen werden kann.
- **3** Drücke die Taste auf deiner Seite des Bereichs, sage, was du übersetzt haben möchtest, und lass die Taste **AI Voice** los, um das übersetzte Ergebnis in Echtzeit anzuzeigen und zu senden.

# **Super Device**

#### **Mit Super Device nahtlos zwischen Bildschirmen wechseln**

Nur einmal tippen und schon kannst du **Super Device** für die geräteübergreifende Kooperation verwenden und alle deine Smart Devices zu einer Einheit verbinden. Wenn du beispielsweise nach Hause kommst, kannst du einen laufenden MeeTime-Anruf für ein umfassenderes Erlebnis an deine HUAWEI Vision übertragen, und wenn du zurück im Büro bist, kannst du die gleichen Dokumente auf deinem Computer weiter bearbeiten, indem du auf der gleichen Stelle weitermachst, wo du auf deinem Gerät aufgehört hast.

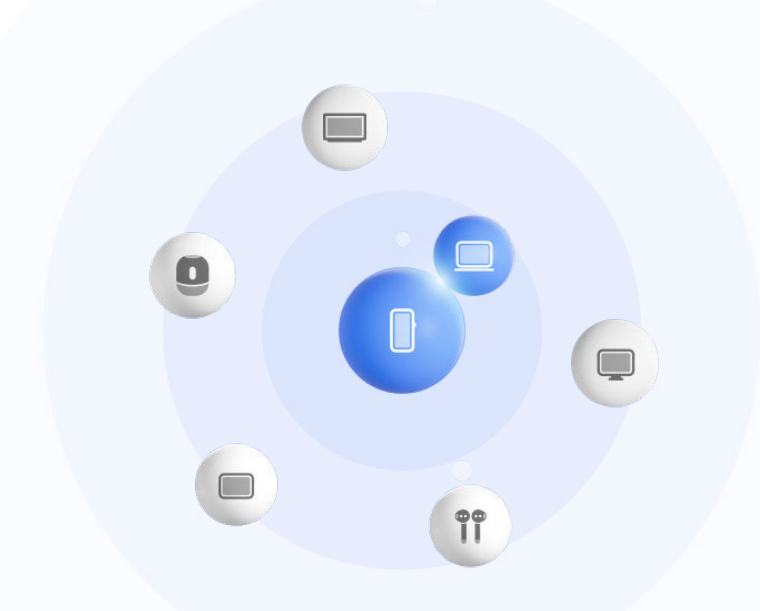

Die Abbildungen dienen nur als Referenz.

#### **Super Device einstellen, bevor du beginnst**

Bevor du **Super Device** verwendest, aktiviere Bluetooth und WLAN auf deinem Gerät und melde dich mit deiner HUAWEI ID an.

Stelle sicher, dass die Bildschirme deiner anderen Geräte eingeschaltet bleiben, und wende folgende Einstellungen auf den Geräten an:

Die von **Super Device** unterstützten Gerätetypen können je nach Produkt variieren.

- **Telefon**: Aktiviere Bluetooth und WLAN.
	- Es können nur Telefone, die den Multi-Cam-Modus unterstützen, als verbundene Geräte genutzt werden. Du kannst überprüfen, ob der Multi-Cam-Modus unterstützt wird, indem du zu **Kamera** > **Mehr** .
- **Tablet**: Aktiviere Bluetooth und WLAN.
- **Tablet mit E-Ink-Anzeige**: Aktiviere Bluetooth und WLAN und stelle sicher, dass es bei derselben HUAWEI ID wie dein Gerät angemeldet ist.
- **Computer**: Aktiviere Bluetooth und WLAN und stelle sicher, dass es bei derselben HUAWEI ID wie dein Gerät angemeldet ist.
- **Vision oder Monitor**: Aktiviere Bluetooth und WLAN.
- **Intelligenter Lautsprecher oder Drucker**: Stelle sicher, dass der Lautsprecher oder Drucker mit demselben LAN wie dein Gerät verbunden, in AI Life mit deinem Gerät gekoppelt und bei derselben HUAWEI ID angemeldet ist.

 $\mathbf{G}$ Rufe den **AI Life** Startbildschirm auf, navigiere zu  $\top$  und befolge die Bildschirmanweisungen, um die Verbindung herzustellen.

• **Kopfhörer oder Brille**: Stelle sicher, dass der Kopfhörer bzw. die Brille gekoppelt und über Bluetooth mit deinem Gerät verbunden ist.

- **Uhr oder Band**: Stelle sicher, dass die Uhr bzw. das Band über Huawei Health mit deinem Gerät gekoppelt und bei derselben HUAWEI ID angemeldet ist.
- Wenn einige relevante Apps nicht auf deinem Gerät vorinstalliert sind, lade sie über **AppGallery** herunter.

#### **Einrichten deines Super Device durch Verbinden mit Geräten in der Nähe**

 $\bullet$  Wenn du Super Device im Steuerfeld nicht finden kannst, tippe in der rechten oberen

Ecke auf **U** und dann auf **Super Device anzeigen**.

#### **Die Geräte sind bei derselben HUAWEI ID angemeldet**

**1** Streiche von der oberen rechten Bildschirmecke deines Geräts nach unten, um das

**Steuerfeld** anzuzeigen, und tippe auf  $\overline{O}$  oder  $\overline{O}$  in **Super Device**, um nach verfügbaren Geräten in der Nähe zu suchen.

**2** Gehe zu **Steuerfeld** > **Super Device** und tippe auf das Symbol des zu verbindenden Geräts, um die Standardkooperation zu starten.

Alternativ kannst du auf  $\circled{c}$  und dann auf das Symbol des zu verbindenden Geräts tippen und dein gewünschtes Kooperationsszenario je nach Bedarf aus dem Menü auswählen.

Wenn mehrere Kooperationsszenarien verfügbar sind, gehe zu **Super Device** und tippe

auf in der unteren rechten Ecke des Gerätesymbols oder tippe auf  $\textcircled{\small{u}}$  und dann auf das Symbol des zu verbindenden Gerätes, um im Menü zwischen den Kooperationsszenarien zu wechseln.

#### **Die Geräte sind nicht bei derselben HUAWEI ID angemeldet**

- **1** Gehe auf dem Telefon/Tablet, mit dem eine Verbindung hergestellt werden soll, zu **Einstellungen** > **Super Device** > **Dieses Gerät** > **Sichtbar für** und wähle **Alle Geräte in der Nähe** aus.
- **2** Streiche von der oberen rechten Ecke des Gerätebildschirms nach unten, um **Steuerfeld** anzuzeigen, und tippe auf  $\textcircled{\textcircled{\small{ii}}}$  in **Super Device**.
- **3** Tippe auf  $\overline{\phantom{a}}$ , wähle das Gerät aus, mit dem eine Verbindung hergestellt werden soll, und befolge die Bildschirmanweisungen, um die Verbindung herzustellen.
	- Um die Verknüpfung mit einem Gerät aufzuheben, das nicht bei derselben HUAWEI ID

angemeldet ist, tippe in **Super Device** auf  $\bigcirc$ , halte das Gerät gerückt und tippe auf **Löschen**. Du kannst auch zu **Einstellungen** > **Super Device** gehen, das Gerät, mit dem die Verknüpfung aufgehoben werden soll, in **Andere Geräte** auswählen und auf **Löschen** tippen.

**4** Tippe auf das Symbol des zu verbindenden Geräts und wähle im Menü ein Kooperationsszenario aus, um die Kooperation zu starten.

Wenn mehrere Kooperationsszenarien verfügbar sind, gehe zu **Super Device** und tippe

auf in der unteren rechten Ecke des Gerätesymbols oder tippe auf  $\circled{\bullet}$  und dann auf das Symbol des zu verbindenden Gerätes, um im Menü zwischen den Kooperationsszenarien zu wechseln.

#### **MeeTime-Anrufe und Streaming-Audio auf verbundene Geräte übertragen**

Übertrage mit **Super Device** ein Video (zum Beispiel ein Video in HUAWEI Video) oder einen MeeTime-Anruf von deinem Gerät auf ein anderes Gerät und mache genau dort weiter, wo du aufgehört hast, ohne einen Takt auszulassen.

**MeeTime**:Diese Funktion ist nur in einigen Ländern und Regionen verfügbar.

Beispielsweise hast du folgende Möglichkeiten:

- **Videos** auf Tablets übertragen.
- **MeeTime-Anrufe** auf Visions übertragen.
- **Musik** auf Bluetooth-Kopfhörer, Lautsprecher, Brillen, Visions (mit ausgeschaltetem Bildschirm) und Head-Units übertragen.
- Die von **Super Device** unterstützten Gerätetypen und Übertragungsarten können je nach Produkt variieren.
- **1** Um die Einstellungen des Geräts und des anzuschließenden Geräts zu vervollständigen, lese bitte den Abschnitt [Super Device vor dem Start einstellen](#page-26-0).
- **2** Streiche von der oberen rechten Ecke des Geräts nach unten, um das **Steuerfeld**

anzuzeigen, und tippe auf **U**unter Super Device, um nach verfügbaren Geräten in der

Nähe zu suchen, oder navigiere zu  $\bigcirc$  >  $+$ , um ein neues Gerät zu binden.

- **3** Öffne eine App auf deinem Gerät, die eine Aufgabe ausführt, die du übertragen möchtest (z. B. HUAWEI Video oder HUAWEI Music).
- **4** Tippe unter **Super Device** im **Steuerfeld** auf deinem Gerät auf das Symbol des Geräts, auf das du die Aufgabe übertragen möchtest, und folge den Bildschirmanweisungen, um die Übertragung abzuschließen.

Du kannst auch auf  $\textcircled{\textcircled{\small{e}}}$  tippen, das Zielgerät auf dein aktuelles Gerät ziehen und den Bildschirmanweisungen folgen, um die Übertragung abzuschließen.

#### **Bildschirmübergreifende Kooperation auf einem Computer oder Tablet**

Verbinde dein Telefon über **Super Device** mit einem Computer oder einem Tablet, um die Büroarbeit effizienter und kooperativer zu gestalten. Über das Fenster für die bildschirmübergreifende Kooperation auf deinem Computer oder Tablet kannst du Dateien anzeigen und bearbeiten, Dateien per Drag & Drop zwischen Geräten verschieben, Text kopieren und einfügen oder sogar Telefon-Apps durchsuchen.

**1** Um die Einstellungen des Geräts und des anzuschließenden Geräts zu vervollständigen, lese bitte den Abschnitt [Super Device vor dem Start einstellen](#page-26-0).

- **2** Streiche oben rechts von der Bildschirmecke deines Geräts nach unten, um das **Steuerfeld** anzuzeigen und suche oder verknüpfe das Gerät, mit dem du eine Verbindung herstellen möchtest, mit einer der folgenden Methoden im Feld **Super Device**:
	- **Nach Computer suchen**: Tippe auf Q, oder  $\odot$ , um nach Computern in der Nähe zu suchen, mit denen eine Verbindung hergestellt werden kann.
	- **Nach Tablets suchen**: Tippe auf Q, oder  $\odot$ , um nach Tablets in der Nähe zu

suchen, mit denen eine Verbindung hergestellt werden kann, oder navigiere zu  $\circled{3}$ 

 $\dashright$ , um nach einem Tablet zu suchen und es zu verknüpfen.

**3** Tippe in **Super Device** unter **Steuerfeld** auf deinem Gerät auf das zu verbindende Gerät, um die Verbindung abzuschließen.

Du kannst auch auf  $\bigcirc$  und dann auf das Symbol des zu verbindenden Geräts tippen und **Bildschirmübergreifende Kooperation** aus dem Menü auswählen.

Um die bildschirmübergreifende Kooperation zu beenden, tippe auf dem **Super Device**-Bildschirm erneut auf das Symbol des verbundenen Geräts.

# **Text oder Bilder geräteübergreifend einfügen**

Kopiere und füge Bilder, Text und andere Materialien über die gemeinsame Zwischenablage zwischen deinem Telefon und Tablet ein, um beeindruckende Poster zu erstellen, die bestimmt auffallen werden!

#### **Geräteübergreifende Zwischenablage aktivieren**

- **1** Melde dich mit derselben **HUAWEI ID** auf deinem Telefon und Tablet an und verbinde die Geräte mit demselben Wi-Fi-Netzwerk.
- **2** Navigiere zu **Einstellungen** > **Super Device** > **Geräteübergreifende Zwischenablage** und vergewissere dich, dass **Geräteübergreifende Zwischenablage** aktiviert ist.
- **3** Kopiere Text oder ein Bild von einem Gerät auf das andere.
	- Diese Funktion wird in HUAWEI Memo, E-Mail, Galerie, Browser und ausgewählten Drittanbieter-Apps unterstützt.

#### **Text oder Bilder geräteübergreifend kopieren und einfügen**

#### **Text kopieren und einfügen**

**1** Halte den Text, der ausgewählt werden soll, in einer App (wie Memo, E-Mail oder

Browser) auf einem Gerät gedrückt, bis  $\bigcup_{n=1}^{\infty}$  angezeigt wird.

Was nach dem Gedrückthalten des Textes geschieht, kann je nach App variieren. Führe die Vorgänge gemäß der Aufforderung aus.

**2** Ziehe und  $\overrightarrow{O}$ , um nur die gewünschten Wörter auszuwählen, oder tippe auf **Alles auswählen**.

- **3** Tippe nach Bedarf auf **Kopieren** oder **Ausschneiden**.
- **4** Halte auf einem anderen Gerät den Bereich in einer App (wie Memo oder E-Mail) gedrückt, in den du den Text einfügen möchtest und tippe auf **Einfügen**.

#### **Bilder kopieren und einfügen**

**1** Halte in einer App (wie Memo oder E-Mail) auf einem Gerät das Bild gedrückt, das du kopieren möchtest, und tippe auf **Kopieren**.

Du kannst auch ein Bild aus deiner Galerie auswählen und zu > **In Zwischenablage kopieren** navigieren, um es zu kopieren.

**2** Halte auf einem anderen Gerät den Bereich in einer App (wie Memo oder E-Mail) gedrückt, in den du das Bild einfügen möchtest und tippe auf **Einfügen**.

# **Easy Projection**

### **Projiziere den Bildschirm deines Telefons drahtlos**

Projiziere dein Telefon drahtlos, um Filme zu streamen und auf einem Großbildschirm (z. B. einem Vision) zu arbeiten.

Die Projektionsmethode kann je nach Anzeigegerät variieren. Im Folgenden wird die Projektion auf einen HUAWEI Vision als Beispiel verwendet.

Aktualisiere deine Vision vor Verwenden dieser Funktion auf die neueste Version.

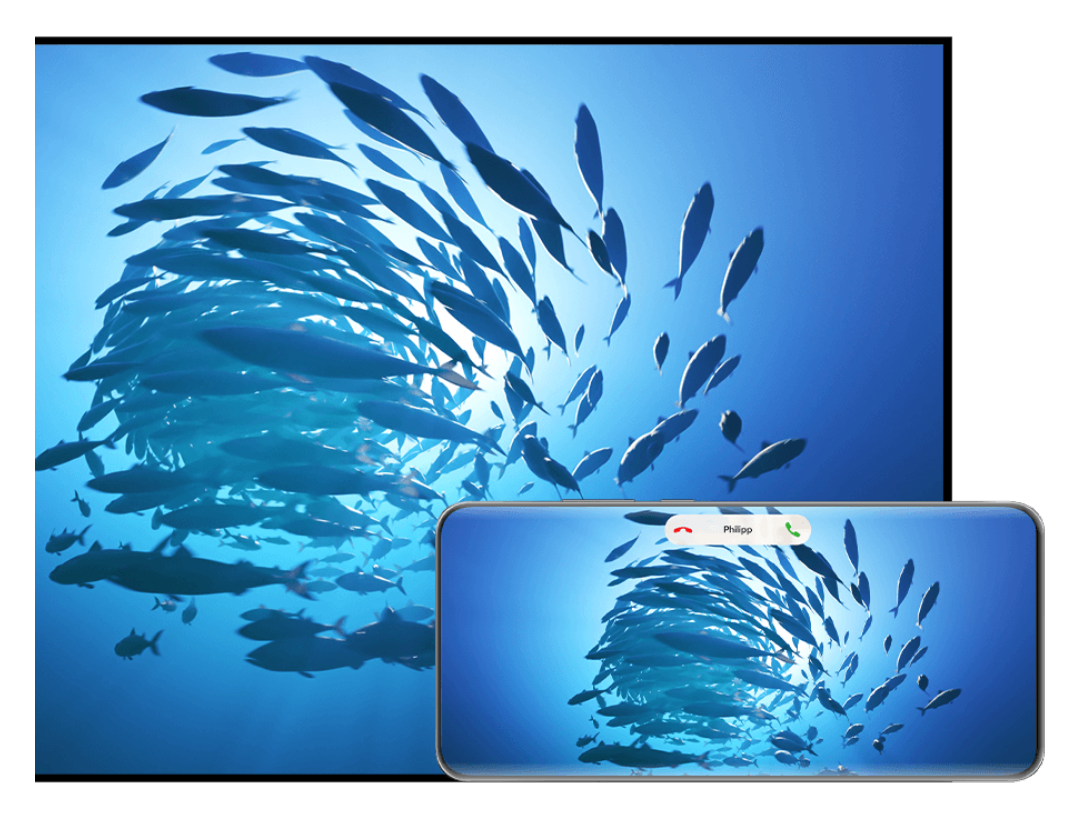

Die Abbildungen dienen nur als Referenz.

**1** Navigiere auf dem Vision-Startbildschirm zu **Einstellungen** > **Remote & connections** und vergewissere dich, dass **Projektion** aktiviert ist.

**2** Streiche von der oberen rechten Ecke des Telefon-Bildschirms nach unten, um **Steuerfeld**

 $anzuzeigen$ , tippe auf  $\overline{\phantom{aa}}$ , um das Schalterfeld für Verknüpfungen (je nach Gerätemodell) zu erweitern, aktiviere **Drahtlosprojektion** und folge den Bildschirmanweisungen. Dein Telefon startet anschließend die Suche nach verfügbaren Vision-Produkten.

- Du kannst auch zu **Einstellungen** > **Weitere Verbindungen** > **Easy Projection** navigieren, um die **Drahtlosprojektion** zu aktivieren.
- **3** Tippe auf das Gerät, auf das du dein Telefon aus den erkannten Vision-Produkten projizieren möchtest.

Sobald die Projektion erfolgreich war, tippe auf die **Kapsel oben auf dem Bildschirm des** Telefons. Führe in der Live-Ansicht die folgenden Schritte aus:

- Standardmäßig werden Bannerbenachrichtigungen für eingehende Anrufe, Nachrichten und Alarme sowie Multi-Window nur auf deinem Telefon und nicht auf dem Vision angezeigt. Um die Einstellungen zu ändern, tippe in den leeren Bereich in der Live-Ansicht und deaktiviere **Benachrichtigungen ausblenden** im angezeigten Dialogfeld.
	- Die Funktion **Benachrichtigungen ausblenden** wird nur von bestimmten Produkten unterstützt.
- Tippe in einen beliebigen leeren Bereich in der Live-Ansicht. Im angezeigten Dialogfeld kannst du auswählen, ob die Audiowiedergabe über das Telefon oder das Vision erfolgen soll.

Du kannst die Projektion mit einer der beiden folgenden Methoden beenden:

- Tippe auf die  $\bullet$  Kapsel oben auf dem Telefon-Bildschirm und tippe auf  $\circledg$  in der Live-Ansicht.
- Streiche von der linken oberen Ecke deines Telefons nach unten, um das

Benachrichtigungsfeld anzuzeigen, und tippe auf  $\left(\bigotimes_{i=1}^n A_i\right)$ 

#### **Desktopmodus verwenden, um bequemer zu arbeiten**

Im **Desktopmodus** funktionieren dein Gerät und der Großbildschirm unabhängig voneinander und können unterschiedlichen Inhalt anzeigen. Der Inhalt eines Geräts, der auf den Großbildschirm projiziert wird, hat ein ähnliches Layout wie ein Computer-Desktop. Sobald der Gerätebildschirm projiziert wird, tippe auf die (D) Kapsel am oberen Rand des Bildschirms, tippe in einen beliebigen leeren Bereich im Live-Fenster und tippe auf **Desktopmodus** im angezeigten Dialogfeld, um mit der Verwendung des Großbildschirms zu beginnen.

So kannst du beispielsweise ein Dokument auf dem Großbildschirm bearbeiten, während du auf deinem Gerät chattest. Du musst dir keine Sorgen um verpasste Benachrichtigungen, Anrufe oder Nachrichten machen, da dich ggf. ein roter Punkt im Benachrichtigungsfeld auf dem Großbildschirm entsprechend informiert.

#### **Gerät als Touchpad verwenden**

Nachdem dein Gerätebildschirm im **Desktopmodus** auf den Großbildschirm projiziert wurde, kann dein Gerät, sofern keine Tastatur oder Maus verfügbar ist, als Touchpad für Eingabevorgänge eingesetzt werden, die sonst über Maus und Tastatur erfolgen.

Tippe auf die Kapsel am oberen Rand des Gerätebildschirms, tippe in einen beliebigen leeren Bereich im Live-Fenster und tippe auf **Touchpad** im angezeigten Dialogfeld. Dort stehen dir folgende Möglichkeiten zur Verfügung:

• Verwende die angegebenen Gesten, um Mausbefehle zu simulieren.

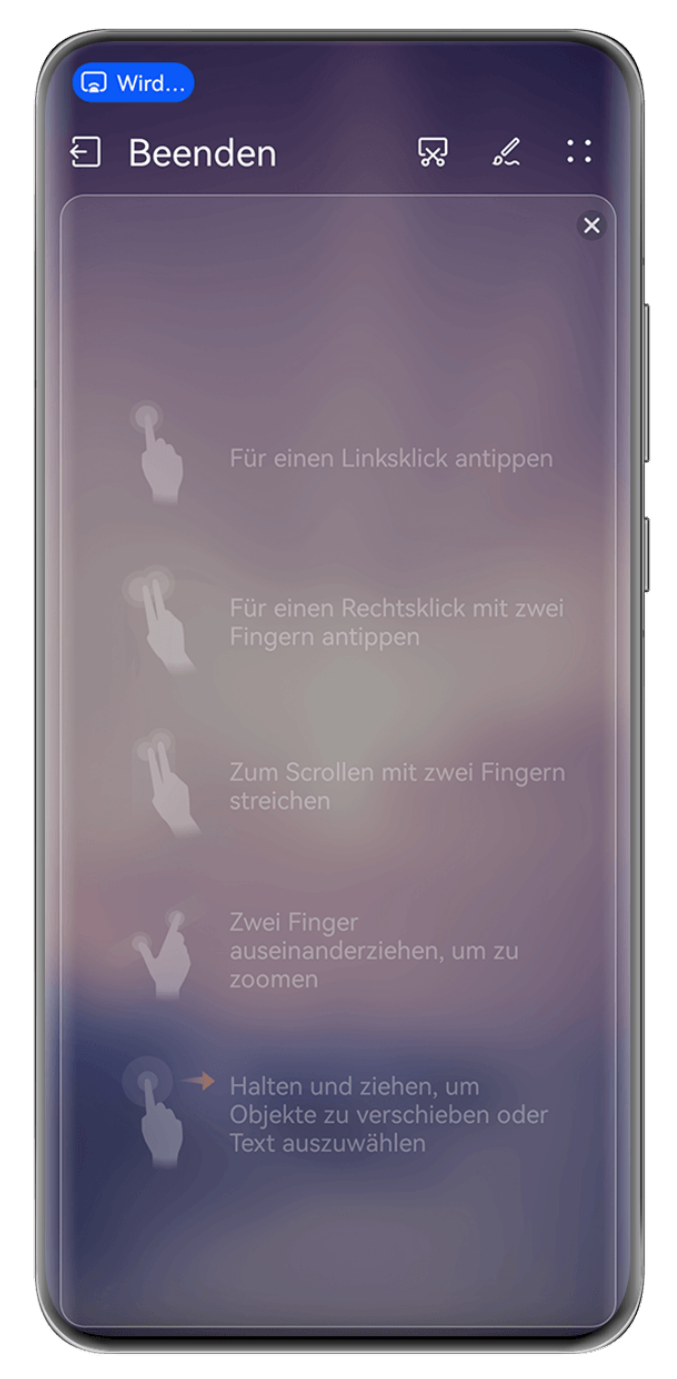

Die Abbildungen dienen nur als Referenz.

• Wenn keine externe Tastatur angeschlossen ist, tippe auf das Texteingabefeld auf dem Großbildschirm, um die Bildschirmtastatur zur Texteingabe einzublenden.

Wenn eine externe Tastatur angeschlossen ist, ist die Bildschirmtastatur nicht verfügbar. In diesem Fall musst du die externe Tastatur zur Texteingabe verwenden.

#### **Gerätebildschirm auf den Großbildschirm projizieren, um einfacher zu arbeiten**

Im **Desktopmodus** kannst du die folgenden Funktionen verwenden:

- **Multi-Window-Anzeige**: Öffne mehrere Fenster, um mehrere Aufgaben gleichzeitig auszuführen.
- **Dateiverwaltung**: Speichere Dateien auf dem Desktop, erstelle Dateien oder Ordner und benenne Dateien um oder lösche sie.
- **Schnellsuche**: Suche nach Dokumenten, Multimedia-Dateien und Apps im Suchfeld des Startmenüs.
- **Quick-App-Projektion**: Tippe auf ein App-Symbol auf deinem Gerät, halte es gedrückt und tippe auf das Projektionsmenü, um die App auf das Großbildschirm zu projizieren und sie zu öffnen.

#### **Desktopmodus beenden**

Du kannst den Desktopmodus auf eine der folgenden Methoden beenden:

- Im **Touchpad**-Modus, tippe auf das **Beenden**-Symbol oben auf dem Bildschirm, um den Desktopmodus zu beenden.
- Tippe auf die **G** Kapsel oben auf dem Bildschirm und tippe auf  $\bigoplus$  im Live-Fenster. um

den Desktopmodus zu beenden und tippe auf  $\otimes$ , um die Drahtlosprojektion zu beenden.

# **Projizieren der aktuellen App auf einen Großbildschirm**

Du kannst die aktuelle App auf deinem Gerät auf einen Großbildschirm (z. B. einen Huawei Vision) projizieren, während du weiterhin andere Apps auf deinem Gerät verwendest und durchsuchst.

Die App-Projektion wird auf Großbildschirmen unterstützt, die das Cast+/Miracast-Protokoll unterstützen.

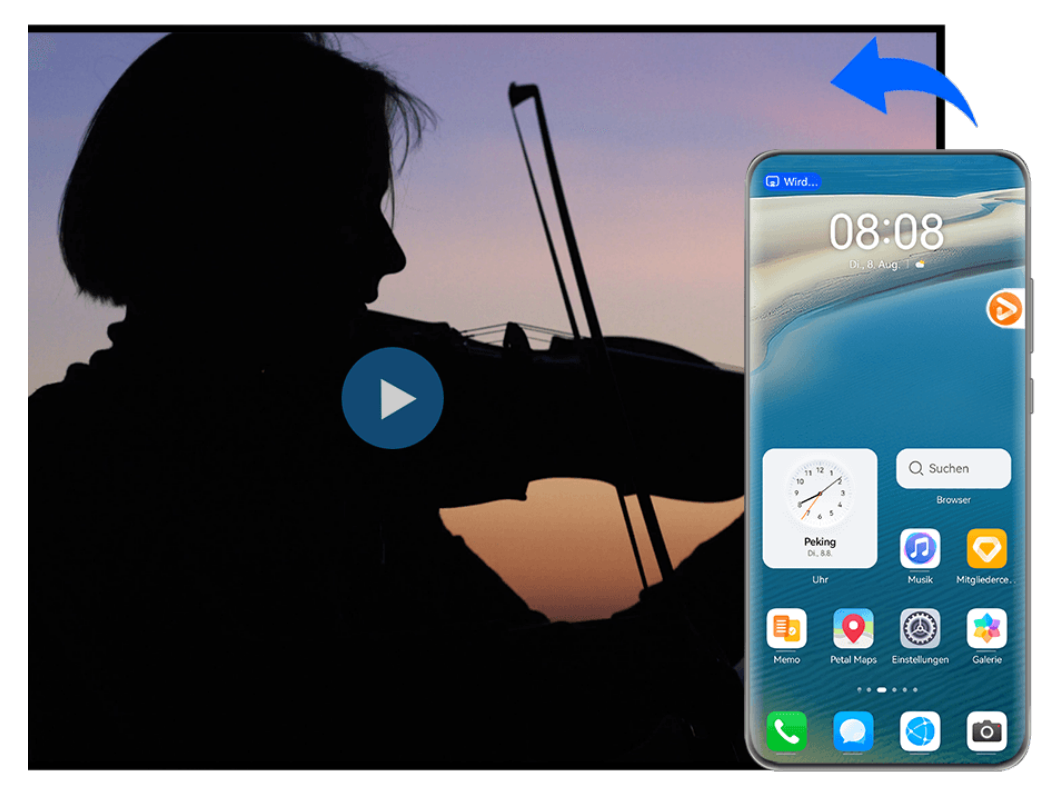

Die Abbildungen dienen nur als Referenz.

**Um eine App zu projizieren**, führe die folgenden Schritte aus:

• Wenn die Drahtlosprojektion nicht aktiviert ist, schalte das Großbildgerät ein, öffne die App, die du auf dein Gerät projizieren möchtest, streiche von der oberen rechten Ecke des

Gerätebildschirms nach unten, um **Steuerfeld** anzuzeigen, tippe auf , um das Bedienfeld für die Verknüpfungsschalter (je nach Gerätemodell) zu erweitern, tippe auf **Drahtlosprojektion** und folge den Bildschirmanweisungen, um die App auf das Großbildgerät zu projizieren.

• Wenn die Drahtlosprojektion aktiviert ist, öffne die App, die du auf dein Gerät projizieren möchtest, tippe auf die Kapsel **auf am oberen Bildschirmrand und folge den** Bildschirmanweisungen im Live-Fenster, um die App auf das Großbildgerät zu projizieren. Sobald die Drahtlosprojektion erfolgreich gestartet ist, wird die projizierte App minimiert und erscheint als unverankerter Ball an der Seite des Gerätebildschirms.

**Um eine projizierte App zu steuern**, tippe auf die projizierte App im unverankerten Ball, um das unverankerte Fenster der App anzuzeigen, über das die App gesteuert werden kann. Du kannst die Lautstärke auf dem Großbildschirm ebenfalls über das unverankerte Fenster steuern.

- **1** Apps im Modus "Geteilter Bildschirm" oder "Unverankertes Fenster" können nicht projiziert werden.
	- Um deine Privatsphäre zu schützen, kann diese Funktion nicht mehr verwendet werden, wenn der Gerätebildschirm gesperrt wurde.

**Du kannst die App-Projektion** mit einer der folgenden Methoden beenden:

• Tippe auf die Kapsel  $\Box$  am oberen Rand des Gerätebildschirms und tippe dann auf  $\bigcirc$ 

im Live-Fenster, um zur Spiegelprojektion zu wechseln, oder tippe auf  $\left(\bigtimes\right)$ , um die Drahtlosprojektion zu beenden.

• Tippe auf den unverankerten Ball am oberen Rand des Gerätebildschirms und tippe dann

auf  $\left( \frac{z}{z} \right)$  im Live-Fenster, um zur Spiegelprojektion zu wechseln, oder tippe auf  $\left( \frac{z}{z} \right)$ , um die Drahtlosprojektion zu beenden.

• Tippe und halte den unverankerten Ball gedrückt und ziehe ihn zu  $\Box$  am unteren Bildschirmrand, um die Drahtlosprojektion zu beenden.

### **Tippe zur Projektion deines Telefons auf einen Vision**

Mit nur einem Fingertipp kannst du Videos oder Spiele von deinem Telefon auf einen Vision projizieren, um sie auf einem größeren Display anzusehen.

Aktualisiere deine Vision vor Verwenden dieser Funktion auf die neueste Version.

- **1** Navigiere auf der Startseite von Vision zu **Einstellungen** > **Remote & connections** > **Geräteübergreifende Kooperation**und aktiviere **Geräteübergreifende Kooperation**, während du den Bildschirm eingeschaltet lässt.
- **2** Streiche auf deinem Telefon von der oberen rechten Ecke des Bildschirms nach unten, um

**Steuerfeld** anzuzeigen, tippe auf , um das Bedienfeld für die Kurzbefehle zu erweitern, und aktiviere **NFC**, **WLAN** und **Bluetooth**.

- **3** Tippe den NFC-Bereich (in der Nähe der Rückkamera) auf dem Telefon gegen den Bereich ohne Tasten unten an der Vision-Fernbedienung an, drücke 2 bis 3 Sekunden lang und befolge die Anweisungen auf deinem Telefon, um das Gerät auszuwählen, auf das du projizieren möchtest.
- **4** Wenn du zum ersten Mal eine Verbindung herstellst, bestätige die Verbindung auf deinem Telefon und dem Vision nach Aufforderung.

Um die beiden Geräte zu trennen, streiche von der oberen linken Ecke deines Telefons nach

unten, um das Benachrichtigungsfeld anzuzeigen, und tippe auf  $\circledR$  in der Projektionsbenachrichtigung.

- Die Bildschirmprojektion durch Antippen funktioniert nicht, wenn dein Telefon gesperrt ist oder der Bildschirm ausgeschaltet ist.
	- Diese Funktion ist nur in einigen Ländern und Regionen verfügbar.

# **Bildschirmübergreifende Kooperation**

### **Bildschirmübergreifende Kooperation zwischen deinem Gerät und Laptop**

Verbinde dein Gerät mit einem Laptop und verwende deine Tastatur und Maus zum Steuern deines Geräts auf deinem Laptop, zum systemübergreifenden Teilen und Bearbeiten von Dateien oder Kopieren und Einfügen von Text über Systeme hinweg. So arbeitest du produktiver und effizienter.

- Die Funktionen und Bedienungsvorgänge können je nach PC Manager-Versionen variieren.
	- Es wird empfohlen, den PC Manager auf die neueste Version zu aktualisieren. Navigiere

dazu zu > **Check for updates**.

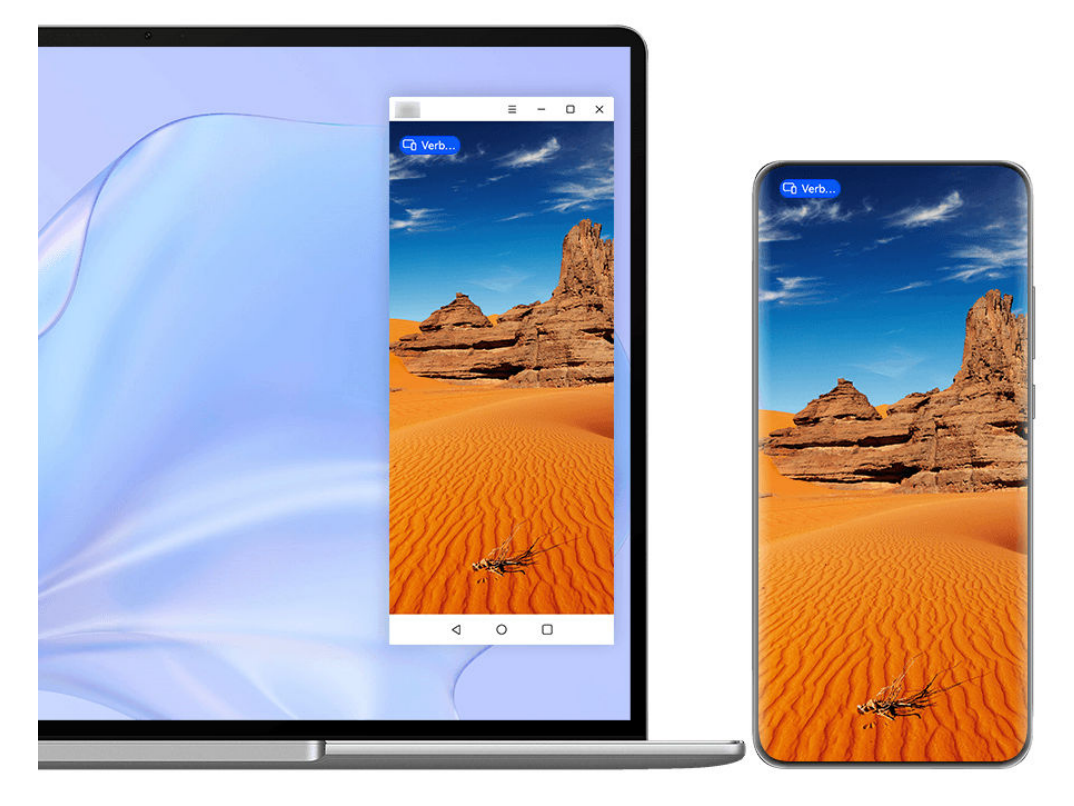

Die Abbildungen dienen nur als Referenz.

#### **Dein Gerät über OneHop mit deinem Computer verbinden**

- **1** Vergewissere dich, dass dein Laptop einen **Huawei Share**-Sensor oder einen Bereich mit einem  $\left[\frac{\left(\cdot\right)}{2}\right]$ -Aufkleber hat.
- **2** Aktiviere auf dem Laptop WLAN, Bluetooth sowie PC Manager und stimme der Benutzer-Lizenzvereinbarung zu.
- **3** Streiche oben rechts vom Rand deines Gerätes nach unten, um das **Steuerfeld**

anzuzeigen, tippe auf  $\Box$ , um das Feld mit den Verknüpfungstasten zu erweitern, und aktiviere anschließend **NFC**, **WLAN** und **Bluetooth**.

**4** Tippe mit dem NFC-Bereich (in der Nähe der Rückkamera) auf der Rückseite deines Geräts

auf den **Huawei Share**-Sensor oder den Bereich mit dem **COVID-Symbol**, bis dein Gerät vibriert oder einen Ton ausgibt.

**5** Befolge die Bildschirmanweisungen auf deinem Gerät und Laptop, um die Verbindung herzustellen.

#### **Dein Gerät per Bluetooth mit deinem Laptop verbinden**

- **1** Streiche oben rechts vom Bildschirmrand deines Geräts nach unten, um das **Steuerfeld** anzuzeigen, und tippe auf **Bluetooth**.
- **2** Offne PC Manager auf deinem Laptop und navigiere zu My devices > My Phone > **Connect**. Halte dein Gerät über der Tastatur. Dein Laptop beginnt daraufhin mit der Suche nach deinem Gerät.
- **3** Befolge die Bildschirmanweisungen auf deinem Gerät und Laptop, um die Verbindung herzustellen.

#### **Dein Gerät durch Scannen des QR-Codes mit dem Laptop verbinden**

- **1** Offne den PC Manager auf deinem Laptop, navigiere zu My devices > My Phone > **Connect** und klicke auf den QR-Code in der oberen linken Ecke.
- **2** Streiche oben rechts vom Rand deines Geräts nach unten, um **Steuerfeld** anzuzeigen, und

tippe im Feld mit den Verknüpfungstasten auf <sup>(2)</sup>. Du kannst auch **Kamera** öffnen, auf

tippen und stattdessen **Code-Scanner** wählen. Scanne dann den QR-Code, der auf deinem Laptop angezeigt wird.

**3** Befolge die Bildschirmanweisungen auf deinem Gerät und Laptop, um die Verbindung herzustellen.

#### **Verbinde dein Gerät mit deinem Laptop über Super Device**

- **1** Aktiviere Bluetooth und Wi-Fi auf deinem Laptop und stelle sicher, dass es bei derselben **HUAWEI ID** angemeldet ist wie dein Gerät.
- **2** Streiche von der oberen rechten Ecke deines Geräts nach unten, um das **Steuerfeld** anzuzeigen und tippe auf in  $\mathbb Q$ , um nach Geräten in der Nähe zu suchen.
- **3** Tippe in **Super Device** auf deinem Gerät auf das Symbol des Computers, mit dem du eine Verbindung herstellen möchtest, um eine Verbindung zu initiieren.

Du kannst auch auf  $\bigcirc$  tippen und dann auf das Symbol des zu verbindenden Computers und wähle **Bildschirmübergreifende Kooperation** aus dem Menü.

#### **Dein Gerät über ein USB-Kabel mit dem Laptop verbinden**

- **1** Verbinde das Gerät über ein USB-Kabel mit deinem Laptop.
- **2** Öffne PC Manager auf deinem Laptop.
- **3** Bestätige die Verbindung auf deinem Gerät.

Wenn du die Verbindung auf deinem Gerät abgebrochen hast und die Verbindung wiederherstellen möchtest, öffne den PC Manager und navigiere zu My devices > My **Phone** > **Connect** > **Other ways to connect** > **USB**.

#### **Trennen deines Geräts von deinem Laptop**

Nachdem du die Verwendung der Bildschirmübergreifenden Kooperation beendet hast, kannst du deine Geräte mit einer der folgenden Methoden trennen:

- Offne PC Manager auf deinem Laptop und navigiere zu My devices > My Phone > **Disconnect**.
- Tippe auf die  $\overline{\phantom{a}}$  Kapsel oben auf dem Gerätebildschirm und tippe auf  $\otimes$  im Live-Fenster.
- Streiche von der oberen linken Ecke deines Geräts nach unten, um das

Benachrichtigungsfeld anzuzeigen, und tippe auf  $\left(\bigtimes\right)$ .

• Wenn dein Gerät und Laptop über ein USB-Kabel miteinander verbunden sind, entferne das Kabel, um sie zu trennen.

# **Übertrage Dateien durch Ziehen zwischen deinem Gerät und Laptop**

Nachdem dein Gerät mit einem Laptop verbunden wurde, kannst du Dateien durch Ziehen übertragen und so effizienter arbeiten.

- Die Funktionen und Bedienungsvorgänge können je nach PC Manager-Versionen variieren.
	- Es wird empfohlen, den PC Manager auf die neueste Version zu aktualisieren. Navigiere

dazu zu > **Check for updates**.

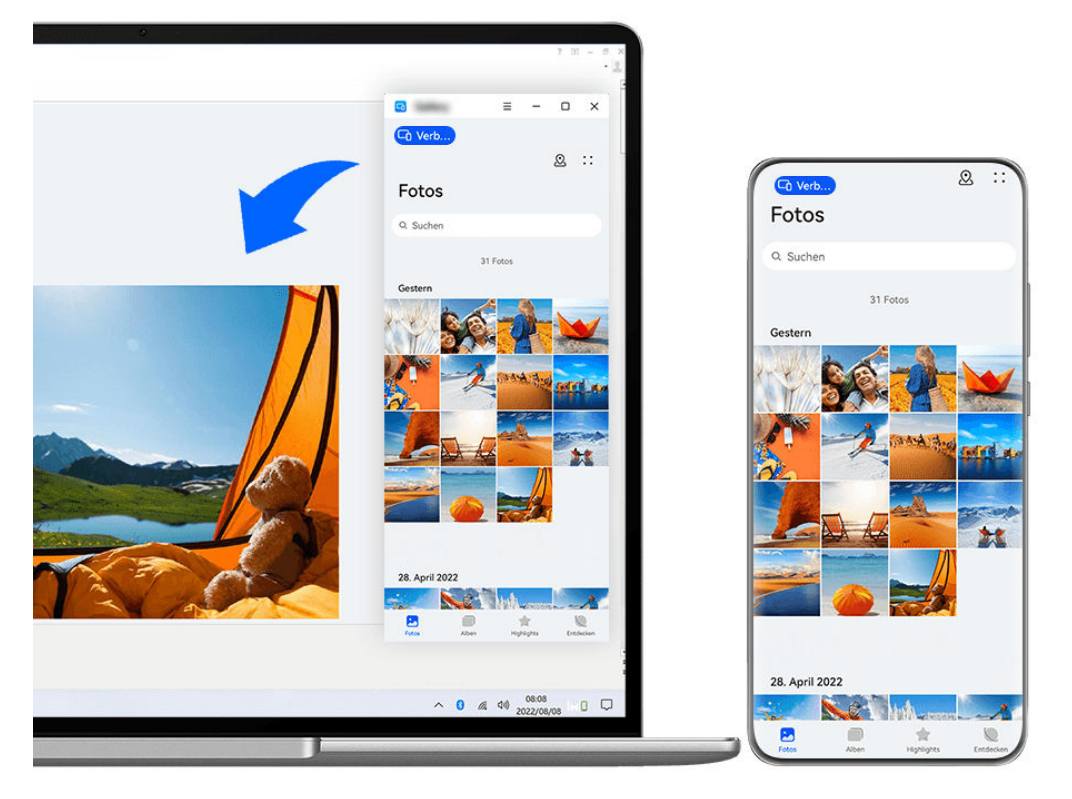

Die Abbildungen dienen nur als Referenz.

#### **Ziehen und Ablegen von Dateien**

Ist die bildschirmübergreifende Kooperation zwischen deinem Gerät und Laptop eingerichtet, kannst du Dateien wie Bilder und Videos zwischen diesen durch Ziehen übertragen und so einfacher arbeiten.

#### **Vom Gerät zum Laptop**:

- $\cdot$  Öffne im Telefonfenster auf deinem Laptop Galerie oder Dateien, klicke auf ein Bild oder Video und halte es gedrückt, klicke auf die ausgewählten Dateien und halte sie gedrückt, bis ein Symbol zum Ziehen angezeigt wird, und ziehe die Dateien dann in einen Ordner oder auf den Desktop auf deinem Laptop.
- Ziehe im Telefonfenster auf deinem Laptop ein ausgewähltes Bild oder einen Textabschnitt und lege ihn in einem geöffneten Dokument auf deinem Laptop ab. Ziehe zum Beispiel ein Bild oder einen Textabschnitt aus Memo im Telefonfenster in ein auf dem Laptop geöffnetes Office-Dokument und bearbeite es dann auf dem Laptop weiter.

#### **Übertragen von Dateien vom Laptop zum Gerät**:

- Ziehe ein Bild oder Video von deinem Laptop auf **Galerie** > **Alben** im Telefonfenster auf deinem Laptop.
- Ziehe eine Datei von deinem Laptop auf **Dateien** im Telefonfenster auf deinem Laptop. **D** Die Datei wird in dem Ordner gespeichert, der in **Dateien** geöffnet ist, oder standardmäßig im **Huawei Share**-Ordner.
- Ziehe ein Bild oder einen Textabschnitt von deinem Laptop auf ein geöffnetes Dokument im Telefonfenster auf deinem Laptop.

Zum Beispiel: Ziehe ein Bild von deinem Laptop auf eine geöffnete Notiz im Telefonfenster und bearbeite es dann auf deinem Gerät weiter.

### **Zugriff auf Geräte-Apps und Dateien auf deinem Laptop**

Nach Aktivierung der bildschirmübergreifenden Kooperation zwischen deinem Telefon und dem Laptop kannst du eine Maus und Tastatur mit dem Laptop verwenden, was die Nutzung von Telefon-Apps und -Dateien vereinfacht.

- Die Funktionen und Bedienungsvorgänge können je nach PC Manager-Versionen variieren.
	- Es wird empfohlen, den PC Manager auf die neueste Version zu aktualisieren. Navigiere

# dazu zu > **Check for updates**.

#### **Auf Geräte-Apps von deinem Laptop aus zugreifen**

#### **Vorgänge schnell mit der Maus durchführen**

- App öffnen: Klicke auf eine App im Gerätefenster, um sie zu öffnen.
- **Auf einer Seite browsen**: Verwende das Mausrad, um auf Webseiten im Telefonfenster zu browsen oder zwischen Registerkarten des Startbildschirms zu scrollen.

#### **Vorgänge schnell mit der Tastatur durchführen**

- **Text eingeben**: Verwende die Eingabemethode auf deinem Laptop, um Text in das Telefonfenster einzugeben.
- **Text kopieren und einfügen**: Drücke Ctrl+C auf der Laptop-Tastatur, um Text zu kopieren, und drücke Ctrl+V, um den Text in das Telefonfenster einzufügen.
	- Um Informationen über den Text anzuzeigen, den du kürzlich kopiert hast, klicke auf dem Laptop auf den Benachrichtigungsmanager des PC Manager und wähle dann **Clipboard**.
- **Nachrichten schnell senden:** Drücke Ctrl+Enter auf der Laptop-Tastatur, um die im Telefonfenster bearbeitete Nachricht schnell zu senden.
- App beenden: Drücke die ESC-Taste auf der Tastatur, um eine im Telefonfenster geöffnete App zu beenden.

#### **Das Telefonfenster immer oben anzeigen**

Klicke im Telefonfenster auf deinem Laptop auf  $\equiv$   $\leq$   $\leq$  , um das Gerätefenster so zu fixieren, dass es immer oben angezeigt wird. Klicke erneut auf dieses Symbol, um das Fenster zu lösen.

#### **Sprach- oder Videoanruf auf deinem Laptop annehmen**

Nach Aktivierung der Bildschirmübergreifenden Kooperation zwischen deinem Gerät und Laptop kannst du über deinen Laptop Sprach- und Videoanrufe (z. B. in WeChat und MeeTime) von deinem Gerät annehmen. Während eines Anrufs können Audio und Video

über deinen Computer und dessen Zubehör wie Lautsprecher und Kamera wiedergegeben werden.

Streiche von der oberen linken Ecke deines Geräts nach unten, um das Benachrichtigungsfeld

anzuzeigen, oder tippe auf die Kapsel am oberen Rand des Bildschirms und tippe in einen leeren Bereich im Live-Fenster, um zwischen den Wiedergabegeräten im Dialogfeld zu wechseln.

#### Dateien auf deinem Gerät mit Laptop-Apps öffnen und bearbeiten

Nach dem Verbinden deines Geräts mit deinem Laptop kannst du verschiedene Dateien auf deinem Gerät über Apps auf deinem Laptop öffnen und bearbeiten.

- Dokumente: Verwende Microsoft Office auf dem Laptop, um ein Dokument zu öffnen.
- **Bilder:** Navigiere im PC Manager zu **My devices** > **My Phone**, um Bilder auf deinem Gerät anzuzeigen. Du kannst auch eine App zum Betrachten oder Bearbeiten von Fotos auf deinem Laptop verwenden, z. B. Photoshop, um ein Bild zu öffnen und zu bearbeiten.
- **Audio- und Videodateien:** Navigiere im PC Manager zu **My devices** > **My Phone**, um Audio- und Videodateien auf deinem Gerät anzuzeigen. Du kannst auch einen Laptop-Player wie den Windows Media Player verwenden, um die Dateien zu öffnen.
- Webseiten: Verwende einen Laptop-Browser, wie z. B. IE, um eine Webseite zu öffnen.
- **Komprimierte Dateien**: Verwende ein Dateikomprimierungsprogramm auf deinem Laptop, z. B. WinRAR, um komprimierte Dateien zu entpacken und zu öffnen.

#### **Öffnen mehrerer Geräte-App-Fenster auf deinem Laptop**

Sobald dein Gerät mit dem Laptop verbunden ist, kannst du mehrere Geräte-App-Fenster auf der größeren Laptopanzeige öffnen und einfach Multitasking-Aufgaben erledigen, ohne den Blick abzuwenden.

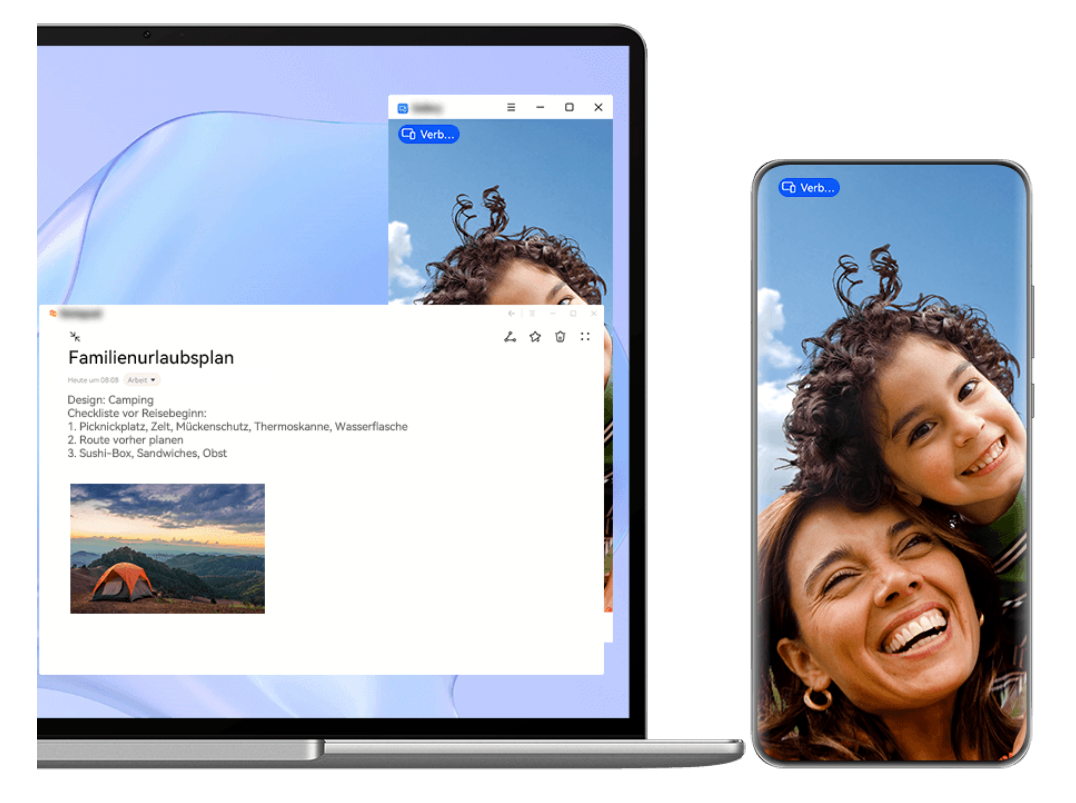

**Diese Funktion ist in einigen Apps nicht verfügbar.** 

Öffne auf deinem Laptop eine App im Telefon-Fenster, bspw. Memo, und klicke im Fenster

auf  $\left. \boxplus \right. ^{\mathbb{H}}$ , um die App in einem separaten Fenster anzuzeigen. Klicke alternativ auf ein App-Symbol, halte es gedrückt und klicke anschließend auf In neuem Fenster öffnen. Du kannst dann ein unabhängiges App-Fenster öffnen und im Gerätefenster eine andere App öffnen.

Einige Apps passen sich sogar an den größeren Laptop-Bildschirm an und unterstützen eine spezielle Großfensteranzeige. Die Großfensteranzeige unterstützt während der bildschirmübergreifenden Kooperation die folgenden zwei Modi:

- **Modus Querformat im Großfenster:** Apps werden im Querformat mit einem größeren Fenster angezeigt, das mehr und klarere Inhalte bietet.
- **Modus Multi-View:** Der Startbildschirm der App wird in der Mitte des Laptop-Bildschirms angezeigt. Wenn du auf ein Element auf dem Startbildschirm klickst, wird ein neues Fenster geöffnet und neben dem Startbildschirm der App angezeigt, was das Lesen und Blättern erleichtert.

Das unabhängige App-Fenster kann folgendermaßen angepasst werden:

**· Größe ändern:** Klicke auf **ihrterer zu verkleinern. Klicke auf U**, um das Fenster zu vergrößern. Um die Fenstergröße anzupassen, ziehe den Cursor an eine beliebige

quadratische Ecke des App-Fensters, warte, bis  $\hat{X}$  angezeigt wird, halte die linke Maustaste gedrückt und ziehe das Fenster nach Belieben.

• **Fenster oben fixieren**: Klicke oben an einem App-Fenster auf  $=$  >  $\leq$ , um das Fenster oben zu fixieren. Es kann dadurch nicht mehr durch andere Fenster blockiert werden.
**Die Modi Querformat im Großfenster, Multi-View sowie die benutzerdefinierte** Fensteranpassung werden nur auf bestimmten Laptop-Modellen unterstützt. Es wird

empfohlen, PC Manager unter  $\bullet \bullet$  > Check for updates auf die neueste Version zu aktualisieren und die Funktion erst danach zu nutzen.

### **Bildschirmübergreifende Kooperation zwischen Telefon und Tablet**

Verbinde dein Telefon und Tablet, um die bildschirmübergreifende Kooperation für geräteübergreifende Vorgänge zu verwenden, z. B. zum Anzeigen deines Telefonbildschirms auf dem Tablet, Verwenden deiner Telefon-Apps auf dem Tablet, Ziehen und Ablegen zwischen den beiden Geräten, Kopieren und Einfügen von Text sowie Bearbeiten einer Datei von deinem Telefon auf dem Tablet.

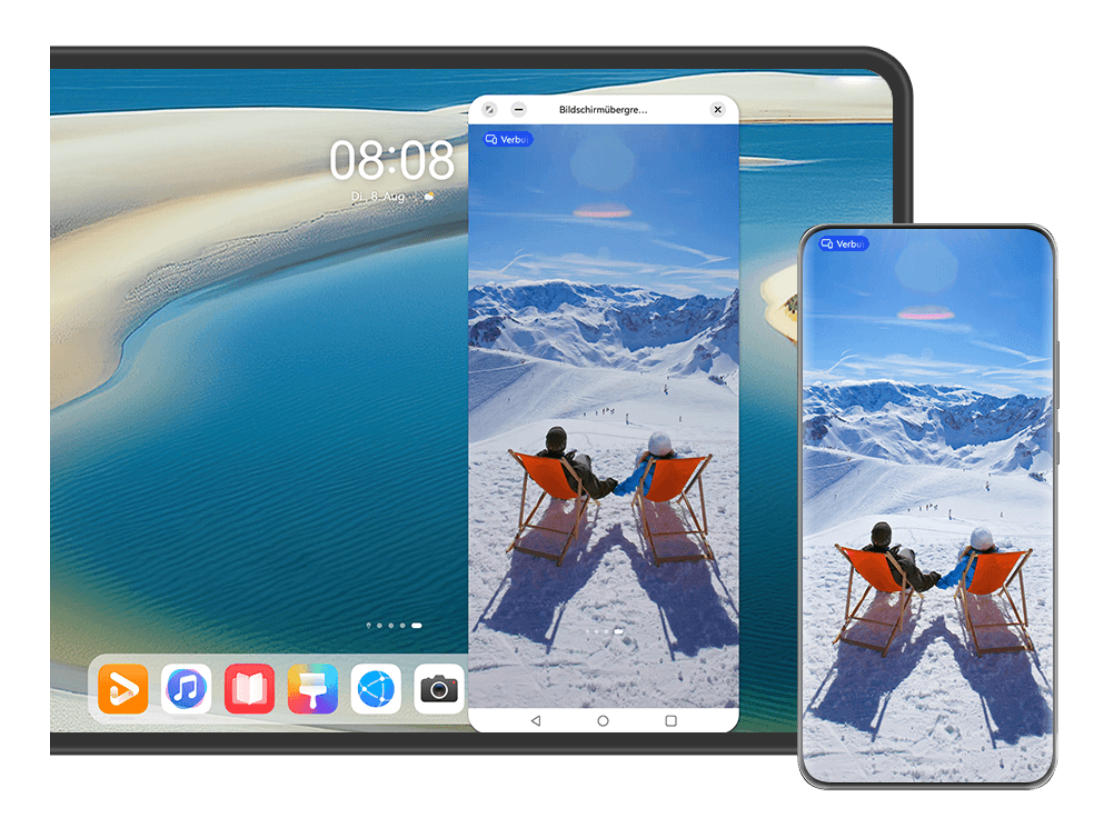

Die Abbildungen dienen nur als Referenz.

#### **Dein Tablet und Telefon miteinander verbinden**

- Diese Funktion wird nur auf bestimmten Tablet- Modellen unterstützt.
	- Vergewissere dich, dass dein Gerät auf die neueste Systemversion aktualisiert wurde.

Verbinde dein Telefon und Tablet miteinander und aktiviere die Bildschirmübergreifende Kooperation mit einer der folgenden Methoden (je nach Gerätemodell):

#### **Per Bluetooth verbinden:**

**1** Streiche von der oberen rechten Ecke des Tablets nach unten, um das **Steuerfeld**

anzuzeigen, tippe auf  $\Box$ , um das Feld mit den Verknüpfungstasten zu erweitern, und aktiviere anschließend **Bildschirmübergreifende Kooperation**.

- **2** Streiche von der oberen rechten Ecke des Telefons nach unten, um das **Steuerfeld** anzuzeigen, und aktiviere **Bluetooth**.
- **3** Halte dein Telefon nah an das Tablet und befolge die Bildschirmanweisungen, um eine Verbindung herzustellen.

#### **Einen QR-Code zum Verbinden scannen:**

- **1** Öffne **Bildschirmübergreifende Kooperation** auf deinem Tablet und tippe auf Zum **Verbinden scannen** auf dem Bildschirm für die **Bildschirmübergreifende Kooperation**.
- **2** Vergewissere dich, dass dein Telefon mit dem Internet verbunden ist, und verbinde dein Telefon und Tablet dann entsprechend den Anweisungen auf dem Bildschirm "Zum Verbinden scannen" auf deinem Tablet.

#### **Verbinden über Super Device:**

- **1** Aktiviere Bluetooth und Wi-Fi und melde dich mit deiner HUAWEI ID auf dem Telefon an.
- **2** Streiche von der oberen rechten Ecke des Tablets nach unten, um das **Steuerfeld** anzuzeigen und aktiviere **WLAN** und **Bluetooth**.
	- Wenn du dich nicht mit deiner HUAWEI ID auf deinem Tablet angemeldet hast oder nicht dieselbe HUAWEI ID verwendest, navigiere zu **Einstellungen** > **Super Device** > **Dieses Gerät** > **Sichtbar für** und wähle **Alle Geräte in der Nähe**.
- **3** Streiche von der oberen rechten Ecke des Telefons nach unten, um das **Steuerfeld**
	- anzuzeigen, und tippe auf Q unter **Super Device**, um nach verfügbaren Geräten in der
	- Nähe zu suchen, oder navigiere zu  $\textcircled{\odot}$  >  $+$ , um ein neues Gerät zu verknüpfen.
- **4** Tippe unter **Super Device** auf deinem Telefon auf das Tablet-Symbol, um die Verbindung herzustellen.

Du kannst auch antippen, tippe dann auf das Tablet-Symbol und wähle **Bildschirmübergreifende Kooperation** aus dem Menü.

#### **Zugriff auf Telefon-Apps und Dateien von deinem Tablet aus**

Nachdem dein Telefon mit deinem Tablet verbunden wurde, kannst du über dein Tablet auf deinem Telefon navigieren, z. B. zum Suchen von Telefon-Apps und -Dateien, Anzeigen von Telefonbenachrichtigungen (wie SMS-Nachrichten) und Tätigen bzw. Annehmen von Telefonanrufen.

Wenn dein Telefonbildschirm entsperrt ist, kannst du die folgenden Vorgänge im Telefonfenster auf deinem Tablet durchführen:

- Öffne Telefon, um einen Anruf durch das Wählen einer Nummer zu tätigen.
- $\cdot$  Öffne Nachrichten, um SMS-Nachrichten anzuzeigen und zu beantworten.
- Öffne die Galerie oder Dateien, um Fotos, Videos und Dateien anzuzeigen sowie Videooder Audiodateien über dein Telefon wiederzugeben.
- $\cdot$  Tippe auf die Kapsel  $\Box$  oben auf deinem Telefonbidlschirm und tippe auf einen leeren Bereich in der Live-Ansicht. Im angezeigten Dialogfeld kannst du auswählen, ob die Audiound Videowiedergabe über das Telefon oder das Tablet erfolgen soll.

• Wenn eine externe Tastatur oder ein Stift an dein Tablet angeschlossen ist, kannst du diese zur Texteingabe und zur Steuerung des Telefonfensters auf deinem Tablet verwenden.

#### **Dateien durch Ziehen zwischen deinem Tablet und Telefon übetragen**

- **1** Öffne Galerie oder Dateien im Spiegelfenster auf deinem Tablet oder Telefon, tippe auf ein Bild, ein Video oder eine andere Datei und halte gedrückt, um den Mehrfachauswahl-Bildschirm aufzurufen.
- **2** Wähle bei Bedarf weitere Dateien aus, tippe und halte die ausgewählten Dateien erneut gedrückt, warte, bis ein Symbol zum Ziehen angezeigt wird, und ziehe die Dateien.

Du kannst zum Beispiel Folgendes tun:

- Bilder und Videos von **Galerie** oder **Dateien** auf deinem Tablet zu **Galerie** oder **Dateien** auf deinem Telefon ziehen und umgekehrt.
- Bilder und andere Dateitypen von **Dateien** auf deinem Tablet zu **Dateien** auf deinem Telefon ziehen und umgekehrt.
- Ein Bild, Text oder eine Datei von deinem Telefon in ein geöffnetes Dokument auf deinem Tablet, z. B. ein Microsoft Office-Dokument, ein Memo oder eine E-Mail, ziehen.

#### **Telefon vom Tablet trennen**

Wenn du mit der Nutzung der bildschirmübergreifenden Kooperation fertig bist, kannst du deine Geräte mit den folgenden Methoden trennen:

- Tippe im Telefonspiegelfenster auf deinem Tablet auf  $\left| \times \right|$ .
- Tippe auf die Kapsel **GD** oben auf deinem Telefonbidlschirm und tippe auf  $\left(\frac{\otimes}{\cdot}\right)$  in der Live-Ansicht.
- Streiche von der linken oberen Ecke des Geräts nach unten, um das Benachrichtigungsfeld anzuzeigen, und tippe auf  $\circledR$  in der Benachrichtigung zur Zusammenarbeit.
- Streiche von der oberen rechten Ecke deines Geräts nach unten, um **Steuerfeld** anzuzeigen, und tippe auf das Symbol deines Tablets in **Super Device**.

## **Huawei Share**

## **Häufig verwendete Methoden zum Teilen oben fixieren**

Du kannst häufig verwendete Methoden zum Teilen (z. B. Bluetooth oder E-Mail) ganz oben im Freigabefeld des Systems fixieren, um Dateien und Inhalte einfacher mit Freunden, Kollegen und der Familie zu teilen.

- 1 Halte die zu teilende Datei gedrückt und tippe auf  $\ell$ .
- **2** Streiche im App-Freigabebereich nach links zum letzten Bildschirm und gehe zu **Alle** >

, um den Bearbeitungsbildschirm aufzurufen.

- <span id="page-75-0"></span>**3** Tippe auf die Methode zum Teilen, um sie oben zu fixieren. Einige Apps unterstützen mehrere Methoden zum Teilen. Du kannst bei Bedarf auch eine Methode zum Teilen hinzufügen.
- **4** Halte im Fixierungsbereich eine fixierte Methode zum Teilen gedrückt und ziehe sie, um die Methoden zum Teilen zu sortieren. Tippe, um unerwünschte Methoden zum Teilen zu

lösen. Tippe dann auf  $\checkmark$ .

## **Easy Print**

## **Dateien drucken mit Huawei Print**

Dein Gerät wird mit Huawei Print ausgeliefert, das Drucker in der Nähe erkennt und es dir ermöglicht, Bilder und Dokumente per Berührung zu drucken.

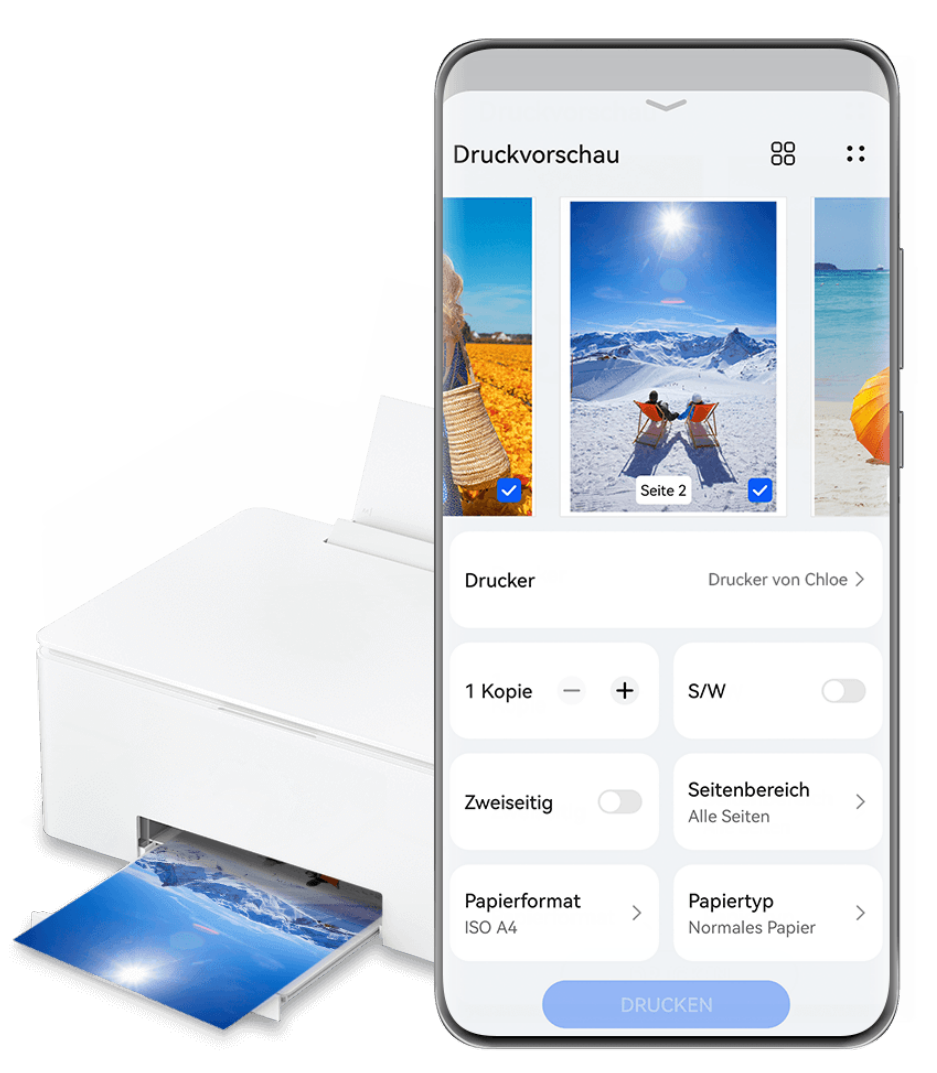

Die Abbildungen dienen nur als Referenz.

#### **Müheloses Drucken von Dateien mit Huawei Print**

**1** Aktiviere **WLAN** auf deinem Gerät und vergewissere dich, dass der Zieldrucker mit demselben Wi-Fi-Netzwerk verbunden ist, wie dein Gerät oder dass Wi-Fi Direct aktiviert ist.

- **2** So druckst du Dateien, die an verschiedenen Orten auf deinem Gerät gespeichert sind:
	- Galerie: Öffne ein Bild oder wähle mehrere Bilder in Galerie aus und navigiere zu

**Teilen** > oder **Mehr** > **Drucken oder als PDF exportieren**.

- **Memo**: Öffne eine Notiz in **Memo** und navigiere zu Mehr > Drucken.
- **Dateien**: Wähle eine oder mehrere Dateien in **Dateien** aus und navigiere zu **Teilen** > **Drucken**.
- **3** Tippe auf **Auswählen** und wähle den gewünschten Drucker in der Druckerliste aus. Lege dann die Anzahl der Kopien, die Farbe, das Papierformat und andere Optionen auf dem Vorschaubildschirm fest und tippe auf **DRUCKEN**. Wenn du **Huawei Print** bereits verwendet hast, wird automatisch eine Verbindung mit dem zuletzt verwendeten Drucker hergestellt.

Sobald der Druckvorgang beginnt, wird eine Druckkapsel auf dem Bildschirm deines Geräts angezeigt. Um eine Druckaufgabe während des Druckens hinzuzufügen, öffne die zu

druckenden Bilder und Dokumente, tippe auf die Druckkapsel **OD** und tippe dann auf  $\bigcirc$ im Live-Fenster, um der Warteschlange Druckaufgaben hinzuzufügen.

#### **Dateien remote mit Huawei Print drucken**

Wenn du einen Huawei-Drucker besitzt, kannst du über **Huawei Print** Dateien aus der Ferne von deinem Gerät aus drucken.

- **1** Füge einen Drucker zur **AI Life**-App auf deinem Gerät hinzu.
- **2** Wenn du nicht in der Nähe deines Druckers bist, kannst du Dateien aus der Ferne drucken wie unter [Müheloses Drucken von Dateien mit Huawei Print](#page-75-0) beschrieben.
- Wenn einige relevante Apps nicht auf deinem Gerät vorinstalliert sind, lade sie über **AppGallery** herunter.

# **Kamera und Galerie**

## **Fotos aufnehmen**

## **Fotos aufnehmen**

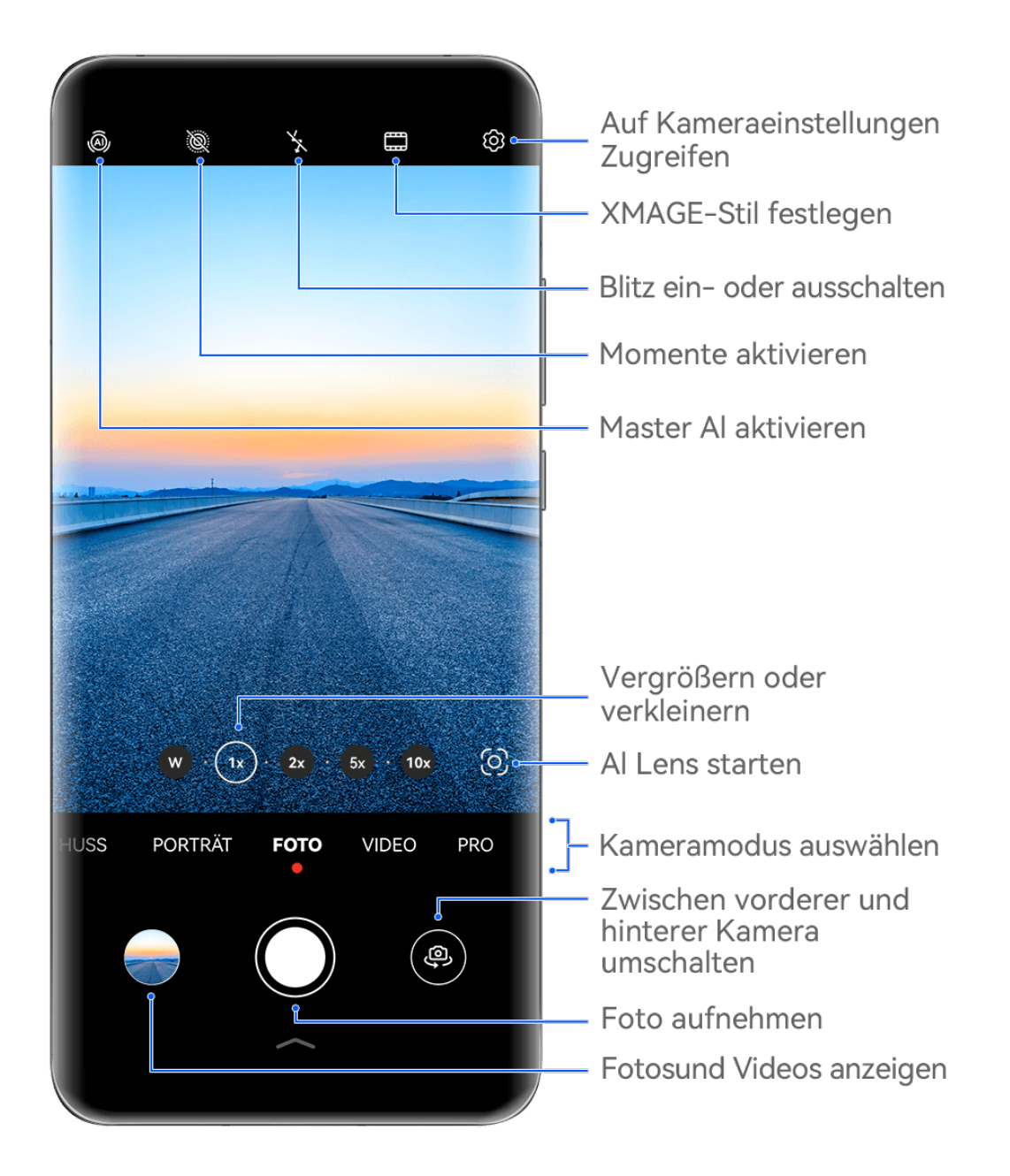

Die Abbildungen dienen nur als Referenz.

- **1** Öffne **Kamera**.
- **2** Anschließend hast du folgende Möglichkeiten:
	- Fokus: Tippe auf den Bereich, den du fokussieren möchtest.

Halte den Bildsucher für das getrennte Einstellen von Fokus und Messung gedrückt und ziehe den entsprechenden Rahmen oder Ring an die gewünschte Position.

- Helligkeit einstellen: Tippe auf den Bildsucher. Wenn das Symbol  $\overrightarrow{O}$ . neben dem Fokusrahmen angezeigt wird, ziehe es nach oben oder nach unten.
- Vergrößern oder verkleinern: Ziehe deine Finger auf dem Bildsucher zusammen oder auseinander oder ziehe den Zoom-Slider.
- Einen Kameramodus auswählen: Streiche auf den Kameramodus-Optionen nach oben, unten, links oder rechts.
- Blitz ein- oder ausschalten: Tippe auf  $\searrow$  und wähle  $\frac{1}{4}$  (Auto),  $\searrow$  (Ein),  $\searrow$  (Aus) oder  $\bigcirc$  (Immer verfügbar) aus.

Wenn du  $\overline{4}$ A (Auto) auswählst und die Kamera erkennt, dass du dich in einer schwach beleuchteten Umgebung befindest, wird ein Blitzsymbol im Sucher angezeigt. Der Blitz wird dann automatisch eingeschaltet, wenn du ein Foto aufnimmst.

Diese Funktionen sind möglicherweise in einigen Kameramodi nicht verfügbar.

**3** Tippe auf den Auslöser, um ein Foto aufzunehmen.

#### **Kamera-Zoomlevel einstellen**

Während der Aufnahme kannst du das Zoomlevel der Kamera einstellen, um eine Szene vor dir zu vergrößern oder zu verkleinern.

- **1** Öffne die Kamera und tippe auf deinen bevorzugten Aufnahmemodus.
- **2** Stelle das Zoomlevel im Bildsucher auf eine der folgenden Arten ein:
	- Ziehe den Bildsucher zusammen oder auseinander, um das Zoomlevel anzupassen.
	- Tippe auf die Zoomlevel-Verknüpfung über dem Zoom-Ring, um zwischen den Zoomlevel zu wechseln.
	- Halte den Zoom-Ring gedrückt, um ihn zu erweitern, und streiche nach links und rechts (im Hochformat) oder nach oben und unten (im Querformat), bis das gewünschte Zoomlevel auf dem Zoom-Ring mit dem Punkt in der Mitte übereinstimmt. Sobald du den Finger loslässt, werden der Zoom-Ring und die Zoomlevel-Verknüpfung in diesem Bereich angezeigt.

Wenn du z. B. Fotos mit Motiven in der Ferne aufnehmen und das Zoomlevel von 1x auf 5x einstellen möchtest, tippe auf den Zoom-Ring, halte ihn gedrückt und streiche nach links (im Hochformat) oder nach unten (im Querformat), bis das Zoomlevel 5x auf dem Zoom-Ring mit dem Punkt in der Mitte übereinstimmt. Du kannst auch durch Antippen sofort zum gewünschten Zoomlevel wechseln.

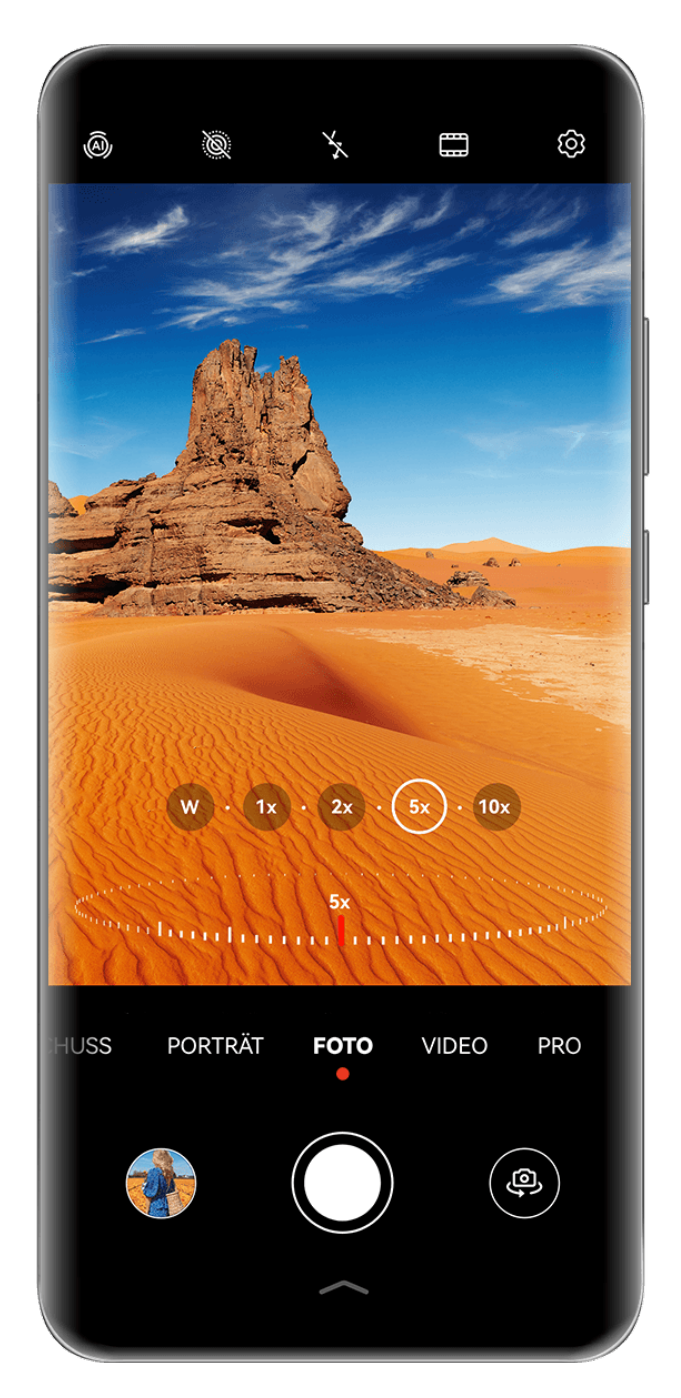

- Die Abbildungen dienen nur als Referenz.
	- Die Einstellung des Zoomlevels wird nur von bestimmten Aufnahmemodi unterstützt. Die verfügbaren Zoomlevel können je nach Produktmodell variieren.

#### **Unverankerte Auslösertaste zum Aufnehmen von Fotos verwenden**

Du kannst die Anzeige der unverankerten Auslösertaste im Kamerabildsucher aktivieren und sie auf eine beliebige Position ziehen, um Fotos schnell aufzunehmen.

- **1** Navigiere zu **Kamera** >  $\overset{\text{(a)}}{2}$  und aktiviere **Unverankerte Auslösertaste**.
- **2** Die unverankerte Auslösertaste wird dann im Bildsucher angezeigt. Du kannst sie beliebig verschieben.
- **3** Tippe auf die unverankerte Auslösertaste, um ein Foto aufzunehmen.

#### **Serienfotos aufnehmen**

Mit dem Serienaufnahmemodus kannst du mehrere Fotos in rascher Folge aufnehmen, um das Beste auszuwählen und zu behalten.

- **1** Offne die Kamera, wähle den Foto-Modus aus und vergewissere dich, dass die Rückkamera verwendet wird.
- **2** Halte die Verschlusstaste oder eine der Lautstärketasten gedrückt, um Serienfotos aufzunehmen.

Während der Aufnahme siehst du eine Zahl im Bildsucher. Diese gibt an, wie viele Fotos du bisher aufgenommen hast.

- Die Serienaufnahme über die Lautstärketaste wird nur auf bestimmten Gerätemodellen unterstützt.
- **3** Lass los, um die Aufnahme anzuhalten.

#### **Wähle die Serienfotos aus, die du behalten möchtest**

- **1** Öffne Galerie. Tippe auf ein Serienfoto (das mit  $\Box^{\parallel}$  markiert wird) und anschließend auf .
- **2** Streiche durch die Serienfotos, wähle diejenigen aus, die du behalten möchtest, tippe anschließend auf  $\Box$  und befolge die Bildschirmanweisungen.

Halte zum Löschen des ganzen Serienfotos das Foto gedrückt und tippe anschließend auf

 $\vec{h}$ 

#### **Getaktete Fotos**

Du kannst über den Timer der Kamera einen Countdown festlegen, damit du eine Position einnehmen kannst, nachdem du auf den Auslöser getippt hast.

- **1** Gehe zu **Kamera** >  $\overset{\text{(3)}}{\bigcirc}$  > **Timer** und wähle einen Countdown.
- **2** Kehre zum Bildsucher zurück und tippe auf die Verschluss-Schaltfläche. Dein Gerät nimmt ein Foto auf, nachdem der Countdown abgelaufen ist.

#### **Audiosteuerung zum Aufnehmen von Fotos verwenden**

Du kannst mit deiner Stimme Fotos aufnehmen, ohne den Auslöser betätigen zu müssen.

- **1** Navigiere zu **Kamera** >  $\overline{Q}$  > **Audiosteuerung** und wähle eine Option aus.
- **2** Gehe zurück zum Bildsucher und sage den gewünschten Befehl, um ein Foto aufzunehmen.

## **Fotos oder Videos einhändig aufnehmen**

Wenn du ein Foto oder Video mit nur einer Hand aufnimmst, kannst du das Kamera-Schnellmenü am unteren Rand des Kamerabildschirms aufrufen, über das du Zugriff auf häufig verwendete Funktionen hast.

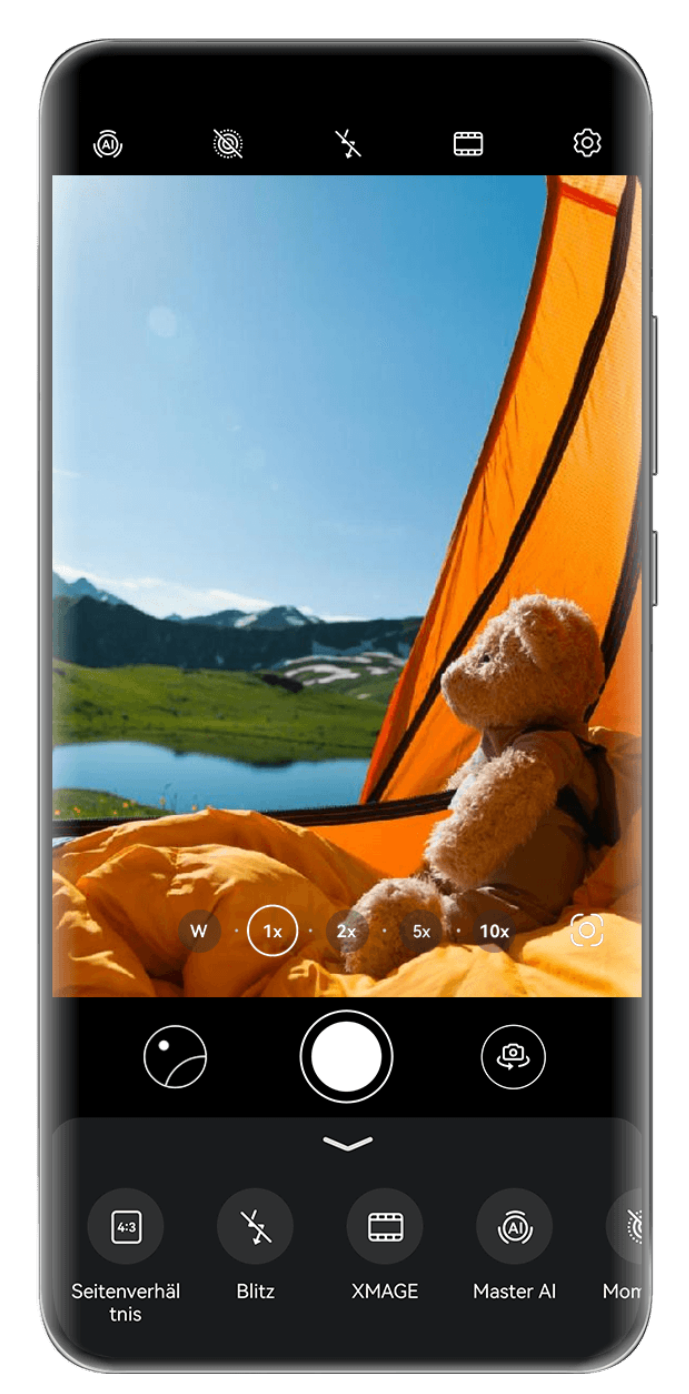

Die Abbildungen dienen nur als Referenz.

Öffne Kamera, tippe auf wirder dem Auslöser oder streiche neben dem Auslöser nach oben, um das Kamera-Schnellmenü anzuzeigen, und tippe die gewünschte Option an. Die Optionen im Kamera-Schnellmenü können je nach Aufnahmemodus variieren. Wenn

 in einem bestimmten Anzeigemodus nicht angezeigt wird, bedeutet dies, dass das Kamera-Schnellmenü in diesem Modus nicht unterstützt wird.

## **Sofortbilder mit Schnappschuss-Modus erhalten**

Der **Schnappschuss**-Modus belohnt dich mit einem Foto, sobald du den Auslöser berührst, und verwandelt spontan aufgenommene Fotos in Klassiker!

- **1** Öffne Kamera und wähle den Schnappschuss-Modus aus.
- **2** Tippe auf  $\heartsuit$ , um ein Foto aufzunehmen.

## **Deinen XMAGE-Stil wählen**

Die Kamera deines Telefons unterstützt **XMAGE**-Stile. Je nach Motiv und Szene, die du aufnimmst, kannst du einen geeigneten Stil auswählen.

- **1** Öffne Kamera und stelle sicher, dass du die Rückkamera verwendest.
- **2** Tippe auf und wähle **Original**, **Lebhaft**, **Hell** oder **Mono** aus.
	- **Original**: Stellt die authentische Farben wieder her.
	- Lebhaft: Erzeugt lebhafte Farben mit atemberaubenden Hell-Dunkel-Effekten.
	- **Hell**: Erzeugt strukturierte Bilder mit hellen Farben.
	- **Mono**: Erzeugt klassische und anspruchsvolle Bilder.
- **3** Tippe auf den Auslöser, um das Foto oder Video aufzunehmen.

**TEXMAGE** wird nur in bestimmten Modi unterstützt.

## **Porträtmodus**

### **Umwerfende Porträts erstellen**

Der Porträtmodus bietet benutzerdefinierte Beauty- und Lichteffekte, sodass beim Drücken des Auslösers dein Motiv sich von seiner besten Seite zeigt.

- **1** Öffne die **Kamera** und wähle den Modus Porträt aus.
- **2** Rahme dein Motiv im Bildsucher ein.

Tippe zum Aufnehmen eines Selfies auf  $\overline{\mathbb{C}}$ .

- **3** Von dort aus stehen dir folgende Möglichkeiten zur Verfügung:
	- Beauty-Effekte aktivieren: Tippe auf  $\bigodot$ , um die Beauty-Effekte anzupassen. Ziehe die Einstellung zum Deaktivieren der Beauty-Effekte zu ihrem niedrigsten Wert oder tippe auf  $\circledcirc$ .
	- Lichteffekte festlegen: Tippe auf  $\bigodot$  und wähle den gewünschten Effekt aus.

• Lichtkompensation: Wenn du bei schlechten Lichtverhältnissen zur Frontkamera wechselst, kannst du auf das Blitzsymbol tippen, um die Lichtkompensation zu aktivieren.

Tippe auf das Blitzsymbol und wähle  $\overline{A}$  (Automatisch) oder  $\subseteq$  (Immer eingeschaltet) aus.

- Nicht alle diese Funktionen werden von allen Geräten unterstützt.
- **4** Tippe auf den Auslöser, um ein Foto aufzunehmen.

## **Nachtmodus**

#### **Nachtaufnahmen erstellen**

Der Nachtmodus verleiht deinen Fotos schärfere Details und hellere Farben, selbst wenn du bei schwachem Licht oder bei Nacht fotografieren.

- **1** Öffne die **Kamera** und wähle den **Nacht-Modus** aus.
- **2** Bei Aufnahmen mit der Rückkamera kannst du auf einigen Geräten die ISO-

Empfindlichkeit und die Verschlusszeit durch Tippen auf  $\text{ISO}$  oder  $\text{S}$  im Bildsucher einstellen.

- **3** Halte dein Gerät ruhig und tippe auf die Verschluss-Schaltfläche.
- **4** Dein Gerät passt die Belichtungszeit basierend auf der Umgebungshelligkeit an. Halte dein Gerät ruhig, bis der Countdown zu Ende ist. Du kannst auch auf den Auslöser tippen, um ein Foto aufzunehmen, bevor der Countdown beendet ist.
- Einige Geräte unterstützen kein vorzeitiges Beenden eines Countdowns.

#### **Umwerfende Selfies bei Nacht aufnehmen**

Um ein Selfie bei Nacht oder in einer schwach beleuchteten Umgebung aufzunehmen, kannst du die Frontkamera einfach im Nachtmodus verwenden.

In dunklen Umgebungen kannst du den Blitz einschalten, um dein Gesicht zu beleuchten.

- **1** Öffne die **Kamera** und wähle den Modus Nacht aus.
- **2** Tippe auf , um zur Frontkamera zu wechseln. Von dort aus stehen dir folgende Möglichkeiten zur Verfügung:
	- Tippe auf das Blitzsymbol und wähle  $\overline{A}$  (Auto) oder  $\subseteq$  (Immer eingeschaltet) aus, um den Blitz zu aktivieren. So kannst du ein gut beleuchtetes Foto von deinem Gesicht aufnehmen, wenn du dich in einer Umgebung mit schlechten Lichtverhältnissen befindest.
	- Tippe auf  $\bigodot^1$ , um die Beauty-Effekte anzupassen.

Wenn das Symbol nicht im Bildsucher deines Geräts vorhanden ist, bedeutet dies, dass der Beautymodus nicht verfügbar ist.

**3** Halte dein Gerät ruhig und tippe auf den Auslöser.

## **Blendenmodus**

### **Fotos mit dem Blende-Modus aufnehmen**

#### **Fotos mit großer Blende aufnehmen**

Im Modus "Große Blende" kannst du Fotos mit unscharfem Hintergrund aufnehmen, was deinem Motiv mehr Schärfe verleiht.

- **1** Navigiere zu **Kamera** > **Mehr** und wähle den Modus **Blende** aus.
- **2** Tippe auf den Bereich, den du fokussieren möchtest. Für beste Ergebnisse sollte sich dein Telefon innerhalb von 2 Metern zu deinem Motiv befinden.
- **3** Tippe im Bildsucher auf  $\bigotimes$  und ziehe den Schieberegler, um die Virtuelle Blende. Eine kleinere virtuelle Blendenzahl sorgt für einen unschärferen Hintergrund.
- 4 Tippe zum Aufnehmen des Bildes auf die Verschluss-Schaltfläche.

#### **Hintergrundunschärfe von im Modus "Große Blende" aufgenommenen Fotos bearbeiten**

Du kannst den Fokus und die Hintergrundunschärfe nach Belieben anpassen, nachdem du ein Foto im Modus "Große Blende" aufgenommen hast.

- Wenn du die physische Blende während der Aufnahme verwendet hast, können die Unschärfeeffekte nach der Aufnahme nicht mehr bearbeitet werden.
- **1** Navigiere zu **Galerie** > **Alben** > **Kamera**.
- **2** Tippe auf ein Foto, das mit **Source** detering eighted ist, und tippe dann oben auf dem Foto  $_{\text{auf}}$  $\bigotimes$
- **3** Tippe auf andere Bereiche auf dem Foto, um den Fokus neu zu setzen. Ziehe den Schieberegler im unteren Bereich, um die virtuelle Blende anzupassen.
- **4** Tippe auf  $\checkmark$ , um die Einstellungen zu speichern.

#### **Videos mit großer Blende aufnehmen**

Im Modus "Große Blende" kannst du Videos mit unscharfem Hintergrund aufnehmen, was deinem Motiv mehr Schärfe verleiht.

- **1** Navigiere zu **Kamera** > **Mehr** und wähle den Modus **Blende** aus.
- **1** Tippe auf  $\left(\begin{matrix} \Box \ \end{matrix}\right)$ , um in den Videomodus zu wechseln.
- **2** Tippe auf den Bereich, den du fokussieren möchtest. Tippe im Bildsucher auf  $\mathbb{W}$  und ziehe den Schieberegler, um die Virtuelle Blende. Eine kleinere virtuelle Blendenzahl sorgt für einen unschärferen Hintergrund.
- **3** Tippe auf die Verschluss-Schaltfläche, um die Aufnahme zu starten. Tippe während der Aufnahme auf den Bildsucher, um den Fokus anzupassen.

## **Master AI**

### **Professionell wirkende Fotos aufnehmen**

Master AI ist eine vorinstallierte Kamerafunktion, die dir hilft, bessere Fotos zu machen, indem sie Objekte und Szenen (wie z. B. Essen, blauen Himmel und Pflanzen sowie Text) intelligent identifiziert und die Farb- und Helligkeitseinstellungen entsprechend optimiert.

Master AI wird bei einigen Geräten als AI-Fotografie oder AI-Kamera angezeigt.

- **1** Öffne die **Kamera** und wähle den Modus Foto aus.
- **2** Tippe zum Einschalten auf  $\overline{a}$ .
- **3** Rahme das Motiv im Bildsucher ein. Sobald die Kamera erkennt, was du fotografierst, wird automatisch ein Modus vorgeschlagen (z. B. Pflanzen oder Text).
- **4** Um den empfohlenen Modus zu deaktivieren, tippe auf  $\times$  neben dem Modustext oder schalte  $\overline{\mathbb{A}}$  aus.

#### **Mit Master AI ist der Mond zum Greifen nah**

- **1** Öffne die Kamera und wähle den Foto-Modus aus.
- **2** Tippe auf  $\overset{\textcircled{\textcircled{\textcirc}}}{}$ , um Master AI zu aktivieren.
- **3** Rahme den Mond im Bildsucher ein und spreize zwei Finger auf dem Bildsucher, um den Zoom auf 10x oder mehr einzustellen.

Wenn dein Gerät erkennt, dass du den Mond fotografierst, wird im Bildsucher angezeigt. Dies bedeutet, dass die Kamera in den Mondmodus gewechselt hat.

- **4** In der oberen linken Ecke wird ein Bild-im-Bild-Vorschaurahmen angezeigt. Darin kannst du den Mond und Vordergrundeffekte wie Gebäude oder Äste sehen.
- **5** Tippe auf  $\heartsuit$ , um das Bild aufzunehmen.
- Im Modus **Mond** wird der Mond nur in einem Halbkreis oder einer größeren Form erkannt. Wenn der Mond durch Wolken verdeckt ist, funktioniert dieser Modus möglicherweise nicht.
	- Im Modus **Mond** kann bei einer Vergrößerung zwischen 10x und 30x ein Mondfoto mit einem Vordergrund erstellt werden. Bei einer Vergrößerung über 30x können nur Mondfotos mit schwarzem Hintergrund erstellt werden.

## **Zoomen, um Fotos aufzunehmen**

### **Weitwinkel-Fotos oder Fotos mit langer Brennweite aufnehmen**

Mit den Zoom-Fähigkeiten der Kamera deines Geräts kannst du mehr von einem Szenario oder Fernaussichten aufnehmen.

#### **Weitwinkel-Fotos aufnehmen**

- **1** Öffne die Kamera und wähle den Modus Foto aus.
- **2** Richte die Kamera auf ein entferntes Motiv und vergrößere oder verkleinere es mit der Seitenleiste oder indem du zwei Finger auf dem Bildschirm zusammen oder auseinander ziehst. Je kleiner der Wert, desto größer der Blickwinkel.
- **3** Tippe auf  $\heartsuit$ , um ein Foto aufzunehmen.

#### **^Ãfiä mit automatischem Weitwinkel aufnehmen**

Wenn die Frontkamera deines Geräts mehrere Personen im Rahmen erkennt, schaltet sie automatisch auf den Weitwinkel um, damit mehr Personen auf das Foto passen.

- **1** Öffne **Kamera**, tippe auf **Foto** oder **Porträt** und tippe auf  $\overline{\mathbb{P}}$ , um zur Frontkamera zu wechseln.
- **2** Nachdem du dein Gerät von Hoch- auf Querformat umgestellt hast, wechselt die Kamera automatisch in den Weitwinkelmodus. Wenn sich drei oder mehr Personen im Bildsucher befinden, schaltet die Kamera automatisch auf den weitesten Winkel im Weitwinkelmodus um.

Du kannst auch den Zoomring im Sucher ziehen, um manuell zwischen den Zoomstufen zu wechseln.

**3** Tippe auf  $\heartsuit$ , um ein Foto aufzunehmen.

#### **Fotos mit weiter entfernten Motiven aufnehmen**

- **1** Öffne die **Kamera** und wähle den Modus **Foto** aus.
- **2** Richte die Kamera auf ein entferntes Motiv und vergrößere oder verkleinere es mit der Seitenleiste oder, indem du zwei Finger auf dem Bildschirm zusammen- oder auseinanderziehst.

Wenn dein Gerät das Vergrößern um mehr als das 15-fache unterstützt, wird im Bildsucher ein Bild-in-Bild-Vorschaurahmen angezeigt, der dir beim Fokussieren auf dein Motiv hilft, wenn du mehr als das 15-fache vergrößerst.

Einige Produkte unterstützen den Bild-im-Bild-Vorschaurahmen nicht.

**3** Tippe im Bildsucher auf die Stelle, die du fokussieren möchtest, und tippe auf  $\heartsuit$ , um zu fotografieren, wenn das Motiv scharfgestellt ist.

## **Makro**

## **Mit Super-Makro nah am Geschehen**

Durch das Aktivieren des Modus Super-Makro kannst du in Einzelheiten eindringen und bspw. den Tanz einer Libelle oder fallende Tautropfen erfassen.

#### **Fotonahaufnahmen mit Super-Makro**

- **1** Du kannst auf eine der folgenden Arten auf den Modus **Super-Makro** zugreifen:
	- Offn die **Kamera** und wähle den **Foto**-Modus aus. Richte dann das Motiv im Bildsucher aus und bringe die Kamera näher heran. Wenn sich die Kamera ausreichend nahe befindet, ruft sie automatisch den Super-Makro-Modus auf und fokussiert

automatisch auf das Motiv. Im Bildsucher wird dann  $\bullet$  angezeigt.

- Navigiere zu **Kamera** > **Mehr** und wähle den **Super-Makro**-Modus aus. Die Kamera fokussiert automatisch. Du kannst auch zum manuellen Fokussieren auf **AF** tippen und den Zoom-Slider ziehen oder zum automatischen Fokussieren auf den Bildschirm tippen.
- **2** Ziehe im Bildsucher den Zoom-Slider oder ziehe auf dem Bildschirm zwei Finger zusammen bzw. auseinander, um die Brennweite einzustellen. Ein höherer Wert bedeutet eine stärkere Vergrößerung.
- **3** Tippe auf  $\heartsuit$ , um das Bild aufzunehmen.
- 6

• Wenn du im **Foto**-Modus Super-Makro verlassen möchtest, tippe auf  $\bullet$ .

• Sofern der Weitwinkel von deinem Gerät unterstützt wird, kannst du auch den Zoom-Slider im Bildsucher ziehen, um ein Makro-Foto mit einer Zoomstufe von weniger als 1x aufzunehmen.

#### **Videonahaufnahmen mit Super-Makro**

- **1** Du kannst auf eine der folgenden Arten auf den Modus **Super-Makro** zugreifen:
	- Öffne die **Kamera** und wähle den **Video-**Modus aus. Richte dann das Motiv im Bildsucher aus und bringe die Kamera näher heran. Wenn sich die Kamera ausreichend nahe befindet, wird  $\circledast$  im Bildsucher angezeigt. Tippe auf  $\circledast$ , um in den **Super-**

**Makro**-Modus zu wechseln. Die Kamera fokussiert automatisch auf das Motiv.

Navigiere zu Kamera > Mehr, wähle den Modus Super-Makro und tippe auf  $\circled{1}$ , um in den Videomodus zu wechseln. Die Kamera fokussiert automatisch. Du kannst auch zum manuellen Fokussieren auf **AF** tippen und den Zoom-Slider ziehen oder zum automatischen Fokussieren auf den Bildschirm tippen.

- **2** Ziehe im Bildsucher den Zoom-Slider oder ziehe auf dem Bildschirm zwei Finger zusammen bzw. auseinander, um die Brennweite einzustellen. Ein höherer Wert bedeutet eine stärkere Vergrößerung.
- **3** Tippe auf  $\odot$ , um die Aufnahme zu starten.

Wenn du im **Video**-Modus **Super-Makro** verlassen möchtest, tippe auf .

## **Verschieben von Fotos**

#### **Momente aufnehmen und Fotos zum Leben erwecken**

Du kannst den perfekten Moment nicht so richtig einfangen? Mit der Funktion "Momente" werden vor und nach Drücken des Auslösers kurze Bewegungen und Geräusche aufgenommen, damit dir auf keinen Fall der eine besondere Schnappschuss entgeht.

#### **Momente aufnehmen**

- **1** Navigiere zu **Kamera** > **Foto** und tippe auf , um Momente zu aktivieren, oder navigiere zu **Kamera** > **Mehr** und wähle **Momente** (je nach Gerätemodell) aus.
- **2** Tippe auf den Auslöser, um ein Foto aufzunehmen.

#### **Momente wiedergeben**

Momente werden in der **Galerie** im JPG-Format gespeichert.

Navigiere zu **Galerie** > **Alben** > **Kamera**, tippe auf einen Moment und tippe anschließend auf

oben auf dem Bild, um ihn anzuzeigen.

Der Moment endet nach einer vollständigen Wiedergabe automatisch. Du kannst auch auf den Bildschirm tippen, um die Wiedergabe manuell zu stoppen.

#### **Momente als GIF-Datei oder Video speichern**

Um eine Momente-Aufnahme als GIF-Datei oder Video zu speichern, tippe auf das Momente-

Bild im Album, tippe auf • • und wähle dann Als Video speichern oder Als GIF speichern.

#### **Momente teilen**

Teile Momente mit deinen Geräten von HUAWEI über Bluetooth oder Huawei Share.

Gehe zu **Galerie** > **Alben** > **Kamera**, halte die zu teilenden Momente gedrückt und tippe auf

. Befolge dann die Bildschirmanweisungen, um den Vorgang abzuschließen.

Wenn du Momente in Drittanbieter-Apps oder mit inkompatiblen Geräten teilst, werden die Momente als statische Bilder angezeigt.

## **Cinemagramme von bewegten Bildern anzeigen**

Wenn du ein bewegtes Bild eines dynamischen Objekts aus dem gleichen Winkel aufnimmst (z. B. ein sich im Wind wiegendes Blatt) und ein starker statischer und dynamischer Kontrast in der Szene vorhanden ist, erstellt dein Gerät automatisch ein Cinemagramm des Bildes, um es interaktiv zu machen und hervorzuheben.

**1** Offne die Galerie, tippe auf das bewegte Bild, das du anzeigen möchtest, und streiche auf dem Bild nach oben.

**1** Wenn nach dem Streichen auf einem Bild nach oben keine Wiedergabeeffekte verfügbar sind, bedeutet dies, dass dein Gerät diese Funktion nicht unterstützt.

- **2** Bei erfüllten Bedingungen empfiehlt dein Gerät drei Wiedergabeeffekte: Standard (einmalige Wiedergabe beim Streichen nach links oder rechts), **Wiederholen** (wiederholte Wiedergabe) und **Cinemagraph** (der auffälligste Teil des bewegten Bildes wird automatisch identifiziert und wiederholt wiedergegeben). Cinemagramme werden bei Nichtverfügbarkeit nicht angezeigt.
- **3** Du kannst durch Tippen die Vorschau der Effekte anzeigen und den gewünschten Effekt auf das Bild anwenden.

Um den Effekt als Video oder GIF zu speichern, tippe auf dem Bildschirm der Bilddetails

auf und anschließend auf **Als Video speichern** oder **Als GIF speichern**.

## **Prof-Modus**

## **Mit dem Pro-Modus wie ein Profi fotografieren**

Mit dem Pro-Modus kannst du Fotos und Videos optimieren. Du erhältst bei der Aufnahme von Fotos oder Videos die volle Kontrolle über die ISO-Empfindlichkeit, den Fokussierungsmodus usw.

#### **Fotoaufnahme im Pro-Modus**

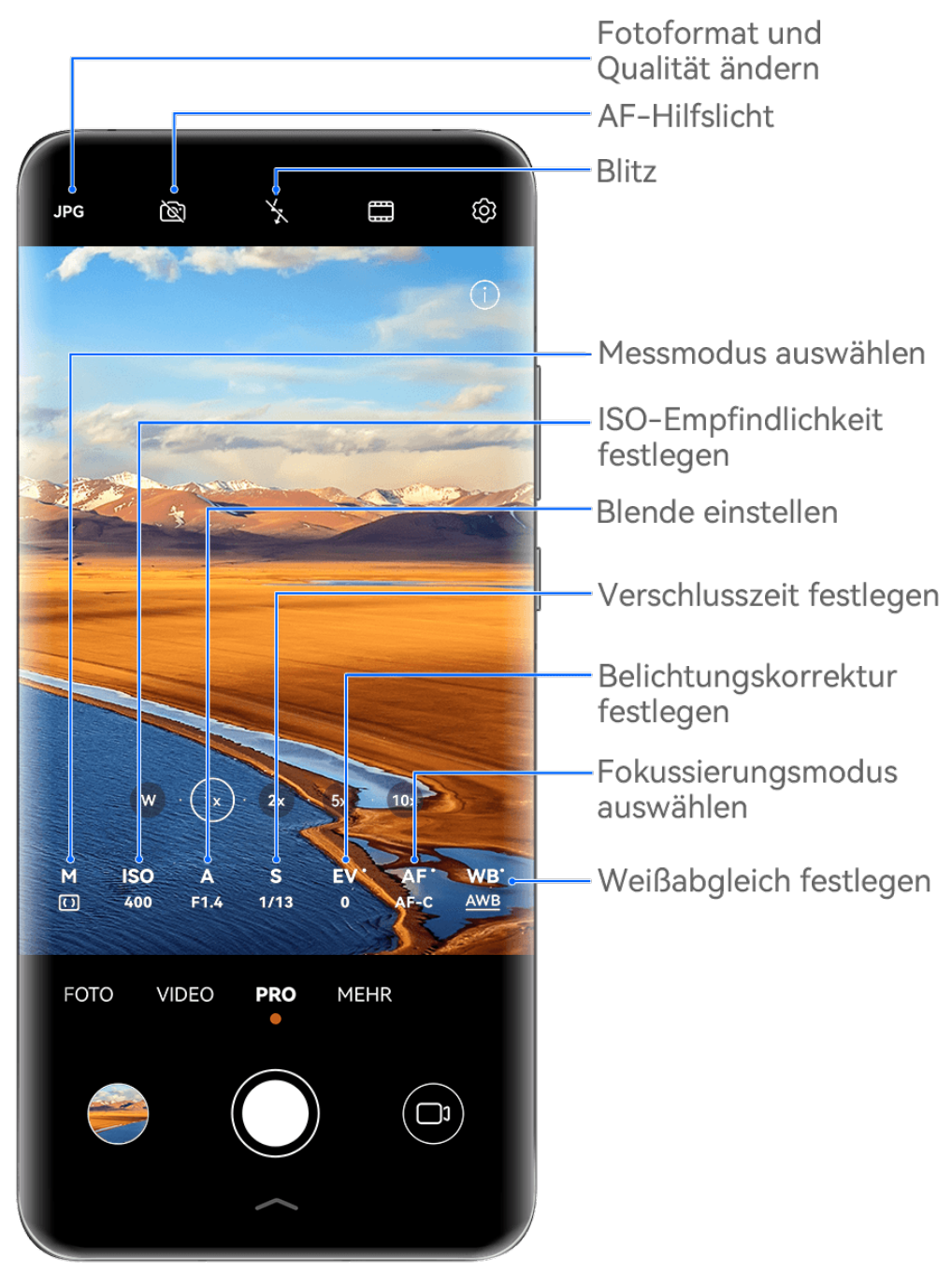

- Die Abbildungen dienen nur als Referenz.
- **1** Öffne die Kamera und wähle den Modus Pro aus.
- **2** Von dort aus kannst du folgende Aktionen ausführen:
	- Anpassung des Messmodus: Tippe auf **M** und wähle einen Messmodus aus.

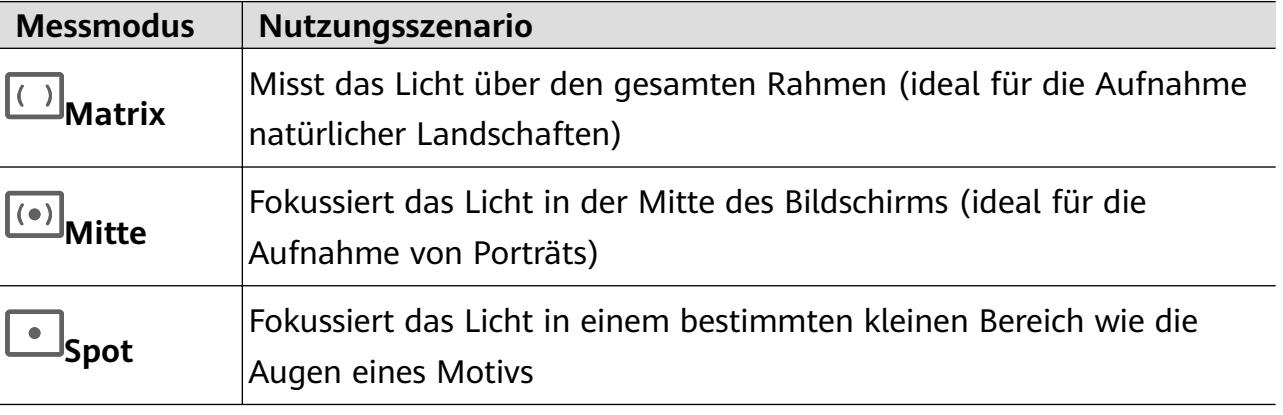

Anpassung der ISO-Empfindlichkeit: Tippe auf **ISO** und ziehe den Slider.

Bei schlechten Lichtverhältnissen solltest du in der Regel die ISO-Empfindlichkeit erhöhen. In gut beleuchteten Umgebungen solltest du sie reduzieren, um Bildrauschen zu vermeiden.

- Anpassung der Verschlusszeit: Tippe auf **S** und ziehe den Slider. Die Verschlusszeit bestimmt, wie viel Licht in das Kameraobjektiv eintreten kann. Bei der Aufnahme von unbewegten Szenarien oder Porträts wird empfohlen, eine langsamere Verschlusszeit zu nutzen. Wenn du sich schnell bewegende Szenarien oder Motive aufnimmst, solltest du die Verschlusszeit erhöhen.
- Anpassen der Blende: Tippe auf **A** und ziehe den Slider. Eine kleinere Blendenzahl sorgt für einen unschärferen Hintergrund. Nutze für die Porträtaufnahme niedrige Blendenzahlen. Nutze für die Landschaftsaufnahme hohe Blendenzahlen.
- Anpassung der EV-Belichtungskorrektur: Tippe auf **EV·** und ziehe den Slider. Es wird empfohlen, den EV-Wert bei schlechten Lichtverhältnissen zu erhöhen und bei guten zu reduzieren.
- Anpassung des Fokus: Tippe auf **AF·** und wähle einen Fokusmodus aus.

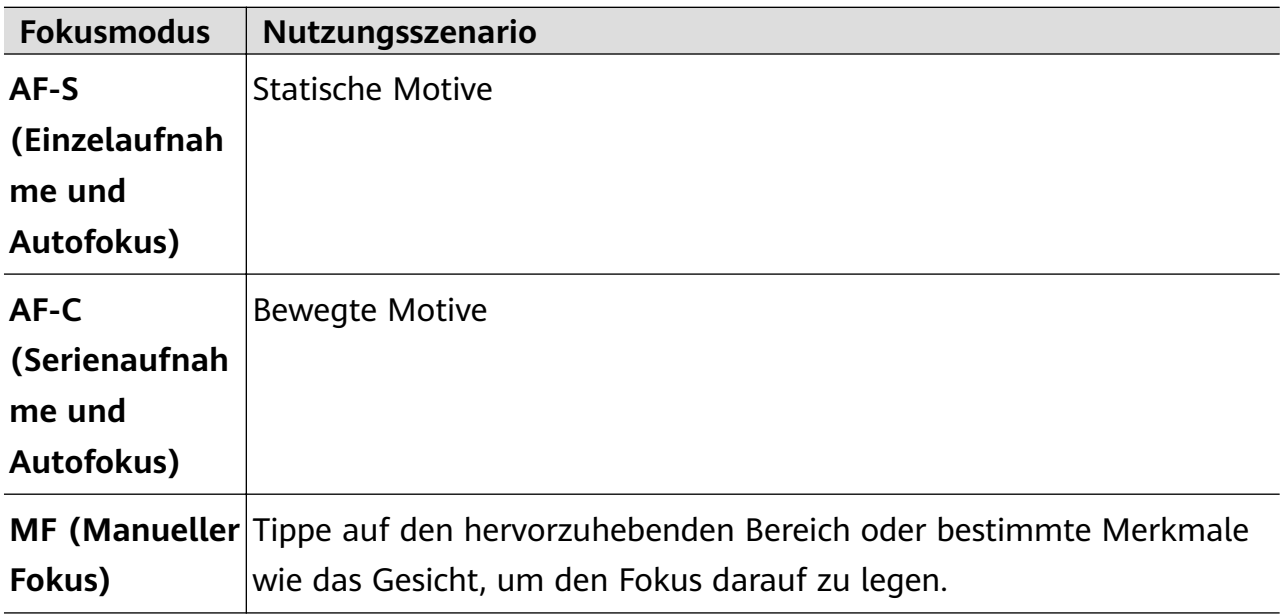

• Anpassung des Farbstichs: Tippe auf **WB·** und wähle einen Modus aus.

Wähle bei der Aufnahme im hellen Tageslicht aus. Wähle bei der Aufnahme unter

bedeckten Bedingungen oder schlechten Lichtverhältnissen  $\triangle$  aus.

Tippe auf  $\Box$ <br>Tippe auf  $\Box$ , um die Farbtemperatur anzupassen.

• Auswählen des Speicherformats: Im Modus **Pro** kannst du das Foto in verschiedenen

Formaten speichern. Tippe im Bildsucher auf JPG, um dein bevorzugtes Format auszuwählen.

Bilder im JPG-Format belegen weniger Speicherplatz.

Wenn du das RAW-Format auswählst, speichert dein Gerät automatisch aufgenommene Fotos jeweils im DNG- und Standard-Format. Das Bild im DNG-Format behält mehr Einzelheiten und ermöglicht dir den Zugriff auf ein breites Angebot an Nachbearbeitungsmöglichkeiten, belegt jedoch mehr Speicherplatz.

• Aktivieren des AF-Hilfslichts: Tippe für eine bessere Fokussierungsleistung bei

schlechten Lichtverhältnissen auf ( $\mathbb{R}$ ), um das AF-Hilfslicht zu aktivieren.

- **3** Tippe auf die Verschluss-Taste, um das Bild aufzunehmen.
- Diese Funktionen werden nur auf bestimmten Gerätemodellen unterstützt.
	- Die Anpassung einer bestimmten Einstellung führt manchmal dazu, dass sich andere Einstellungen ebenfalls ändern. Nimm die Anpassungen nur basierend auf tatsächlichen Bedürfnissen vor.

#### **Videoaufnahme im Pro-Modus**

**1** Tippe im Modus **Pro** auf  $\bigcirc$ , um in den Videomodus zu wechseln. Von dort aus kannst du folgende Aktionen ausführen:

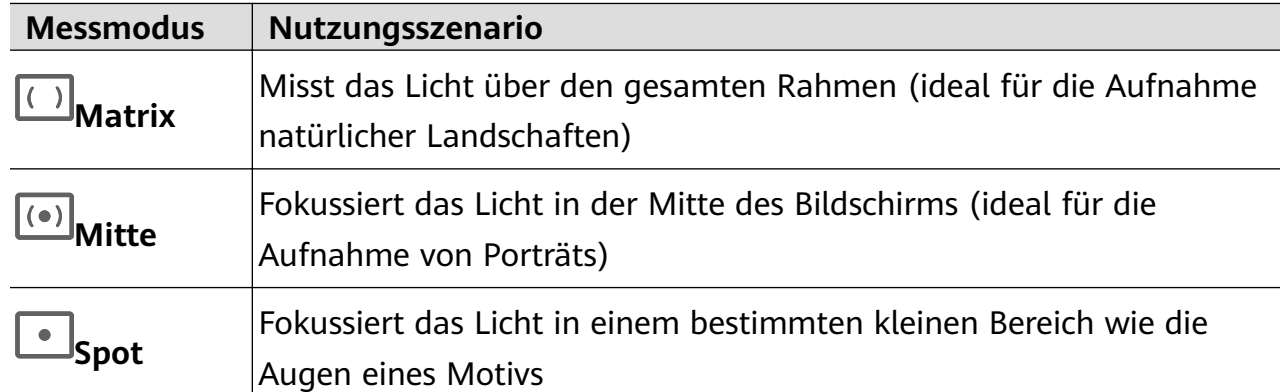

• Anpassung des Messmodus: Tippe auf **M** und wähle einen Messmodus aus.

- Anpassung der ISO-Empfindlichkeit: Tippe auf **ISO** und ziehe den Slider. Bei schlechten Lichtverhältnissen solltest du in der Regel die ISO-Empfindlichkeit erhöhen. In gut beleuchteten Umgebungen solltest du sie reduzieren, um Bildrauschen zu vermeiden.
- Anpassen der Blende: Tippe auf **A** und ziehe den Slider. Eine kleinere Blendenzahl sorgt für einen unschärferen Hintergrund. Nutze für die Porträtaufnahme niedrige Blendenzahlen. Nutze für die Landschaftsaufnahme hohe Blendenzahlen.
- Anpassung der Verschlusszeit: Tippe auf **S** und ziehe den Slider. Die Verschlusszeit bestimmt, wie viel Licht in das Kameraobjektiv eintreten kann. Bei der Aufnahme von unbewegten Szenarien oder Porträts wird empfohlen, eine langsamere Verschlusszeit zu nutzen. Wenn du sich schnell bewegende Szenarien oder Motive aufnimmst, solltest du die Verschlusszeit erhöhen.
- Anpassung der EV-Belichtungskorrektur: Tippe auf **EV·** und ziehe den Slider.

Es wird empfohlen, den EV-Wert bei schlechten Lichtverhältnissen zu erhöhen und bei guten zu reduzieren.

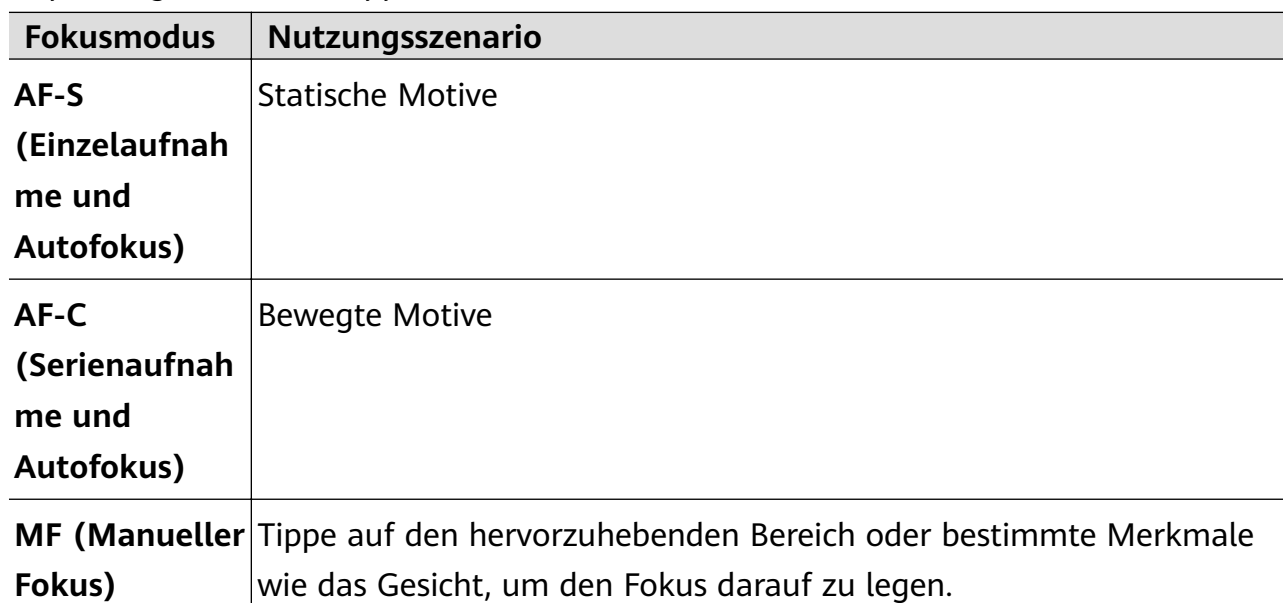

• Anpassung des Fokus: Tippe auf **AF·** und wähle einen Fokusmodus aus.

• Anpassung des Farbstichs: Tippe auf **WB·** und wähle einen Modus aus.

Wähle bei der Aufnahme im hellen Tageslicht aus. Wähle bei der Aufnahme unter

bedeckten Bedingungen oder schlechten Lichtverhältnissen  $\mathcal{Q}$  aus.

Tippe auf  $\Box$ , um die Farbtemperatur anzupassen.

- **2** Tippe auf  $\odot$ , um die Aufnahme zu starten.
- Diese Funktionen werden nur auf bestimmten Gerätemodellen unterstützt.
	- Die Anpassung einer bestimmten Einstellung führt manchmal dazu, dass sich andere Einstellungen ebenfalls ändern. Nimm die Anpassungen nur basierend auf tatsächlichen Bedürfnissen vor.

## **Videos aufnehmen**

## **Videos aufnehmen**

- **1** Öffne die **Kamera** und wähle den **Video**-Modus aus.
- **2** Passe die folgenden Einstellungen an:
	- Vergrößern oder verkleinern: Ziehe den Bildsucher zusammen oder auseinander oder ziehe den Zoom-Slider.
	- Fokus: Tippe auf den Bereich, den du fokussieren möchtest. Halte den Bildsucher gedrückt, um die Belichtung und den Fokus zu sperren.

Blitz ein- oder ausschalten: Tippe auf  $\lambda$  und wähle  $\subseteq$  (dauerhaft eingeschaltet) oder (Aus) aus.

Wenn du die Frontkamera zum Aufnehmen eines Videos bei schlechten

Lichtverhältnissen verwendest, kannst du den Blitz auf  $\subseteq$  (dauerhaft eingeschaltet) setzen. Die Kamera hilft dabei, fehlendes Licht in deiner Umgebung auszugleichen.

- Beauty-Effekte anpassen: Tippe auf  $\bigodot$  und ziehe den Slider, um die Beauty-Einstellungen anzupassen.
- Videoauflösung und Bildrate anpassen: Navigiere zu <sup>{</sup>O} > **Videoauflösung** und wähle deine gewünschte Auflösung aus. Eine höhere Auflösung führt zu einem Video in höherer Qualität mit einer größeren Dateigröße.

Du kannst zu > **Bildrate** navigieren, um deine gewünschte Bildrate auszuwählen.

- Farben und Kontrast des Videos verbessern: Tippe auf <sup>(6)</sup> und aktiviere **HDR Vivid**. Sobald diese Funktion aktiviert ist, werden die Farben und der Kontrast im Video verbessert. Wenn du das Video jedoch auf einem inkompatiblen Gerät abspielst oder eine inkompatible Software verwendest, kann es zu suboptimalen Effekten kommen. Gehe beim Aktivieren dieser Funktion mit Vorsicht vor.
- Ein platzsparendes Videoformat auswählen: Tippe auf <sup>{</sup><sup>3</sup> und aktiviere **Effizientes Videoformat**.

Nachdem diese Funktion aktiviert ist, verwendet dein Gerät ein Videoformat, das weniger Speicherplatz in Anspruch nimmt. Dies kann jedoch dazu führen, dass andere Geräte das Video nicht wiedergeben können. Gehe beim Aktivieren dieser Funktion mit Vorsicht vor.

- Einige dieser Funktionen werden von deinem Gerät möglicherweise nicht unterstützt. Wenn eine bestimmte Einstellung geändert wird, führt dies manchmal auch zur Änderung anderer Einstellungen.
- **3** Tippe auf  $\odot$ , um die Aufnahme zu starten.

Tippe auf  $\bigcirc$ , um eine Aufnahme des aktuellen Bilds zu erstellen.

**4** Tippe auf  $(\mathbf{I})$ , um zu pausieren, und tippe auf  $(\bullet)$ , um die Aufnahme zu beenden.

### Atemberaubende Videos mit AI-Filmeffekten aufnehmen

Verleihe deinen Videos mit AI-Filmeffekten ein neues Flair und erspare dir die mühsame Nachbearbeitung.

**1** Öffne die **Kamera** und wähle den **Video**-Modus aus.

2 Wechsele zur Rückkamera, tippe auf **weiter dem Auslöser der streiche in der Nähe des** 

Auslösers nach oben und tippe auf  $\aleph$  aus dem Schnellmenü. Wähle AI-Farbe, Unscharfer Hintergrund oder andere Filmeffekte (je nach Gerätemodell).

**3** Einige Geräte unterstützen das 21:9-Seitenverhältnis. Tippe auf  $\bigodot^2$  > **Videoauflösung** und nutze dieses Seitenverhältnis für deine Aufnahmen, da es das Seitenverhältnis ist, mit dem die meisten Filme aufgenommen werden.

Wenn das Symbol  $\frac{1}{2}$  auf deinem Gerätebildschirm angezeigt wird, tippe zuerst auf

 $\mathbb{R}^{\mathbb{M}_{\mathbb{N}}}$ , um sicherzustellen, dass die Bildstabilisierungsfunktion deaktiviert ist.

**4** Tippe auf  $\odot$ , um die Aufnahme zu starten.

Tippe während der Aufnahme auf  $\mathbb{Q}$ , um ein Foto mit dem ausgewählten Spezialeffekt aufzunehmen.

**5** Tippe auf  $\bigcirc$ , um die Aufnahme zu beenden.

#### **4K UHD-Videos aufnehmen**

Dein Gerät unterstützt Videoaufnahmen in 4K Ultra HD (UHD) für Aufnahmen mit noch mehr Klarheit.

- **1** Öffne die Kamera und wähle den Video-Modus aus.
- **2** Navigiere zu  $\overset{\text{(a)}}{\sqrt{2}}$  > **Videoauflösung** und wähle die 4K-Auflösung aus. Beautymodus, Filter und Spezialeffekte unterstützen keine 4K-Aufnahmen und werden automatisch deaktiviert, wenn du die 4K-Auflösung auswählst.
- **3** Kehre zum **Video**-Bildschirm zurück und tippe auf ( $\odot$ ), um die Aufnahme zu starten.
- $\bullet$  Eine höhere Auflösung führt zu einer höheren Videoqualität, wodurch jedoch auch mehr Speicherplatz belegt wird.

## **Zeitlupenaufnahme**

## **Zeitlupenvideos aufnehmen**

Verwende den Zeitlupenmodus, um flüchtige Momente in all ihren Details festzuhalten. Pass die Zeitlupengeschwindigkeit an, je nachdem, wie langsam dein Material wirken soll. Bei einer höheren Geschwindigkeit erhältst du eine langsamere Wiedergabe.

Die verfügbaren Zeitlupengeschwindigkeiten variieren je nach Gerät.

- 256x: Geeignet für Aufnahmen von Schüssen, Explosionen oder anderen extrem schnellen Actionszenen.
- 128x oder 64x: Geeignet für Aufnahmen beim Schlagen von Bällen oder Rennsport.
- 32x oder 16x: Geeignet für die Aufnahme von platzenden Blasen und spritzendem Wasser.

• 8x oder 4x: Geeignet für die Aufzeichnung von schnellen Bewegungen, um sie zu zerteilen, wie z. B. das Eintauchen ins Wasser und einen Fußball, der getreten wird. Du kannst die Gesamtaufnahmedauer und die Länge des Zeitlupenbereichs anpassen.

Die besten Ergebnisse erzielst du, wenn du Zeitlupenvideos bei hellem und natürlichem Licht aufnimmst.

#### **Zeitlupenvideos aufnehmen**

- **1** Navigiere zu **Kamera** > **Mehr** und wähle den **Zeitlupe**-Modus aus.
- **2** Tippe auf  $\overline{\mathcal{L}}$  und wähle eine Geschwindigkeit für die Zeitlupe aus.
- **3** Rahme das Motiv im Bildsucher und tippe dann auf  $\odot$ , um mit der Aufnahme zu beginnen.

#### **Automatisch in Zeitlupe aufnehmen**

Einige Hochgeschwindigkeits-Zeitlupenmodi unterstützen die Bewegungserkennung. Deine Kamera verfolgt automatisch sich bewegende Objekte im Rahmen und nimmt Schnappschüsse von diesen auf, wenn du auf den Verschluss tippst.

- **1** Tippe unter **Zeitlupe** auf **und wähle eine Geschwindigkeit aus.**
- **2** Wenn die von dir gewählte Geschwindigkeit die Bewegungserkennung unterstützt, wird auf dem Bildschirm angezeigt. Tippe auf (a) um sicherzustellen, dass die Bewegungserkennung aktiviert ist.

Anschließend wird ein Erkennungsrahmen im Bildsucher angezeigt. Verschiebe den Rahmen auf die gewünschte Position.

**3** Rahme das Objekt im Bildsucher ein und vergewissere dich, dass es sich auch im

Erkennungsrahmen befindet. Tippe auf  $\textcircled{\tiny \odot}$ , um die Aufnahme zu starten. Die Kamera verfolgt das Objekt im Rahmen und nimmt automatisch Schnappschüsse auf, wenn es sich bewegt.

Tippe für die manuelle Aufnahme eines Videos auf (a), um die Bewegungserkennung zu

deaktivieren. Tippe anschließend auf  $\textcircled{\tiny{}}$ , um die Aufnahme zu starten.

#### **Aufnehmen von Zeitlupen-Videos mit der Frontkamera**

Du kannst die Frontkamera verwenden, um Zeitlupenvideos aufzunehmen, z. B. von deinen im Wind wehenden Haaren.

- **1** Navigiere zu **Kamera** > **Mehr**, wähle den Modus **Zeitlupe** aus und tippe auf , um zur Frontkamera zu wechseln.
- **2** Wenn dein Gerät dies erlaubt, tippe auf **a** und wähle eine Zeitlupengeschwindigkeit aus.

**3** Tippe auf  $\odot$ , um die Aufnahme zu starten.

## **Zeitraffer-Foto**

### Den Zeitraffer zum Erstellen kurzer Videos verwenden

Du kannst den Zeitraffer verwenden, um Bilder langsam über mehrere Minuten oder sogar Stunden aufzunehmen und sie dann zu einem kurzen Video zu verdichten. Auf diese Weise kannst du die Schönheit des Wandels einfangen - blühende Blumen, im Wind treibende Wolken und vieles mehr.

- **1** Navigiere zu Kamera > Mehr und wähle den Zeitraffer-Modus aus.
- **2** Bringe dein Gerät in Position. Um Verwacklungen der Kamera zu vermeiden, verwende ein Stativ, um dein Gerät ruhig zu halten.
- **3** Tippe auf  $\odot$ , um die Aufnahme zu starten, und anschließend auf  $\ddot{\bullet}$ , um die Aufnahme zu beenden.

Das aufgenommene Video wird automatisch in der Galerie gespeichert.

## **Doppelbild-Modus**

### **Doppelbild-Videos aufnehmen**

Im Doppelbild-Modus kannst du zwei verschiedene Perspektiven gleichzeitig aufnehmen, die du unabhängig voneinander mit zwei Kameras filmst – mit der Front- und der Rückkamera oder nur mit der Rückkamera - anstatt mit einer. Bei Verwendung der Front- und Rückkamera zeigt das Doppelbild nebeneinander, was von der Frontkamera und der Rückkamera erfasst wurde. Bei alleiniger Verwendung der Rückkamera zeigt das Doppelbild eine Panorama- und eine Nahaufnahme der Mitte des gefilmten Motivs.

**1** Navigiere zu **Kamera** > **Mehr** und wähle den **Doppelbild**-Modus aus.

- **2** Richte dein Motiv im Bildsucher ein und wähle aus, ob du die Front- und Rückkamera oder nur die Rückkamera verwenden möchtest.
	- Um Bilder sowohl mit der Front- als auch mit der Rückkamera aufzunehmen, tippe auf , um ein Doppelbild der Frontkamera und der Rückkamera zu generieren. Du

kannst den Bildsucher zusammen- oder auseinanderziehen, um das Zoomlevel der Anzeige der Rückkamera anzupassen. Tippe zweimal auf den Bildschirm, um die Positionen der Bilder zu tauschen.

Tippe im Doppelbild-Modus auf  $\Box$ , um den Bild-in-Bild-Modus zu aktivieren. Du kannst auch zweimal auf das kleine Fenster tippen, um die Positionen der Bilder zu tauschen, oder das Fenster an eine beliebige andere Position ziehen. Tippe auf  $\Box$ , um in den geteilten Bildschirmmodus zurückzukehren.

Um nur die Rückkameras für die Doppelbildaufnahme zu verwenden, tippe auf (D) um zur Rückkamera zu wechseln. Eine Panorama- und eine Nahaufnahme der Mitte der Panoramaaufnahme werden im geteilten Bildschirmmodus im Bildsucher angezeigt.

Du kannst das Zoomlevel durch Zusammen- oder Auseinanderziehen des Bildsuchers anpassen. Tippe zweimal auf den Bildschirm, um die Positionen der Panorama- und Nahaufnahmeansichten zu tauschen.

**3** Tippe auf  $\bigcirc$ , um die Aufnahme zu starten, und tippe auf  $\bigcirc$ , um die Aufnahme zu beenden.

## **Story Creator**

#### **Eine Geschichte im Story Creator-Modus erzählen**

Im **Story Creator**-Modus kannst du eine Vorlage auswählen und die Anweisungen zum Erstellen einer fesselnden Story mit der Kamera befolgen, ohne manuell Fokussieren oder Zoomen zu müssen.

- **1** Navigiere zu **Kamera** > **Mehr** und wähle den **Story Creator**-Modus aus.
- **2** Tippe auf eine Vorlage, um deren Vorschau anzuzeigen. Tippe zum Starten auf  $\Box$ .
- **3** Dein Gerät weist dich an, mehrere Bilder aufzunehmen. Vor der Aufnahme zeigt der

Bildsucher die Vorschau jedes Bilds an. Tippe zum Schließen der Vorschau auf  $\blacktriangleright$ .

Tippe auf  $\left\langle \bullet\right\rangle$ , um die Aufnahme zu starten. Dein Gerät übernimmt das Fokussieren, Drehen und Zoomen im Bildsucher. Wenn die vorab eingestellte Zeit abgelaufen ist,

beendet dein Gerät die Aufnahme. Du kannst auf  $\odot$  tippen und das nächste Bild aufnehmen, bis alle Bilder aufgenommen wurden.

- **4** Um ein anderes Szenario aufzunehmen, beende die Kamera. Dein Gerät speichert deine Aufnahmen automatisch. Wenn du erneut in den **Story Creator**-Modus wechseln, kannst du mit den gespeicherten Aufnahmen fortfahren (es werden nur die beim letzten Mal aufgenommenen Bilder gespeichert).
- **5** Wenn du fertig bist, verbindet dein Gerät die Aufnahmen automatisch und erstellt einen Videoclip mit Musik. Wenn du mit einer der Aufnahmen nicht zufrieden bist, tippe auf die

Bildvorschau der Aufnahme und dann auf  $\left(\Box\right)$  und befolge die Bildschirmanweisungen zum erneuten Aufnehmen eines Bilds.

Wenn du mit keiner der Aufnahmen zufrieden bist, tippe auf  $X$ , um sie zu entfernen und neue Bilder aufzunehmen.

**6** Wenn du fertig bist, tippe auf  $\Box$ , um das Video in das **Videos**-Album zu exportieren.

## **Multi-Cam**

### **Wechsel in den Modus Multi-Cam**

Der Modus Multi-Cam macht die Aufnahme von Filmvideos zum Vergnügen und ist überraschend einfach. Nach dem Verbinden mehrerer Telefone und Tablets von HUAWEI wechsle die Gerätekameras auf dem Host-Gerät, um alles zu erfassen, was du brauchst.

- **1** Multi-Cam wird nur auf bestimmten Geräten und in bestimmten Apps unterstützt.
	- Es wird empfohlen, dieses Gerät nicht weiter als 10 m von den verbundenen Geräten entfernt zu halten.

#### **Starten**

Bevor du startest, melde dich auf diesem Gerät bei deiner **HUAWEI ID** an, aktiviere Bluetooth und WLAN auf diesem Gerät sowie auf dem verbundenen Gerät.

Wenn die beiden Geräte nicht bei derselben **HUAWEI ID** oder das verbundene Gerät bei keiner **HUAWEI ID** angemeldet ist, gehe zu **Einstellungen** > **Super Device** > **Dieses Gerät** > **Sichtbar für** und wähle auf beiden Geräten **Alle Geräte in der Nähe** aus.

#### **In der Kamera-App**

Aktiviere in der Kamera-App den Modus Multi-Cam und wechsle zwischen den Kameras dieses Geräts und eines verbundenen Geräts, um jeden Winkel zu erfassen.

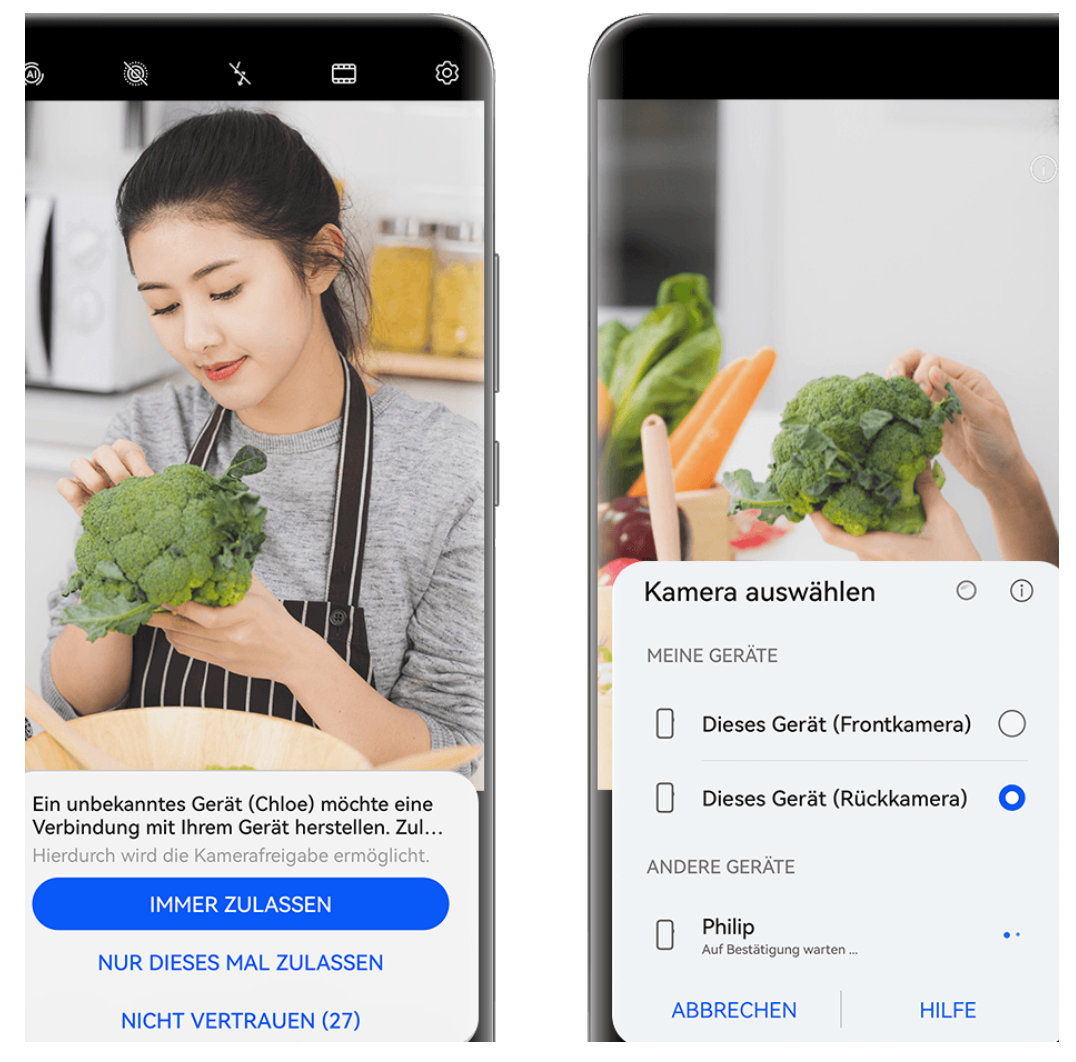

- Die Abbildungen dienen nur als Referenz.
- **1** Gehe auf diesem Gerät zu **Kamera** > **Mehr** und wähle **Multi-Cam** aus.
- **2** Dieses Gerät sucht dann nach allen verfügbaren Geräten und zeigt diese an. Tippe auf das zu verbindende Gerät und befolge die Bildschirmanweisungen, um die Verbindung herzustellen.
- **3** Nach dem erfolgreichen Verbinden wird der Bildsucher des verbundenen Geräts auf diesem Gerät angezeigt. Du kannst dann mit der Aufnahme beginnen oder die folgenden Aktionen ausführen:
	- Tippe auf **Kamera auswählen**, um zwischen der Kamera auf diesem Gerät und der auf dem verbundenen Gerät zu wechseln.
	- Tippe auf  $\Box^1$ , um in den Videomodus zu wechseln. Während der Aufnahme erfasst dieses Gerät den Ton.

Zum Beenden der Verbindung tippe auf dem verbundenen Gerät auf  $\overline{\mathsf{X}}$  oder  $\bullet$ . Im Modus **Multi-Cam** können nur bestimmte Aufnahmeparameter angepasst werden.

#### **In Live-Stream- und Kamera-Apps von Drittanbietern**

Bei Nutzung von Live-Stream-, Kamera- oder Videochat-Apps von Drittanbietern kannst du im Handumdrehen die Gerätekamera wechseln.

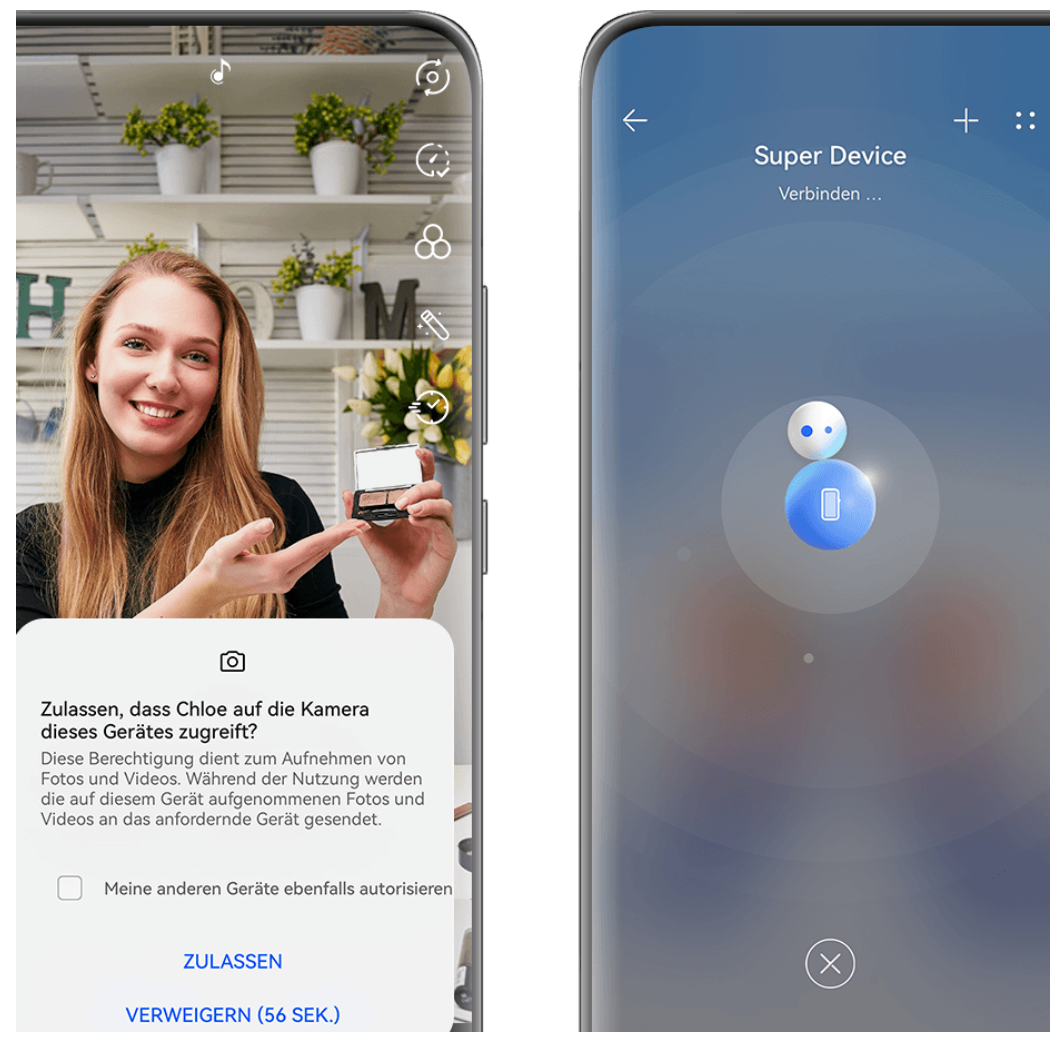

Die Abbildungen dienen nur als Referenz.

- **1** Streiche oben rechts vom Bildschirmrand dieses Geräts nach unten, um das **Steuerfeld** anzuzeigen. Von hier aus kannst du deine Geräte auf eine der folgenden Arten verbinden:
	- Tippe unter **Super Device** auf das zu verbindende Gerät.
	- Tippe unter **Super Device** auf **in the ziche das Gerät, zu dem eine Verbindung** hergestellt werden soll, auf dieses Gerät.

• Wenn das Gerät, mit dem die Verbindung hergestellt werden soll, nicht bei **HUAWEI ID** angemeldet ist oder nicht bei derselben **HUAWEI ID** angemeldet ist wie dieses

Gerät, tippe auf  $\circled{e}$  im **Super Device**-Feld und tippe auf  $+$  oben auf dem Bildschirm. Daraufhin sucht dein Gerät automatisch nach allen verfügbaren Geräten und zeigt diese an. Tippe auf das zu verbindende Gerät und folge den Anweisungen auf dem Bildschirm, um die Verknüpfung durchzuführen. Wenn die Verknüpfung erfolgreich ist, ziehe das Gerät, das mit diesem Gerät verbunden werden soll, auf den **Super Device**-Bildschirm.

- Um diese Funktion auf einem Telefon oder Tablet zu verwenden, das die Bildschirmübergreifende Kooperation unterstützt, ziehe das Gerät, das mit diesem Gerät verbunden werden soll, auf den **Super Device**-Bildschirm dieses Geräts, tippe das Gerät, mit dem eine Verbindung hergestellt werden soll, an und wähle die Option zur Verwendung der Kamera des Geräts, mit dem du eine Verbindung herstellen möchtest.
- **2** Wenn du mit der Aufnahme beginnst, wird während Live-Videostreams oder Fotoaufnahmen in einer Drittanbieter-App auf diesem Gerät der Bildsucher des verbundenen Geräts angezeigt. Dieses Gerät nimmt während der Aufnahme den Ton auf.
- **3** Um Geräte während der Aufnahme zu wechseln, kannst du eine der folgenden Methoden auf diesem Gerät verwenden:
	- Tippe auf oben auf dem Bildschirm und tippe den Gerätenamen in der angezeigten Liste an.
	- Streiche vom oberen rechten Rand dieses Geräts nach unten, um das **Steuerfeld** anzuzeigen, und tippe unter **Super Device** auf den Namen des zu verbindenden Geräts.
	- Tippe unter **Super Device** auf <sup>1</sup>. Ziehe dann das Symbol für das verbundene Gerät weg vom Symbol für dieses Gerät und ziehe anschließend das Symbol für das neue Gerät zu dem Symbol für dieses Gerät.

Tippe zum Beenden der Verbindung auf dem verbundenen Gerät auf  $\overline{X}$  oder  $\overline{a}$ .

Wenn **Super Device** nicht im **Steuerfeld** angezeigt wird, navigiere zu  $\Box$  > Super **Device anzeigen** im **Steuerfeld**.

## **Kameraeinstellungen anpassen**

### **Kameraeinstellungen anpassen**

Du kannst die Kameraeinstellungen anpassen, um Fotos und Videos schneller aufzunehmen.

Öffne **Kamera**, tippe auf  $\bigodot$  und passe die Einstellungen nach Belieben an. Die folgenden Funktionen sind möglicherweise in einigen Kameramodi nicht verfügbar.

#### **Das Seitenverhältnis anpassen**

Navigiere zu **Kamera** > > **Seitenverhältnis** und wähle ein Seitenverhältnis aus. Diese Funktion ist in einigen Modi nicht verfügbar.

#### **Modus Bilder verbessern verwenden**

Gehe zum Aktivieren zu > **Bilder verbessern**. Dieser Modus verleiht deinen Fotos und Porträts eine gestochen scharfe Qualität, die sich perfekt als Hintergrundbild oder zum Teilen in sozialen Medien eignet. Wenn dieser Modus aktiviert ist, verbessert dein Telefon automatisch die Bildqualität, die Klarheit und die Details der von dir aufgenommenen Fotos.

Der Modus **Bilder verbessern** wird nur bei Verwendung des Modus **Foto** wirksam. Der Modus **Bilder verbessern** eignet sich für die Aufnahme von statischen Objekten wie z. B. Landschaften. Wenn du Objekte aufnehmen möchtest, die sich mit hoher Geschwindigkeit bewegen, wird die Auswahl eines anderen Modus empfohlen.

In diesem Modus aufgenommene Fotos können recht groß sein und viel Speicherplatz in Anspruch nehmen. Bitte wähle einen Modus, der deinen tatsächlichen Bedürfnissen entspricht.

### **Standort-Tags aktivieren**

Zum Aktivieren von **Standortmarkierung** aktiviere zuerst die Standortservices für dein Gerät

und gehe dann zu **Kamera** >  $\bigodot$ . deine Fotos und Videos werden dann mit den Standortinformationen markiert.

Du kannst auf einem Foto oder Video in der Galerie nach oben streichen, um den Aufnahmeort anzuzeigen.

So aktivierst du die Standortservices auf deinem Gerät:

• Streiche oben rechts vom Geräterand nach unten, um das **Steuerfeld** anzuzeigen, tippe auf

, um das Feld mit den Verknüpfungstasten zu erweitern, und aktiviere anschließend **Standort**.

• Navigiere zu Einstellungen > Standortzugriff und aktiviere Auf meinen Standort **zugreifen**.

### **Geräte-Wasserzeichen hinzufügen**

Navigiere zu > **Wasserzeichen hinzufügen**, schalte **Wasserzeichen hinzufügen** ein und wähle dein bevorzugtes Wasserzeichen aus.

Fotos und Videos, die mit der Rückkamera aufgenommen werden, enthalten dann ein Geräte-Wasserzeichen.

Wenn ein bestimmtes Wasserzeichenformat ausgewählt ist, kannst du auch bei Bedarf die Aufnahmezeit oder Aufnahmeparameter im Wasserzeichen auf deinem Gerät anzeigen.

Das Hinzufügen eines Wasserzeichens in Videos wird nur auf bestimmten Geräten unterstützt.

#### **Fotos mit einem Kameraraster gestalten**

Verwende das Kameraraster, um dein Foto perfekt auszurichten.

- **1** Aktiviere **Kameraraster**. Im Bildsucher werden dann Gitterlinien angezeigt.
- **2** Positioniere das Motiv deines Fotos auf einem der Schnittpunkte und tippe anschließend auf die Verschluss-Schaltfläche.

#### **Spiegelreflexion verwenden**

Tippe bei Verwendung der Frontkamera auf  $\bigodot$  und aktivieren oder deaktiviere anschließend **Spiegelbild**.

Wenn **Spiegelbild** aktiviert ist, wird das Bild wie dein Spiegelbild im Bildsucher angezeigt und ist nicht umgedreht.

Wenn **Spiegelbild** deaktiviert ist, wird das Bild umgedreht, so dass es dem Bild, das du im Bildsucher siehst, gegenübergestellt ist.

#### **Auslöserton stummschalten**

Aktiviere **Stumm**, um den Auslöserton der Kamera stummzuschalten.

Diese Funktion ist nur in einigen Ländern und Regionen verfügbar.

#### **Foto bei Lächeln**

Aktiviere **Foto bei Lächeln**. Die Kamera nimmt nun automatisch ein Foto auf, wenn es ein Lächeln im Bildsucher erkennt.

#### **Verwende die horizontale Ebene für bessere Kompositionen**

Aktiviere **Horizontale Ebene**, um eine horizontale Führungslinie auf dem Bildsucher anzuzeigen.

Wenn die gestrichelten Linie genau auf der durchgezogenen Linie liegt, bedeutet das, dass die Kamera parallel zur horizontalen Ebene ausgerichtet ist.

#### **Benutzerdefinierter Kameramodus**

Du kannst das Bildschirmlayout für den Kameramodus nach Bedarf anpassen, indem du die häufig verwendeten Modi in den Startbildschirm der Kamera verschiebst oder die Modusreihenfolge anpasst.

**Foto**, **Video** oder **Porträt** (oder **Verschönern**) können nicht nach **Mehr** verschoben werden. Die tatsächliche Nutzung ist maßgeblich.

- **1** Öffne Kamera > Mehr und tippe auf  $\Box$ , um den Modus-Bearbeitungsbildschirm aufzurufen.
- **2** Tippe und halte einen Modus und ziehe ihn an die gewünschte Position. Du kannst einen Modus auf dem Bildschirm **Mehr** in den Startbildschirm der Kamera verschieben oder einen Modus auf dem Startbildschirm nach **Mehr** verschieben oder das Layout des Modusbildschirms je nach Häufigkeit der Verwendung der Modi anpassen.

Modi mit einem Symbol  $\bigotimes$  können einfach durch Tippen auf dieses Symbol gelöscht werden.

**3** Tippe auf  $\checkmark$ , um das Layout zu speichern.

Um einen gelöschten Modus wiederherzustellen, öffne Kamera > Mehr, tippe auf wund tippe auf **HINZUFÜGEN**.

## **Galerie verwalten**

## **Bilder vergleichen**

Vergleiche ähnliche Bilder und zoome hinein oder heraus, um Details zu vergleichen und dein Lieblingsbild aus der Gruppe auszuwählen.

- Der Vergleich wird für bestimmte Bildformate nicht unterstützt.
	- Vergewissere dich, dass dein Gerät auf die neueste Systemversion aktualisiert wurde.
- **1** Öffne Galerie, halte ein Bild auf der Registerkarte Fotos oder Alben gedrückt und tippe  $_{\rm aut}$  $\overline{\bigoplus}$
- **2** Auf dem Vergleichsbildschirm kannst du Folgendes tun:
	- **Anzeigebereich eines Bildes ändern**: Halte das Bild mit einem Finger gedrückt, um den Anzeigebereich anzupassen. Ziehe deine Finger auf einem Bild auseinander oder zusammen, um hinein- bzw. herauszuzoomen. Die Synchronisierungsfunktion ist auf deinem Gerät standardmäßig aktiviert. Wenn du ein Bild vergrößerst bzw. verkleinerst oder verschiebst, ändern sich die Bilder auf dem Vergleichsbildschirm entsprechend.

Um die Synchronisierungsfunktion zu deaktivieren, tippe auf  $\mathbf{G}$ .

- **Das ausgewählte Bild zu den Favoriten hinzufügen**: Tippe auf  $\heartsuit$  unter dem gewünschten Bild.
- **Bild löschen**: Tippe auf  $\overline{u}$  unter dem nicht gewünschten Bild.
- **Die zu vergleichenden Bilder ändern**: Tippe auf die ausgewählten Bilder in der Liste unten, um den Vergleich abzubrechen, und wähle ein nicht markiertes Bild aus, um es vergleichen zu lassen.
- **Bild erneut auswählen**: Tippe auf <sup>--</sup> in der unteren linken Ecke, wähle ein Bild aus oder hebe die Auswahl auf und tippe auf **Fertig**.

### **Schnellsuche in der Galerie durchführen**

#### **Schnell nach Fotos in der Galerie suchen**

Suche schnell nach einem Foto, indem du in der Galerie nach Schlüsselwörtern suchst, wie z. B. nach einem Datum, Essen oder einer Kategorie.

- **1** Navigiere zu **Galerie**, tippe auf die Suchleiste oben auf dem Bildschirm und gib dann ein Schlüsselwort ein (z. B. "Essen" oder "Landschaft") oder tippe auf ein vorgeschlagenes Wort, um die Suche zu starten.
- **2** Es werden Miniaturansichten von Fotos angezeigt, die mit dem Schlüsselwort in Zusammenhang stehen, und es werden weitere Schlüsselwörter vorgeschlagen. Tippe auf ein vorgeschlagenes Schlüsselwort oder gib weitere Schlüsselwörter ein, um präzisere Ergebnisse zu erhalten.

#### **Schnell nach Videos in der Galerie suchen**

Dein Gerät analysiert und kategorisiert Videos in der Galerie automatisch, wenn es geladen wird und der Bildschirm ausgeschaltet ist. Vorgeschlagene Schlüsselwörter werden in der Suchleiste für schnelle Ergebnisse zu verwandten Themen angezeigt.

- **1** Navigiere zu **Galerie**, tippe auf die Suchleiste oben auf dem Bildschirm und gib dann ein Schlüsselwort ein (z. B. "Essen" oder "Landschaft") oder tippe auf ein vorgeschlagenes Wort, um die Suche zu starten.
- **2** Es werden Miniaturansichten von Videos angezeigt, die mit dem Schlüsselwort in Zusammenhang stehen, und es werden weitere Schlüsselwörter vorgeschlagen. Tippe auf ein vorgeschlagenes Schlüsselwort oder gib weitere Schlüsselwörter ein, um präzisere Ergebnisse zu erhalten.

Schlüsselmomente von Videos in den Suchergebnissen werden automatisch nacheinander abgespielt, damit du eine Vorschau sehen kannst.

**Screenshots** wird nicht analysiert.

### **Fotos und Videos teilen**

Öffne die Galerie und teilen ein Foto oder Video mit den folgenden Methoden:

- Ein einzelnes Foto oder Video teilen: Tippe auf das Foto oder Video und tippe anschließend  $\sum_{\text{all}}$
- Mehrere Fotos oder Videos teilen: Halte in einem Album oder auf der **Fotos**-Registerkarte den Bildschirm gedrückt, um mehrere Fotos und Videos auszuwählen, und tippe

anschließend auf Lo

#### **Bilder teilen, ohne private Details preiszugeben**

- **1** Öffne die **Galerie**.
- **2** Tippe auf ein Bild oder halte es gedrückt, um mehrere Bilder auszuwählen, und tippe auf  $\mathcal{L}_{\circ}$
- **3** Tippe oben auf dem Freigabebildschirm auf **Datenschutz-Optionen**, befolge die Bildschirmanweisungen zum Aktivieren von **Standortinformationen entfernen** und **Andere Informationen entfernen** und tippe auf **OK**, um das Bild zu teilen.
- Wenn **Standortmarkierung** bei der Aufnahme eines Bildes deaktiviert war, wird **Standortinformationen entfernen** in den **Datenschutz-Optionen** nicht angezeigt.

## **Alben ordnen**

Ordne deine Fotos und Videos in Alben, um sie ganz einfach zu sichten.

#### **Alben hinzufügen**

- **1** Navigiere zu **Galerie** > **Alben**.
- **2** Tippe auf  $\overline{\phantom{a}}$ , benenne das Album und tippe dann auf OK.
- **3** Wähle die Fotos oder Videos aus, die du hinzufügen möchtest, und verschiebe oder kopiere sie dann in das Album.

#### **Alben sortieren**

- **1** Navigiere zu Galerie > Alben >  $\bullet$   $\bullet$  und tippe auf Alben sortieren.
- **2** Halte und ziehe **neben den Alben, um die Reihenfolge anzupassen.**

Tippe auf **Zurücksetzen** oder navigiere zu > **Zurücksetzen**, um die Standardreihenfolge wiederherzustellen.

#### **Album-Anzeigestil anpassen**

Navigiere zu **Galerie** > Alben, tippe oben auf <sup>OO</sup> oder <sup>OO</sup> und wähle einen Album-Anzeigestil.

#### **Album-Cover ändern**

- **1** Navigiere zu **Galerie** > **Alben** und tippe auf das Album, das du einstellen möchtest.
- **2** Navigiere zu > **Albencover ändern** und wähle das Bild, das du als Album-Cover festlegen möchtest.

#### **Fotos und Videos verschieben**

**1** Öffne ein Album und halte anschließend die Fotos und Videos, die du verschieben möchtest, zum Auswählen gedrückt.
- 
- **2** Navigiere zu > **In Album verschieben** und wähle das Album aus, das verschoben werden soll.
- **3** Sobald die Elemente verschoben wurden, sind sie nicht mehr in ihrem ursprünglichen Album vorhanden.
- Das Album **Alle Fotos** enthält alle Bilder aus der Galerie. Wenn du die Bilder in ein anderes Album verschiebst, werden die Bilder weiterhin in **Alle Fotos** angezeigt (mit Ausnahme von ausgeblendeten, gesperrten und gelöschten Bildern).

#### **Fotos und Videos löschen**

Halte Fotos, Videos oder Alben zum Auswählen gedrückt und navigiere zu **Löschen** > **Löschen**.

Einige vorinstallierte Alben können nicht gelöscht werden, einschließlich **Alle Fotos**,

#### **Meine Favoriten**, **Videos** und **Kamera**.

Gelöschte Fotos und Videos werden vorübergehend für eine bestimmte Zeit in das **Zuletzt gelöscht**-Album verschoben und anschließend dauerhaft gelöscht.

Um Fotos und Videos vor Ablauf des Aufbewahrungszeitraums dauerhaft zu löschen, tippe und halte Fotos und Videos zum Auswählen im **Zuletzt gelöscht**-Album gedrückt und folge den Anweisungen auf dem Bildschirm.

#### **Gelöschte Fotos und Videos wiederherstellen**

Halte im **Zuletzt gelöscht**-Album die Elemente gedrückt, die du wiederherstellen möchtest,

und tippe anschließend auf  $\bigcirc$ , um sie in ihren ursprünglichen Alben wiederherzustellen. Wenn das ursprüngliche Album gelöscht wurde, wird ein neues erstellt.

#### **Fotos oder Videos zu Favoriten hinzufügen**

Öffne ein Foto oder Video und tippe anschließend auf  $\heartsuit$ .

Das Element wird in seinem ursprünglichen Album und im **Meine Favoriten**-Album angezeigt.

#### **Alben blockieren**

Blockiere App-Alben von Drittanbietern, um zu verhindern, dass sie in der Galerie angezeigt werden.

- **1** Tippe in der Liste **Sonstige** auf das Album, das du blockieren möchtest.
- **2** Navigiere zu > **Dieses Album sperren?**. Blockierte Alben können nur in **Dateien** angesehen werden.
- **3** Offn zum Aufheben der Blockierung eines Albums **Sonstige**, tippe auf **Gesperrte Alben anzeigen** und anschließend auf **Sperrung aufheben** neben dem Album.
- Nur manche Alben in **Sonstige** können blockiert werden.

#### **Bilder, Videos und Alben in der Galerie vor neugierigen Blicken schützen**

Blende private Bilder, Videos oder Alben in der Galerie aus, um noch unbesorgter zu sein. Navigiere zunächst zu **Galerie** > **Alben**. Von dort hast du folgende Möglichkeiten:

• Bilder oder Videos ausblenden: Tippe, um ein Album zu öffnen, drücke etwas länger, um

die Bilder oder Videos auszuwählen, die ausgeblendet werden sollen, und navigiere zu > **Ausblenden** > **OK**.

- Ein einzelnes Album ausblenden: Tippe, um ein Album zu öffnen, das du ausblenden möchtest, und navigiere zu > **Dieses Album ausblenden** > **OK**.
- **Ausgeblendete Bilder, Videos oder Alben anzeigen**: Navigiere auf der Registerkarte

**Alben** zu > **Versteckte Elemente**. Du kannst die Ansicht nach Bedarf wechseln, um die gewünschten Elemente zu finden.

Tippe in **Versteckte Elemente** auf und wähle **Fotoansicht** oder **Albenansicht**.

• **Ein einzelnes Album einblenden**: Tippe auf das Album, das du einblenden möchtest, auf

**Versteckte Elemente** und navigiere zu • • > Einblenden.

• Bilder oder Videos einblenden: Navigiere in Versteckte Elemente zu • • > Fotoansicht, halte etwas länger gedrückt, um die einzublendenden Bilder oder Videos auszuwählen, und tippe auf **Einblenden**. Diese Bilder und Videos werden dann in ihren ursprünglichen Alben wiederhergestellt.

# **Bilder und Videos bearbeiten**

#### **Bilder bearbeiten**

Die Galerie bietet zahlreiche Funktionen zum Bearbeiten von Bildern.

#### **Grundlegende Bearbeitung**

- **1** Öffne die Galerie, tippe auf das Foto, das du bearbeiten möchtest, und tippe anschließend auf  $\Box$  Anschließend hast du folgende Möglichkeiten:
	- Zum Zuschneiden und Drehen des Bildes tippe auf **Zuschneiden** und wähle einen Rahmen, ziehe dann an dem Raster oder seinen Ecken, um auszuwählen, welchen Teil du behalten möchtest. Du kannst das Foto in den Rahmen ziehen oder zwei Finger zum Vergrößern oder Verkleinern verwenden, um den angezeigten Teil des Fotos anzupassen.

Um das Foto zu drehen, navigiere zu **Zuschneiden** und ziehe das Winkelrad in die gewünschte Ausrichtung.

Um das Bild um 90 Grad zu drehen oder zu spiegeln, tippe auf  $\Box$  oder  $\mathbb{N}$  .

- Um Bildeffekte einzustellen, tippe auf Anpassen, um Helligkeit, Kontrast, Sättigung und sonstige Aspekte des Bildes anzupassen.
- Um Filtereffekte hinzuzufügen, tippe auf Filter, um einen Filter auszuwählen.
- Sonstige Bildbearbeitung: Du kannst auch Graffiti-Bilder erstellen und Anmerkungen hinzufügen.

Wenn du mit der Bearbeitung fertig bist, wie z. B. **Anpassen** und **Filter**, kannst du auf Vergleichen tippen, um die Effekte davor und danach zu vergleichen. In einigen Bearbeitungsmodi wird der Vergleich nicht unterstützt.

**2** Tippe auf  $\checkmark$  oder  $\Xi$ , um die Änderungen zu speichern.

#### **Sticker zu Bildern hinzufügen**

- **1** Tippe in Galerie auf das Bild, das du bearbeiten möchtest, und navigiere und zu  $\mathbf{C}$ **Sticker**, um Sticker hinzuzufügen.
- **2** Wähle einen Sticker aus und ziehe ihn auf eine beliebige Position. Tippe auf den Punkt in der Ecke des Stickers und halt ihn gedrückt und ziehe ihn, um den Sticker zu verkleinern

oder zu vergrößern. Tippe auf  $\overline{X}$ , um den Sticker zu löschen. Bei bestimmten Sticker-Typen kannst du auch den Text bearbeiten. Tippe auf den zu bearbeitenden Bereich, der in der Regel mit gestrichelten Linien umrandet ist, um neuen Text einzugeben.

**3** Tippe auf  $\checkmark$ , um die Änderungen zu speichern, und tippe auf  $\Box$ , um das bearbeitete Bild zu speichern.

#### **Bilder verpixeln**

- **1** Tippe in Galerie auf das Bild, das du bearbeiten möchtest, und navigiere und zu **Mosaik**, um Bilder zu verpixeln.
- **2** Wähle Stil und Größe eines Mosaiks, um gewisse Teile eines Fotos abzudecken.
- **3** Tippe zum Entfernen des Mosaiks auf  $\leq$  und wische es vom Foto.
- **4** Tippe auf  $\checkmark$ , um die Änderungen zu speichern, und tippe auf  $\Box$ , um das bearbeitete Bild zu speichern.

#### **Fotos umbenennen**

- **1** Tippe in Galerie auf die Miniaturansicht des Fotos, das du umbenennen möchtest.
	-
- **2** Navigiere zu > **Umbenennen** und gib einen neuen Namen ein.
- **3** Tippe auf **OK**.

#### **Collage**

Du kannst die Collage-Funktion in Galerie verwenden, um mehrere Fotos zum einfacheren Teilen schnell zu einem Foto zu kombinieren.

- **1** Du kannst auf folgenden Arten auf die Collage-Funktion zugreifen :
	- Tippe auf der Registerkarte **Entdecken** auf **Collage erstellen**, wähle einige Fotos aus und tippe dann auf **Erstellen**.
	- Halte auf der Registerkarte **Fotos** oder **Alben** deine Fotos zur Auswahl gedrückt und navigiere dann zu > **Collage**.
- **2** Wähle eine Vorlage aus. Anschließend hast du folgende Möglichkeiten:
	- Ein Foto verschieben: Halte das Foto gedrückt und ziehe es auf eine andere Position.
	- Einstellen, welcher Teil eines Fotos angezeigt wird: Streiche über das Foto oder ziehe deine Finger auf dem Foto zusammen oder auseinander, so dass nur der gewünschte Teil im Raster angezeigt wird.
	- Foto drehen: Tippe auf das Foto und anschließend auf  $\Box$ , um es zu drehen, oder auf  $\triangleright$  4. um es umzudrehen.
	- Ränder hinzufügen oder entfernen: Standardmäßig werden die Ränder zwischen den Fotos und entlang der Rasterränder angezeigt. Zum Entfernen tippe auf **Rahmen**.
- **3** Tippe zum Speichern der Collage auf  $\Box$ Navigiere zu **Alben** > **Collagen**, um die gespeicherte Collage anzuzeigen.

#### **Rahmen zu deinen Bildern hinzufügen**

- **1** Tippe in Galerie auf das Bild, das du bearbeiten möchtest, und navigiere und zu $\bigcup$ **Rahmen**.
- **2** Wähle einen Rahmen aus und tippe auf  $\Box$ , um das bearbeitete Bild entsprechend der Eingabeaufforderung zu speichern.

# **Highlights**

# **Einführung in die Highlights**

Galerie erstellt auf der Grundlage der Zeit-, Orts- oder Motivinformationen automatisch **Highlights**-Alben aus deinen besten Fotos und Videos und generiert sogar einen kurzen Videoclip, sodass du eine Reise in die Vergangenheit unternehmen und diese wunderbaren Momente erneut erleben kannst.

Die folgenden Bedingungen sollten erfüllt werden, um ein **Highlights**-Album erstellen zu können:

- Navigiere vor der Aufnahme eines Fotos oder Videos zu **Kamera** > <sup>263</sup> und aktiviere **Standortmarkierung**. Dein Gerät wird ein **Highlights**-Album auf der Grundlage der Zeit und des Standorts anlegen.
- Wenn du ein Foto machst, musst du mehrere Fotos desselben Motivs zu verschiedenen Zeitpunkten aufnehmen. **Highlights**-Alben werden nicht automatisch erstellt, wenn nicht genügend relevante Fotos vorhanden sind, die Aufnahmezeiten zu nah beieinander liegen oder die Fotos zu ähnlich sind.
- **Highlights**-Alben werden automatisch erstellt, wenn dein Gerät mit einem WiFi-Netzwerk verbunden ist, der Bildschirm ausgeschaltet ist, das Gerät aufgeladen wird und der Akkustand ausreichend ist. Es kann eine Weile dauern, bis die Alben erstellt werden.

#### **Highlights-Videos anzeigen**

- **1** Navigiere zu **Galerie** > **Highlights** und tippe auf ein Album.
- **2** Tippe auf  $\bullet$ , um das Video abzuspielen.

#### **Bearbeitung von Highlights-Videos**

- **1** Tippe auf  $\bullet$ , um ein **Highlights-Video** wiederzugeben.
- **2** Tippe auf dem Wiedergabebildschirm auf  $\Box$ , wähle deine Lieblings-Designvorlage aus, prüfe die Vorschau und tippe auf  $\vee$ .
- **3** Tippe auf  $\Xi$ , um das Video zu exportieren.

#### **Highlights-Albumcover ändern**

- **1** Tippe auf der Registerkarte **Highlights** auf ein Album.
- **2** Gehe zu  $\bullet \bullet$  > Cover ändern, wähle ein Foto aus und tippe dann auf  $\checkmark$ .

#### **Bilder und Videos zu einem Highlights-Album hinzufügen oder daraus entfernen**

- **1** Wähle auf der **Highlights**-Registerkarte ein **Highlights**-Album aus.
- **2** Anschließend hast du folgende Möglichkeiten:
	- Bilder oder Videos hinzufügen: Tippe auf  $\Box^-$  und befolge die Bildschirmanweisungen, um Bilder oder Videos auszuwählen, die dem Album hinzugefügt werden sollen.
	- Bilder oder Videos entfernen: Halte die Bilder oder Videos, die du entfernen möchtest, gedrückt, tippe auf **und** anschließend auf **Entfernen**.

#### **Highlights teilen**

Du kannst **Highlights** als Videos, Bilder in voller Länge oder Cover teilen.

#### **Highlights als Videos teilen**

- **1** Wenn du ein **Highlights**-Video bearbeitet und exportiert hast, findest du das exportierte Video unter **Galerie** > **Alben** > **VideoEditor**.
- **2** Du kannst das Video im **VideoEditor** gedrückt halten, um es auszuwählen, und auf tippen, um es zu teilen.

#### **Teilen von Highlights als Bilder in voller Länge oder Cover**

Tippe auf das **Highlights**-Album, das du teilen möchtest, tippe auf und wähle **Bild in voller Länge** oder **Nur Cover**.

- Wenn du **Bild in voller Länge** wählst, erstellt dein Gerät ein **Highlights**-Bild in voller Länge. Befolge die Bildschirmanweisungen, um es zu teilen.
- Wenn du **Nur Cover** wählst, erstellt dein Gerät ein Bild (einschließlich Cover und Text), das auf dem Highlights-Cover basiert. Befolge die Bildschirmanweisungen, um es zu teilen.

Du kannst das Foto auch unter **Galerie** > **Alben** > **Collagen** teilen, wo die für **Highlights**-Videos erstellten Bilder in voller Länge und die Cover standardmäßig gespeichert werden.

#### **Highlights-Alben umbenennen**

- **1** Tippe auf der Registerkarte **Highlights** auf ein Album.
	-
- **2** Navigiere zu > **Umbenennen** und gib einen neuen Namen ein.

#### **Highlights-Alben löschen**

- **1** Wähle auf der **Highlights**-Registerkarte ein **Highlights**-Album aus.
- **2** Navigiere zu > **Löschen** und tippe anschließend auf **Löschen**.
- Nachdem du ein **Highlights**-Album gelöscht hast, kann dieses nicht wiederhergestellt werden und die Fotos und Videos im **Highlights**-Album bleiben in der Galerie.

# **Apps**

# **MeeTime**

# **Mit MeeTime telefonieren**

Verwende MeeTime zum Tätigen von Video- oder Audio-Anrufen in hoher Qualität mit Kontakten, die Huawei-Geräte besitzen (wie Telefone und Tablets) und teile deinen Bildschirm während Anrufen.

Dank der GPU-Turbomodus -Technologie wird die Auflösung des Videoanrufs automatisch optimiert, wenn das Netzwerksignal schwach ist. Durch intelligente Algorithmen kann der Gesprächspartner dein Gesicht selbst dann klar sehen, wenn der Videoanruf nachts oder in einer dunklen Umgebung getätigt wird.

- Vergewissere dich, dass dein Gerät auf die neueste Systemversion aktualisiert wurde.
	- Diese Funktion ist nur in einigen Ländern und Regionen verfügbar.
	- Wenn die **MeeTime**-App nicht auf deinem Gerät vorinstalliert ist, lade sie aus der **AppGallery** herunter.

#### **Anleitung zum MeeTime-Nutzungstarif**

- MeeTime verwendet nur WLAN oder mobile Daten und wird von deinem Anbieter nicht als Anruf in Rechnung gestellt. Es wird empfohlen, diese Funktion über ein WLAN-Netzwerk zu verwenden.
- Wenn du einen Videoanruf über mobile Daten tätigen musst, kannst du den Verbrauch an mobilen Daten wie folgt senken: Tippe auf dem MeeTime-Bildschirm auf dein Profilbild in der oberen rechten Ecke, um auf den **Einstellungen**-Bildschirm zuzugreifen, und schalte dann den **Datenverbrauchsoptimierung**-Schalter ein.

## **Einen Video- oder Sprachanruf in hoher Qualität tätigen**

Verwende MeeTime, um reibungslose Anrufe in hoher Qualität zwischen Huawei-Geräten wie Telefonen und Tablets zu tätigen. Genieße kristallklare Videogespräche, selbst in dunklen Umgebungen, und passe den Schönheitsgrad während des Gesprächs an, um dich von deiner besten Seite zu zeigen.

- **1** Öffne MeeTime und befolge die Bildschirmanweisungen zum Aktivieren von MeeTime.
- **2** Öffne MeeTime, tippe auf Kontakte > MeeTime und tippe auf  $\otimes$  oder  $\Box$  neben einem Kontakt, um einen HD-Sprach- oder Videoanruf mit einem Familienmitglied oder Freund zu starten, der die Option **MeeTime** aktiviert hat.
- **3** Tippe während eines Videoanrufs auf den Bildschirm und dann auf  $\leq$  >  $\leq$  , um auf die Funktion **Weichzeichnen** zuzugreifen. Ziehe den Slider nach links oder rechts, um die Beauty-Stufe anzupassen.
- $\bullet$   $\bullet$  Für bessere Videogesprächsqualität solltest du dein Gerät in einer Entfernung von nicht mehr als 1 Meter halten und für eine ausreichende Beleuchtung sorgen.
	- Der Beautymodus wird nur bei bestimmten Gerätemodellen unterstützt.
- **4** Tippe auf . Dort stehen dir folgende Möglichkeiten zur Verfügung:
	- Um MeeTime stumm zu schalten, tippe auf  $\blacklozenge$ .
	- Um den Lautsprecher zu verwenden, tippe auf  $\left( \begin{matrix} 1 \\ 0 \end{matrix} \right)$ .
	- $\cdot$  Um zwischen dem Sprach- und Videoanruf umzuschalten, tippe auf  $\blacksquare$
	- Um den Bildschirm zu teilen, tippe auf  $\bigcirc$ .
- **Tippe auf Anrufe**, um deine Anruflisten anzuzeigen oder zu verwalten.

#### **Deinen Gerätebildschirm während eines MeeTime-Anrufs teilen**

Du kannst während eines MeeTime-Videoanrufs auf einem Huawei-Telefon oder -Tablet deinen Bildschirm teilen und sogar darauf kritzeln. Der Gesprächspartner wird deinen Bildschirm und deine Kritzeleien in Echtzeit sehen können.

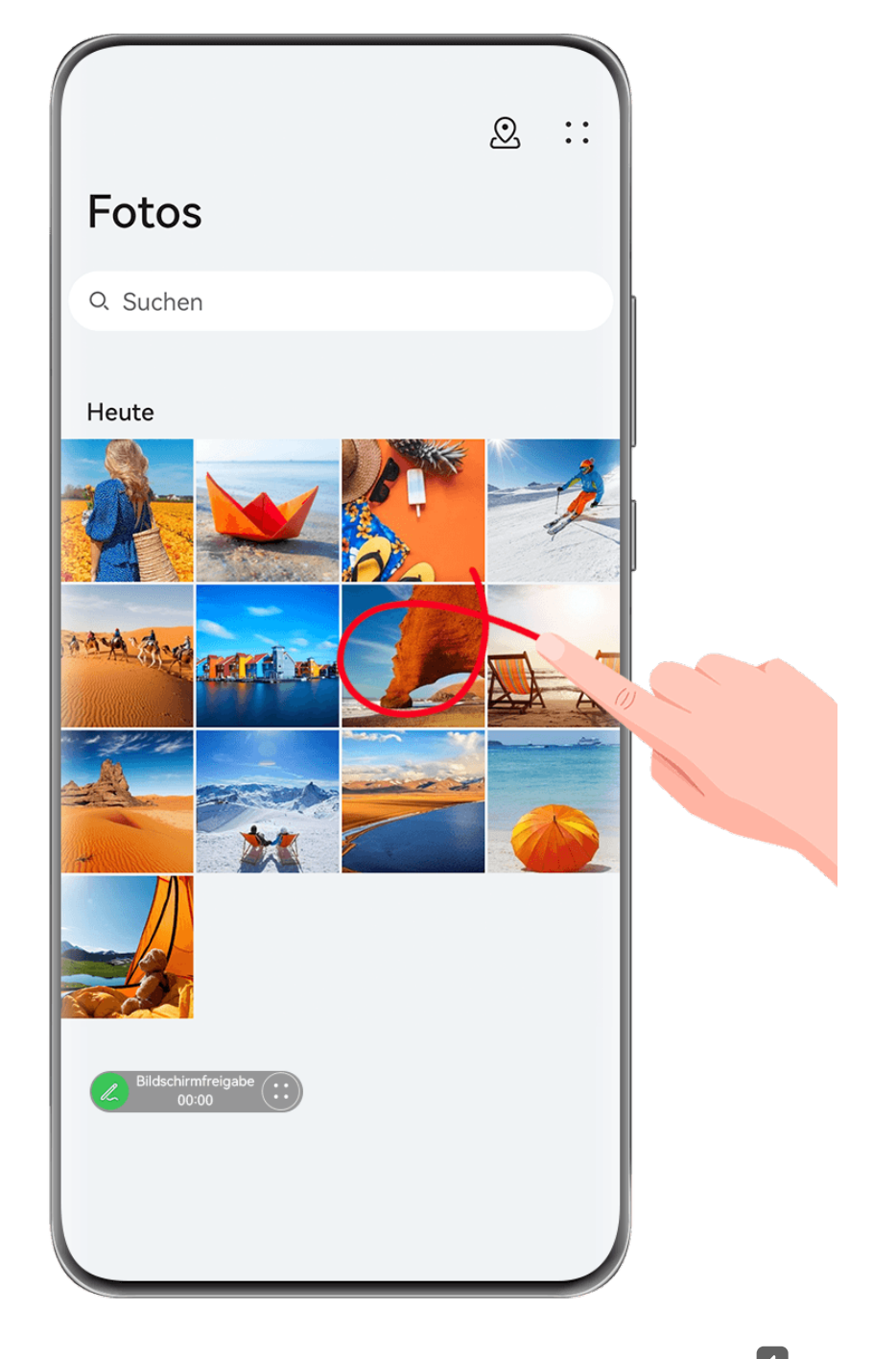

- **1** Tippe während eines Videoanrufs auf den Bildschirm, navigiere zu  $\leftarrow$  >  $\leftarrow$  und befolge die Bildschirmanweisungen zum Teilen deines Bildschirms.
- **2** Während du deinen Bildschirm teilst, tippe auf  $\mathcal{L}$ , um auf deinem Bildschirm zu kritzeln.

Tippe während des Teilens auf  $\rightarrow$  ,  $\rightarrow$  , um Banner-Benachrichtigungen, wie z. B. Benachrichtigungen über eingehende Anrufe, Nachrichten und Alarme, auf deinem Gerät auszublenden.

**3** Um das Bildschirmteilen zu verlassen, tippe auf  $\left(\frac{1}{12}\right)$ ,  $\left(\frac{1}{12}\right)$ .

#### **MeeTime-Telefonnummern festlegen**

Du kannst MeeTime mit mehr als einer deiner Telefonnummern verwenden.

**1** Tippe auf dem MeeTime-Bildschirm auf das Symbol deines Profilbilds in der oberen rechten Ecke, um auf den **Einstellungen**-Bildschirm zuzugreifen.

- **2** Tippe auf **Nummerneinstellungen**. Anschließend hast du folgende Möglichkeiten:
	- Tippe auf  $\dashv$ , um eine weitere Telefonnummer hinzuzufügen, wenn nur eine Telefonnummer verknüpft wurde.
	- Tippe auf  $\Box$ , um beliebige Nummern zu löschen oder neue Nummern hinzuzufügen, wenn mehrere Telefonnummern verknüpft wurden.
	- Wähle in der **Ausgehende Nummer (dieses Gerät)**-Liste eine der hinzugefügten Telefonnummern aus, um sie als die Standardnummer festzulegen.

# **Memo**

## **Eine Notiz in Memo erstellen und bearbeiten**

Notiere einen zündenden Gedanken mit **Memo**, bevor es zu spät ist. Du kannst auch Checklisten, Bilder und Weblinks zu Notizen hinzufügen, um sie detailreicher zu gestalten.

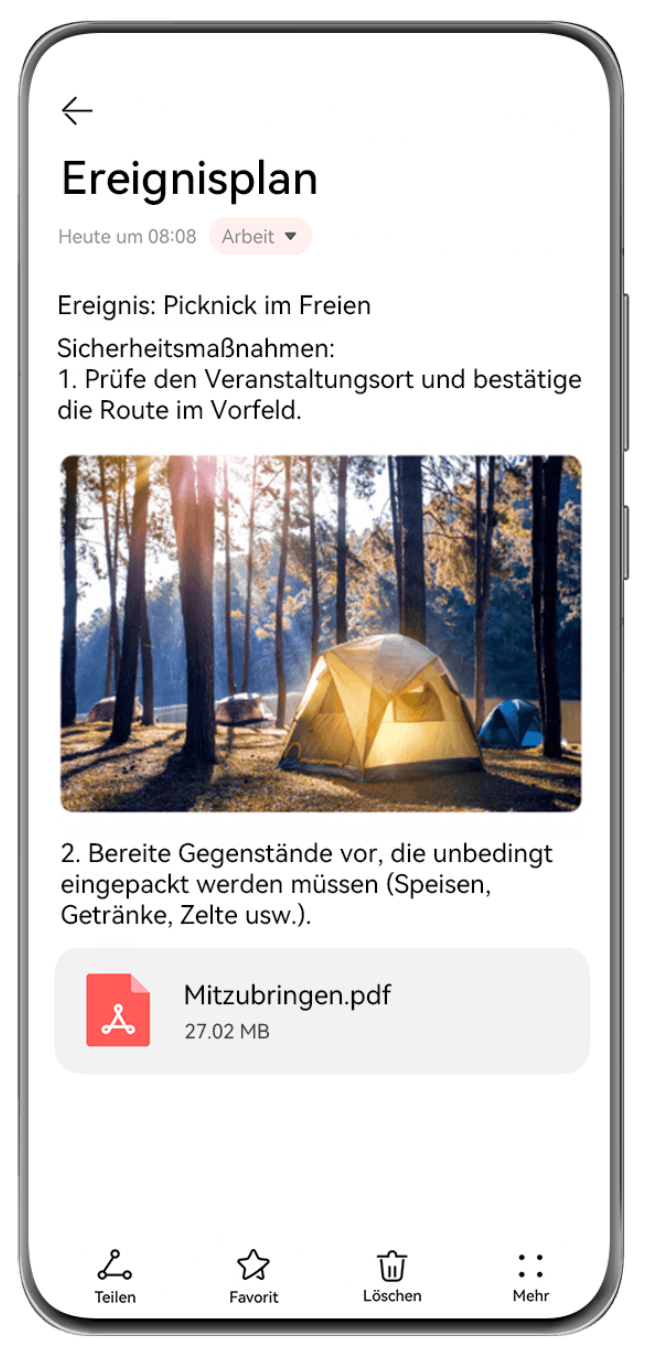

Die Abbildungen dienen nur als Referenz.

#### **Notiz erstellen**

- **1** Navigiere zu **Memo** > **Notizen**, tippe auf **und gib Titel und Inhalt ein.**
- **2** Tippe auf  $\overline{A} =$ , um die Textform, Farbe oder den Hintergrund zu ändern.
- **3** Sobald du mit der Bearbeitung fertig bist, tippe auf  $\checkmark$ , um die Notiz zu speichern.

#### **Eine Checkliste hinzufügen**

Füge den Arbeitsinhalt und die Artikel, die du kaufen möchtest, zu der Checkliste hinzu. Sobald die Checkliste erstellt wurde, kannst du Anmerkungen auswählen, um deine Arbeit und deinen Alltag leichter zu organisieren.

Wenn du eine Notiz in Memo erstellst, tippe auf  $\bigotimes$ . Dort stehen dir folgende Möglichkeiten zur Verfügung:

- **Ein Element zu der Liste hinzufügen**: Gib einen Text hinter dem leeren Kreis ein und navigiere zur nächsten Zeile, um einen weiteren Artikel einzutragen.
- **Ein Element als abgeschlossen markieren**: Tippe auf den leeren Kreis neben einem Element, um das Element als abgeschlossen zu markieren, und tippe erneut, um den Vorgang abzubrechen.

#### **Bilder und Videodateien zu einer Notiz hinzufügen**

- **1** Beim Erstellen einer Notiz in **Memo** hast du folgende Möglichkeiten:
	- Tippe auf und wähle **Foto aufnehmen** oder **Aus Galerie auswählen** aus, um ein Bild hinzuzufügen. Du kannst die Position des hinzugefügten Bildes in der Notiz anpassen, indem du es gedrückt hältst und ziehst.
	- Tippe auf  $\mathcal{U}$  und wähle **Dokument, Audio, Video** oder Mehr aus, um einen Anhang hinzuzufügen. Du kannst die Position des hinzugefügten Anhangs in der Notiz anpassen, indem du ihn gedrückt hältst und ziehst. Tippe auf den Anhang, um eine Vorschau anzuzeigen.
- **2** Wenn du mit der Bearbeitung fertig bist, tippe auf  $\checkmark$ , um die Notiz zu speichern.
- Tippe auf den in die Notiz eingefügten Anhang, halte ihn gedrückt und wähle **Kopieren**, **Löschen**, **Speichern**, oder **Teilen**.

#### **Inhalte von Webseiten zu einer Notiz hinzufügen**

Füge Inhalte oder Text von Webseiten zu Memo hinzu, um schnell eine Notiz zu erstellen. Tippe auf den hinzugefügten Link in der Notiz, um die Webseite zu öffnen und die Details anzuzeigen.

- Das Teilen von Inhalten wird nicht in allen Apps unterstützt.
- **1** Wähle beim Browsen auf einer Webseite den Inhalt aus, den du teilen möchtest, wie eine Webseite oder einen Text auf der Webseite.
- **2** Tippen auf die Teilen-Schaltfläche und wähle **Memo** aus.
- **3** Füge den geteilten Inhalt in eine vorhandene Notiz ein oder erstelle eine neue Notiz, indem du die Bildschirmanweisungen befolgst.

#### **Erstellen von Notizen durch Ziehen von Inhalten aus anderen Apps**

Ziehe Text, Bilder und Dateien aus Apps wie HUAWEI Browser und Dateien in Memo, um in kürzester Zeit informative Notizen zu erstellen. Du kannst jeweils einzelne Elemente oder alle Elemente (z. B. Text, Bilder, Audio- und Videodateien und Dokumente) in Notizen auswählen und ziehen, um eine neue Notiz zu erstellen.

**Das Ziehen und Ablegen wird nur in bestimmten Apps unterstützt.** 

**1** Gehe zu **Memo** > **Notizen** und tippe auf .

- **2** Wähle die zu Memo hinzuzufügenden Inhalte (aus den entsprechenden Apps) aus und ziehe sie.
	- **Inhalte aus anderen Apps ziehen**: Öffne Dateien entweder im geteilten Bildschirm oder einem unverankerten Fenster, wähle Text, Bilder oder Dateien aus, halte diesen bzw. diese gedrückt und ziehe diesen bzw. diese in die gewünschte Notiz.
	- **Inhalte zwischen Notizen ziehen**: Öffne eine weitere Notiz entweder im geteilten Bildschirm oder einem unverankerten Fenster, wähle die gewünschten Elemente (u. a. Text, Bilder, Audio- und Videodateien und Dokumente) aus, halte sie gedrückt und ziehe sie alle in die gewünschte Notiz.
- **3** Beim Bearbeiten von Notizen kannst du auch mehrere Arten von Elementen auswählen, sie gedrückt halten und ziehen, um sie in der Notiz neu anzuordnen.
- **4** Tippe auf  $\checkmark$ , um die Notiz zu speichern.

## **To-Dos erstellen**

Du kannst To-Dos erstellen, um wichtige Dinge im Alltag wie Einkaufslisten, berufliche Aufgaben und Hausarbeiten festzuhalten.

#### **To-Do-Elemente hinzufügen und Erinnerungen setzen**

Füge To-Do-Elemente hinzu und setze zeitgesteuerte Erinnerungen dafür.

- **1** Gehe zu **Memo** > **To-Dos** und tippe auf  $\leftarrow$
- **2** Gib dein To-Do-Element ein, tippe auf  $\mathbb Q$ , lege eine Zeit für das To-Do-Element fest und tippe auf **OK**.
- **3** Tippe auf  $\cdot$ , um das To-Do-Element als wichtig zu markieren. Wenn du das To-Do-Element als wichtig markiert hast, wird bei gesperrtem Bildschirm eine Erinnerung auf dem gesamten Bildschirm angezeigt.
- **4** Tippe auf **Speichern**.

#### **Klingelton als Erinnerung an ein To-Do-Element festlegen**

Nach dem Hinzufügen eines To-Do-Elements kannst du einen Erinnerungsklingelton basierend auf der Erinnerungszeit oder dem -ort auswählen, um keine To-Dos zu verpassen.

#### **Benachrichtigungston festlegen**:

- **1** Gehe zu **Einstellungen** > **Töne & Vibration**, setze **Tonmodus** auf **Ton**, tippe auf **Benachrichtigungston** und wähle **Voreingestellt** oder **Musik auf dem Gerät** als Benachrichtigungston aus.
- **2** Gehe zu **Einstellungen** > **Benachrichtigungs- und Statusleiste**, tippe in der unteren App-Liste auf **Memo**, aktiviere **Benachrichtigungen zulassen**, wähle die Benachrichtigungsart

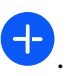

#### aus, tippe auf **Benachrichtigungston** und wähle **Klingeln und vibrieren** oder **Nur klingeln** aus.

Sobald die Einstellungen übernommen werden, klingelt dein Gerät, um dich zu einem bestimmten Zeitpunkt an das To-Do-Element zu erinnern oder wenn du den bestimmten Ort erreichst.

#### **Vibrationsmuster festlegen**:

- **1** Gehe zu **Einstellungen** > **Töne & Vibration**, setze **Tonmodus** auf **Vibration**, gehe zu **Benachrichtigungston** > **Vibration** und wähle ein Vibrationsmuster als Benachrichtigung aus.
- **2** Gehe zu **Einstellungen** > **Benachrichtigungs- und Statusleiste**, tippe in der unteren App-Liste auf **Memo**, aktiviere **Benachrichtigungen zulassen**, wähle die Benachrichtigungsart aus, tippe auf **Benachrichtigungston** und wähle **Klingeln und vibrieren** oder **Nur Vibration** aus.

Sobald die Einstellungen übernommen werden, vibriert dein Gerät, um dich zu einem bestimmten Zeitpunkt an das To-Do-Element zu erinnern oder wenn du den bestimmten Ort erreichst.

Wenn der **Tonmodus** auf **Lautlos** gesetzt wird, klingelt oder vibriert dein Gerät nicht für To-Do-Elemente.

# Zeichnen von Graffiti und Schreiben von Notizen mit der Hand

Skizziere und schreibe, um Inspirationsquellen festzuhalten und deine Notizen lebendiger und informativer zu gestalten.

- **1** Gehe zu **Memo** > **Notizen** und tippe auf .
- **2** Tippe auf  $\mathbb{Z}$  und zeichne oder schreibe, indem du die nachfolgenden Anweisungen befolgst:
	- Tippe auf **C**, um eine Pinselfarbe auszuwählen.
	- Tippe auf  $\triangle$  oder  $\triangle$  (je nach Gerätemodell), um die Größe der Spitze auszuwählen.
	- Tippe auf  $\mathbb{Q}$ , um ein bestimmtes Graffiti oder Handgeschriebenes zu entfernen.

Tippe erneut auf  $\heartsuit$  und wähle Löschen aus, um alle Graffitis oder alles Handgeschriebene zu entfernen.

- $\cdot$  Tippe auf  $\mathbb Z$ , um den Notizhintergrund auszuwählen.
- Tippe auf  $\Box$ , um horizontale Linien anzuzeigen.
- Wenn dein Gerät mit einem Stylus verbunden ist, tippe auf , um das Zeichnen von Graffiti oder das Schreiben mit dem Finger zu blockieren. Anschließend kannst du die Notiz nur mit einem Stylus bearbeiten.

**3** Wenn du mit der Bearbeitung fertig bist, tippe auf  $\checkmark$ , um die Notiz zu speichern.

# **Ein Dokument oder eine Karte scannen**

In **Memo** kannst du ein Bild oder Dokument, wie einen Personalausweis, eine Bankkarte oder andere Zertifikate mit der Kamera deines Geräts scannen und mit einem Wasserzeichen zur Diebstahlsicherung in Memo speichern.

#### **Dokumente zum Erstellen von Notizen scannen**

- **1** Navigiere zu **Memo** > **Notizen** und dann zu > > **Dokument scannen**.
- **2** Richte die Kamera auf die Bilder oder Dokumente, die du scannen möchtest, und tippe auf  $\circled{O}$ , um sie einzeln oder aufeinanderfolgend zu scannen.
- **3** Navigiere anschließend zu **Text extrahieren** > **Speichern**, wähle **Bilder und Text**

# **speichern** oder **Nur Text speichern** aus und tippe auf  $\checkmark$ .

Wenn das Gerät diese Option nicht bereitstellt, bedeutet dies, dass diese Funktion nicht unterstützt wird.

#### **Karten und Zertifikate zur Aufbewahrung scannen**

- **1** Navigiere zu **Memo** > **Notizen** und dann zu > > **Karte hinzufügen**.
- **2** Richte die Kamera auf die Zertifikate, die du scannen möchtest, und tippe auf  $\bigcirc$ , um sie

einzeln oder aufeinanderfolgend zu scannen. Tippe auf  $\heartsuit$ , um eine Vorschau der gescannten Kopien anzuzeigen.

**3** (Optional) Wenn du das Foto anpassen möchtest, tippe auf  $\leftarrow$  in der oberen linken Ecke, um zum Scan-Bildschirm zurückzukehren. Tippe anschließend auf die Miniaturansicht,

passe das Foto manuell an und tippe auf  $\vee$ , um eine Vorschau der gescannten Kopie anzuzeigen.

- **4** (Optional) Tippe zum Hinzufügen eines Wasserzeichens zu der gescannten Kopie auf **Vollbild-Wasserzeichen** oder **Einzelnes Wasserzeichen**.
- **5** Tippe auf , wähle **In Meine Karten verschieben** oder **Schloss hinzufügen**, tippe dann auf **OK** und befolge die Bildschirmanweisungen, um die Kartensammlung abzuschließen.

## **Notizen in Memo suchen und sortieren**

#### **Schnelle Suche nach Notizen**

Suche mithilfe von Schlüsselwörtern wie Titeln, bestimmten Textinhalten oder dem Namen von Anhängen jetzt ganz problemlos nach Notizen in Memo.

- **1** Öffne Memo, tippe auf die Suchleiste oben auf dem Bildschirm und gib ein Schlüsselwort ein, um die Suche zu starten.
- **2** Notizen werden basierend auf den Schlüsselwörtern angezeigt. Du kannst weitere Schlüsselwörter eingeben, um genauere Suchen durchzuführen.

#### **Einen Ordner oder ein Notizbuch hinzufügen**

Erstelle Ordner oder Notizbücher, um verschiedene Arten von Notizen zu speichern. Du kannst sogar farbkodierte Etiketten hinzufügen, um digitale Notizbücher in Memo zu erstellen.

Navigiere zu **Memo** und tippe auf **Alle Notizen** oder **Alle To-Dos**. Von dort aus stehen dir folgende Möglichkeiten zur Verfügung:

- **Ordner anlegen**: Navigiere zu **Verwalten** > **Neuer Ordner**, benenne den Ordner um und tippe auf **Speichern**.
- **Ein Notizbuch erstellen**: Öffne einen beliebigen Ordner, tippe auf **Neu**, wähle ein Farbetikett aus, benenne das Notizbuch um und tippe auf **Speichern**.

Um einen Ordner oder ein Notizbuch umzubenennen oder zu löschen, navigiere zu **Verwalten** > **Bearbeiten** und tippe zum Umbenennen oder Löschen auf den Namen des Ordners oder Notizbuchs.

Ordner und Elemente in Exchange-Konten können nicht bearbeitet werden.

#### **Notizen und To-Dos nach Kategorie klassifizieren**

Klassifiziere Notizen oder To-Dos nach Ordner und Kategorie getrennt in Notizbücher, um Inhalte einfacher zu referenzieren.

• **Eine Notiz oben anpinnen**: Streiche in der **Alle Notizen**-Liste auf einer Notiz nach links

und tippe auf  $\bigodot$ , um sie oben anzupinnen.

• **Notiz zu Favoriten hinzufügen**: Streiche in der **Alle Notizen**-Liste auf einer Notiz nach

links und tippe auf  $\mathcal{R}$ , um sie zu deinen Favoriten hinzuzufügen.

Tippe zum Anzeigen von favorisierten Elementen auf **Alle Notizen** und navigiere zu **Favoriten**.

• **Eine Notiz oder ein To-Do in ein anderes Notizbuch verschieben**: Streiche in der **Alle**

**Notizen-** oder **Alle To-Dos-**Liste auf einer Notiz oder To-Do nach links, tippe auf **B** und wähle das Zielnotizbuch aus.

Halte eine Notiz oder To-Do, die du klassifizieren möchtest, gedrückt, wähle die Kontrollkästchen mehrerer Elemente aus oder streiche an diesen entlang und tippe auf

 $\overline{5}$ , um sie schubweise in die Zielkategorie zu verschieben.

## **Memo oder Notizen in Memo sperren**

Du kannst die App-Sperre auf Memo anwenden oder ein Passwort für eine Notiz festlegen, um deine Privatsphäre zu schützen.

- **Navigiere zum Sperren der Memo-App** zu **Einstellungen** > **Sicherheit** > **App-Sperre**, befolge die Bildschirmanweisungen zum Eingeben des Sperrbildschirmpassworts oder des Passworts der benutzerdefinierten App-Sperre und aktiviere den Schalter neben Memo.
- Navigiere zum Sperren einer einzelnen Notiz zu Memo > Notizen, öffne die Notiz, die

du sperren möchtest, navigiere zu > **Schloss hinzufügen**, befolge die

Bildschirmanweisungen zum Festlegen eines Passworts und tippe auf  $\overline{\bullet}$ .

Öffne zum Entfernen der Sperrung von Notizen die Notiz und navigiere zu · · **Schloss entfernen**.

Wenn dein Gerät das Entsperren per Fingerabdruck oder Face Unlock unterstützt und du deinen Fingerabdruck oder deine Gesichtsdaten registriert hast, kannst du die schnelle ñì¯nì²fiĈ²àñng verwenden, indem du die folgenden Schritte ausführst: Navigiere zu **Memo**

> > **Einstellungen** > **Sperrung von Notizen** und aktiviere **Mit Fingerabdruck-ID entsperren** und **Mit Face Scan entsperren**.

## **Memo-Elemente teilen und exportieren**

Du kannst Notizen oder To-Dos in **Memo** mit anderen Personen teilen und Notizen sogar als Bild, TXT oder in anderen Formaten exportieren.

#### **Notizen oder To-Dos teilen**

• **So teilst du eine einzelne Notiz oder ein einzelnes To-Do**: Öffne die Notiz oder das To-Do, die bzw. das du teilen möchtest in der **Alle Notizen**- oder **Alle To-Dos**-Liste und tippe auf . Befolge anschließend die Bildschirmanweisungen, um den Vorgang abzuschließen.

Du kannst eine Notiz teilen, indem du auf **Notizen** oder **Bild** tippst.

• **Mehrere Notizen teilen**: Halte eine Notiz gedrückt, wähle mehrere Notizen in der **Alle**

**Notizen**-Liste aus, die du teilen möchtest, und tippe auf **.** Befolge anschließend die Bildschirmanweisungen, um den Vorgang abzuschließen.

#### **Notizen exportieren**

Navigiere zu Memo > Notizen und öffne die Notiz, die du exportieren möchtest. Dort stehen dir folgende Möglichkeiten zur Verfügung:

• Als Bild exportieren: Tippe auf <sup>2</sup>, streiche auf der Miniaturansicht oben auf dem

Bildschirm nach links oder rechts, wähle **Bild** und tippe auf  $\Xi$ , um das Bild zu speichern. Du findest das exportierte Bild in der Galerie.

• **Als Dokument exportieren**: Tippe auf > **Als Dokument exportieren** und befolge die Anweisungen zum Auswählen des benötigten Dokumentenformats und schließe den Prozess ab.

Um deine gespeicherten Notizen anzuzeigen, öffne **Dateien** suche nach **Documents** und tippe darauf.

Die Funktion **Als Dokument exportieren** ist nicht für rein handschriftliche Notizen verfügbar. Andere Arten von Notizen können als TXT- oder HTML-Dateien exportiert werden, wenn du **Als Dokument exportieren** auswählst.

## **Notizen oder To-Dos in Memo löschen**

Du kannst Notizen oder To-Dos auf eine der folgenden Arten löschen:

• Streiche in der Liste **Alle Notizen** oder **Alle To-Dos** auf einer Notiz nach links und tippe auf

**um** sie zu löschen.

• Halte die zu löschende Notiz oder To-Do gedrückt, wähle die Kontrollkästchen mehrerer zu

löschender Notizen oder To-Dos aus oder streiche an diesen entlang und tippe auf  $\vec{u}$ . Nach dem Löschen kannst du auf **Alle Notizen** oder **Alle To-Dos** tippen und zu **Zuletzt gelöscht** navigieren, um die Lösch-Datensätze anzuzeigen. Um ein gelöschtes Element wiederherzustellen, tippe darauf und halte es gedrückt, oder navigiere zum Detailbildschirm

und tippe auf  $\sqrt[k]{\ }$ 

# **AR Messung**

## **Einfaches Messen mit deinem Gerät**

**HUAWEI AR Messung** ermöglicht dir das Messen von Größe, Länge, Volumen und mehr, ohne dass du ein Maßband benötigst.

- Vergewissere dich, dass dein Gerät auf die neueste Systemversion aktualisiert wurde.
	- Wenn du HUAWEI AR Messung nicht finden kannst, streiche von der Mitte des Startbildschirms nach unten, um das Suchfeld zu öffnen, rufe in der Liste der installierten Apps **HUAWEI AR Messung** auf und tippe darauf.
	- Stelle vor einer Messung sicher, dass deine Umgebung gut beleuchtet ist und sich keine Gegenstände oder reflektierenden Objekte darin befinden.

#### **Größe messen**

Öffne **HUAWEI AR Messung**, tippe auf Größe oder Personen >  $\tilde{\Psi}$ <sup> $\parallel$ </sup> (je nach Gerätemodell) und wähle, ob die Größe automatisch oder manuell gemessen werden soll.

Wenn das Symbol im Bildsucher nicht angezeigt wird, bedeutet dies, dass dein Gerät automatische Größenmessungen nicht unterstützt.

#### **Größe manuell messen**

- **1** Wenn dein Gerät automatische Messungen unterstützt, tippe zunächst auf Innu, um die automatischen Messungen zu deaktivieren. Richte das Objektiv auf die Füße der zu messenden Person aus und verschiebe das Gerät langsam, um die Messebene zu bestimmen.
- **2** Sobald die Ebene identifiziert ist, verschiebe dein Gerät, um  $\bigcirc$  auf die Füße der zu

messenden Person auszurichten, und tippe auf  $\bigoplus$ , um einen Startpunkt hinzuzufügen.

- **3** Verschiebe dein Gerät langsam nach oben, um das Objektiv auf das Gesicht der zu messenden Person auszurichten. Sobald das Gesicht identifiziert ist, zeigt dein Gerät die Größendaten der Person an.
- **4** Ziehe den Endpunkt, um das Messergebnis fein abzustimmen.

Tippe auf  $\mathbb{Q}$ , um ein Foto der Person mit den Messergebnissen aufzunehmen.

#### **Größe automatisch messen**

- **1** Wenn das Gerät die automatische Messung unterstützt, tippe auf  $\mathbb{R}$ , um sicherzustellen, dass die automatische Messung aktiviert ist. Richte das Objektiv auf die Füße der zu messenden Person aus und verschiebe das Gerät langsam, um die Messebene zu bestimmen.
- **2** Nachdem die Ebene identifiziert wurde, folge den Bildschirmanweisungen und verschiebe dein Gerät langsam nach oben, um das Objektiv auf das Gesicht der zu messenden Person auszurichten. Sobald das Gesicht identifiziert ist, zeigt dein Gerät die Größendaten der Person an.

Tippe auf  $\mathbb{O}$ , um ein Foto der Person mit den Messergebnissen aufzunehmen.

#### **Länge messen**

- **1** Navigiere auf dem Bildschirm HUAWEI AR Messung zu Objekte >  $\lll$  oder tippe auf **Länge**.
- **2** Rahme die Fläche, auf der das Objekt ruht, im Bildsucher ein und bewege dein Gerät langsam, um die Ebene zu suchen.
- **3** Richte dein Gerät mit dem Punkt  $\dot{\heartsuit}$  auf die eine Seite des Objekts und tippe auf  $\bigoplus$ , um einen Startpunkt hinzuzufügen.
- **4** Bewege dein Gerät langsam so, dass  $\Diamond$  entlang der Kante des Objekts fährt, bis das

Ende erreicht ist. Tippe auf  $\bigoplus$ , um die Messung abzuschließen.

**5** Dein Gerät zeigt das Ergebnis automatisch an. Ziehe die Endpunkte, um das Messergebnis fein abzustimmen. Halte einen Abstand von 0,3 bis 1,5 m ein zwischen deinem Gerät und der Person ein, um beste Ergebnisse zu erzielen.

#### **Fläche messen**

- Derzeit kann mit HUAWEI AR Messung nur die Fläche von Kreisen und Rechtecken gemessen werden.
- **1** Navigiere auf dem Bildschirm HUAWEI AR Messung zu Objekte >  $\boxtimes$  oder Fläche(ie nach Gerätemodell).
- **2** Richte das Objektiv auf die Fläche aus, auf der das Objekt liegt, und bewege dein Gerät langsam, um die Ebene zu finden.
- **3** Wenn dein Gerät die obere Fläche des Obiekts identifiziert, zeigt es automatisch einen Rahmen an, der der Größe der Objektfläche entspricht. Wenn der Rahmen mit der Größe

der gesamten Ebene übereinstimmt, tippe auf  $\bigoplus$ . Dein Gerät zeigt das Ergebnis automatisch an.

**4** Ziehe die Spitzen des Objekts, um das Messergebnis fein abzustimmen.

#### **Volumen messen**

Navigiere auf dem Bildschirm **HUAWEI AR Messung** zu Objekte >  $\bigcirc$  oder tippe auf **Volumen**. Es werden sowohl automatische als auch manuelle Messungen unterstützt.

- G • Wenn das **All Symbol im Bildsucher nicht gefunden werden kann**, bedeutet dies, dass dein Gerät automatische Volumenmessungen nicht unterstützt.
	- Derzeit kann nur das Volumen von Würfeln und Quadern gemessen werden.
	- Achte darauf, dass das Objekt nicht an einer Wand steht und halte einen Abstand von 1 bis 1,5 m zwischen deinem Gerät und dem Motiv ein.

#### **Volumen manuell messen**

- **1** Wenn dein Gerät automatische Messungen unterstützt, tippe auf Film , um zunächst den Auto-Modus zu deaktivieren. Rahme die Fläche, auf der das Objekt ruht, im Bildsucher ein und bewege dein Gerät langsam, um die Ebene zu suchen.
- **2** Wenn die Ebene erkannt wurde, bewege dein Gerät mit dem Punkt  $\dot{\heartsuit}$  zur unteren Kante des Objekts und tippe auf  $\left(\frac{1}{1}\right)$ , um einen Startpunkt hinzuzufügen.
- **3** Bewege dein Gerät langsam so, dass  $\Diamond$  entlang der langen Kante des Objekts fährt, bis das Ende erreicht ist. Tippe dann auf  $\bigoplus$ .
- **4** Bewege dein Gerät, um einen Rahmen für den unteren Teil des Objekts zu erstellen. Wenn der Rahmen mit der unteren Länge und Breite des Objekts übereinstimmt, tippe auf  $\bigoplus$ .

**5** Bewege dein Gerät, um einen Rahmen für das gesamte Objekt zu erstellen. Wenn der

Rahmen mit der Größe des gesamten Objekts übereinstimmt, tippe auf  $\bigoplus$ . Dein Gerät zeigt das Ergebnis automatisch an.

**6** Ziehe die Spitzen des Objekts, um das Messergebnis fein abzustimmen.

#### **Volumen automatisch messen**

- **1** Tippe bei einem Gerät, das automatische Messungen unterstützt, auf line und stelle sicher, dass der automatische Modus aktiviert ist. Rahme das Objekt im Sucher und bewege dein Gerät langsam, um die Ebene zu suchen.
- **2** Wenn dein Gerät die Ebene und das Objekt erkennt, wird automatisch ein Rahmen angezeigt. Tippe dann auf  $\bigoplus$ .

Dein Gerät zeigt das Ergebnis automatisch an.

**3** Ziehe die Spitzen des Objekts, um das Messergebnis fein abzustimmen.

#### **Historische Messdatensätze anzeigen**

Navigiere auf dem Bildschirm **HUAWEI AR Messung** zu **Objekte** und tippe auf  $\left(\frac{1}{2}\right)$ , um historische Messdatensätze, wie Länge, Fläche oder Volumen, anzuzeigen oder zu löschen.

# **Optimizer**

#### **Gerätespeicher bereinigen**

Bereinigen in Optimizer hilft dir, nach überflüssigen oder großen Dateien zu suchen, z. B. nach übrig gebliebenen App-Dateien, unerwünschten Installationspaketen, WeChat-Daten und mehr. Nach der Erkennung kannst du wählen, ob du die einzelnen Dateien löschen möchtest oder nicht. Außerdem kann dieses Tool auch doppelte Dateien und weniger häufig verwendete Apps komprimieren, um Speicherplatz freizugeben.

#### **Apps und Dateien komprimieren, um Speicherplatz freizugeben**

- **1** Navigiere zu **Optimizer** und tippe auf **Bereinigen**.
- **2** Sobald der Scanvorgang abgeschlossen ist, tippe auf **Komprimieren** in der **Zur Komprimierung empfohlen**-Liste und befolge die Bildschirmanweisungen, um doppelte Dateien und selten verwendete Apps zu komprimieren und so Speicherplatz freizugeben.
- Durch die Komprimierung werden weder der Speicherort, die Menge oder die Qualität der Dateien noch die Ausführung von Apps beeinflusst.

#### **Systemdatenmüll manuell bereinigen**

**1** Gehe zu **Optimizer** und tippe auf **Bereinigen**.

**2** Nach Abschluss des Scanvorgangs tippe neben **Junk-Dateien** auf **Bereinigen**. Du kannst auch neben anderen Elementen auf **Bereinigen** tippen, die zu bereinigenden Elemente auswählen und auf **LÖSCHEN** tippen.

#### **Papierkorbdateien bereinigen**

**Optimizer** kann doppelte Dateien auf deinem Gerät identifizieren.

Tippe auf dem Bildschirm **Bereinigen** auf **Dateiduplikate** und wähle dann unerwünschte Dateien aus, um sie zu löschen.

# **Einstellungen**

# **Weitere Verbindungen**

# **Projiziere den Bildschirm deines Telefons drahtlos**

Projiziere dein Telefon drahtlos, um Filme zu streamen und auf einem Großbildschirm (z. B. einem Vision) zu arbeiten.

Die Projektionsmethode kann je nach Anzeigegerät variieren. Im Folgenden wird die Projektion auf einen HUAWEI Vision als Beispiel verwendet.

Aktualisiere deine Vision vor Verwenden dieser Funktion auf die neueste Version.

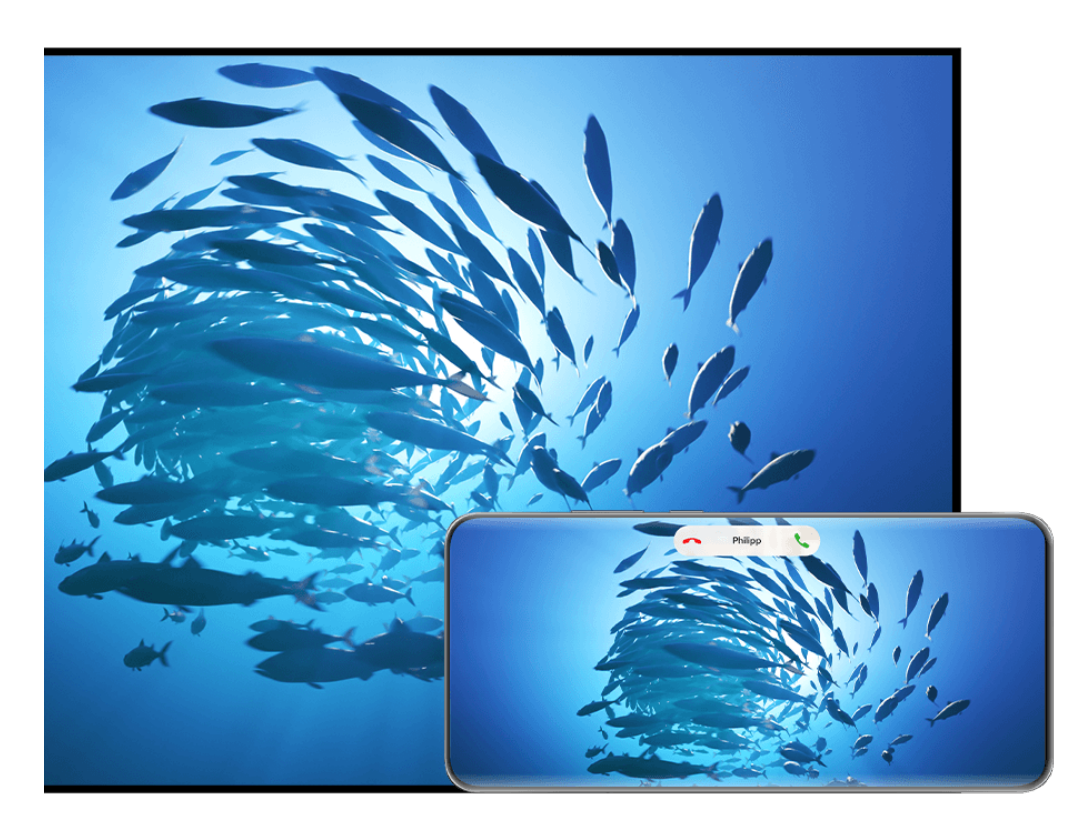

Die Abbildungen dienen nur als Referenz.

- **1** Navigiere auf dem Vision-Startbildschirm zu **Einstellungen** > **Remote & connections** und vergewissere dich, dass **Projektion** aktiviert ist.
- **2** Streiche von der oberen rechten Ecke des Telefon-Bildschirms nach unten, um **Steuerfeld**

 $a$ nzuzeigen, tippe auf  $\overline{\phantom{a}}$ , um das Schalterfeld für Verknüpfungen (je nach Gerätemodell) zu erweitern, aktiviere **Drahtlosprojektion** und folge den Bildschirmanweisungen. Dein Telefon startet anschließend die Suche nach verfügbaren Vision-Produkten.

Du kannst auch zu **Einstellungen** > **Weitere Verbindungen** > **Easy Projection** navigieren, um die **Drahtlosprojektion** zu aktivieren.

**3** Tippe auf das Gerät, auf das du dein Telefon aus den erkannten Vision-Produkten projizieren möchtest.

Sobald die Projektion erfolgreich war, tippe auf die **GD** Kapsel oben auf dem Bildschirm des Telefons. Führe in der Live-Ansicht die folgenden Schritte aus:

- Standardmäßig werden Bannerbenachrichtigungen für eingehende Anrufe, Nachrichten und Alarme sowie Multi-Window nur auf deinem Telefon und nicht auf dem Vision angezeigt. Um die Einstellungen zu ändern, tippe in den leeren Bereich in der Live-Ansicht und deaktiviere **Benachrichtigungen ausblenden** im angezeigten Dialogfeld.
	- Die Funktion **Benachrichtigungen ausblenden** wird nur von bestimmten Produkten unterstützt.
- Tippe in einen beliebigen leeren Bereich in der Live-Ansicht. Im angezeigten Dialogfeld kannst du auswählen, ob die Audiowiedergabe über das Telefon oder das Vision erfolgen soll.

Du kannst die Projektion mit einer der beiden folgenden Methoden beenden:

- Tippe auf die  $\bullet$  Kapsel oben auf dem Telefon-Bildschirm und tippe auf  $\circledS$  in der Live-Ansicht.
- Streiche von der linken oberen Ecke deines Telefons nach unten, um das

Benachrichtigungsfeld anzuzeigen, und tippe auf  $\begin{pmatrix} \otimes \end{pmatrix}$ .

### **Desktopmodus verwenden, um bequemer zu arbeiten**

Im **Desktopmodus** funktionieren dein Gerät und der Großbildschirm unabhängig voneinander und können unterschiedlichen Inhalt anzeigen. Der Inhalt eines Geräts, der auf den Großbildschirm projiziert wird, hat ein ähnliches Layout wie ein Computer-Desktop.

Sobald der Gerätebildschirm projiziert wird, tippe auf die **ED** Kapsel am oberen Rand des Bildschirms, tippe in einen beliebigen leeren Bereich im Live-Fenster und tippe auf **Desktopmodus** im angezeigten Dialogfeld, um mit der Verwendung des Großbildschirms zu beginnen.

So kannst du beispielsweise ein Dokument auf dem Großbildschirm bearbeiten, während du auf deinem Gerät chattest. Du musst dir keine Sorgen um verpasste Benachrichtigungen, Anrufe oder Nachrichten machen, da dich ggf. ein roter Punkt im Benachrichtigungsfeld auf dem Großbildschirm entsprechend informiert.

#### **Gerät als Touchpad verwenden**

Nachdem dein Gerätebildschirm im **Desktopmodus** auf den Großbildschirm projiziert wurde, kann dein Gerät, sofern keine Tastatur oder Maus verfügbar ist, als Touchpad für Eingabevorgänge eingesetzt werden, die sonst über Maus und Tastatur erfolgen.

Tippe auf die Kapsel am oberen Rand des Gerätebildschirms, tippe in einen beliebigen leeren Bereich im Live-Fenster und tippe auf **Touchpad** im angezeigten Dialogfeld. Dort stehen dir folgende Möglichkeiten zur Verfügung:

• Verwende die angegebenen Gesten, um Mausbefehle zu simulieren.

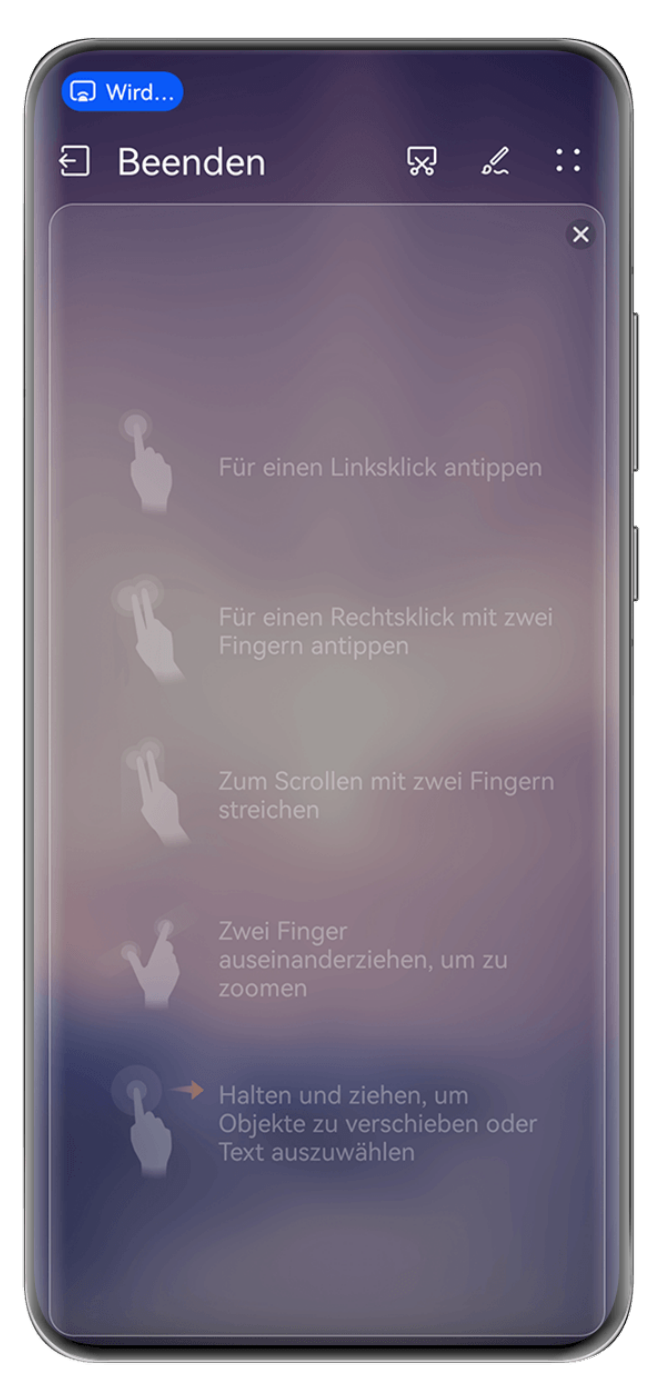

Die Abbildungen dienen nur als Referenz.

- Wenn keine externe Tastatur angeschlossen ist, tippe auf das Texteingabefeld auf dem Großbildschirm, um die Bildschirmtastatur zur Texteingabe einzublenden.
	- Wenn eine externe Tastatur angeschlossen ist, ist die Bildschirmtastatur nicht verfügbar. In diesem Fall musst du die externe Tastatur zur Texteingabe verwenden.

## **Gerätebildschirm auf den Großbildschirm projizieren, um einfacher zu arbeiten**

Im **Desktopmodus** kannst du die folgenden Funktionen verwenden:

- Multi-Window-Anzeige: Öffne mehrere Fenster, um mehrere Aufgaben gleichzeitig auszuführen.
- **Dateiverwaltung**: Speichere Dateien auf dem Desktop, erstelle Dateien oder Ordner und benenne Dateien um oder lösche sie.
- **Schnellsuche**: Suche nach Dokumenten, Multimedia-Dateien und Apps im Suchfeld des Startmenüs.

• **Quick-App-Projektion**: Tippe auf ein App-Symbol auf deinem Gerät, halte es gedrückt und tippe auf das Projektionsmenü, um die App auf das Großbildschirm zu projizieren und sie zu öffnen.

#### **Desktopmodus beenden**

Du kannst den Desktopmodus auf eine der folgenden Methoden beenden:

- Im **Touchpad**-Modus, tippe auf das **Beenden**-Symbol oben auf dem Bildschirm, um den Desktopmodus zu beenden.
- Tippe auf die **B** Kapsel oben auf dem Bildschirm und tippe auf  $\bigoplus$  im Live-Fenster, um

den Desktopmodus zu beenden und tippe auf  $\otimes$ , um die Drahtlosprojektion zu beenden.

# **Projizieren der aktuellen App auf einen Großbildschirm**

Du kannst die aktuelle App auf deinem Gerät auf einen Großbildschirm (z. B. einen Huawei Vision) projizieren, während du weiterhin andere Apps auf deinem Gerät verwendest und durchsuchst.

Die App-Projektion wird auf Großbildschirmen unterstützt, die das Cast+/Miracast-Protokoll unterstützen.

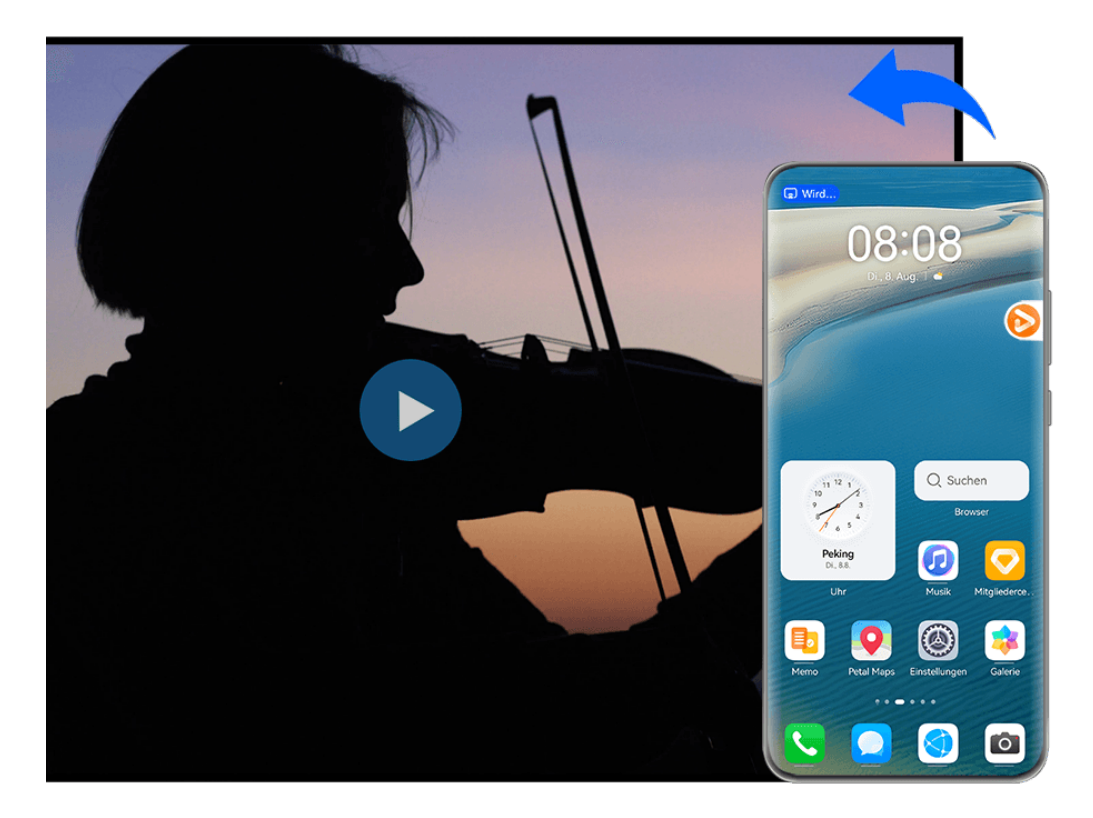

Die Abbildungen dienen nur als Referenz.

**Um eine App zu projizieren**, führe die folgenden Schritte aus:

• Wenn die Drahtlosprojektion nicht aktiviert ist, schalte das Großbildgerät ein, öffne die App, die du auf dein Gerät projizieren möchtest, streiche von der oberen rechten Ecke des

Gerätebildschirms nach unten, um **Steuerfeld** anzuzeigen, tippe auf , um das

Bedienfeld für die Verknüpfungsschalter (je nach Gerätemodell) zu erweitern, tippe auf **Drahtlosprojektion** und folge den Bildschirmanweisungen, um die App auf das Großbildgerät zu projizieren.

• Wenn die Drahtlosprojektion aktiviert ist, öffne die App, die du auf dein Gerät projizieren möchtest, tippe auf die Kapsel am oberen Bildschirmrand und folge den

Bildschirmanweisungen im Live-Fenster, um die App auf das Großbildgerät zu projizieren. Sobald die Drahtlosprojektion erfolgreich gestartet ist, wird die projizierte App minimiert und erscheint als unverankerter Ball an der Seite des Gerätebildschirms.

**Um eine projizierte App zu steuern**, tippe auf die projizierte App im unverankerten Ball, um das unverankerte Fenster der App anzuzeigen, über das die App gesteuert werden kann. Du kannst die Lautstärke auf dem Großbildschirm ebenfalls über das unverankerte Fenster steuern.

- <sup>1</sup> Apps im Modus "Geteilter Bildschirm" oder "Unverankertes Fenster" können nicht projiziert werden.
	- Um deine Privatsphäre zu schützen, kann diese Funktion nicht mehr verwendet werden, wenn der Gerätebildschirm gesperrt wurde.

**Du kannst die App-Projektion** mit einer der folgenden Methoden beenden:

• Tippe auf die Kapsel  $\bullet$  am oberen Rand des Gerätebildschirms und tippe dann auf  $\circled$ 

im Live-Fenster, um zur Spiegelprojektion zu wechseln, oder tippe auf  $\left\langle \otimes\right\rangle$  um die Drahtlosprojektion zu beenden.

• Tippe auf den unverankerten Ball am oberen Rand des Gerätebildschirms und tippe dann

auf  $\blacksquare$  im Live-Fenster, um zur Spiegelprojektion zu wechseln, oder tippe auf  $\blacksquare$ , um die Drahtlosprojektion zu beenden.

• Tippe und halte den unverankerten Ball gedrückt und ziehe ihn zu  $\Box$  am unteren Bildschirmrand, um die Drahtlosprojektion zu beenden.

# **Startbildschirm & Stil**

## **Einstellen eines atemberaubenden Designs**

Wähle dein gewünschtes Design aus und wende es auf das Always On Display, den Sperrbildschirmhintergrund, den Startbildschirmhintergrund und die Symbole in einem Schritt an. Du kannst auch ein gewünschtes Bild, einen Anzeigestil und personalisierte Symbolfarben festlegen, um deinen eigenen einzigartigen Look zu kreieren.

#### **Einstellen des Designs Interesting Scenes**

Entspanne deine Augen mit dem Design Interesting Scenes und beobachte den Ball auf dem Sperrbildschirm, der deinem Blick folgt.

- **1** Navigiere zu **Einstellungen** > **Startbildschirm & Stil** > **Designs** und wähle unter **Interaktiv Interesting Scenes** aus.
- **2** Tippe auf **Anwenden**.
- **3** Halte den Bildschirm in einem Abstand von 25–35 cm, schau auf den Ball auf dem Sperrbildschirm und bewege deine Augen nach oben und unten oder tippe auf den Spieler, der den Tennisball hält, um etwas neues auszuprobieren.
	- Wenn du Face Unlock aktiviert hast, gehe zu **Einstellungen** > **Biometrie & Passwort** > **Face Scan** > **Gerät entsperren** und wähle **Zum Entsperren streichen**, bevor du diese Funktion verwendest.

#### **Einstellen von Geometric-Designs**

Erstelle einzigartige Designs, die voll von lebendigen Elementen und leuchtenden Farben sind. Es gibt sogar spezielle Feiertags-Sticker zum Kennzeichnen wichtigster Tage des Jahres.

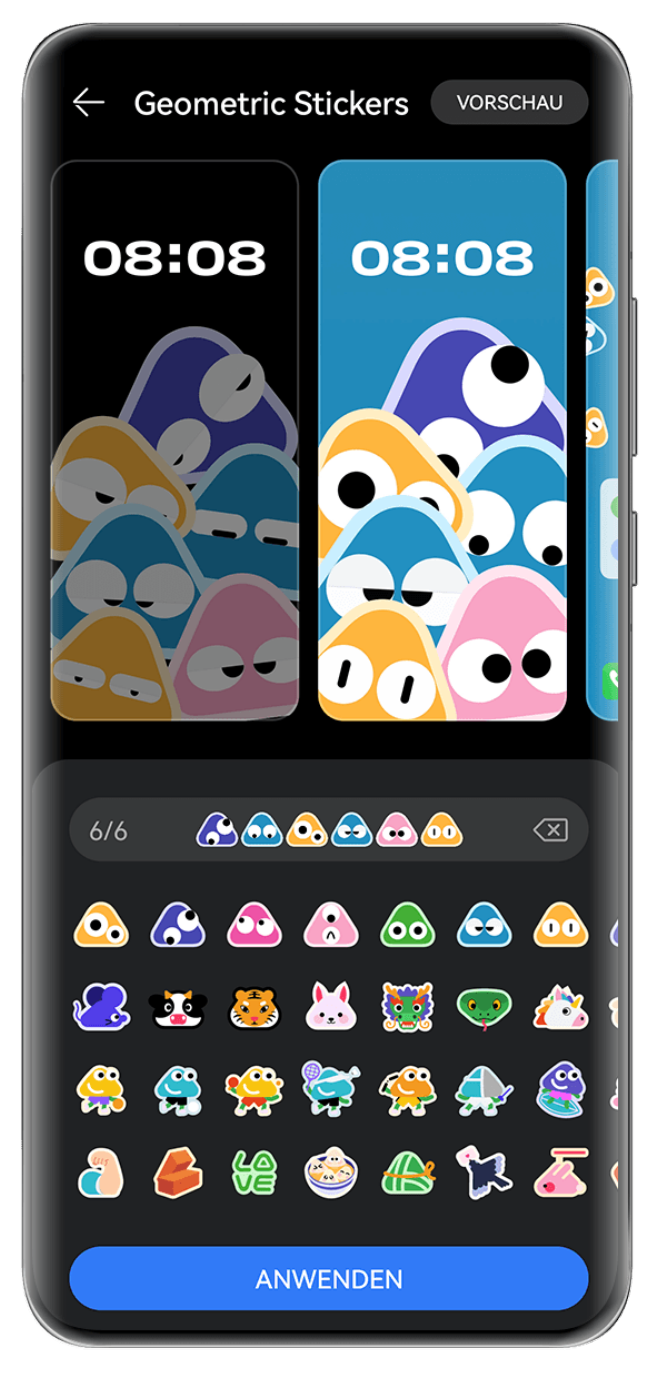

Die Abbildungen dienen nur als Referenz.

- **1** Gehe zu **Einstellungen** > **Startbildschirm & Stil** > **Designs** und wähle unter **Interaktiv Geometric Stickers** oder **Geometry Party**.
- **2** Tippe auf **Personalisieren**, um den Bearbeitungsbildschirm aufzurufen und deine Lieblingsemojis, **Stil**, **Hintergrundfarbe** und mehr auszuwählen.
- **3** Tippe auf **Anwenden**.
- Die Anzahl der Emojis, die hinzugefügt werden können, kann variieren und hängt von der tatsächlichen Nutzung ab.

#### **Einstellen von Mood-Designs**

Erstelle ein einzigartiges Design mit einer Reihe spannender Elemente, die dir zur Verfügung stehen. Füge Emojis für lustige 3D-Effekte zu Ihren Sperr- und Startbildschirmen hinzu.

![](_page_136_Picture_7.jpeg)

Die Abbildungen dienen nur als Referenz.

- **1** Navigiere zu **Einstellungen** > **Startbildschirm & Stil** > **Designs**. Wähle dein gewünschtes Mood-Design unter **Interaktiv** aus, z. B. **Mood Stickers**. Wenn du ein Mood-Design zum ersten Mal verwendest, folge den Bildschirmanweisungen zum Herunterladen und Installieren des Designs.
- **2** Tippe auf **Personalisieren**, um auf den Bearbeitungsbildschirm zuzugreifen. Folge den Bildschirmanweisungen, um deine Lieblings-Emojis auszuwählen.
- **3** Tippe auf **Anwenden**.
- Um ein heruntergeladenes Designpaket zu löschen, das noch nicht angewendet wurde,

gehe zum Bildschirm mit den Designdetails, tippe in der oberen rechten Ecke auf und dann auf **Löschen**.

• Die Anzahl der Emojis, die hinzugefügt werden können, kann variieren und hängt von der tatsächlichen Nutzung ab.

#### **Eindrucksvolle Wetter-Hintergrundbilder einrichten**

Eindrucksvolle Wetter-Hintergrundbilder zeigen dir die aktuelle Vorhersage auf einen Blick. Passe den Griff und den Anzeigewinkel deines Geräts an, um ein ganz neues Hintergrundbild zu erhalten.

Versuche dein Gerät auf die folgenden Arten zu positionieren:

- Der Bildschirm ist nach oben gerichtet (z. B. wenn du dein Gerät auf einen Tisch legst).
- Der Bildschirm ist nach unten gerichtet (z. B. wenn du dein Gerät über deinen Kopf hältst und der Bildschirm nach unten zeigt).
- Halte dein Gerät senkrecht, sodass der Bildschirm zu dir zeigt.

Tippe doppelt auf den Bildschirm, um die Bewegungseffekte erneut abzuspielen.

**1** Navigiere zu **Einstellungen** > **Startbildschirm & Stil** > **Designs** und wähle **Immersive Weather** in **Interaktiv**.

Wenn du den Hintergrund Eindrucksvolles Wetter zum ersten Mal verwendest, befolge die Bildschirmanweisungen zum Herunterladen und Installieren des Hintergrundbildes.

- **2** Tippe auf **Personalisieren** und befolge die Bildschirmanweisungen, um **Wetter** (zum Beispiel, Live) und Dauer des Live-Effekts anzupassen.
- **3** Tippe auf **Anwenden**.
- Wenn **Live** eingestellt ist, vergewissere dich, dass du den Standort in der Wetter-App auf deine aktuelle Stadt eingestellt hast.
	- Um ein heruntergeladenes, aber nicht verwendetes Hintergrundbildpaket zu löschen,

öffne den Bildschirm mit den Hintergrunddetails und tippe auf • • in der oberen rechten Ecke und tippe dann auf **Löschen**.

#### **Art Star-Design einstellen**

Wähle ein Hochformat oder ein Bild eines Haustiers mit einem **Muster**- oder **Farbverlauf**-Hintergrund, um ein einzigartiges Design mit viel Spaß und Flair zu kreieren.

- **1** Navigiere zu **Einstellungen** > **Startbildschirm & Stil** > **Designs** und wähle**Art Star** unter **Zeitschrift**.
- **2** Tippe auf **Personalisieren**, um den Bearbeitungsbildschirm aufzurufen. Von dort hast du folgende Möglichkeiten:
	- Tippe auf , um dein gewünschtes Hochformat- oder Haustierfoto auszuwählen. Du kannst auch einen Hintergrund auswählen, z. B. **Muster** oder **Farbverlauf**, oder einen benutzerdefinierten Hintergrund verwenden, indem du **Benutzerdefinierter Hintergrund** auswählst.
	- Tippe auf **Bearbeiten**, halte dann das Foto gedrückt und ziehe es, um es an eine neue Position zu verschieben.
	- Passe die Einstellungen nach Belieben an, z. B. **Musterstil** und **Symbolfarben**.
- **3** Tippe auf **Anwenden**.

#### **Posterdesign einstellen**

Wähle ein Lieblingsfoto und füge stilvolle Hüllen und Farben hinzu, um dein eigenes einzigartiges Design zu erstellen.

- **1** Navigiere zu **Einstellungen** > **Startbildschirm & Stil** > **Designs** und wähle **Poster** in **Zeitschrift**.
- **2** Tippe auf **Personalisieren**, um den Bearbeitungsbildschirm aufzurufen. Von dort hast du folgende Möglichkeiten:
	- Tippe auf **Auswählen**, um dein gewünschtes Foto auszuwählen.
	- Tippe auf **Bearbeiten**, halte dann das Foto gedrückt und ziehe es, um es an eine neue Position zu verschieben.
	- Passe die Einstellungen nach Belieben an, z. B. **Stil** und **Vorlagenfarbe**.

#### **3** Tippe auf **Anwenden**.

#### **Überschriftendesign einstellen**

Wähle ein Lieblingsfoto und füge stilvolle Schriftarten hinzu, um dein eigenes einzigartiges Design zu erstellen.

- **1** Navigiere zu **Einstellungen** > **Startbildschirm & Stil** > **Designs** und tippe auf **Headline** in **Zeitschrift**.
- **2** Tippe auf **Personalisieren**, um den Bearbeitungsbildschirm aufzurufen. Von dort hast du folgende Möglichkeiten:
	- Tippe auf **Auswählen**, um dein gewünschtes Foto auszuwählen.
- Tippe auf **Bearbeiten**, halte das Foto gedrückt und verschiebe es, um seine Position anzupassen.
- Passe die Einstellungen an, wie z. B. **Stil** und **Symbolfarben**.
- **3** Tippe auf **Anwenden**.

# **Anzeige & Helligkeit**

### **Modus "Augen schonen" verwenden**

Der Modus "Augen schonen" reduziert effektiv schädliches blaues Licht und stellt den Bildschirm auf die Anzeige wärmerer Farben ein, um die Augen zu entlasten und dein Sehvermögen zu schützen.

#### Aktivieren oder deaktivieren des Modus "Augen schonen"

• Streiche oben rechts vom Bildschirmrand nach unten, um **Steuerfeld** anzuzeigen, und tippe

auf  $\Box$ , um das Feld mit den Verknüpfungstasten zu erweitern. Aktiviere oder deaktiviere **Augen schonen**. Halte **Augen schonen** gedrückt, um auf den Einstellungsbildschirm zuzugreifen.

• Navigiere zu **Einstellungen** > **Anzeige & Helligkeit** > **Augen schonen** und aktiviere oder deaktiviere **Ganztägig aktivieren**.

Sobald der Augen-schonen-Modus aktiviert ist, wird  $\bullet$  in der Statusleiste angezeigt und der Bildschirm nimmt einen gelben Farbton an, da weniger blaues Licht abgestrahlt wird.

#### Zeitplan für den Modus "Augen schonen" festlegen

Navigiere zu **Einstellungen** > **Anzeige & Helligkeit** > **Augen schonen**, aktiviere **Geplant**, stelle dann **Startzeit** und **Endzeit** wie gewünscht ein.

#### Den Blaulichtfilter im Modus "Augen schonen" einstellen

Navigiere zu **Einstellungen** > **Anzeige & Helligkeit** > **Augen schonen**, aktiviere **Ganztägig aktivieren** oder stelle **Geplant** ein und richte den Slider unter **Filterstufe** aus, um die Menge an blauem Licht anzupassen, das herausgefiltert werden soll.

# **Geräuschreduzierung verwenden**

Aktiviere **Geräuschreduzierung** während eines Anrufs, **MeeTime**-Anrufs oder WeChat-Sprach-/Videoanrufs, damit Umgebungsgeräusche (Verkehr, Tastaturklopfen usw.) minimiert oder ausgeblendet werden und deine Stimme klarer klingt.

Wenn du ein Freisprechanruf tätigst, kannst du mit **Geräuschreduzierung** unerwünschte Hintergrundgeräusche unterdrücken.

Streiche während des Anrufs von der oberen linken Ecke des Bildschirms nach unten, um das

Benachrichtigungsfeld anzuzeigen. Tippe auf in der **Geräuschreduzierung**-Benachrichtigung, um sie zu erweitern, und aktiviere oder deaktiviere **Geräuschreduzierung** je nach Bedarf.

![](_page_140_Picture_3.jpeg)

- Die Abbildungen dienen nur als Referenz.
	- Wenn du einen Anruf über den Hörer oder den Lautsprecher tätigst, wird im Benachrichtigungsfeld eine Geräuschreduzierung-Aufforderung angezeigt und nach Beendigung des Anrufs ausgeblendet.
	- Auf dem Anrufbildschirm erscheint ein **Geräuschreduzierung**-Pop-up-Fenster, in dem du auswählen kannst, ob diese Funktion aktiviert oder deaktiviert werden soll. Dieses Pop-up-Fenster wird in der Zukunft nicht mehr angezeigt.
	- Die **MeeTime**-Funktion wird nur in bestimmten Ländern und Regionen unterstützt. Die tatsächliche Nutzung ist maßgeblich.

# **Benachrichtigungen & Statusleiste**

## **Benachrichtigungs- und Statussymbole**

Die Netzwerkstatussymbole können je nach deiner Region oder deinem Netzwerk-Serviceanbieter variieren.

Die unterstützten Funktionen variieren je nach Gerätemodell. Einige der folgenden Symbole sind möglicherweise nicht auf dein Gerät anwendbar.

![](_page_141_Picture_139.jpeg)

![](_page_142_Picture_131.jpeg)

# **Benachrichtigungen und die Statusleiste verwalten**

#### **App-Benachrichtigungen oben fixieren**

Du kannst App-Benachrichtigungen wie folgt oben am Benachrichtigungsfeld fixieren:

• Streiche auf dem Bildschirm von oben links nach unten, um das Benachrichtigungsfeld

einzublenden, streiche nach links auf einer Benachrichtigung und tippe auf **Oben** fixieren.

• Navigiere zu **Einstellungen** > **Benachrichtigungs- und Statusleiste**, suche nach der App, für die du Benachrichtigungen fixieren möchtest, und tippe darauf. Aktiviere dann Oben fixieren.

#### **Verwalten von Benachrichtigungen für bestimmte Apps**

Du kannst den Benachrichtigungsmodus und Klingelton für eine App anpassen oder den Benachrichtigungseffekt für eine bestimmte Art von Benachrichtigungen festlegen.

Navigiere zu **Einstellungen** > **Benachrichtigungs- und Statusleiste**, tippe auf eine App, um den Bildschirm mit den Details zur Benachrichtigungsverwaltung anzuzeigen, und aktiviere oder deaktiviere Benachrichtigungen für die App. Du kannst den Benachrichtigungsmodus auch wie folgt in der App festlegen:

- **Stumme Benachrichtigungen**: Wenn dieser Schalter aktiviert ist, werden Benachrichtigungen nur im Benachrichtigungsfeld angezeigt und nicht als Banner, Sperrbildschirmbenachrichtigungen oder Statusleistensymbole. Darüber hinaus klingelt oder vibriert dein Gerät nicht.
- **Sperrbildschirm** und **Banner**: Ermöglicht die Auswahl der Anzeigemethode für Benachrichtigungen.
- **Benachrichtigungston**: Ändert den Klingelton und Vibrationsmodus, z. B. **Nur klingeln** und **Nur Vibration**.
- **Unterbrechungen zulassen**: Nach der Aktivierung für eine App, kann dein Gerät im Modus "Nicht stören" weiterhin Benachrichtigungen von dieser App erhalten.
- **Bestimmte Modi für verschiedene Benachrichtigungsarten anwenden**: Tippe im Bereich BENACHRICHTIGUNGSART auf eine Option (z. B. **Servicebenachrichtigungen**), um diese Benachrichtigungsart für die App zu aktivieren oder zu deaktivieren. Du kannst für jede Benachrichtigungsart auch bestimmte Benachrichtigungstöne und Anzeigemethoden für die Benachrichtigung festlegen.
	- Die Benachrichtigungsarten können je nach App variieren.

Du kannst auch vom linken oberen Bildschirmrand nach unten streichen, um das Benachrichtigungsfeld anzuzeigen, auf einer Benachrichtigung nach links streichen und zu

> **Weitere Einstellungen** navigieren, um die Benachrichtigungen der App zu verwalten.

#### **Inhalte von Benachrichtigungen auf dem Sperrbildschirm intelligent ausblenden**

Wenn Face Unlock auf deinem Gerät eingerichtet wurde, kann die **Benachrichtigungsinhalte ausblenden**-Funktion in **Einstellungen** > **Benachrichtigungs- und Statusleiste** die Sicherheit erhöhen. Sie verbirgt Benachrichtigungsinhalte, während dein Gerät gesperrt ist, und zeigt den Banner-Benachrichtigungsinhalt nur an, wenn es dein Gesicht identifiziert und niemand anderes in der Nähe ist.

Die Gesichtserkennung wird beeinträchtigt, wenn das Umgebungslicht zu stark oder zu schwach ist oder wenn der Schwenk-Gestensensor blockiert wird.
#### **Bildschirmaktivierung bei Benachrichtigungen**

Navigiere zu **Einstellungen** > **Benachrichtigungs- und Statusleiste** und aktiviere **Bildschirm aktivieren**. Dein Gerät aktiviert anschließend automatisch den Sperrbildschirm, wenn es eine Benachrichtigung empfängt.

#### **App-Benachrichtigungen deaktivieren**

Wenn du von den Benachrichtigungen einer App nicht gestört werden möchtest, führe eine der folgenden Aktionen durch:

• Nachdem du eine Benachrichtigung von der App empfangen hast, streiche auf dieser im

Benachrichtigungsfeld nach links und navigiere zu **Denachrichtigungen deaktivieren**.

- Navigiere zu **Einstellungen** > **Benachrichtigungs- und Statusleiste**, suche nach der App, für die du die Benachrichtigungen deaktivieren möchtest, und deaktiviere anschließend **Benachrichtigungen zulassen**.
- Navigiere zu **Einstellungen** > **Benachrichtigungs- und Statusleiste** > **Alle verwalten** und schalte den Schalter neben der App aus.

#### **Statusleiste auf einfache Anzeige einstellen**

Navigiere zu **Einstellungen** > **Benachrichtigungs- und Statusleiste** > **Statusleiste** und aktiviere **Einfache Anzeige**. Danach werden in der Statusleiste des Geräts standardmäßig nur noch die folgenden häufig verwendeten Symbole angezeigt: Uhrzeit, WLAN-Netzwerk, Mobilfunksignal und Akkustand.

# **Biometrie & Passwort**

# **Fingerabdrücke festlegen**

Du kannst einen Fingerabdruck registrieren und dann mit diesem den Bildschirm entsperren und auf deinen Safe, die App-Sperre und vieles mehr zuzugreifen.

### **Fingerabdruck hinzufügen**

- **1** Navigiere zu **Einstellungen** > **Biometrie & Passwort** > **Fingerabdruck-ID** und folge den Bildschirmanweisungen zum Einrichten oder Eingeben des Entsperrpassworts.
- **2** Tippe auf **Neuer Fingerabdruck** oder **Neuer hinterer Fingerabdruck** (je nach Gerätemodell), um mit der Registrierung deines Fingerabdrucks zu beginnen.
- **3** Lege deine Fingerspitze auf den Fingerabdrucksensor. Wenn du eine Vibration spürst, hebe deinen Finger an und drücke erneut. Bewege deinen Finger, bis der gesamte Fingerabdruck erfasst ist, und befolge die Bildschirmanweisungen, um die Registrierung abzuschließen.

Du kannst nun deinen Finger auf den Fingerabdrucksensor legen, um den Bildschirm zu entsperren.

#### **Fingerabdruck umbenennen oder löschen**

- **1** Navigiere zu **Einstellungen** > **Biometrie & Passwort** > **Fingerabdruck-ID** und gib dein Entsperrpasswort ein.
- **2** Tippe im Abschnitt **Fingerabdruckliste** auf einen registrierten Fingerabdruck, um diesen umzubenennen oder zu löschen.

#### Fingerabdruckidentifizierung

Die Fingerabdruckidentifizierung ermöglicht es dir, deine Finger mit den registrierten Fingerabdrücken abzugleichen.

- **1** Navigiere zu **Einstellungen** > **Biometrie & Passwort** > **Fingerabdruck-ID** und gib das Entsperrpasswort ein.
- **2** Tippe im Abschnitt **Fingerabdruckliste** auf **Fingerabdruck identifizieren**.
- **3** Berühre den Fingerabdrucksensor mit dem Finger. Der erkannte Fingerabdruck wird hervorgehoben.

#### **Per Fingerabdruck auf gesperrte Apps zugreifen**

- **1** Navigiere zu **Einstellungen** > **Biometrie & Passwort** > **Fingerabdruck-ID** und gib das Entsperrpasswort ein.
- **2** Aktiviere den Schalter **Auf App-Sperre zugreifen** und befolge die Bildschirmanweisungen, um deinen Fingerabdruck mit der App-Sperre zu verknüpfen.

Du kannst dann auf eine gesperrte App auf deinem Startbildschirm tippen und mit deinem Fingerabdruck darauf zugreifen.

#### **Zahlung per Fingerabdruck aktivieren und verwenden**

Du kannst deinen Fingerabdruck verwenden, um deine Zahlungen in einer Zahlungs-App zu bestätigen.

Wechsle zur Zahlungs-App und folge den Anweisungen auf dem Bildschirm, um diese Funktion zu aktivieren.

#### **Eine Fingerabdruckanimation festlegen**

Wenn du deinen Fingerabdruck hinzugefügt hast, kannst du eine Animation auswählen, die angezeigt wird, wenn du mit deinem Fingerabdruck entsperrst.

Navigiere zu **Einstellungen** > **Biometrie & Passwort** > **Fingerabdruck-ID** >

**Fingerabdruckanimation** und befolge die Bildschirmanweisungen, um die Einstellungen abzuschließen.

#### **Gesichtserkennung**

Mit Face Scan kannst du mit deinen Gesichtsdaten dein Gerät entsperren oder auf gesperrte Apps zugreifen.

#### **Face Scan einrichten**

- **1** Navigiere zu **Einstellungen** > **Biometrie & Passwort** > **Face Scan** und gib dein Entsperrpasswort ein. Wenn du noch kein Entsperrpasswort festgelegt hast, befolge die Bildschirmanweisungen, um dies nachzuholen.
- **2** Einige Geräte unterstützen, dass der Bildschirm durch Aufrichten des Geräts aktiviert wird. Wenn der Schalter **Zum Aktivieren aufrichten** auf deinem Gerät vorhanden ist, kannst du ihn bei Bedarf aktivieren.
	- Die einstellbaren Elemente variieren je nach Gerät. Wenn das Gerät ein bestimmtes Element nicht bereitstellt, bedeutet dies, dass die entsprechende Funktion nicht unterstützt wird.
- **3** Halte dein Gerät vor dein Gesicht und befolge die Bildschirmanweisungen, um deine Gesichtsdaten zu registrieren.

#### **Ein Alternatives Aussehen registrieren**

Du kannst ein alternatives Aussehen für ein präziseres und benutzerfreundlicheres Face Scan hinzufügen.

Tippe auf dem **Face Scan**-Bildschirm auf **Alternativen Look registrieren** und befolge die Bildschirmanweisungen zum Registrieren der alternativen Gesichtsdaten.

#### **Face Unlock festlegen**

Tippe auf dem **Face Scan**-Bildschirm auf **Gerät entsperren** und wähle eine Entsperrmethode aus.

- **Direktes Entsperren**: Der Bildschirm wird entsperrt, sobald die Gesichtserkennung erfolgreich war.
- **Zum Entsperren streichen**: Streiche über den Bildschirm, um ihn zu entsperren, nachdem die Gesichtserkennung erfolgreich war.

Bestimmte Geräte unterstützen auch die **Augenkontakt erforderlich**-Funktion, die auf dem **Face Scan**-Bildschirm aktiviert werden kann. Bei Aktivierung musst du deine Augen offen halten, während du das Gerät mit deinem Gesicht entsperrst.

- Wenn du Face Unlock deaktivieren möchtest, tippe auf **Gerät entsperren** > **Deaktiviert**.
	- Wenn du PrivateSpace aktiviert hast, kannst du Face Unlock nur im MainSpace verwenden. Wenn du mehrere Nutzer hinzugefügt hast, kannst du die Face Unlock nur mit dem Besitzerkonto verwenden.

#### **Mit Face Scan auf App-Sperre zugreifen**

Aktiviere auf dem **Face Scan**-Bildschirm **Auf App-Sperre zugreifen** und befolge die Bildschirmanweisungen zum Hinzufügen deiner Gesichtsdaten zur App-Sperre.

Anschließend kannst du auf eine gesperrte App auf deinem Startbildschirm tippen und Face Scan zum Zugreifen auf die App verwenden.

#### **Gesicht mit Passwortmanager verknüpfen**

# Rufe den **Face Scan**-Bildschirm auf und aktiviere **Nutzernamen und Passwörter automatisch ausfüllen**.

Wenn du dich bei einer App anmeldest, kannst du Face Scan verwenden, um den im Passwortmanager gespeicherten Kontonamen und das Passwort automatisch einzutragen.

#### **Gerätesicherheit mit der Gesichtserkennungsfunktion erhöhen**

Aktiviere **Vertrauenswürdiges Gerät anfordern** bei Verwendung von Face Unlock, um sicherzustellen, dass dein Gerät nur entsperrt wird, wenn es dein Gesicht erkennt und mit einem vertrauenswürdigen Gerät verbunden ist.

Diese Funktion ist standardmäßig deaktiviert. Um sie zu aktivieren, navigiere zum Einstellungsbildschirm **Face Scan**, tippe auf **Vertrauenswürdiges Gerät anfordern**, aktiviere den Schalter **Vertrauenswürdiges Gerät anfordern** und befolge die Bildschirmanweisungen, um die Einstellungen abzuschließen.

Ein vertrauenswürdiges Gerät kann jedes Bluetooth-Gerät sein, das zum Entsperren verwendet werden kann, wie z. B. Kopfhörer, eine Uhr oder ein Armband.

#### **Bedienungshilfen-Modus für die Gesichtserkennung einrichten**

Bei aktiviertem Bedienungshilfen-Modus für die Gesichtserkennung wird dein Gesicht auch mit geschlossenen Augen erkannt, wenn du dich im ScreenReader-Modus befindest.

Gehe zum Aktivieren von **Bedienungshilfenmodus** wie folgt vor:

- **1** Navigiere zu **Einstellungen** > **Bedienungshilfen** > **Bedienungshilfen** > **ScreenReader** und aktiviere **ScreenReader**.
- **2** Rufe den **Face Scan**-Bildschirm auf und aktiviere **Bedienungshilfenmodus**.
- Wenn du kein Gesicht registriert hast, wird **Bedienungshilfenmodus** automatisch aktiviert, wenn du die Gesichtsdaten registrierst, sobald der ScreenReader eingeschaltet ist.

#### **Gesichtsdaten deaktivieren oder löschen**

Navigiere für Folgendes zum Bildschirm **Face Scan**:

- **ñgà²ff auf deine Gesichtsdaten durch bestimmte Funktionen verhindern:** Deaktiviere **Gerät entsperren**, **Auf App-Sperre zugreifen** oder andere Funktionen, um zu verhindern, dass sie deine Gesichtsdaten verwenden. Dadurch werden deine Gesichtsdaten nicht gelöscht.
- **Gesichtsdaten löschen:** Tippe auf **Gesichtsdaten löschen**, um deine Gesichtsdaten permanent zu löschen. Du musst dein Gesicht jedoch erneut registrieren, wenn du die Gesichtserkennungsfunktion später nutzen möchtest.

# **Akku**

# **Notfallmodus**

Wenn der Akkustand auf 1 % oder 2 % (je nach Gerätemodell) sinkt, wechselt dein Gerät in den Notfallmodus, in dem du die grundlegenden Funktionen weiterhin nutzen kannst. Um mehr über diese Funktion zu erfahren, besuche bitte die offizielle Website von Huawei. Im Notfallmodus kannst du Anrufe tätigen, SMS-Nachrichten senden und empfangen und Zahlungen vornehmen, indem du Zahlungscodes anzeigst oder scannst. Du kannst auch Apps auf dem Startbildschirm wie folgt ändern:

- Hinzufügen einer App: Tippe auf  $\Box^-$ , um eine App zum Startbildschirm hinzuzufügen. Nicht alle Apps unterstützen den Notfallmodus.
- Löschen einer App: Tippe in der oberen linken Ecke auf  $\Box$  oder tippe und halte das App-Symbol gedrückt, um es zu löschen.

Tippe beim Aufladen deines Telefons in der oberen rechten Ecke auf  $\overrightarrow{B}$  und befolge die Bildschirmanweisungen, um den Notfallmodus zu beenden. Wenn das Gerät bis zu einem bestimmten Akkustand aufgeladen ist, wird der Notfallmodus automatisch beendet.

Wenn du den Notfallmodus beendest, während dein Telefon nicht geladen wird, schaltet es sich sofort aus.

# **Speicher**

# **Gerätespeicher bereinigen**

**Bereinigen** in **Optimizer** hilft dir, nach überflüssigen oder großen Dateien zu suchen, z. B. nach übrig gebliebenen App-Dateien, unerwünschten Installationspaketen, WeChat-Daten und mehr. Nach der Erkennung kannst du wählen, ob du die einzelnen Dateien löschen möchtest oder nicht. Außerdem kann dieses Tool auch doppelte Dateien und weniger häufig verwendete Apps komprimieren, um Speicherplatz freizugeben.

#### **Apps und Dateien komprimieren, um Speicherplatz freizugeben**

- **1** Navigiere zu **Optimizer** und tippe auf **Bereinigen**.
- **2** Sobald der Scanvorgang abgeschlossen ist, tippe auf **Komprimieren** in der **Zur Komprimierung empfohlen**-Liste und befolge die Bildschirmanweisungen, um doppelte Dateien und selten verwendete Apps zu komprimieren und so Speicherplatz freizugeben.
- Durch die Komprimierung werden weder der Speicherort, die Menge oder die Qualität der Dateien noch die Ausführung von Apps beeinflusst.

#### **Systemdatenmüll manuell bereinigen**

**1** Gehe zu **Optimizer** und tippe auf **Bereinigen**.

**2** Nach Abschluss des Scanvorgangs tippe neben **Junk-Dateien** auf **Bereinigen**. Du kannst auch neben anderen Elementen auf **Bereinigen** tippen, die zu bereinigenden Elemente auswählen und auf **LÖSCHEN** tippen.

#### **Papierkorbdateien bereinigen**

**Optimizer** kann doppelte Dateien auf deinem Gerät identifizieren.

Tippe auf dem Bildschirm **Bereinigen** auf **Dateiduplikate** und wähle dann unerwünschte Dateien aus, um sie zu löschen.

# **Sicherheit**

# **Halte dein Gerät mit der Sicherheitsverwaltung unter Verschluss**

Die Sicherheitsverwaltung zeigt dir den Sicherheitsstatus deines Geräts in Echtzeit an und gibt dir praktische Tipps, mit denen du ganz einfach eine Vielzahl von Sicherheitsmaßnahmen auf der obersten Ebene treffen kannst.

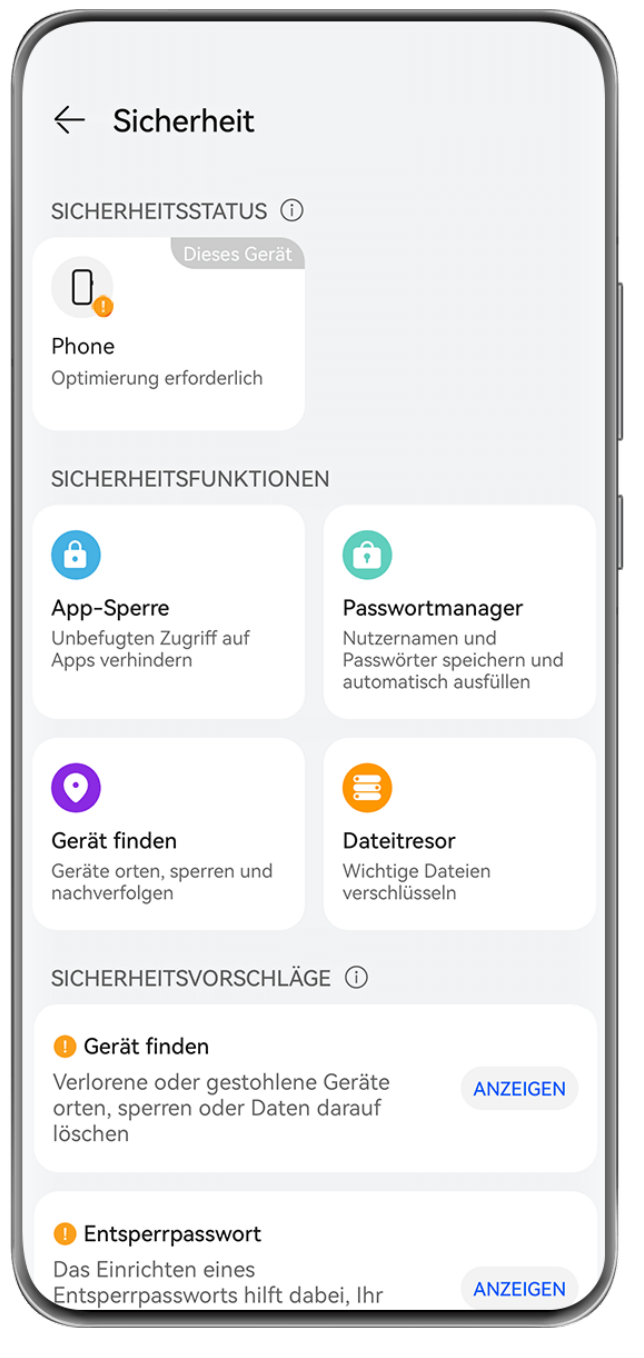

Die Abbildungen dienen nur als Referenz.

#### **Den Sicherheitsstatus deines Geräts prüfen**

Dein Gerät zeigt seinen Sicherheitsstatus sowie den Sicherheitsstatus anderer Geräte an, die in **Super Device** gefunden wurden und bei der gleichen **HUAWEI ID** angemeldet sind. Du kannst auch Sicherheitstipps und Aufzeichnungen für alle diese Geräte einsehen.

Diese Funktion wird derzeit nur auf Telefonen und Tablets mit EMUI 13.0 oder höher unterstützt. In Zukunft werden weitere Geräte unterstützt.

Navigiere zu **Einstellungen** > **Sicherheit**. Dein Gerät zeigt den Sicherheitsstatus dieses Geräts und der Geräte an, die in **Super Device** gefunden wurden und bei der gleichen **HUAWEI ID** angemeldet sind.

Ein grünes Zeichen bedeutet, dass sich dein Gerät in einem guten Zustand befindet. Ein gelbes Zeichen bedeutet, dass dein Gerät Sicherheitsrisiken aufweist. Ein rotes Zeichen

bedeutet, dass dein Gerät einem hohen Risiko ausgesetzt ist und so schnell wie möglich optimiert werden sollte.

Tippe auf dieses Gerät in **Sicherheitsstatus**. Dort hast du folgende Möglichkeiten:

- **Sicherheitsfunktionen anzeigen und einstellen**: Das Gerät zeigt seinen aktuellen Sicherheitsstatus an. Du kannst auf die jeweiligen Funktionen tippen, um sie einzustellen oder anzuwenden. Zum Beispiel kannst du auf **Entsperrpasswort** tippen und die Bildschirmanweisungen befolgen, um sie einzustellen.
- **Vorschläge zur Sicherheit anzeigen**: Das Gerät zeigt dir Sicherheitsvorschläge an, die auf den Geräteeinstellungen basieren. Tippe einfach auf die Schaltfläche neben jedem Vorschlag und befolge die Bildschirmanweisungen, um deine Sicherheitsmaßnahmen zu optimieren.
- Letzte Sicherheitsaufzeichnungen ansehen: Du findest alle deine letzten Sicherheitsaufzeichnungen in einer Liste, um ein besseres Gefühl dafür zu bekommen, wie du dein Gerät schützen kannst.

Du kannst auch auf ein anderes angezeigtes Gerät tippen, um seinen Sicherheitsstatus anzuzeigen. Wenn du die Einstellungen ändern möchtest, befolge die Bildschirmanweisungen des entsprechenden Geräts.

#### **Sicherheitsfunktionen für dein Gerät einstellen**

Navigiere zu **Einstellungen** > **Sicherheit**, tippe auf die Funktionen, die du einstellen möchtest, z. B. **App-Sperre** und **Passwortmanager**, und befolge die Bildschirmanweisungen, um den Vorgang abzuschließen.

#### **Sicherheitsempfehlungen für dein Gerät anzeigen**

Du kannst die empfohlenen Sicherheitsmaßnahmen für dein Gerät anzeigen und sie von Fall zu Fall anwenden.

Navigiere dazu zu **Einstellungen** > **Sicherheit** und tippe auf den Schalter neben dem Vorschlag, den du optimieren möchtest, oder befolge die Bildschirmanweisungen, um den entsprechenden Bildschirm aufzurufen und die Einstellungen zu optimieren.

Wenn du einen Vorschlag ignorieren möchtest, streiche auf dem Vorschlag nach links und

tippe auf **U**. Wenn du denselben Vorschlag zweimal ignorierst, wird das System dich nicht mehr daran erinnern.

# **Privatsphäre**

### **Datenschutzeinstellungen auf deinem Gerät anzeigen und verwalten**

In der Datenschutzverwaltung findest du Tipps zum Datenschutz, Datenschutzberechtigungen und Protokolle zum Datenschutzverhalten von Apps auf deinem Gerät. Wenn eine App eine

sensible Berechtigung verwendet, informiert dich dein Gerät in Echtzeit darüber, damit du bei Bedarf rechtzeitig Anpassungen vornehmen kannst.

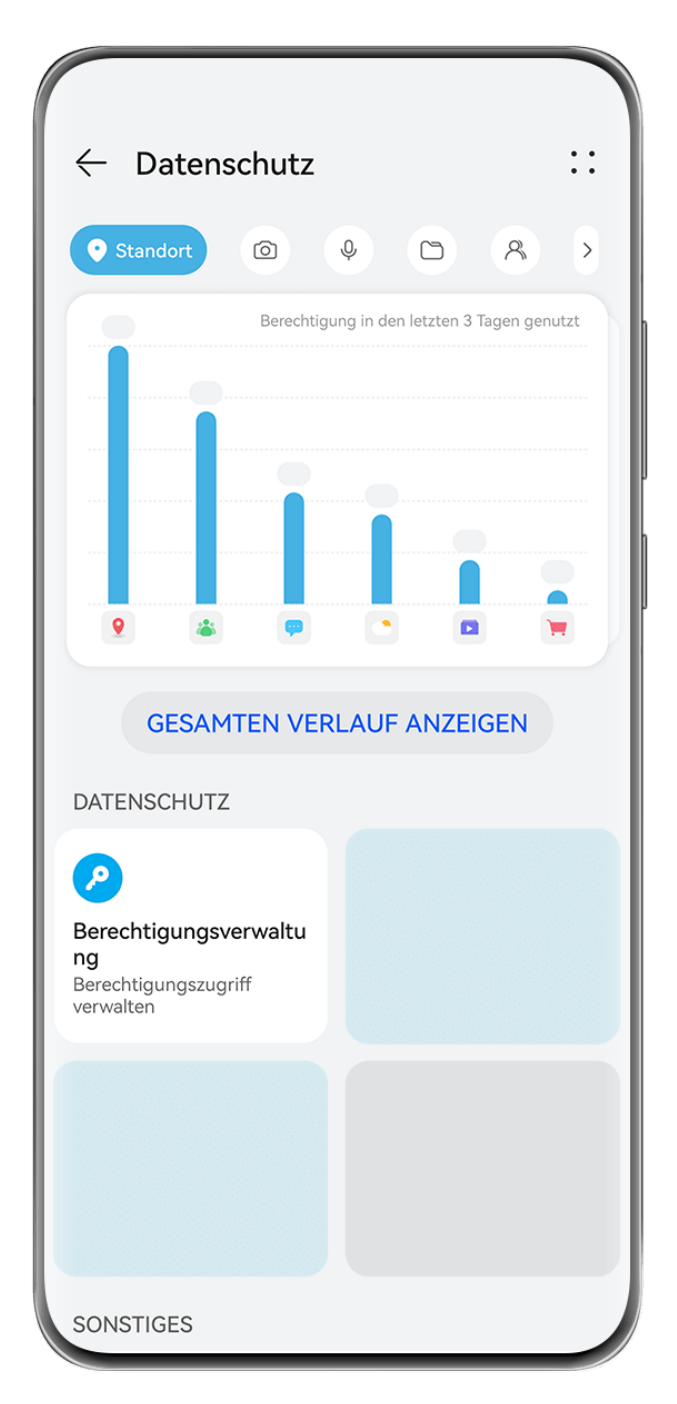

- Die Abbildungen dienen nur als Referenz.
	- Die Protokolle zum Datenschutzverhalten werden nur auf deinem Gerät analysiert und angezeigt und nicht in die Cloud hochgeladen.
	- Einige System-Apps zeigen bei der Verwendung von Berechtigungen keine Berechtigungserinnerungen oder Datenschutzvorschläge an.

#### Benachrichtigungen über den Zugriff auf Berechtigungen anzeigen

Dein Gerät informiert dich in der Statusleiste über alle sensiblen Berechtigungen, die verwendet werden, und zeigt die App-Informationen in Echtzeit im Steuerfeld an. Von dort aus kannst du diese Berechtigungen von Fall zu Fall verwalten.

Wenn eine App zum Beispiel die Mikrofonberechtigung verwendet, wird das Mikrofonsymbol in der Statusleiste angezeigt. Du kannst von der oberen rechten Ecke deines Geräts nach unten streichen, um **Steuerfeld** anzuzeigen, und oben überprüfen, welche App diese Berechtigung nutzt.

Tippe auf den App-Namen, um die letzten sensiblen Berechtigungsprotokolle für die App anzuzeigen oder um bestimmte Berechtigungen für die App zu deaktivieren.

**f** Zugriffsbenachrichtigungen in Echtzeit werden nur für bestimmte sensible Berechtigungen unterstützt.

#### **Aufzeichnungen zu sensiblen Berechtigungen anzeigen**

Du kannst Aufzeichnungen über die Nutzung sensibler Berechtigungen und das Datenschutzverhalten von zuletzt verwendeten Apps im Datenschutz-Dashboard finden. Navigiere hierfür zu **Einstellungen** > **Datenschutz** und tippe auf das Berechtigungssymbol,

das App-Symbol oder > neben dem Berechtigungssymbol im Datenschutz-Dashboard. Tippe auf Gesamten Verlauf anzeigen, um Aufzeichnungen über den Datenzugriff auf den Sperrbildschirm, den häufigen Datenzugriff und das Datenschutzverhalten von Apps anzuzeigen.

Wenn du die Anzeige solcher Aufzeichnungen deaktivieren möchtest, navigiere zu • • > **Datenschutzbericht deaktivieren** in der oberen rechten Ecke des **Datenschutz**-Bildschirms.

#### **Schutz der Privatsphäre bei Bildern verstärken**

Wenn du dir Sorgen machst, dass bestimmte Drittanbieter-Apps im Hintergrund sensible Informationen von Bildern abrufen oder die Bildinformationen beim Teilen von Bildern in sozialen Medien weitergegeben werden könnten, aktiviere einfach **Schutz der Privatsphäre bei Bildern**, um dich zu schützen.

Navigiere zu **Einstellungen** > **Datenschutz**, tippe auf **Schutz der Privatsphäre bei Bildern** und aktiviere **Standortinformationen entfernen** und **Andere Informationen entfernen**. Sobald diese Funktion aktiviert ist, können Drittanbieter-Apps keine sensiblen Bildinformationen wie den Ort, das Gerätemodell und den Zeitpunkt der Aufnahme mehr auslesen, sondern nur noch System-Apps, z. B. **Galerie**.

### **Tipps zum Schutz deiner Privatsphäre**

Wenn dein Gerät feststellt, dass deine Privatsphäre-Einstellungen riskant sind oder optimiert werden können, erhältst du praktische Tipps dazu, wie du den Schutz verbesserst.

Navigiere zu **Einstellungen** > **Datenschutz** und befolge die Bildschirmanweisungen, um auf die Schaltfläche neben den einzelnen Vorschlägen zu tippen.

Wenn du einen Vorschlag ignorieren möchtest, streiche auf dem Vorschlag nach links und

tippe auf **in August 2018**. Wenn du denselben Vorschlag zweimal ignorierst, wird das System dich nicht mehr daran erinnern.

#### **Hinweise zum Zugreifen auf die Zwischenablage**

Wenn die Hinweise zum Zugreifen auf die Zwischenablage aktiviert sind, wird ein Popup-Fenster angezeigt, wenn dein Gerät erkennt, dass eine App auf die Zwischenablage zugreift.

Navigiere zu **Einstellungen** > **Datenschutz** > **Hinweise zum Zugreifen auf die Zwischenablage** und aktiviere **Hinweise zum Zugreifen auf die Zwischenablage**.

#### **Modus Super-Privatsphäre**

Wenn du den Modus Super-Privatsphäre aktivierst, wird die Privatsphäre auf deinem Gerät besser geschützt. Sobald er aktiviert ist, können Apps nicht mehr auf deine Kamera, dein Mikrofon und deine Standortinformationen zugreifen. Du kannst diesen Modus zum Beispiel bei vertraulichen Besprechungen aktivieren, um sicherzustellen, dass Apps im Hintergrund keine sensible Informationen abrufen.

Der Modus Super-Privatsphäre ist standardmäßig deaktiviert. Zum Aktivieren navigiere zu **Einstellungen** > **Datenschutz** > **Modus Super-Privatsphäre** und aktiviere **Modus Super-Privatsphäre**.

- Wenn der Modus Super-Privatsphäre aktiviert ist, kann sich dies auf die Gesichtserkennung, die Kamera, den Sprachassistenten und kartenbezogene Funktionen auswirken.
	- Wenn der Modus Super-Privatsphäre aktiviert ist, sind Funktionen, die Standortdaten enthalten, möglicherweise nicht verfügbar. Zum Beispiel können Drittanbieter-Apps möglicherweise nicht nach Bluetooth-Geräten oder WLAN-Hotspots in der Nähe suchen.

# **Bedienungshilfen**

#### **Die Bedienungshilfen deines Geräts nutzen**

Bedienungshilfefunktionen wie Bildschirmlese-Apps, Vergrößerungsgesten und Farbkorrekturen auf dem Bildschirm machen die Navigation auf dem Gerät einfacher und besser zugänglich für sehbehinderte Nutzer.

#### **Farbkorrektur zum Anpassen der Bildschirmfarbe aktivieren**

Die Farbkorrektur hilft Personen mit geringer Sehkraft dabei, Bildschirminhalte leichter zu sehen.

**1** Navigiere zu **Einstellungen** > **Bedienungshilfen** > **Bedienungshilfen** > **Farbkorrektur** und aktiviere **Farbkorrektur**.

**2** Tippe auf **Korrekturmodus**, um einen Farbkorrekturmodus auszuwählen.

### **Vergrößerung**

Verwende Vergrößerungsgesten, um auf dem Bildschirm zu vergrößern.

Gehe dazu auf **Bedienungshilfen** > **Vergrößerung** und aktiviere **Vergrößerung** auf dem Bildschirm Einstellungen.

Du kannst vergrößern, indem du dreimal hintereinander auf den Bildschirm tippst. Anschließend hast du folgende Möglichkeiten:

- Während der Bildschirm vergrößert ist, ziehe zwei oder mehr Finger auseinander, um weiter zu vergrößern, und ziehe anschließend zwei oder mehr Finger zusammen, um wieder zu verkleinern.
- Ziehe den Bildschirm mit zwei oder mehr Fingern, um andere Teile des Bildschirms zu sehen.

Tippe bei vergrößerter Ansicht dreimal hintereinander mit einem Finger auf den Bildschirm, um den vorherigen Zustand wiederherzustellen.

#### **Farbumkehrung aktivieren**

Die Farbumkehrung ermöglicht dir, die Farbe von Text und Hintergrund umzukehren. Wenn Farbumkehrung aktiviert ist, zeigt dein Gerät Text in Weiß und den Hintergrund in Schwarz an.

Aktiviere auf dem **Bedienungshilfen**-Bildschirm **Farbumkehr**.

#### **Aktivierung und Deaktivierung von Bedienungshilfen über eine Verknüpfung**

Aktiviere oder deaktiviere Bedienungshilfen durch einfaches Drücken der Lautstärketasten.

- **1** Tippe hierzu auf dem Bildschirm **Bedienungshilfen** auf **Bedienungshilfen-Verknüpfung** und aktiviere **Bedienungshilfen-Verknüpfung**.
- **2** Tippe auf **Funktionen auswählen**, um die durch die Verknüpfung zu aktivierende Funktion auszuwählen, bspw. **Farbkorrektur**.
- **3** Halte dann die Tasten Lauter und Leiser gleichzeitig drei Sekunden lang gedrückt, um die Funktion zu aktivieren. Wiederhole diesen Vorgang, um die Funktion zu deaktivieren.

#### **Anpassen der Berührungsdauer des Bildschirms**

Du kannst die Berührungsdauer und die Dauer der langen Berührung einstellen und die Zeit festlegen, innerhalb derer wiederholte Berührungen ignoriert werden.

Tippe auf dem Bildschirm mit den Einstellungen für **Bedienungshilfen** auf **Touchscreen-Einstellungen**. Daraufhin kannst du Folgendes durchführen:

- Tippe auf **Tippdauer** und stelle die Berührungsdauer wie gewünscht ein.
- Tippe auf **Dauer für Gedrückthalten** und stelle die Dauer der langen Berührung wie gewünscht ein.

• Aktiviere **Wiederholtes Tippen ignorieren** und ziehe den Slider, um das Zeitintervall für wiederholte Berührungen des Bildschirms wie gewünscht einzustellen.

#### **Verbindung mit einem Hörgerät über Bluetooth**

Verknüpfe dein Gerät mit einem Hörgerät, das die Bluetooth Low Energy-Technologie unterstützt, um Anrufe und Audio laut und deutlich zu hören.

- **1** Streiche von der rechten oberen Ecke des Geräts nach unten, um das **Steuerfeld** anzuzeigen, und aktiviere **Bluetooth**.
- **2** Kopple dein Gerät über Bluetooth mit einem Hörgerät, das die Bluetooth-Low-Energy-Technologie unterstützt.
- **3** Setze nach dem Herstellen der Verbindung einfach dein Hörgerät ein, um über dieses Anrufe direkt anzunehmen und Audio zu hören. Du kannst das Wiedergabegerät auch manuell umschalten.
	- MeeTime-/Sprachanrufe: Tippe auf dem Anrufbildschirm auf  $\binom{2}{k}$ , um zwischen den Anrufen zu wechseln.

Wenn die Option (Contiere Anrufbildschirm nicht verfügbar ist, kannst du mit dem Hörgerät keine Anrufe annehmen.

• Audiowiedergabe: Streiche von der rechten oberen Ecke deines Geräts nach unten, um

das **Steuerfeld** anzuzeigen, und tippe im Audio-Steuerfeld auf <sup>(©</sup>, um das Wiedergabegerät zu wechseln.

Du kannst auch zu **Einstellungen** > **Bedienungshilfen** > **Bedienungshilfen** > **Hörhilfen** navigieren und die Bildschirmanweisungen befolgen, um das Hörgerät einzurichten (z. B., um die Lautstärke einzustellen).

# **Zusammenfassen von Text und Bildern mit SuperHub**

Ziehe Text, Bilder und Dateien auf unterschiedlichen Bildschirmen zu **SuperHub**, um diesen bzw. diese dort vorübergehend zu speichern, und ziehe einzelne oder mehrere Elemente dann bei Bedarf in andere Apps.

#### **Zusammenfassen von Inhalten von unterschiedlichen Bildschirmen**

Wähle Text, Bilder oder Dateien in einer App aus, halte die Inhalte gedrückt, bis sie unverankert sind, und ziehe sie in das unverankerte **SuperHub**-Fenster.

Wenn du mehrere Bilder oder Dateien gleichzeitig auswählst, werden die ausgewählten Inhalte in **SuperHub** gestapelt. Du kannst die gestapelten Inhalte antippen, um ihre Details anzuzeigen.

- Falls das unverankerte **SuperHub**-Fenster nicht angezeigt wird, wenn du die Inhalte gedrückt hältst, gehe zu **Einstellungen** > **Bedienungshilfen** > **SuperHub** und aktiviere **Hub beim Ziehen anzeigen**.
	- Das Ziehen und Ablegen wird nur in bestimmten Apps unterstützt.

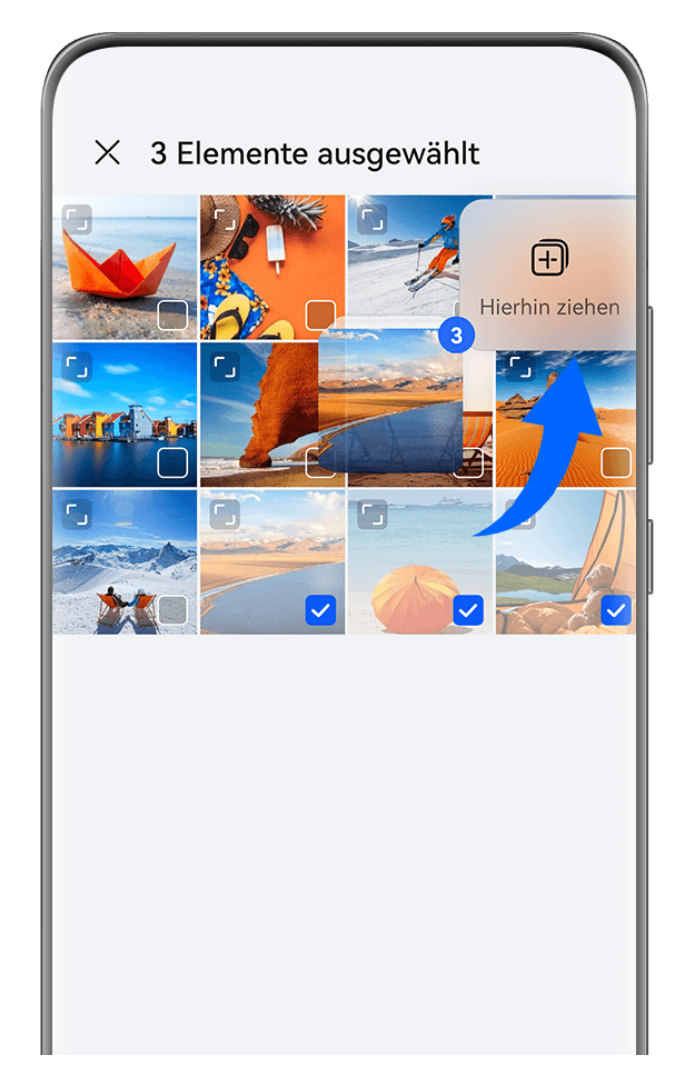

Die Abbildungen dienen nur als Referenz.

### **Ziehen von Inhalten in andere Apps**

Ziehe Inhalte in **SuperHub** zum Bearbeiten in Apps wie **Memo** oder **E-Mail** oder zum Speichern in Apps wie **Dateien** oder **Galerie**.

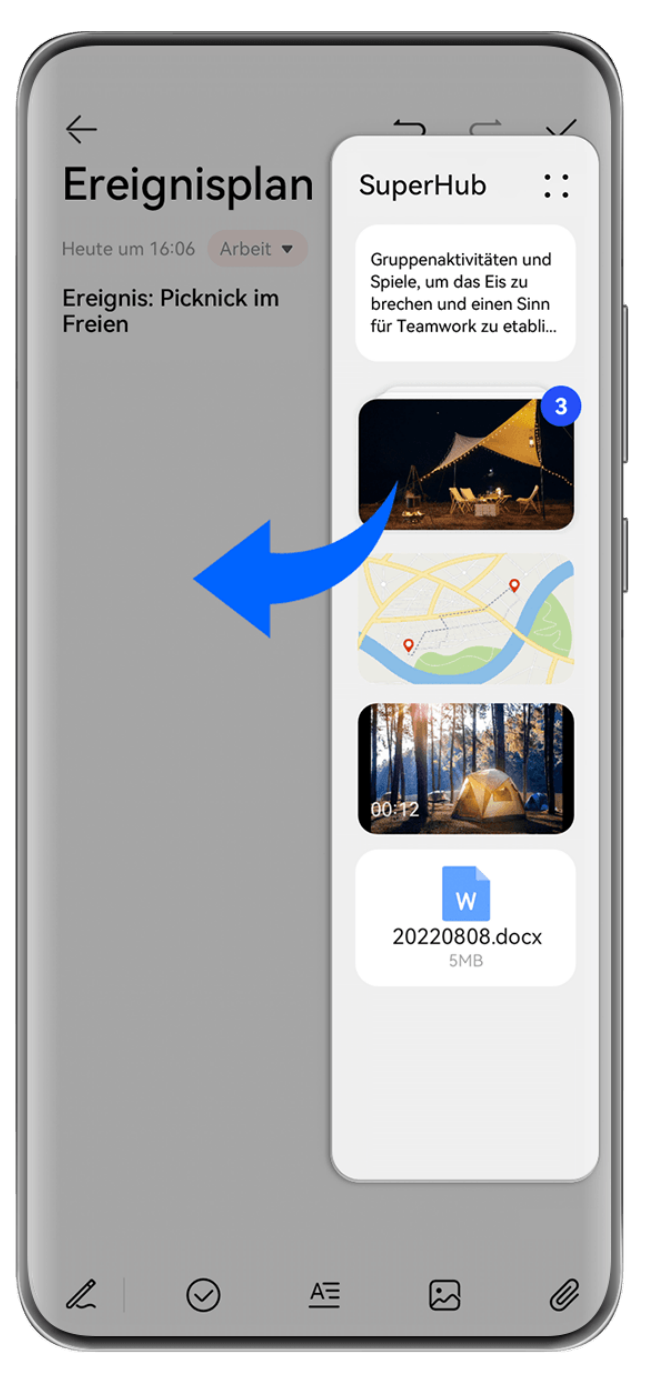

Die Abbildungen dienen nur als Referenz.

Beim Bearbeiten einer Notiz in Memo hast du zum Beispiel folgende Möglichkeiten:

- **Alle Elemente herausziehen**: Halte das unverankerte **SuperHub**-Fenster gedrückt, warte, bis die Inhalte unverankert sind, und ziehe alle Elemente auf einmal in die Notiz.
- **Einzelne Elemente herausziehen**: Tippe auf das unverankerte **SuperHub**-Fenster, um **SuperHub** zu erweitern, halte das zu übertragende Element gedrückt, warte, bis es unverankert ist, und ziehe es in die Notiz.

Du kannst auch auf die gestapelten Inhalte in **SuperHub** tippen, um Details anzuzeigen, und bei Bedarf einzelne Elemente herausziehen.

• **Mehrere Elemente herausziehen**: Tippe auf das unverankerte **SuperHub**-Fenster, um

**SuperHub** zu erweitern, halte die Inhalte gedrückt oder gehe zu > **Auswählen**, wähle die zu übertragenden Elemente aus, halte die Elemente gedrückt, warte, bis sie unverankert sind, und ziehe sie in die Notiz.

#### **Verwalten von SuperHub**

Tippe auf das unverankerte Fenster für **SuperHub**, um **SuperHub** anzuzeigen. (Wenn das unverankerte Fenster am Rand des Bildschirms ausgeblendet ist, streiche auf dem Bildschirm nach innen, um es einzublenden.) Verwalte **SuperHub** anschließend wie folgt:

- **· Inhalte aus SuperHub löschen**: Halte Inhalte gedrückt oder gehe zu • > Auswählen, wähle die zu löschenden Inhalte aus und tippe auf **Löschen**.
- **Unverankertes Fenster für SuperHub schließen**: Gehe zu > **Schließen**. Nach dem Schließen werden Inhalte aus **SuperHub** in den **Verlauf** übertragen, wodurch zuvor genutzte Inhalte überschrieben werden.
- **Verlauf**: Streiche vom unteren Bildschirmrand von **SuperHub** nach oben, um den **Verlauf** anzuzeigen und zu nutzen.
	-
- **Zwischenablage**: Gehe zu • > **Zwischenablage** und aktiviere entsprechend den Anweisungen **Zwischenablage**. Nach der Aktivierung wird ausgeschnittener oder kopierter Text in **Zwischenablage** angezeigt.

Unter **Einstellungen** > **Bedienungshilfen** > **SuperHub** kannst du zudem **Zwischenablage** aktivieren oder deaktivieren.

#### **Ziehen von Inhalten auf andere Geräte**

Wenn du eine nicht fertige Aufgabe auf einem anderen Gerät abschließen möchtest, kannst du die Inhalte mit nur einem Antippen von **SuperHub** auf ein anderes, **SuperHub**-fähiges Gerät ziehen.

- **1** Stelle sicher, dass **WLAN** und **Bluetooth** auf diesem Gerät und auf dem Zielgerät aktiviert sind, und dass beide Geräte bei derselben **HUAWEI ID** angemeldet sind.
- **2** Tippe auf diesem Gerät auf das unverankerte **SuperHub**-Fenster, um **SuperHub** zu

erweitern, halte die Inhalte gedrückt oder gehe zu > **Auswählen**, wähle die zu übertragenden Elemente aus, tippe auf **Übergeben** und tippe auf den Namen des Zielgeräts, um die Elemente an den **SuperHub** auf dem Zielgerät zu übertragen.

#### **Anforderungen für Verbindungen zur Übergabe von Dateien**

Zur Übertragung von Dateien zwischen Geräten müssen die beiden folgenden Bedingungen erfüllt sein:

- **1** Stelle sicher, dass sowohl dieses als auch das Zielgerät **SuperHub** unterstützen. (Diese Funktion ist in Zukunft auf weiteren Modelle verfügbar.) **Übertragung auf ein Telefon/Tablet:** Stelle sicher, dass sowohl dieses als auch das Zielgerät EMUI 13.0 oder höher nutzen.
	- Wenn die Option **SuperHub** auf dem Telefon/Tablet nicht verfügbar ist, bedeutet dies, dass diese Funktion auf dem Telefon/Tablet nicht unterstützt wird.

**Übertragung auf einen PC:** Stelle unter > **Check for updates** sicher, dass **SuperHub** auf diesem Gerät auf die Version 3.0.0.440 oder höher aktualisiert ist und dass PC Manager die neueste verfügbare Version nutzt.

Wenn das Symbol **SuperHub** nicht in der Systemsteuerung des PCs verfügbar ist, bedeutet diese, dass die Funktion auf dem PC nicht unterstützt wird.

**2** Stelle sicher, dass **WLAN** und **Bluetooth** sowohl auf diesem als auch auf dem Zielgerät aktiviert sind und dass beide bei derselben **HUAWEI ID** angemeldet sind.

# **Über das Telefon**

# **Rechtliche Hinweise**

**Copyright © 2024 Huawei Device Co., Ltd. Alle Rechte vorbehalten.**

Dieses Handbuch dient nur zu Ihrer Information. Das eigentliche Produkt, einschließlich, aber nicht beschränkt auf Farbe, Größe und Bildschirmlayout, kann davon abweichen. Die Angaben, Informationen und Empfehlungen in diesem Handbuch stellen weder eine ausdrückliche noch eine stillschweigende Garantie dar.

Biite besuchen Sie https://consumer.huawei.com/en/support/hotline und erfahren Sie dort die neue Hotline-Nummer und E-Mail-Adresse für Ihr Land oder Ihre Region.

Modell: ADY-LX9

EMUI14.2\_01